IBM xSeries 260 Type 8865

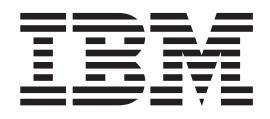

# Problem Determination and Service Guide

IBM xSeries 260 Type 8865

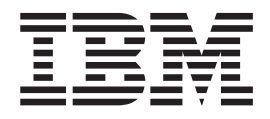

# Problem Determination and Service Guide

**Note:** Before using this information and the product it supports, read the general information in Appendix B, ["Notices,"](#page-184-0) on page [169.](#page-184-0)

# **Contents**

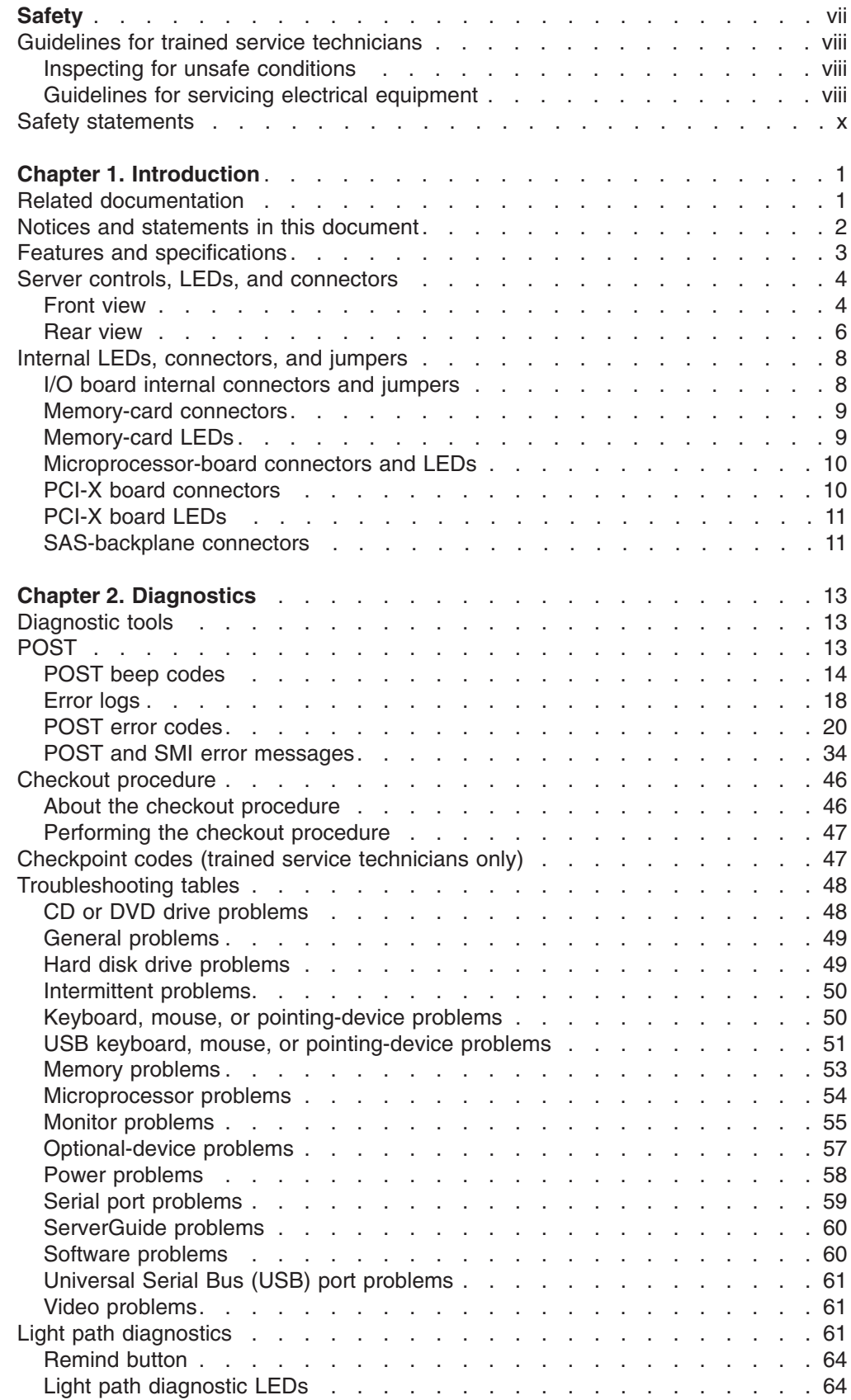

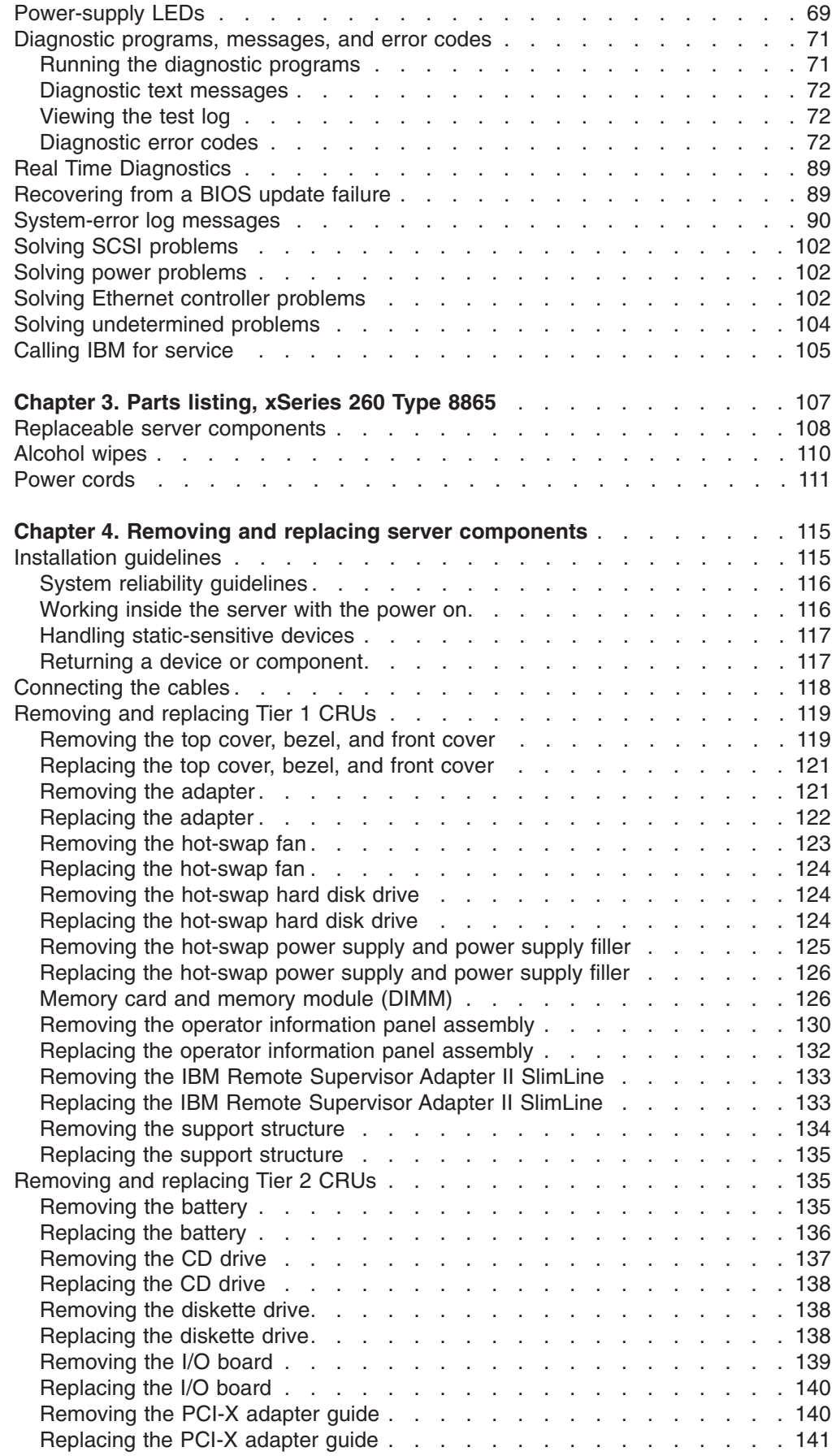

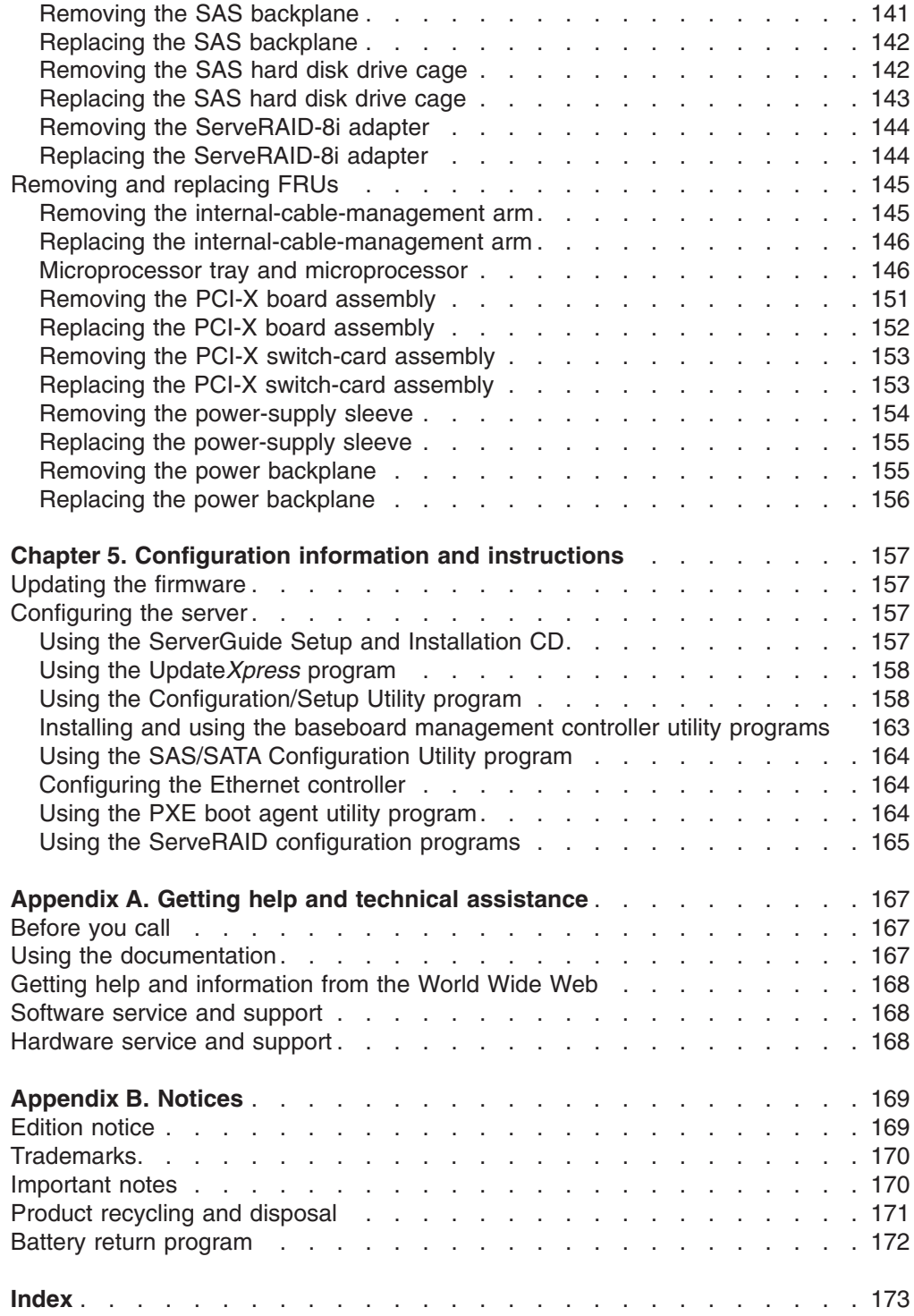

# <span id="page-8-0"></span>**Safety**

Before installing this product, read the Safety Information.

قبل تركيب هذا المنتج، يجب قراءة الملاحظات الأمنية

Antes de instalar este produto, leia as Informações de Segurança.

在安装本产品之前, 请仔细阅读 Safety Information (安全信息)。

安裝本產品之前,請先閱讀「安全資訊」。

Prije instalacije ovog produkta obavezno pročitajte Sigurnosne Upute.

Před instalací tohoto produktu si přečtěte příručku bezpečnostních instrukcí. Læs sikkerhedsforskrifterne, før du installerer dette produkt.

Lees voordat u dit product installeert eerst de veiligheidsvoorschriften.

Ennen kuin asennat tämän tuotteen, lue turvaohjeet kohdasta Safety Information.

Avant d'installer ce produit, lisez les consignes de sécurité.

Vor der Installation dieses Produkts die Sicherheitshinweise lesen.

Πριν εγκαταστήσετε το προϊόν αυτό, διαβάστε τις πληροφορίες ασφάλειας (safety information).

לפני שתתקינו מוצר זה, קראו את הוראות הבטיחות.

A termék telepítése előtt olvassa el a Biztonsági előírásokat!

Prima di installare questo prodotto, leggere le Informazioni sulla Sicurezza.

製品の設置の前に、安全情報をお読みください。

본 제품을 설치하기 전에 안전 정보를 읽으십시오.

Пред да се инсталира овој продукт, прочитајте информацијата за безбедност.

Les sikkerhetsinformasjonen (Safety Information) før du installerer dette produktet.

Przed zainstalowaniem tego produktu, należy zapoznać się z książką "Informacje dotyczące bezpieczeństwa" (Safety Information).

Antes de instalar este produto, leia as Informações sobre Segurança.

Перед установкой продукта прочтите инструкции по технике безопасности.

Pred inštaláciou tohto zariadenia si pečítaje Bezpečnostné predpisy.

Pred namestitvijo tega proizvoda preberite Varnostne informacije.

Antes de instalar este producto, lea la información de seguridad.

Läs säkerhetsinformationen innan du installerar den här produkten.

## <span id="page-9-0"></span>**Guidelines for trained service technicians**

This section contains information for trained service technicians.

#### **Inspecting for unsafe conditions**

Use the information in this section to help you identify potential unsafe conditions in an IBM product that you are working on. Each IBM product, as it was designed and manufactured, has required safety items to protect users and service technicians from injury. The information in this section addresses only those items. Use good judgment to identify potential unsafe conditions that might be caused by non-IBM alterations or attachment of non-IBM features or options that are not addressed in this section. If you identify an unsafe condition, you must determine how serious the hazard is and whether you must correct the problem before you work on the product.

Consider the following conditions and the safety hazards that they present:

- Electrical hazards, especially primary power. Primary voltage on the frame can cause serious or fatal electrical shock.
- Explosive hazards, such as a damaged CRT face or a bulging capacitor.
- Mechanical hazards, such as loose or missing hardware.

To inspect the product for potential unsafe conditions, complete the following steps:

- 1. Make sure that the power is off and the power cord is disconnected.
- 2. Make sure that the exterior cover is not damaged, loose, or broken, and observe any sharp edges.
- 3. Check the power cord:
	- Make sure that the third-wire ground connector is in good condition. Use a meter to measure third-wire ground continuity for 0.1 ohm or less between the external ground pin and the frame ground.
	- Make sure that the power cord is the correct type, as specified in ["Power](#page-126-0)" [cords"](#page-126-0) on page 111.
	- Make sure that the insulation is not frayed or worn.
- 4. Remove the cover.
- 5. Check for any obvious non-IBM alterations. Use good judgment as to the safety of any non-IBM alterations.
- 6. Check inside the server for any obvious unsafe conditions, such as metal filings, contamination, water or other liquid, or signs of fire or smoke damage.
- 7. Check for worn, frayed, or pinched cables.
- 8. Make sure that the power-supply cover fasteners (screws or rivets) have not been removed or tampered with.

#### **Guidelines for servicing electrical equipment**

Observe the following guidelines when servicing electrical equipment:

- Check the area for electrical hazards such as moist floors, nongrounded power extension cords, power surges, and missing safety grounds.
- Use only approved tools and test equipment. Some hand tools have handles that are covered with a soft material that does not provide insulation from live electrical currents.
- Regularly inspect and maintain your electrical hand tools for safe operational condition. Do not use worn or broken tools or testers.
- v Do not touch the reflective surface of a dental mirror to a live electrical circuit. The surface is conductive and can cause personal injury or equipment damage if it touches a live electrical circuit.
- Some rubber floor mats contain small conductive fibers to decrease electrostatic discharge. Do not use this type of mat to protect yourself from electrical shock.
- Do not work alone under hazardous conditions or near equipment that has hazardous voltages.
- Locate the emergency power-off (EPO) switch, disconnecting switch, or electrical outlet so that you can turn off the power quickly in the event of an electrical accident.
- Disconnect all power before you perform a mechanical inspection, work near power supplies, or remove or install main units.
- Before you work on the equipment, disconnect the power cord. If you cannot disconnect the power cord, have the customer power-off the wall box that supplies power to the equipment and lock the wall box in the off position.
- Never assume that power has been disconnected from a circuit. Check it to make sure that it has been disconnected.
- If you have to work on equipment that has exposed electrical circuits, observe the following precautions:
	- Make sure that another person who is familiar with the power-off controls is near you and is available to turn off the power if necessary.
	- When you are working with powered-on electrical equipment, use only one hand. Keep the other hand in your pocket or behind your back to avoid creating a complete circuit that could cause an electrical shock.
	- When using a tester, set the controls correctly and use the approved probe leads and accessories for that tester.
	- Stand on a suitable rubber mat to insulate you from grounds such as metal floor strips and equipment frames.
- Use extreme care when measuring high voltages.
- To ensure proper grounding of components such as power supplies, pumps, blowers, fans, and motor generators, do not service these components outside of their normal operating locations.
- If an electrical accident occurs, use caution, turn off the power, and send another person to get medical aid.

## <span id="page-11-0"></span>**Safety statements**

#### **Important:**

Each caution and danger statement in this documentation begins with a number. This number is used to cross reference an English-language caution or danger statement with translated versions of the caution or danger statement in the *Safety Information* document.

For example, if a caution statement begins with a number 1, translations for that caution statement appear in the *Safety Information* document under statement 1.

Be sure to read all caution and danger statements in this documentation before performing the instructions. Read any additional safety information that comes with your server or optional device before you install the device.

**Statement 1:**

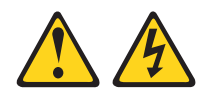

#### **DANGER**

**Electrical current from power, telephone, and communication cables is hazardous.**

**To avoid a shock hazard:**

- v **Do not connect or disconnect any cables or perform installation, maintenance, or reconfiguration of this product during an electrical storm.**
- v **Connect all power cords to a properly wired and grounded electrical outlet.**
- v **Connect to properly wired outlets any equipment that will be attached to this product.**
- v **When possible, use one hand only to connect or disconnect signal cables.**
- v **Never turn on any equipment when there is evidence of fire, water, or structural damage.**
- v **Disconnect the attached power cords, telecommunications systems, networks, and modems before you open the device covers, unless instructed otherwise in the installation and configuration procedures.**
- v **Connect and disconnect cables as described in the following table when installing, moving, or opening covers on this product or attached devices.**

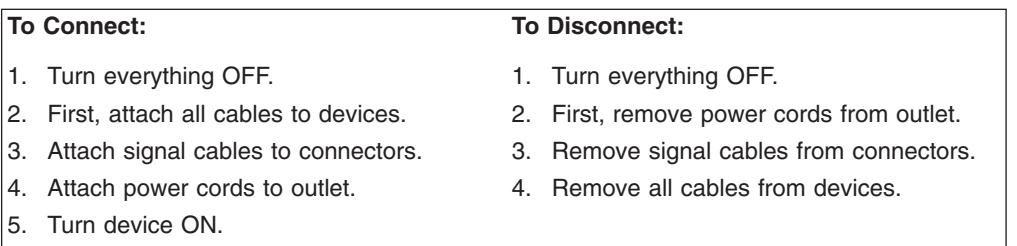

**Statement 2:**

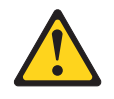

#### **CAUTION:**

**When replacing the lithium battery, use only IBM Part Number 33F8354 or an equivalent type battery recommended by the manufacturer. If your system has a module containing a lithium battery, replace it only with the same module type made by the same manufacturer. The battery contains lithium and can explode if not properly used, handled, or disposed of.**

*Do not:*

- v **Throw or immerse into water**
- v **Heat to more than 100°C (212°F)**
- v **Repair or disassemble**

**Dispose of the battery as required by local ordinances or regulations.**

**Statement 3:**

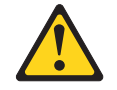

#### **CAUTION:**

**When laser products (such as CD-ROMs, DVD drives, fiber optic devices, or transmitters) are installed, note the following:**

- v **Do not remove the covers. Removing the covers of the laser product could result in exposure to hazardous laser radiation. There are no serviceable parts inside the device.**
- v **Use of controls or adjustments or performance of procedures other than those specified herein might result in hazardous radiation exposure.**

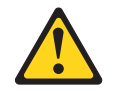

#### **DANGER**

**Some laser products contain an embedded Class 3A or Class 3B laser diode. Note the following.**

**Laser radiation when open. Do not stare into the beam, do not view directly with optical instruments, and avoid direct exposure to the beam.**

**Statement 4:**

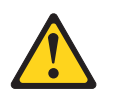

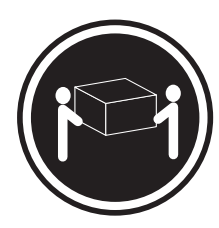

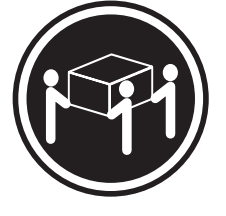

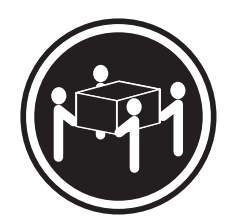

 $≥ 18 kg (39.7 lb)$   $≥ 32 kg (70.5 lb)$   $≥ 55 kg (121.2 lb)$ 

#### **CAUTION:**

**Use safe practices when lifting.**

**Statement 5:**

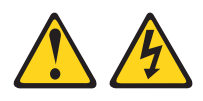

#### **CAUTION:**

**The power control button on the device and the power switch on the power supply do not turn off the electrical current supplied to the device. The device also might have more than one power cord. To remove all electrical current from the device, ensure that all power cords are disconnected from the power source.**

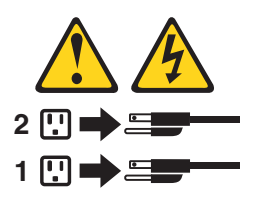

**Statement 8:**

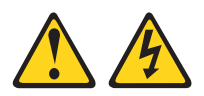

#### **CAUTION:**

**Never remove the cover on a power supply or any part that has the following label attached.**

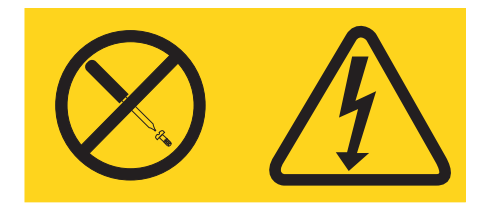

**Hazardous voltage, current, and energy levels are present inside any component that has this label attached. There are no serviceable parts inside these components. If you suspect a problem with one of these parts, contact a service technician.**

**Statement 10:**

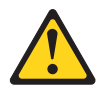

**CAUTION: Do not place any object on top of rack-mounted devices.**

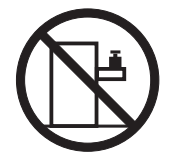

# <span id="page-16-0"></span>**Chapter 1. Introduction**

This *Problem Determination and Service Guide* contains information to help you solve problems that might occur in your IBM® xSeries® 260 Type 8865 server. It describes the diagnostic tools that come with the server, error codes and suggested actions, and instructions for replacing failing components.

Replaceable components are of three types:

- v **Tier 1 customer replaceable unit (CRU):** Replacement of Tier 1 CRUs is your responsibility. If IBM installs a Tier 1 CRU at your request, you will be charged for the installation.
- v **Tier 2 customer replaceable unit:** You may install a Tier 2 CRU yourself or request IBM to install it, at no additional charge, under the type of warranty service that is designated for your server.
- v **Field replaceable unit (FRU):** FRUs must be installed only by trained service technicians.

For information about the terms of the warranty and getting service and assistance, see the *Warranty and Support Information* document.

#### **Related documentation**

In addition to this document, the following documentation also comes with the server:

v *Installation Guide*

This printed document contains instructions for setting up the server and basic instructions for installing some options.

v *User's Guide*

This document is in Portable Document Format (PDF) on the IBM *xSeries Documentation* CD. It provides general information about the server, including information about features, and how to configure the server. It also contains detailed instructions for installing, removing, and connecting optional devices that the server supports.

v *Rack Installation Instructions*

This printed document contains instructions for installing the server in a rack.

v *Safety Information*

This document is in PDF on the IBM *xSeries Documentation* CD. It contains translated caution and danger statements. Each caution and danger statement that appears in the documentation has a number that you can use to locate the corresponding statement in your language in the *Safety Information* document.

v *Warranty and Support Information*

This document is in PDF on the *xSeries Documentation* CD. It contains information about the terms of the warranty and getting service and assistance.

Depending on the server model, additional documentation might be included on the IBM *xSeries Documentation* CD.

The server might have features that are not described in the documentation that you received with the server. The documentation might be updated occasionally to include information about those features, or technical updates might be available to provide additional information that is not included in the server documentation.

<span id="page-17-0"></span>These updates are available from the IBM Web site. Complete the following steps to check for updated documentation and technical updates.

**Note:** Changes are made periodically to the IBM Web site. The actual procedure might vary slightly from what is described in this document.

- 1. Go to [http://www.ibm.com/pc/support/.](http://www.ibm.com/pc/support/)
- 2. In the **Browse by topic** section, click **Publications**.
- 3. On the Publications page, in the **Brand** field, select **Servers**.
- 4. In the **Family** field, select **xSeries 260**.
- 5. Click **Continue**.

#### **Notices and statements in this document**

The caution and danger statements that appear in this document are also in the multilingual *Safety Information* document, which is on the IBM *xSeries Documentation* CD. Each statement is numbered for reference to the corresponding statement in the *Safety Information* document.

The following notices and statements are used in this document:

- Note: These notices provide important tips, quidance, or advice.
- **Important:** These notices provide information or advice that might help you avoid inconvenient or problem situations.
- **Attention:** These notices indicate potential damage to programs, devices, or data. An attention notice is placed just before the instruction or situation in which damage could occur.
- Caution: These statements indicate situations that can be potentially hazardous to you. A caution statement is placed just before the description of a potentially hazardous procedure step or situation.
- v **Danger:** These statements indicate situations that can be potentially lethal or extremely hazardous to you. A danger statement is placed just before the description of a potentially lethal or extremely hazardous procedure step or situation.

# <span id="page-18-0"></span>**Features and specifications**

The following information is a summary of the features and specifications of the server. Depending on the server model, some features might not be available, or some specifications might not apply.

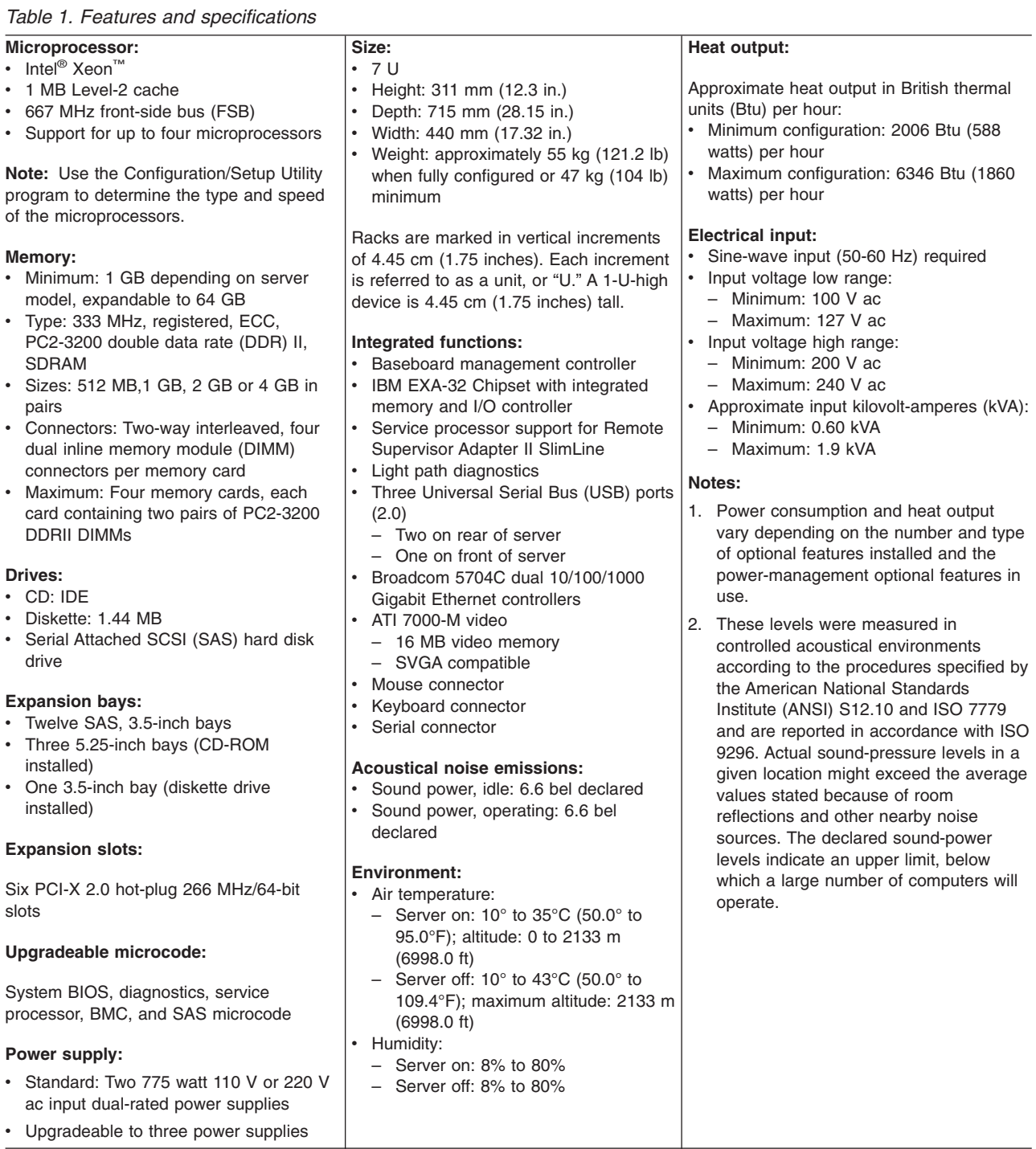

## <span id="page-19-0"></span>**Server controls, LEDs, and connectors**

This section describes the controls, light-emitting diodes (LEDs), and connectors on the front and rear of the server.

#### **Front view**

The following illustration shows the controls, LEDs, and connectors on the front of the server.

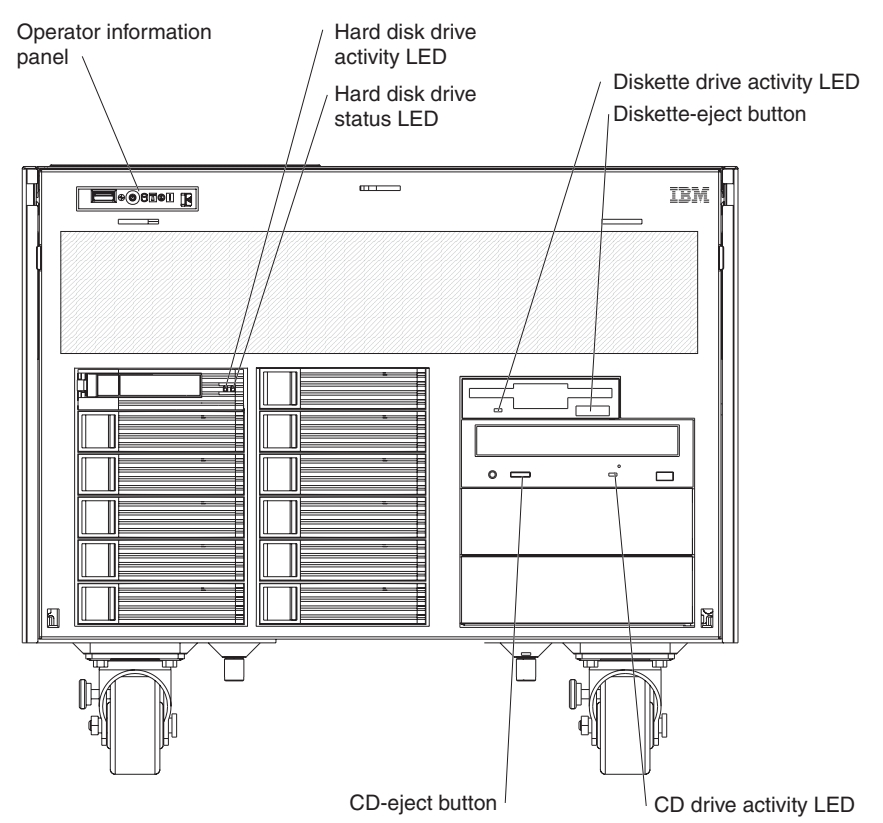

**Operator information panel:** This panel contains controls and LEDs. The following illustration shows the controls and LEDs on the operator information panel.

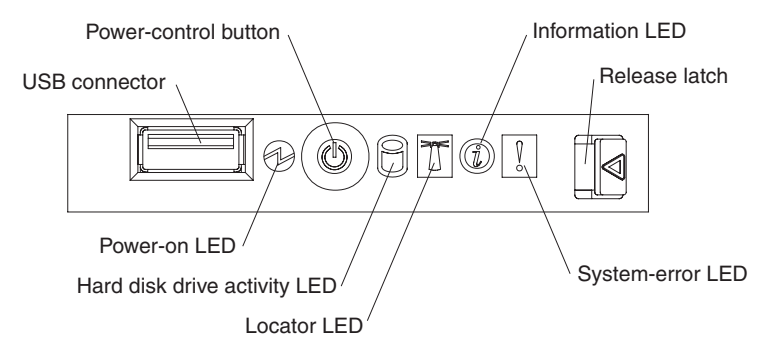

The following controls, connectors, and LEDs are on the operator information panel:

- v **USB connector:** Connect a USB device to this connector.
- v **Power-control button:** Press this button to turn the server on and off manually. A power-control-button shield comes with the server.
- **Information LED:** When this LED is lit, it indicates that there is a suboptimal condition in the server and that light path diagnostics will light an additional LED to help isolate the condition. If the LOG LED on the light path diagnostics panel

is lit, information is available in the baseboard management controller (BMC) log or in the system-event log about the condition. The condition might be that the BMC log is full or almost full.

This LED and LEDs on the light path diagnostics panel remain lit until you resolve the condition. If the only condition is that the BMC log is full or almost full, clear the BMC log or the system-event log through the Configuration/Setup Utility program to turn off the lit LEDs. See "Using the [Configuration/Setup](#page-173-0) Utility [program"](#page-173-0) on page 158 for information about clearing the logs. Clear the logs after you have resolved all conditions.

**Important:** If the server has a baseboard management controller, clear the BMC log and system-event log after you resolve all conditions. This will turn off the information LED and LOG LED, if all conditions are resolved.

- **Release latch:** Slide this latch to the left to access the light path diagnostics panel.
- v **System-error LED:** When this LED is lit, it indicates that a system error has occurred. An LED on the light path diagnostics panel is also lit to help isolate the error.
- Locator LED: When this LED is lit, it has been lit remotely by the system administrator to aid in visually locating the server.
- v **Hard disk drive activity LED:** When this LED is flashing, it indicates that a SAS hard disk drive is in use.
- **Power-on LED:** When this LED is lit and not flashing, it indicates that the server is turned on. When this LED is flashing, it indicates that the server is turned off and still connected to an ac power source. When this LED is off, it indicates that ac power is not present, or the power supply or the LED itself has failed.

**Note:** If this LED is off, it does not mean that there is no electrical power in the server. The LED might be burned out. To remove all electrical power from the server, you must disconnect the power cords from the electrical outlets.

**Hard disk drive activity LED:** On some server models, each hot-swap hard disk drive has an activity LED. When this LED is flashing, it indicates that the drive is in use.

**Hard disk drive status LED:** If a ServeRAID-8i adapter is installed, when this LED is lit it indicates that the associated hard disk drive has failed. If the LED flashes slowly (one flash per second), the drive is being rebuilt. If the LED flashes rapidly (three flashes per second), the controller is identifying the drive.

**Diskette drive activity LED:** When this LED is lit, it indicates that the diskette drive is in use.

**Diskette-eject button:** Press this button to release a diskette from the diskette drive.

**CD drive activity LED:** When this LED is lit, it indicates that the CD drive is in use.

**CD-eject button:** Press this button to release a CD or DVD from the DVD drive.

#### <span id="page-21-0"></span>**Rear view**

The following illustration shows the connectors and LEDs on the rear of the server.

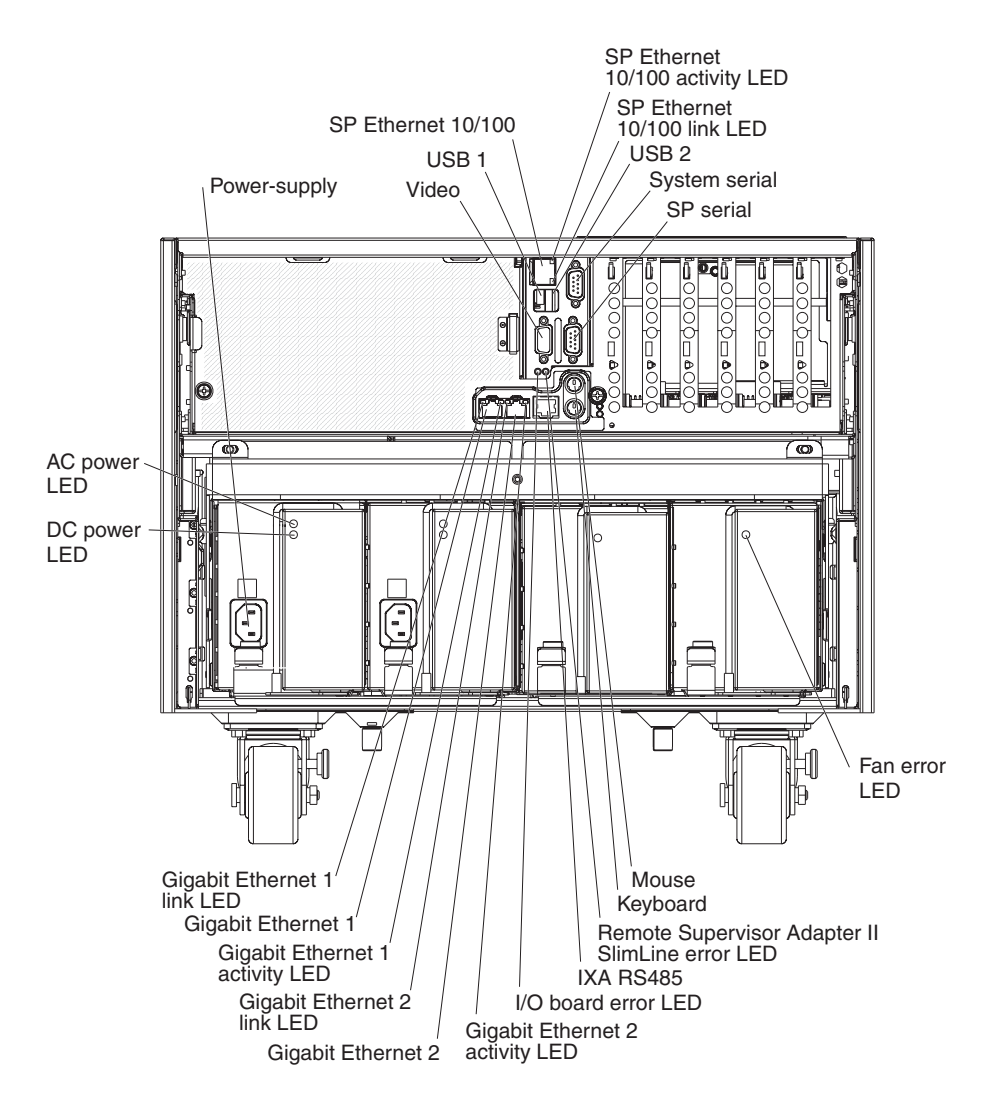

**Power-supply connector:** Connect the power cord to this connector.

**Video connector:** Connect a monitor to this connector.

**USB 1 connector:** Connect a USB device to this connector.

**SP Ethernet 10/100 connector:** Use this connector to connect the service processor to a network.

**SP Ethernet 10/100 activity LED:** This LED is on the SP Ethernet 10/100 connector. When this LED is lit, it indicates that there is activity between the server and the network.

**SP Ethernet 10/100 link LED:** This LED is on the SP Ethernet 10/100 connector. When this LED is lit, it indicates that there is an active connection on the Ethernet port.

**USB 2 connector:** Connect a USB device to this connector.

**System serial connector:** Connect a 9-pin serial device to this connector.

**SP Serial connector:** Connect a 9-pin serial device to this connector.

**Fan error LED:** This LED is on the power supply filler. When this LED is lit, it indicates that the fan has failed.

**Mouse connector:** Connect a mouse or other device to this connector.

**Keyboard connector:** Connect a keyboard to this connector.

**Remote Supervisor Adapter II SlimLine status LED:** When this LED flashes, it indicates that there is activity on the Remote Supervisor Adapter II SlimLine. When this LED is lit continuously, it indicates that there is a problem with the Remote Supervisor Adapter II SlimLine.

**IXA RS485 connector:** Use this connector to connect to an iSeries server when an Integrated xSeries Adapter (IXA) is installed. The cable for this connection comes with the server.

**I/O board error LED:** This LED is on the I/O board and is visible on the rear of the server. When this LED is lit, it indicates that there is a problem with the I/O board.

**Gigabit Ethernet 2 activity LED:** This LED is on the Gigabit Ethernet 2 connector. When this LED flashes, it indicates that there is activity between the server and the network.

**Gigabit Ethernet 2 connector:** Use this connector to connect the server to a network.

**Gigabit Ethernet 2 link LED:** This LED is on the Gigabit Ethernet 2 connector. When this LED is lit, it indicates that there is an active connection on the Ethernet port.

**Gigabit Ethernet 1 activity LED:** This LED is on the Gigabit Ethernet 1 connector. When this LED flashes, it indicates that there is activity between the server and the network.

**Gigabit Ethernet 1 connector:** Use this connector to connect the server to a network.

**Gigabit Ethernet 1 link LED:** This LED is on the Gigabit Ethernet 1 connector. When this LED is lit, it indicates that there is an active connection on the Ethernet port.

**DC power LED:** This green LED provides status information about the power supply. During typical operation, both the ac and dc power LEDs are lit. For any other combination of LEDs, see the *Problem Determination and Service Guide* on the IBM *xSeries Documentation* CD.

**AC power LED:** This green LED provides status information about the power supply. During typical operation, both the ac and dc power LEDs are lit. For any other combination of LEDs, see the *Problem Determination and Service Guide* on the IBM *xSeries Documentation* CD.

## <span id="page-23-0"></span>**Internal LEDs, connectors, and jumpers**

The following illustrations show the connectors, LEDs, and jumpers on the internal boards. The illustrations might differ slightly from your hardware.

## **I/O board internal connectors and jumpers**

The following illustration shows the internal connectors and jumpers on the I/O board.

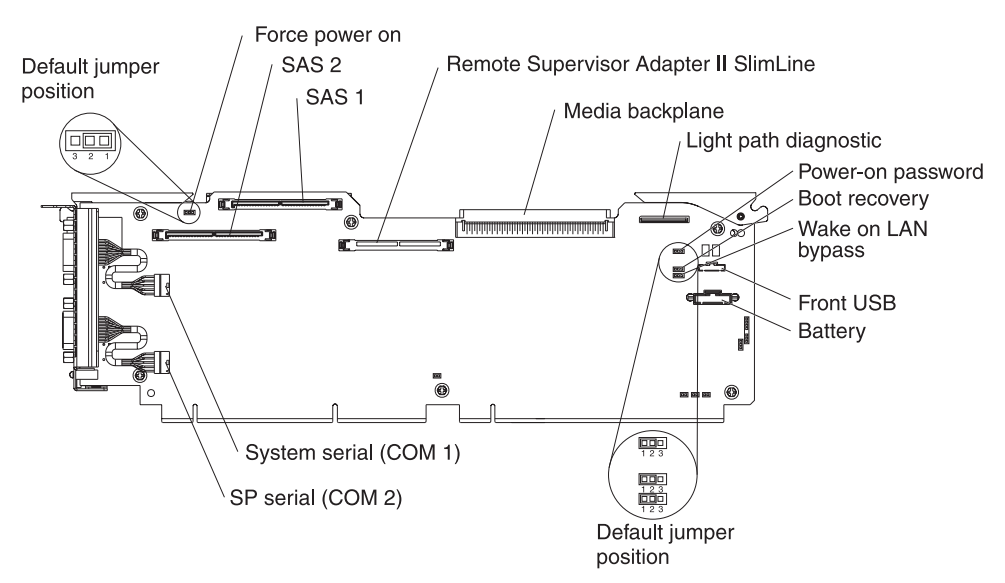

The following table describes the function of each three-pin jumper block.

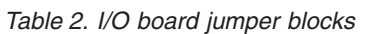

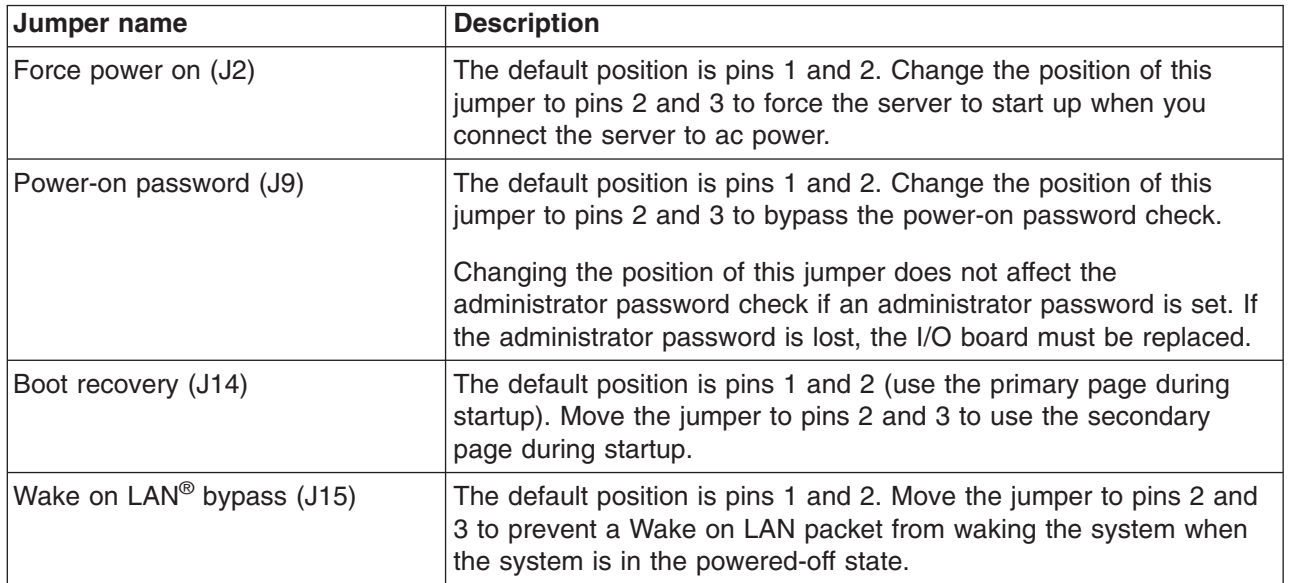

## <span id="page-24-0"></span>**Memory-card connectors**

The following illustration shows the connectors on the memory card.

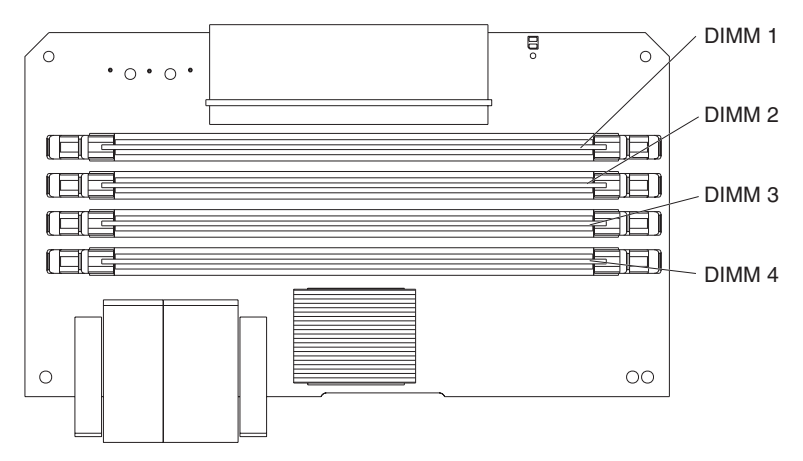

## **Memory-card LEDs**

The following illustration shows the LEDs on the memory card.

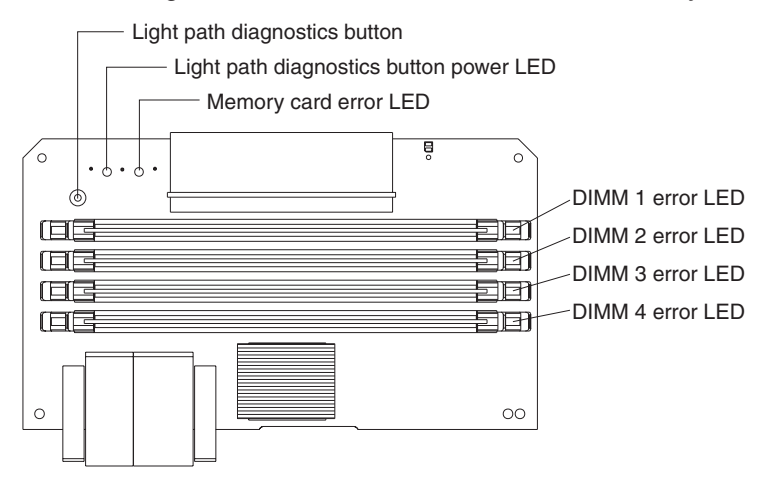

Top view of the memory card

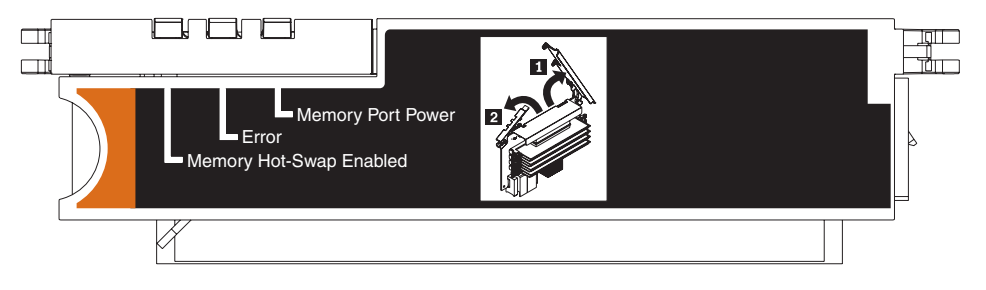

## <span id="page-25-0"></span>**Microprocessor-board connectors and LEDs**

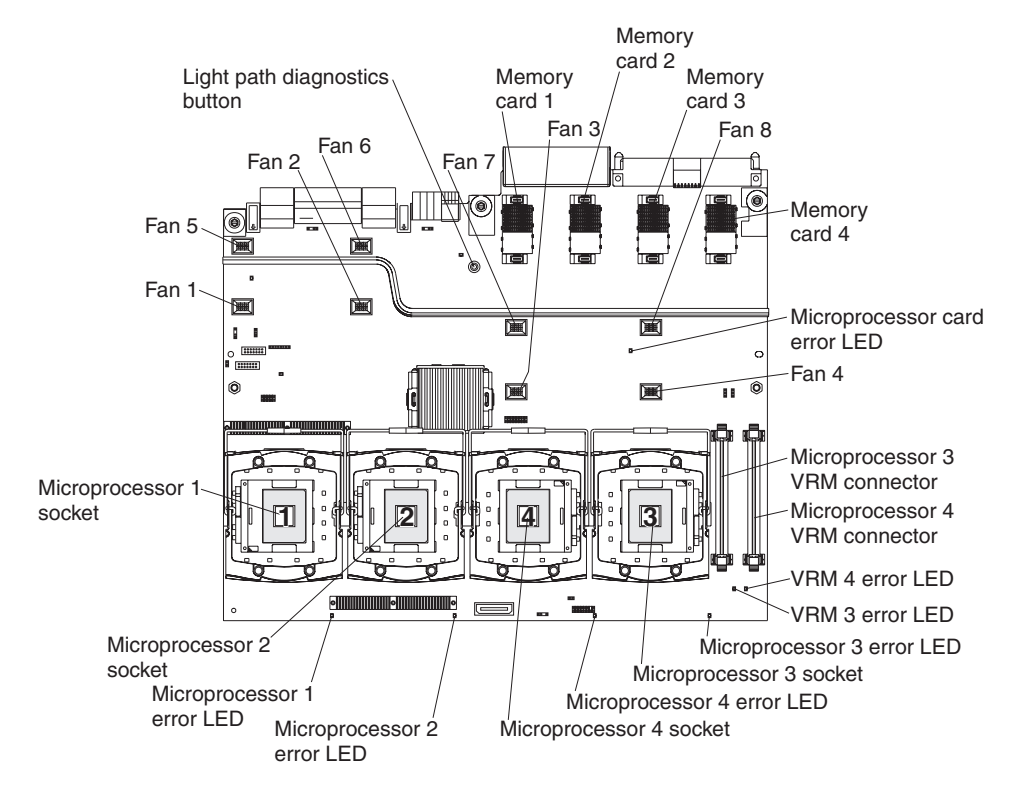

The following illustration shows the connectors and LEDs on the microprocessor board.

## **PCI-X board connectors**

The following illustration shows the connectors on the PCI-X board.

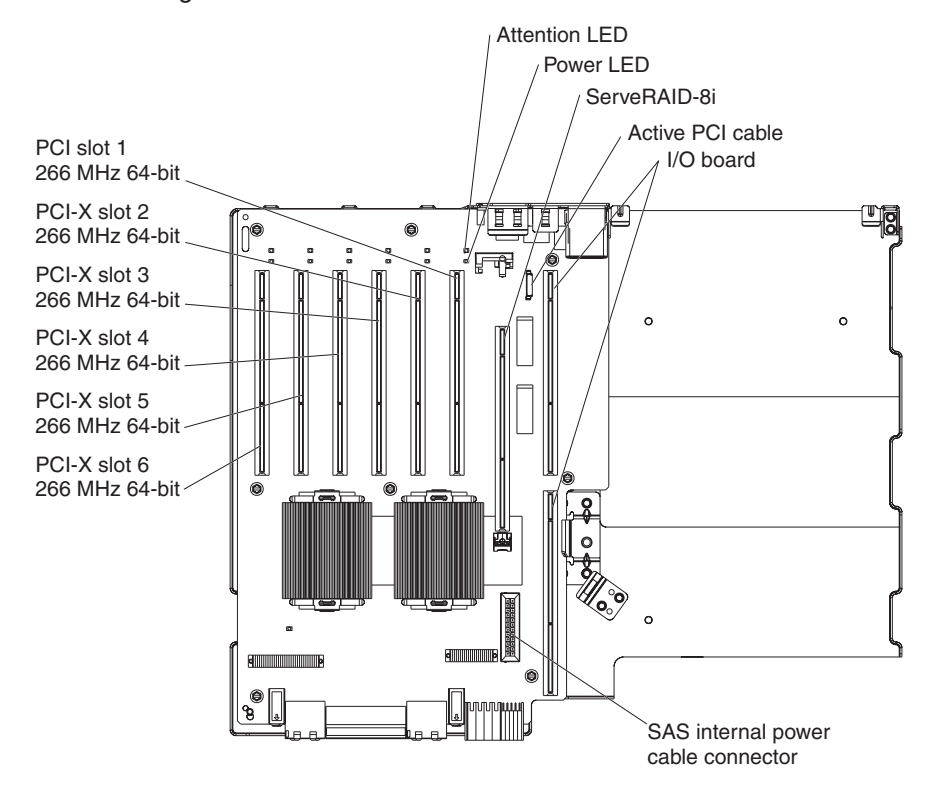

# <span id="page-26-0"></span>**PCI-X board LEDs**

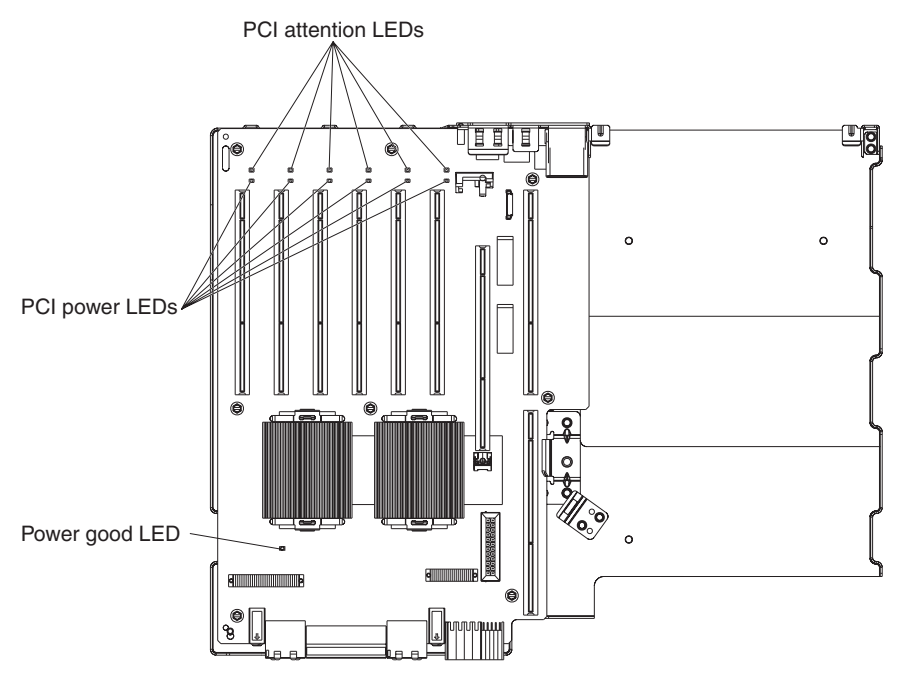

The following illustration shows the LEDs on the PCI-X board.

## **SAS-backplane connectors**

The following illustration shows the connectors on the SAS backplane.

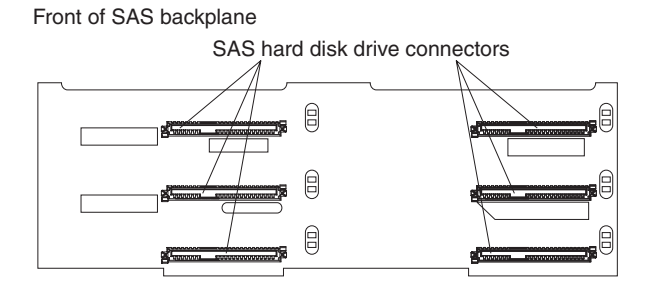

Back of SAS backplane

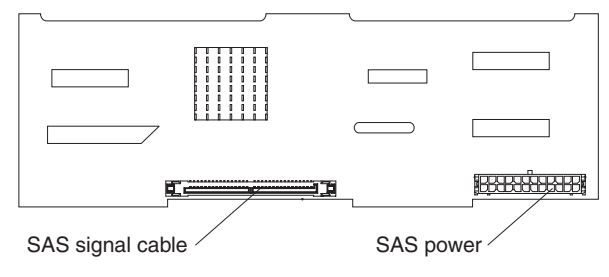

# <span id="page-28-0"></span>**Chapter 2. Diagnostics**

This chapter describes the diagnostic tools that are available to help you solve problems that might occur in the server.

If you cannot locate and correct the problem using the information in this chapter, see Appendix A, "Getting help and technical [assistance,"](#page-182-0) on page 167 or <http://www.ibm.com/pc/support/> for more information.

#### **Diagnostic tools**

The following tools are available to help you diagnose and solve hardware-related problems:

v **POST beep codes, error messages, and error logs**

The power-on self-test (POST) generates beep codes and messages to indicate successful test completion or the detection of a problem. See "POST" for more information.

v **Troubleshooting tables**

These tables list problem symptoms and actions to correct the problems. See ["Troubleshooting](#page-63-0) tables" on page 48.

v **Light path diagnostics**

Use the light path diagnostics to diagnose system errors quickly. See ["Light](#page-76-0) path [diagnostics"](#page-76-0) on page 61 for more information.

v **Diagnostic programs, messages, and error messages**

The diagnostic programs are the primary method of testing the major components of the server. The diagnostic programs are in read-only memory on the server. See ["Diagnostic](#page-86-0) programs, messages, and error codes" on page 71 for more information.

v **Real Time Diagnostics**

Real Time Diagnostics can help you diagnose problems in certain devices while the operating system is running, to prevent or minimize server downtime. See "Real Time [Diagnostics"](#page-104-0) on page 89 for more information.

## **POST**

When you turn on the server, it performs a series of tests to check the operation of the server components and some optional devices in the server. This series of tests is called the power-on self-test, or POST.

If a power-on password is set, you must type the password and press Enter, when prompted, for POST to run.

If POST is completed without detecting any problems, a single beep sounds, and the server startup is completed.

If POST detects a problem, more than one beep might sound, or an error message is displayed. See "Beep code [descriptions"](#page-29-0) on page 14 and ["POST](#page-35-0) error codes" on [page](#page-35-0) 20 for more information.

## <span id="page-29-0"></span>**POST beep codes**

A beep code is a combination of short or long beeps or series of short beeps that are separated by pauses. For example, a "1-2-3" beep code is one short beep, a pause, two short beeps, a pause, and three short beeps. A beep code other than one beep indicates that POST has detected a problem. To determine the meaning of a beep code, see "Beep code descriptions." If no beep code sounds, see "No-beep [symptoms"](#page-33-0) on page 18.

#### **Beep code descriptions**

The following table describes the beep codes and suggested actions to correct the detected problems.

A single problem might cause more than one error message. When this occurs, correct the cause of the first error message. The other error messages usually will not occur the next time POST runs.

**Exception:** If there are multiple error codes or light path diagnostics LEDs that indicate a microprocessor error, the error might be in a microprocessor or in a microprocessor socket. See ["Microprocessor](#page-69-0) problems" on page 54 for information about diagnosing microprocessor problems.

- Follow the suggested actions in the order in which they are listed in the Action column until the problem **is solved.**
- v **See [Chapter](#page-122-0) 3, "Parts listing, xSeries 260 Type 8865," on page 107 to determine which components are customer replaceable units (CRU) and which components are field replaceable units (FRU).**
- If an action step is preceded by "(Trained service technician only)," that step must be performed only by a **trained service technician.**

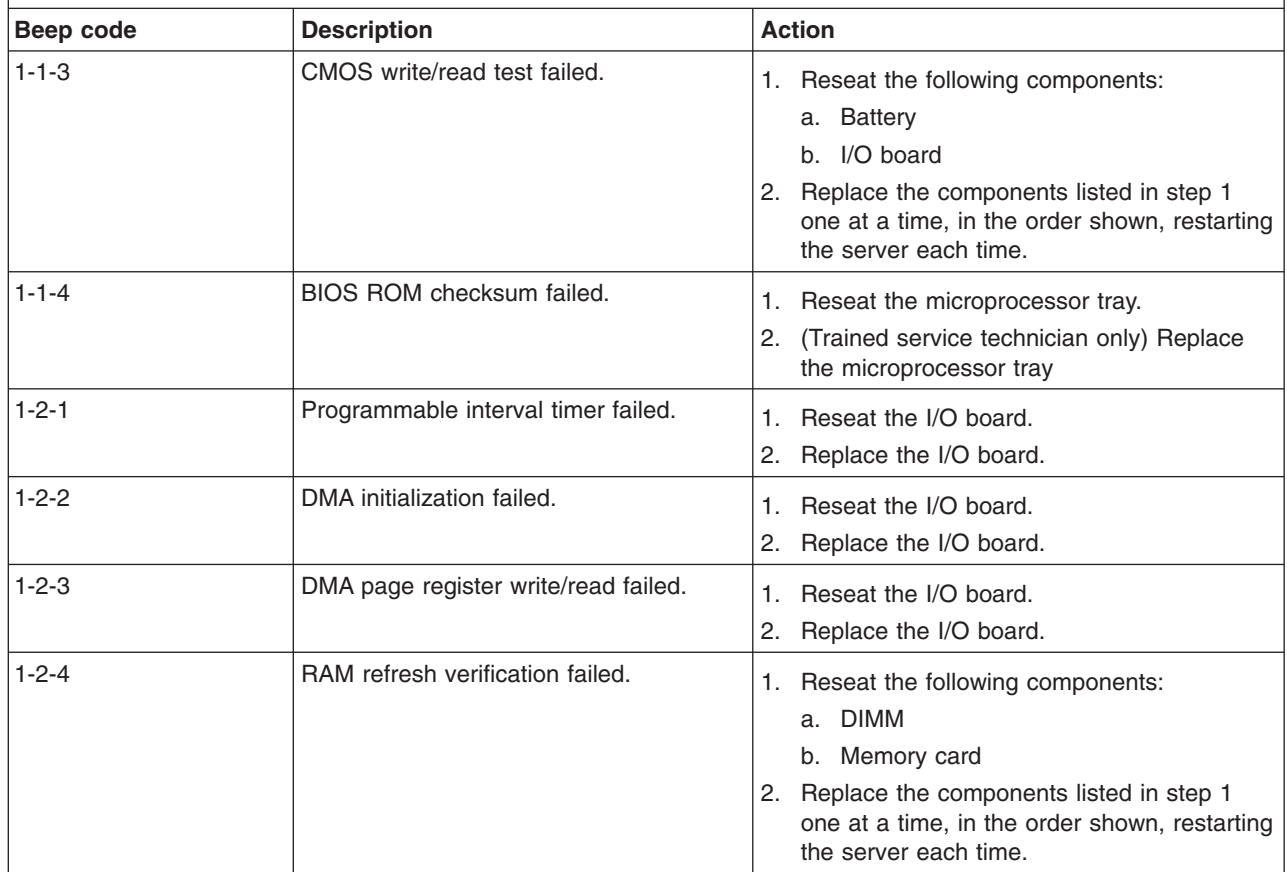

• Follow the suggested actions in the order in which they are listed in the Action column until the problem **is solved.**

v **See [Chapter](#page-122-0) 3, "Parts listing, xSeries 260 Type 8865," on page 107 to determine which components are customer replaceable units (CRU) and which components are field replaceable units (FRU).**

• If an action step is preceded by "(Trained service technician only)," that step must be performed only by a **trained service technician.**

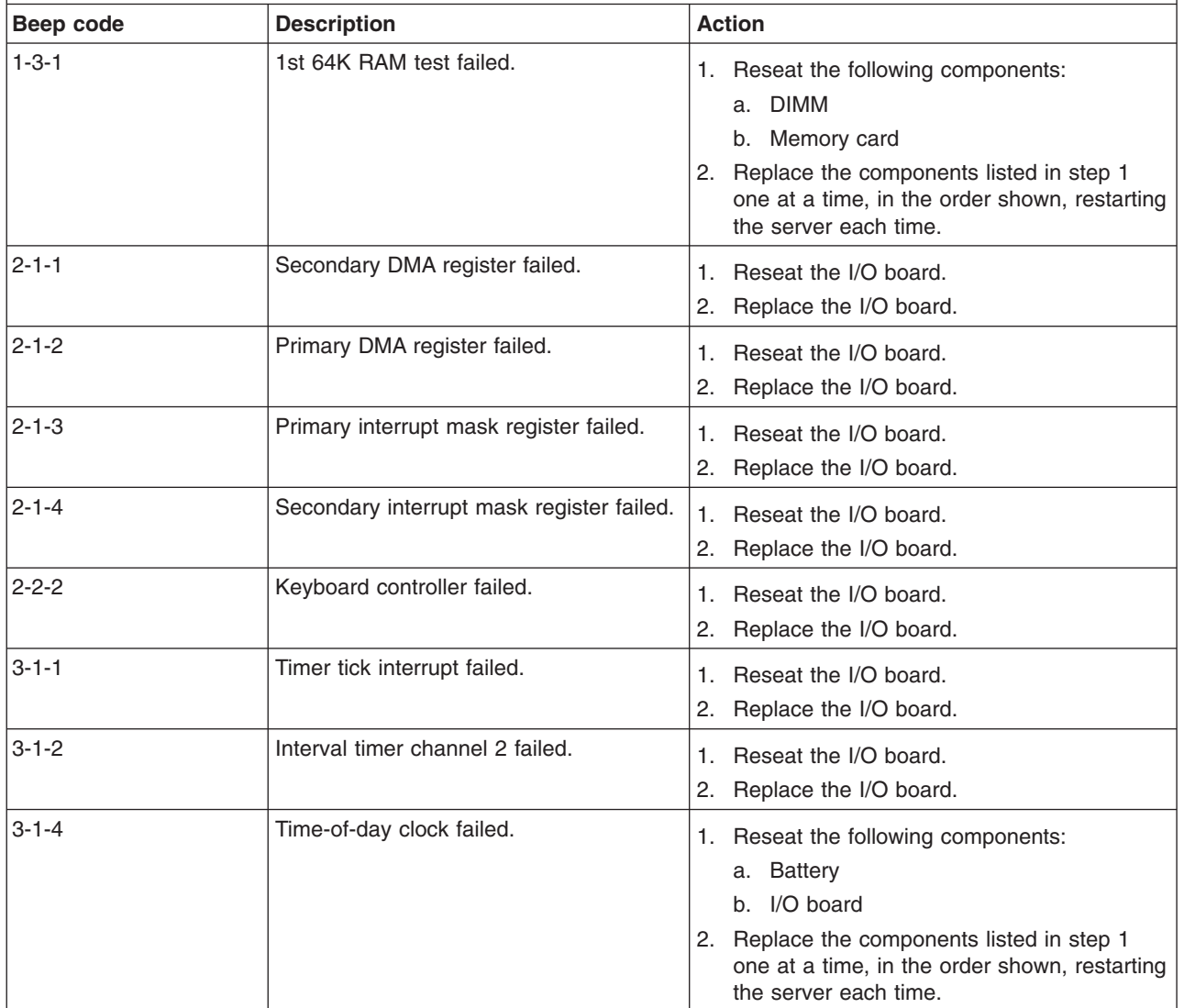

• Follow the suggested actions in the order in which they are listed in the Action column until the problem **is solved.**

v **See [Chapter](#page-122-0) 3, "Parts listing, xSeries 260 Type 8865," on page 107 to determine which components are customer replaceable units (CRU) and which components are field replaceable units (FRU).**

· If an action step is preceded by "(Trained service technician only)," that step must be performed only by a **trained service technician.**

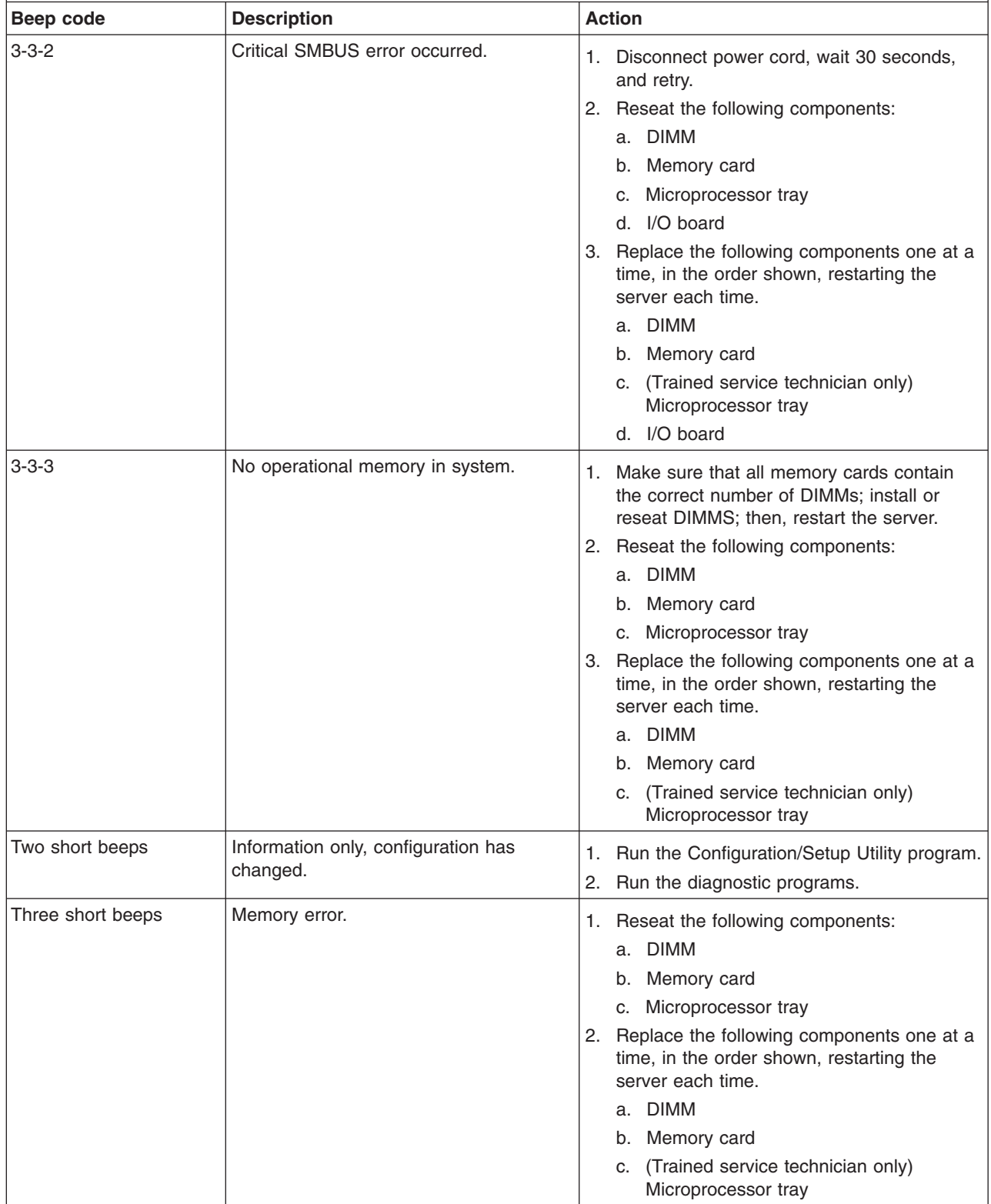

• Follow the suggested actions in the order in which they are listed in the Action column until the problem **is solved.**

v **See [Chapter](#page-122-0) 3, "Parts listing, xSeries 260 Type 8865," on page 107 to determine which components are customer replaceable units (CRU) and which components are field replaceable units (FRU).**

• If an action step is preceded by "(Trained service technician only)," that step must be performed only by a **trained service technician.**

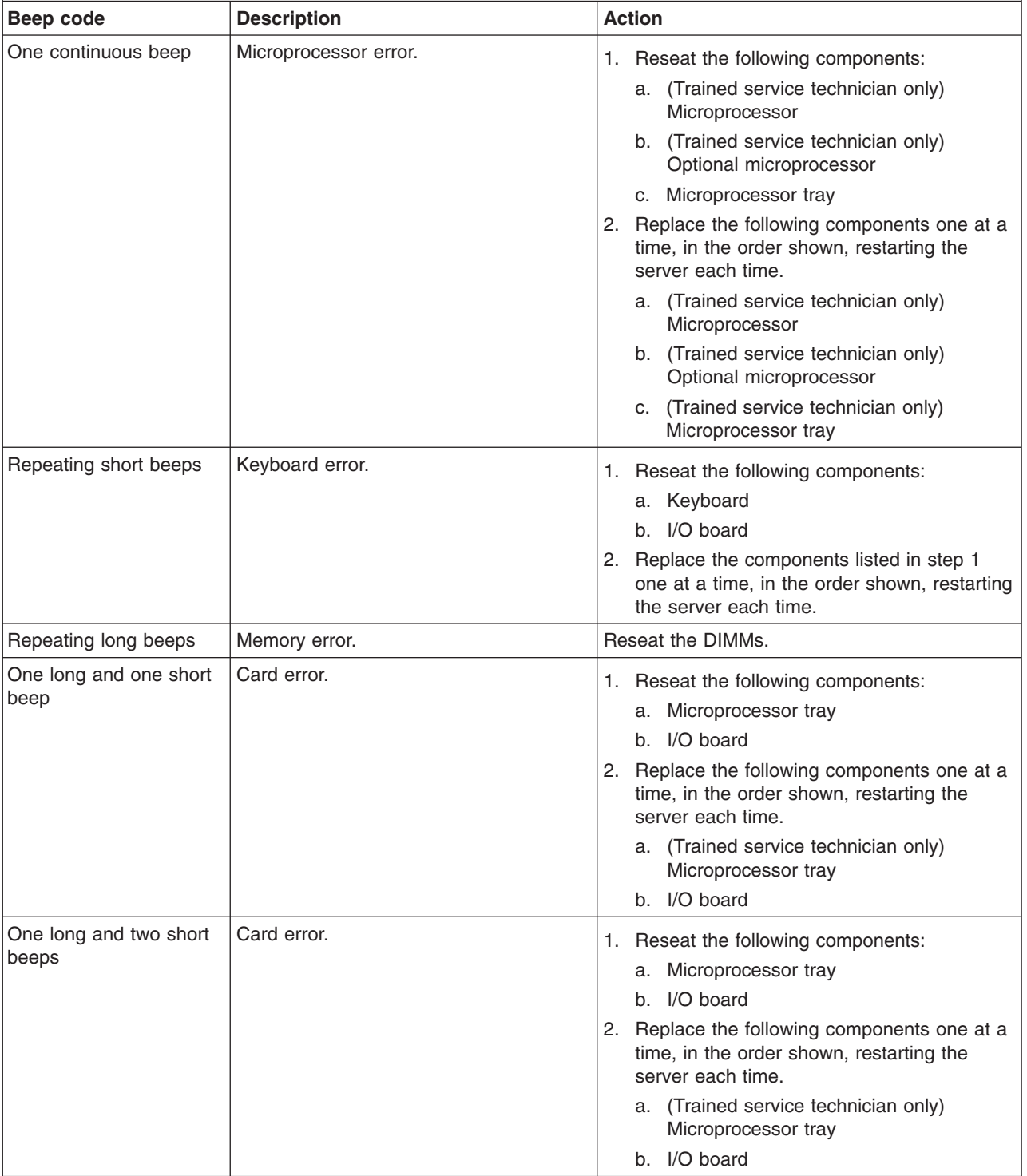

- <span id="page-33-0"></span>Follow the suggested actions in the order in which they are listed in the Action column until the problem **is solved.**
- v **See [Chapter](#page-122-0) 3, "Parts listing, xSeries 260 Type 8865," on page 107 to determine which components are customer replaceable units (CRU) and which components are field replaceable units (FRU).**
- If an action step is preceded by "(Trained service technician only)," that step must be performed only by a **trained service technician.**

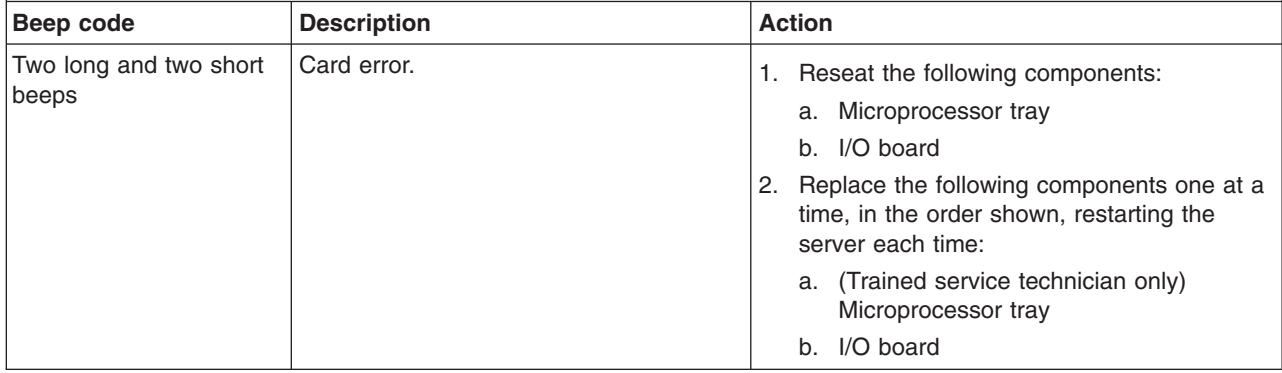

#### **No-beep symptoms**

- Follow the suggested actions in the order in which they are listed in the Action column until the problem **is solved.**
- v **See [Chapter](#page-122-0) 3, "Parts listing, xSeries 260 Type 8865," on page 107 to determine which components are customer replaceable units (CRU) and which components are field replaceable units (FRU).**
- If an action step is preceded by "(Trained service technician only)", that step must be performed only by a **trained service technician.**

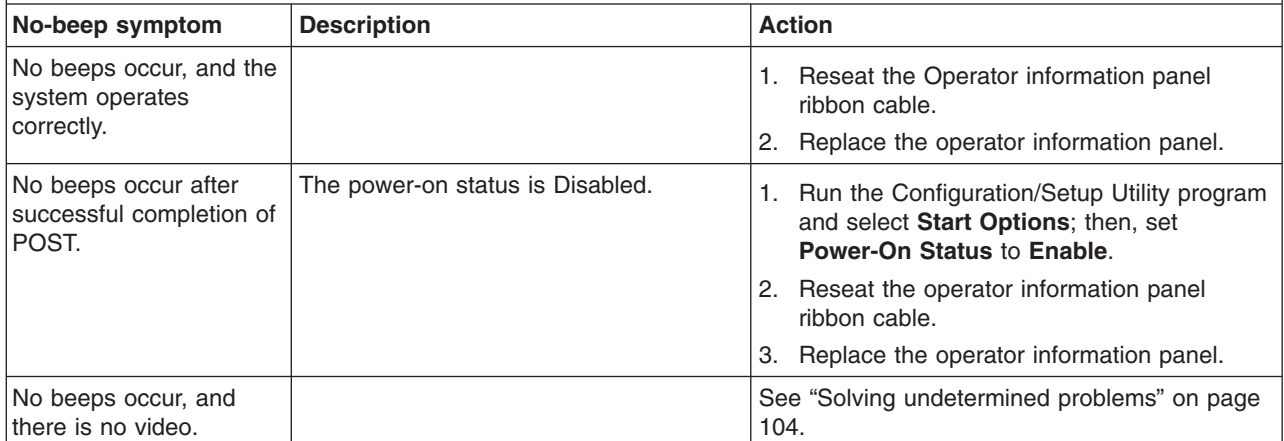

## **Error logs**

The POST error log contains the three most recent error codes and messages that were generated during POST. The BMC log and the system-error log contain messages that were generated during POST and all system status messages from the service processor.

The following illustration shows an example of a BMC log entry.

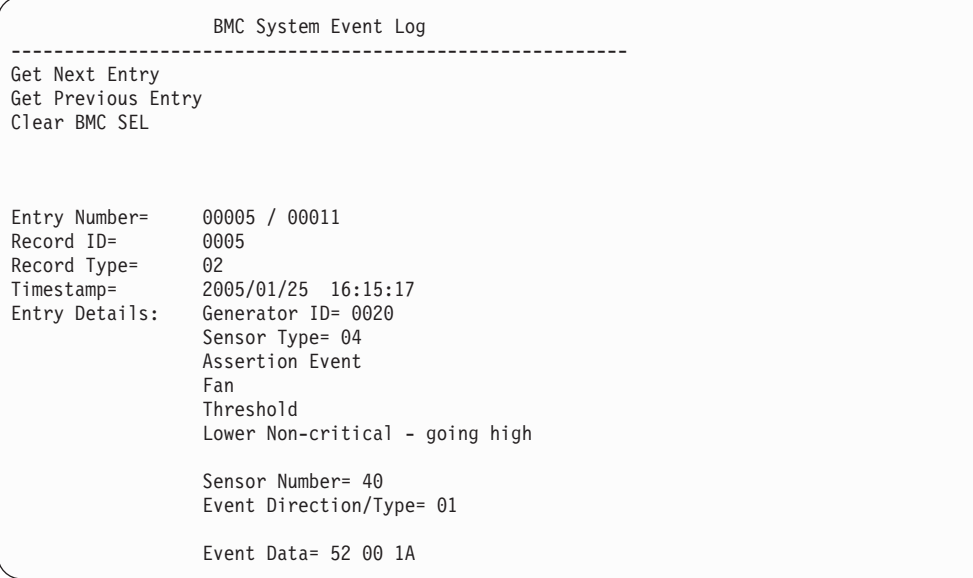

The BMC log is limited in size. When the log is full, new entries will not overwrite existing entries; therefore, you must periodically clear the BMC log through the Configuration/Setup Utility program (the menu choices are described in the *User's Guide*). When you are troubleshooting an error, be sure to clear the BMC log so that you can find current errors more easily.

Entries that are written to the BMC log during the early phase of POST show an incorrect date and time as the default time stamp; however, the date and time are corrected as POST continues.

Each BMC log entry appears on its own page. To display all the data for an entry, use the Up Arrow and Down Arrow keys or the Page Up and Page Down keys. To move from one entry to the next, select **Get Next Entry** or **Get Previous Entry**.

The log indicates an assertion event when an event has occurred. It indicates a deassertion event when the event is no longer occurring.

Some of the error codes and messages in the BMC log are abbreviated.

If you view the BMC log through the Web interface of the optional Remote Supervisor Adapter II SlimLine, the messages can be translated.

You can view the contents of the POST error log, the BMC log, and the system-error log from the Configuration/Setup Utility program. You can view the contents of the BMC log also from the diagnostic programs.

When you are troubleshooting PCI-X slots, note that the error logs report the PCI-X buses numerically. The numerical assignments vary depending on the configuration. You can check the assignments by running the Configuration/Setup Utility program (see the *User's Guide* for more information).

**Viewing error logs from the Configuration/Setup Utility program**

For complete information about using the Configuration/Setup Utility program, see the *User's Guide*.

To view the error logs, complete the following steps:

- <span id="page-35-0"></span>1. Turn on the server.
- 2. When the prompt Press F1 for Configuration/Setup appears, press F1. If you have set both a power-on password and an administrator password, you must type the administrator password to view the error logs.
- 3. Use one of the following procedures:
	- v To view the POST error log, select **Error Logs**, and then select **POST Error Log**.
	- v To view the BMC log, select **Advanced Settings**, select **Baseboard Management Controller (BMC) settings**, and then select **BMC System Event Log**.
	- To view the system-error log (available only if an optional Remote Supervisor Adapter II SlimLine is installed), select **Event/Error Logs**, and then select **System Event/Error Log**.

#### **Viewing the BMC log from the diagnostic programs**

The BMC log contains the same information whether it is viewed from the Configuration/Setup Utility program or from the diagnostic programs.

For information about using the diagnostic programs, see "Running the [diagnostic](#page-86-0) [programs"](#page-86-0) on page 71.

To view the BMC log, complete the following steps:

- 1. If the server is running, turn off the server and all attached devices.
- 2. Turn on all attached devices; then, turn on the server.
- 3. When the prompt F2 for Diagnostics appears, press F2. If you have set both a power-on password and an administrator password, you must type the administrator password to run the diagnostic programs.
- 4. From the top of the screen, select **Hardware Info**.
- 5. From the list, select **BMC Log**.

## **POST error codes**

The following table describes the POST error codes and suggested actions to correct the detected problems.

- Follow the suggested actions in the order in which they are listed in the Action column until the problem **is solved.**
- v **See [Chapter](#page-122-0) 3, "Parts listing, xSeries 260 Type 8865," on page 107 to determine which components are customer replaceable units (CRU) and which components are field replaceable units (FRU).**
- If an action step is preceded by "(Trained service technician only)," that step must be performed only by a **trained service technician.**

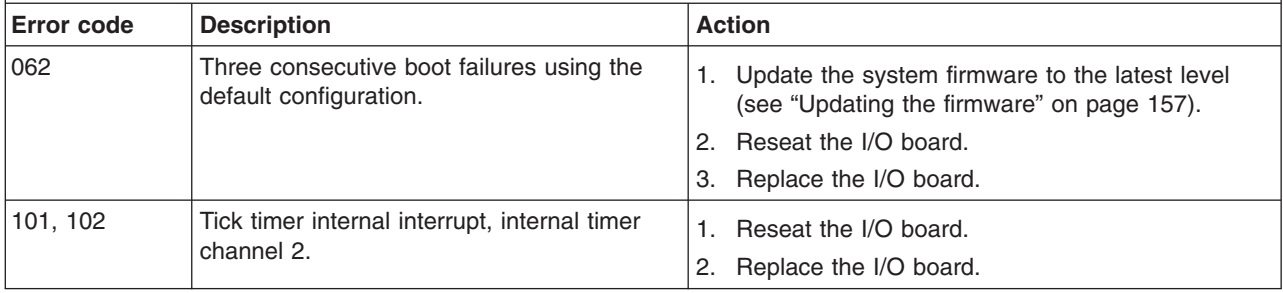
v **See [Chapter](#page-122-0) 3, "Parts listing, xSeries 260 Type 8865," on page 107 to determine which components are customer replaceable units (CRU) and which components are field replaceable units (FRU).**

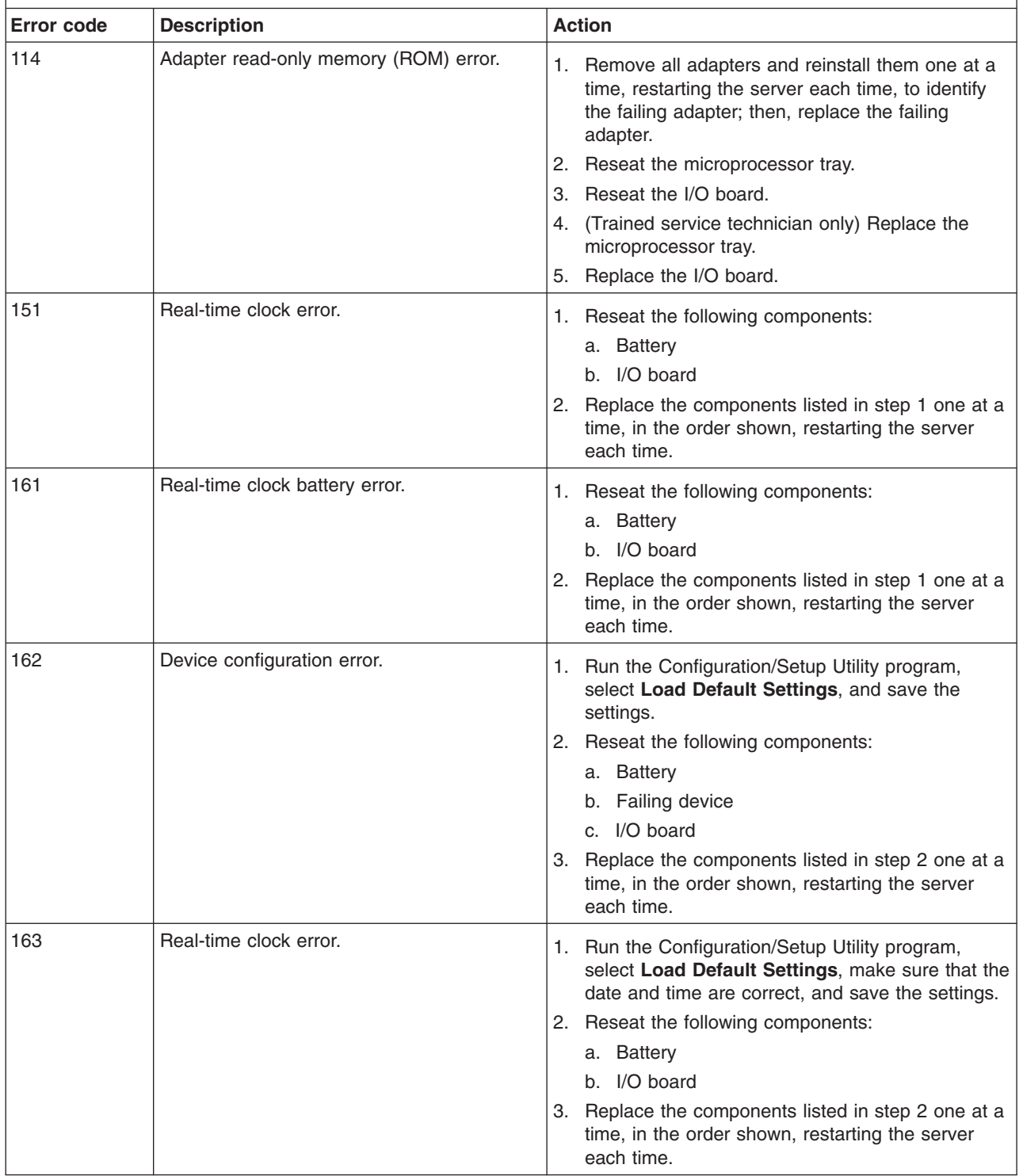

v **See [Chapter](#page-122-0) 3, "Parts listing, xSeries 260 Type 8865," on page 107 to determine which components are customer replaceable units (CRU) and which components are field replaceable units (FRU).**

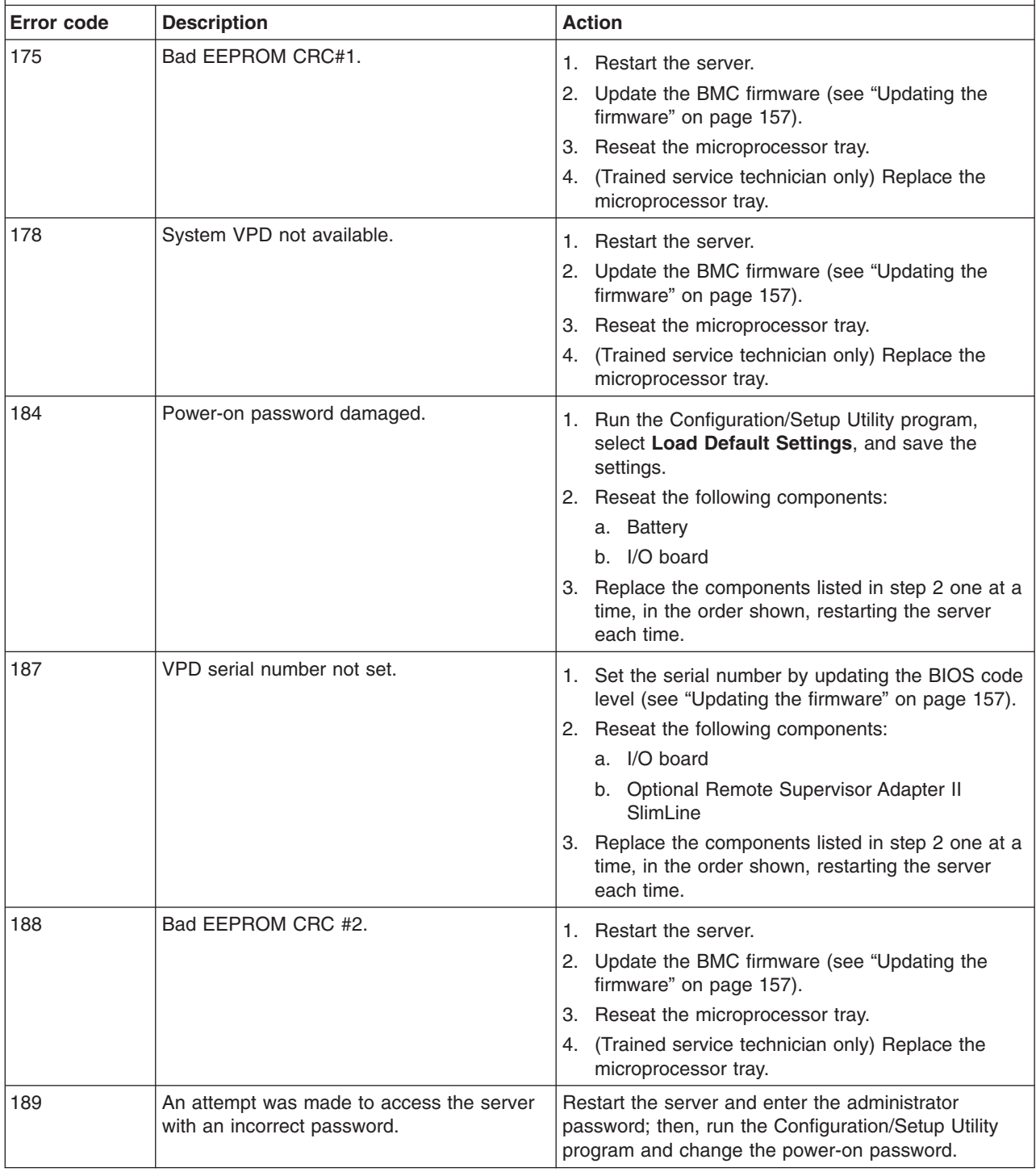

v **See [Chapter](#page-122-0) 3, "Parts listing, xSeries 260 Type 8865," on page 107 to determine which components are customer replaceable units (CRU) and which components are field replaceable units (FRU).**

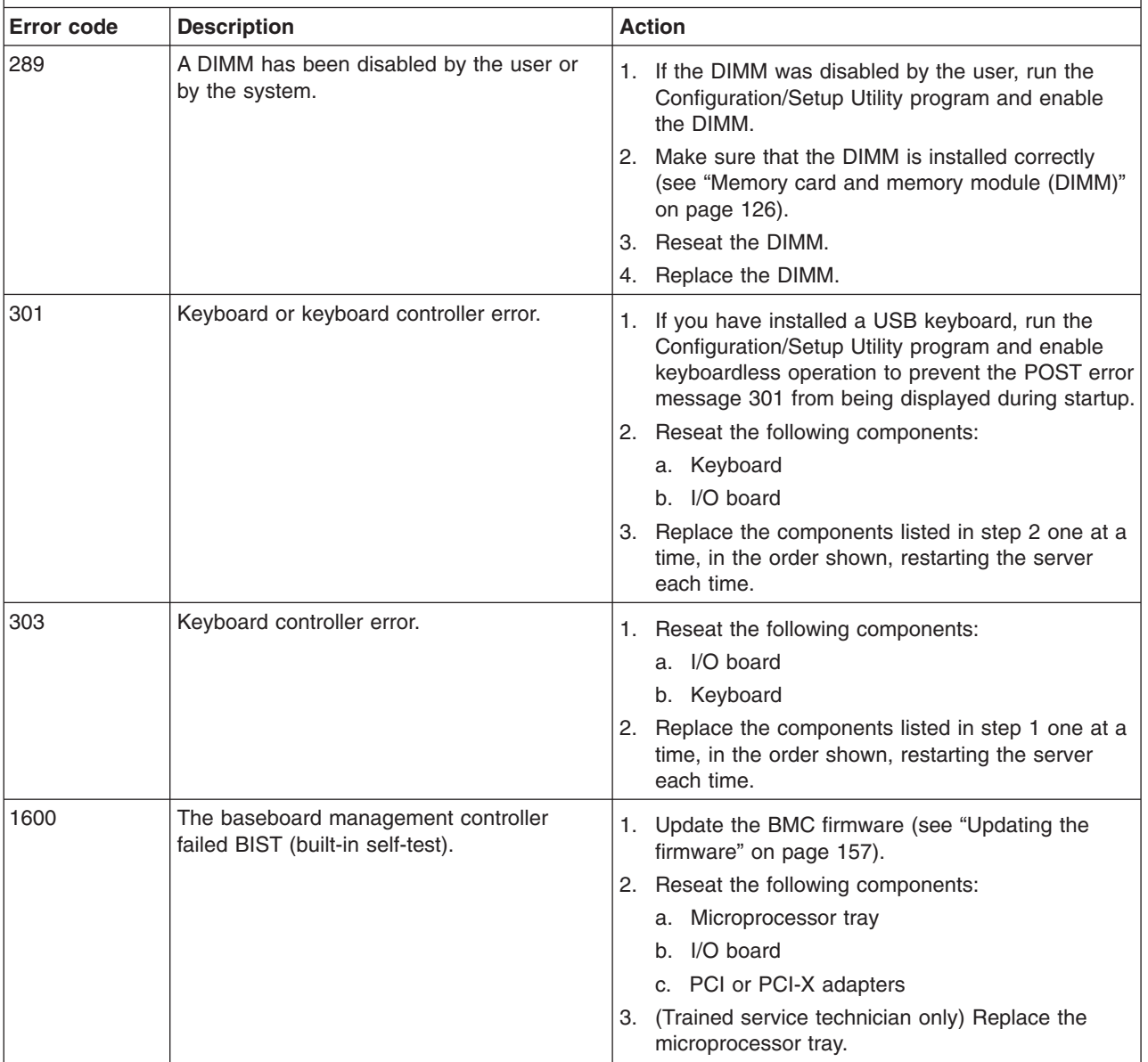

v **See [Chapter](#page-122-0) 3, "Parts listing, xSeries 260 Type 8865," on page 107 to determine which components are customer replaceable units (CRU) and which components are field replaceable units (FRU).**

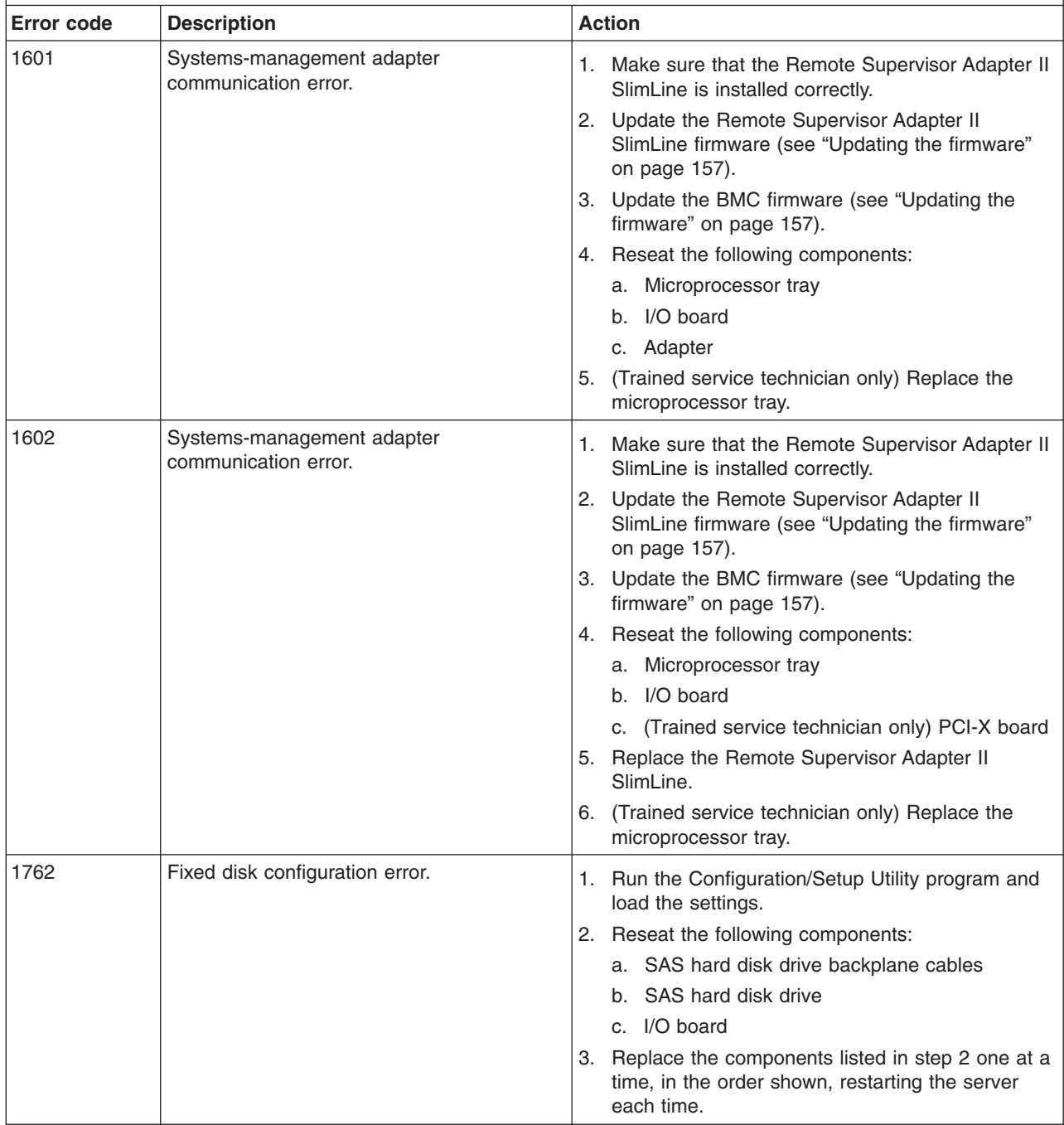

v **See [Chapter](#page-122-0) 3, "Parts listing, xSeries 260 Type 8865," on page 107 to determine which components are customer replaceable units (CRU) and which components are field replaceable units (FRU).**

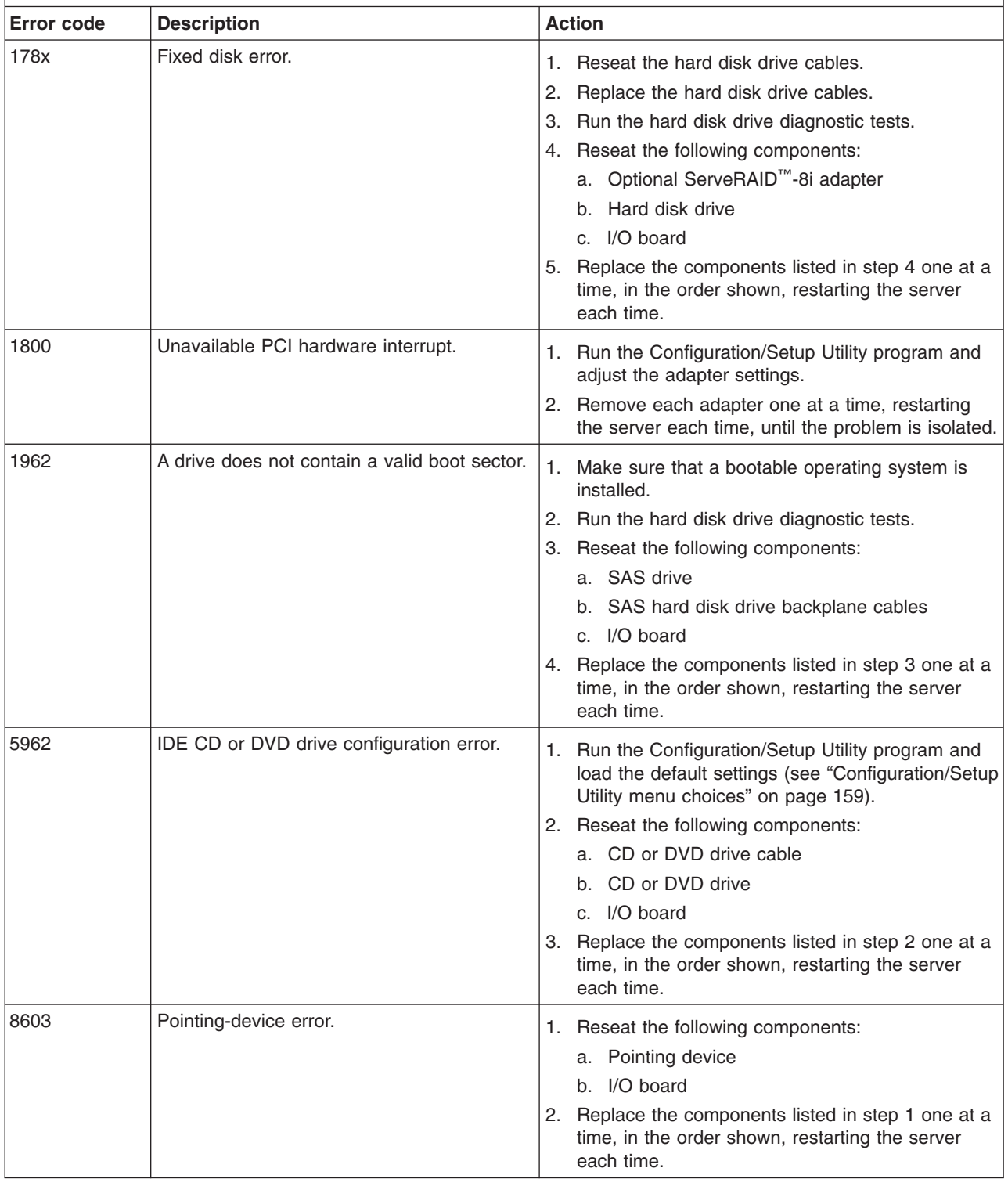

v **See [Chapter](#page-122-0) 3, "Parts listing, xSeries 260 Type 8865," on page 107 to determine which components are customer replaceable units (CRU) and which components are field replaceable units (FRU).**

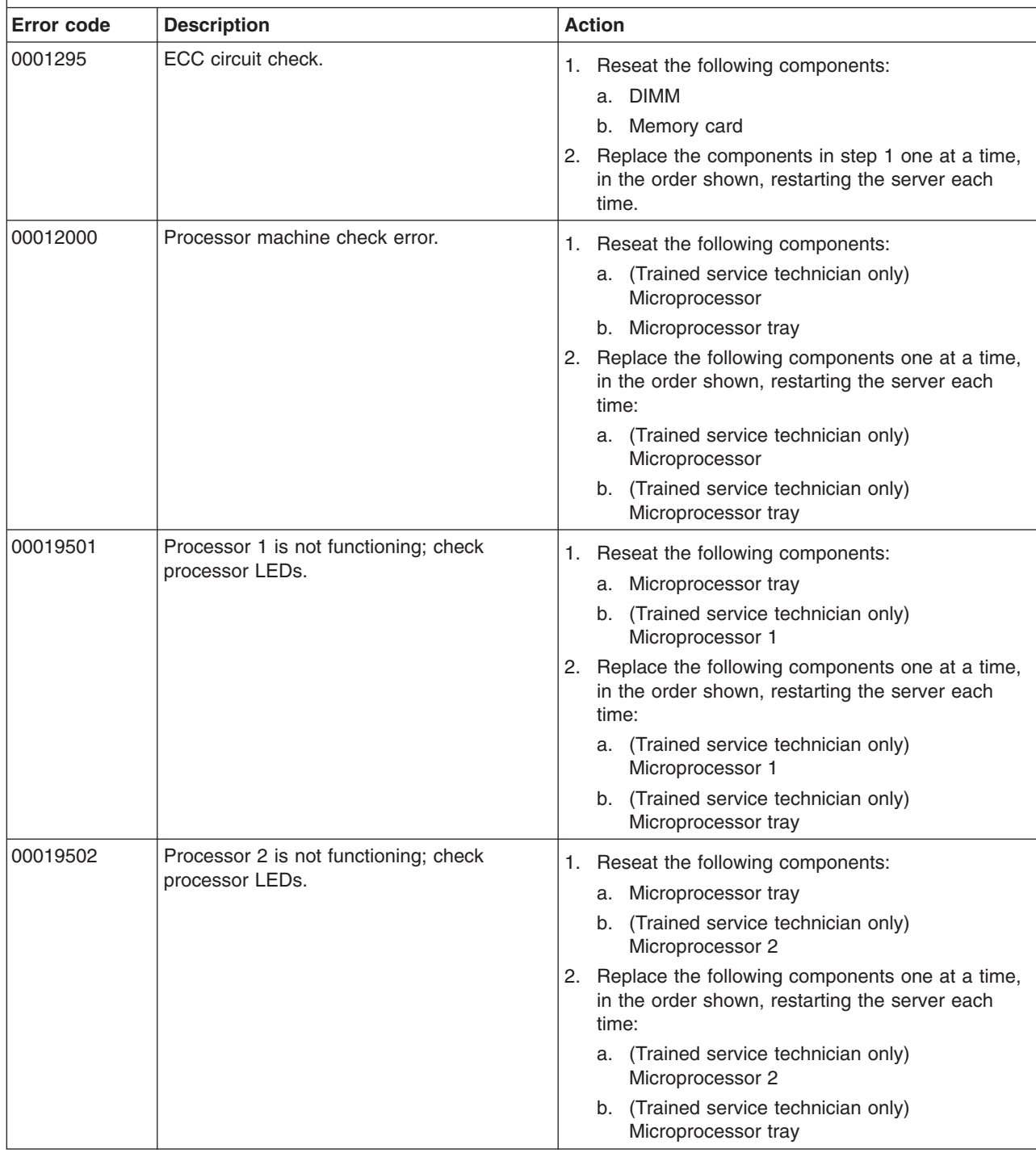

v **See [Chapter](#page-122-0) 3, "Parts listing, xSeries 260 Type 8865," on page 107 to determine which components are customer replaceable units (CRU) and which components are field replaceable units (FRU).**

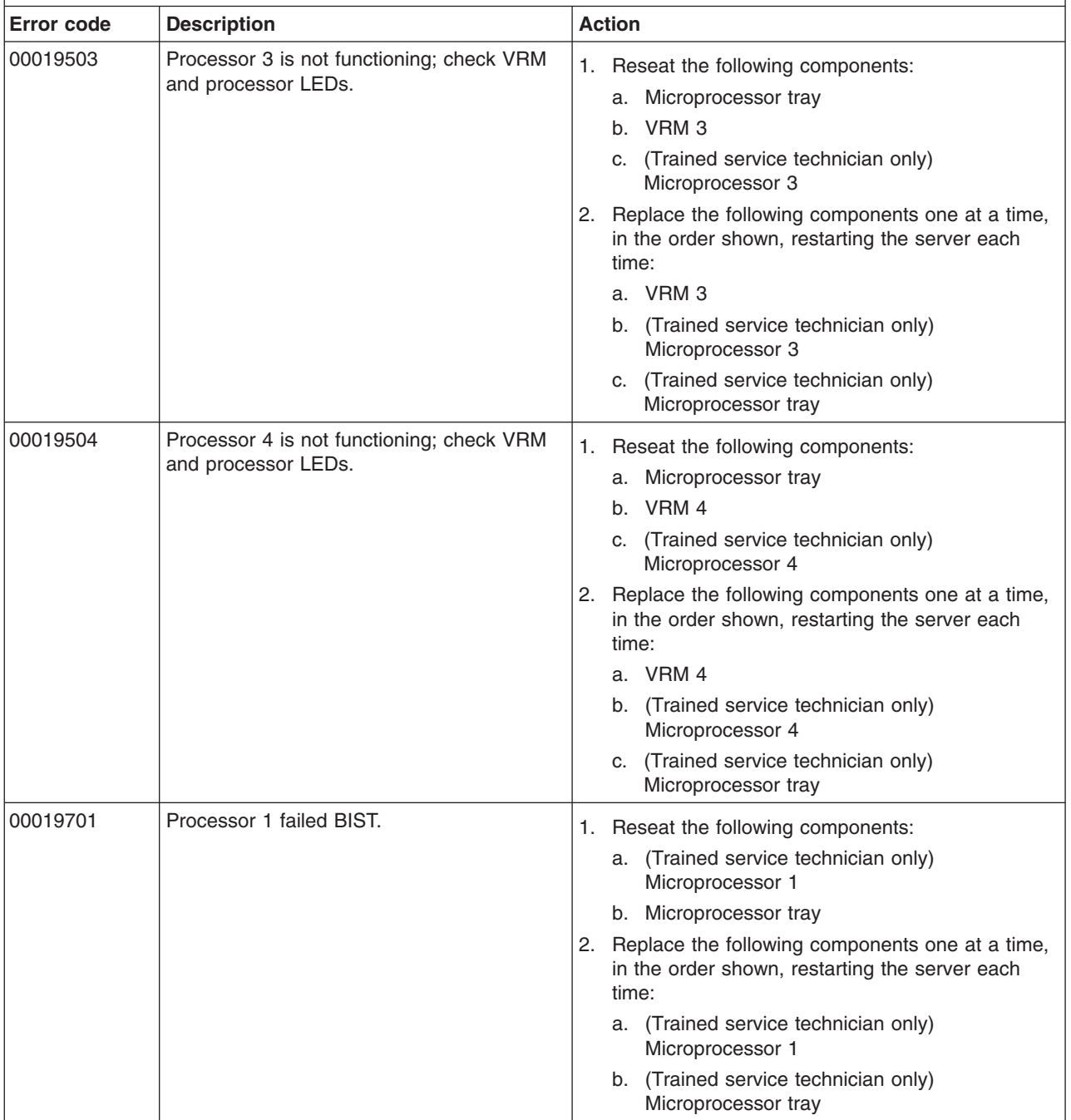

v **See [Chapter](#page-122-0) 3, "Parts listing, xSeries 260 Type 8865," on page 107 to determine which components are customer replaceable units (CRU) and which components are field replaceable units (FRU).**

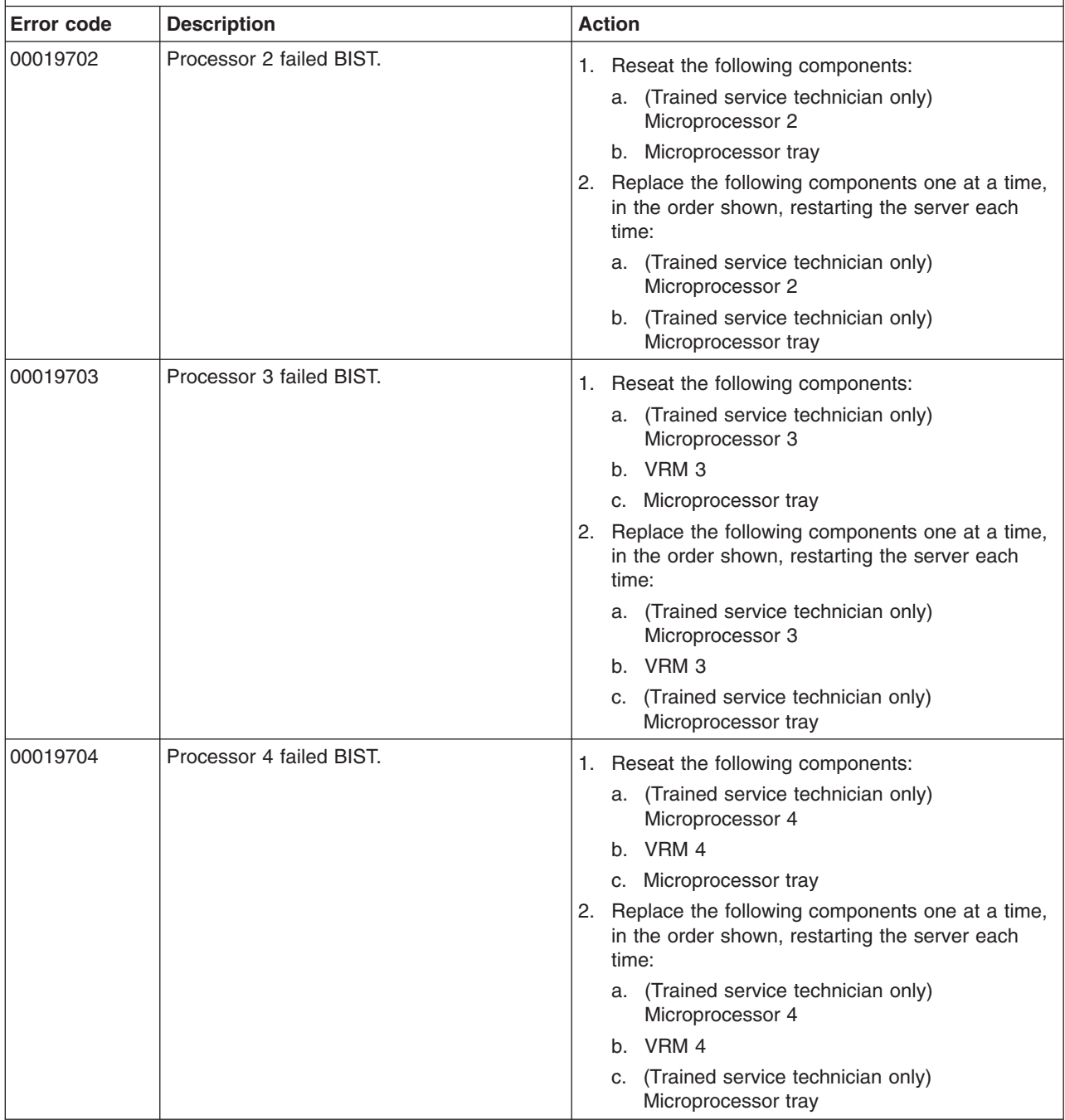

v **See [Chapter](#page-122-0) 3, "Parts listing, xSeries 260 Type 8865," on page 107 to determine which components are customer replaceable units (CRU) and which components are field replaceable units (FRU).**

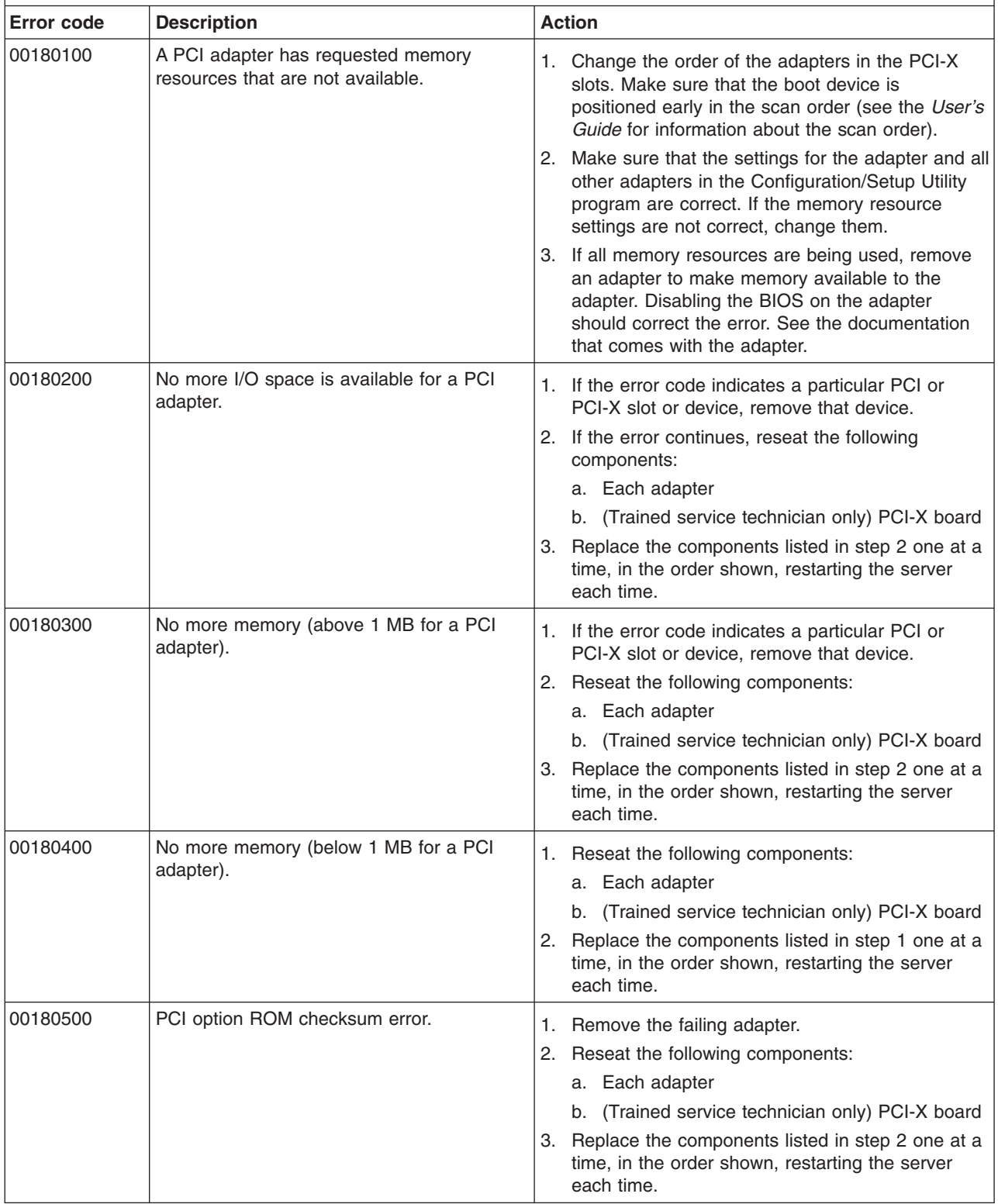

v **See [Chapter](#page-122-0) 3, "Parts listing, xSeries 260 Type 8865," on page 107 to determine which components are customer replaceable units (CRU) and which components are field replaceable units (FRU).**

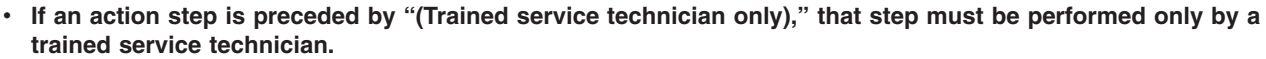

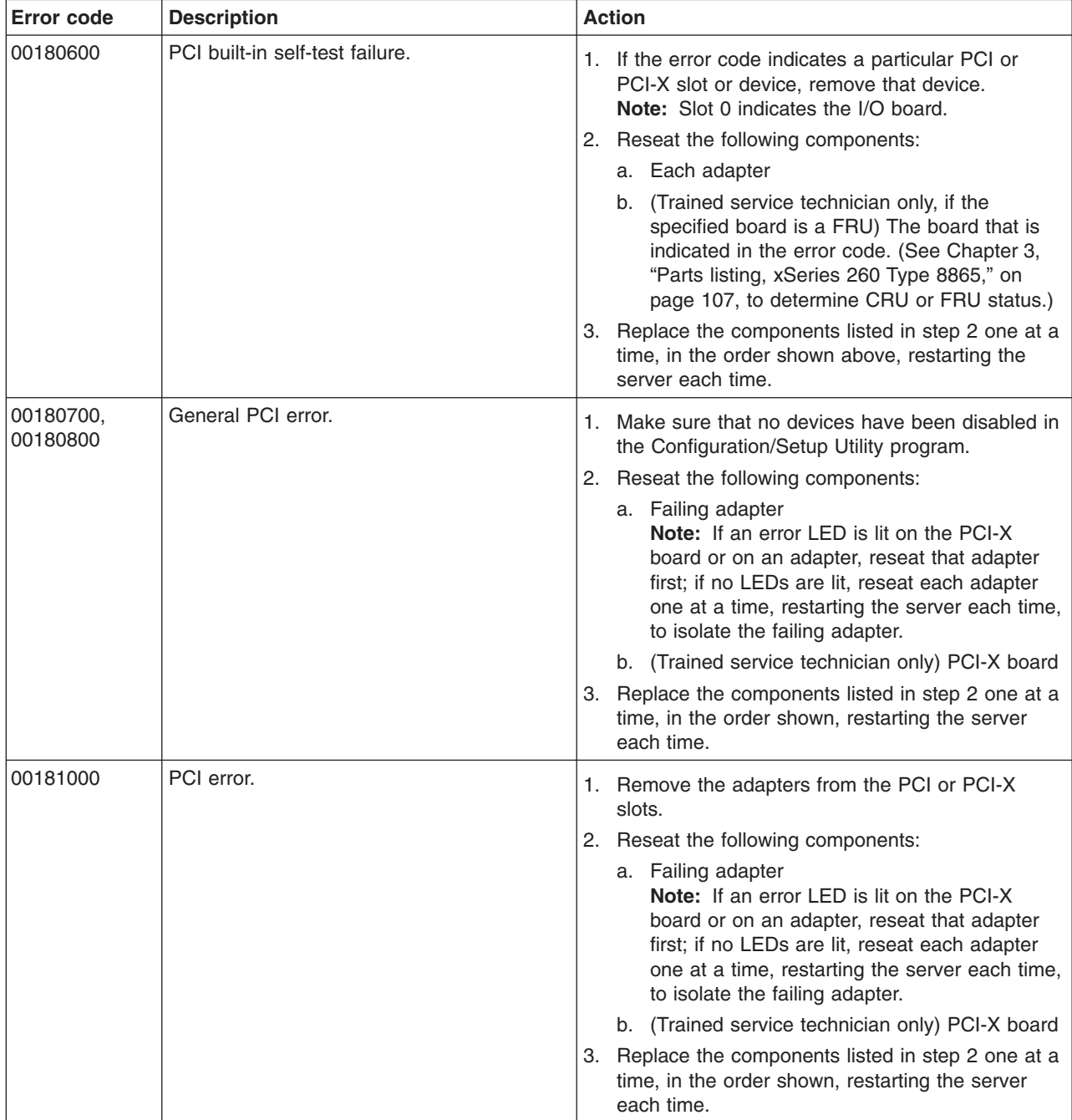

v **See [Chapter](#page-122-0) 3, "Parts listing, xSeries 260 Type 8865," on page 107 to determine which components are customer replaceable units (CRU) and which components are field replaceable units (FRU).**

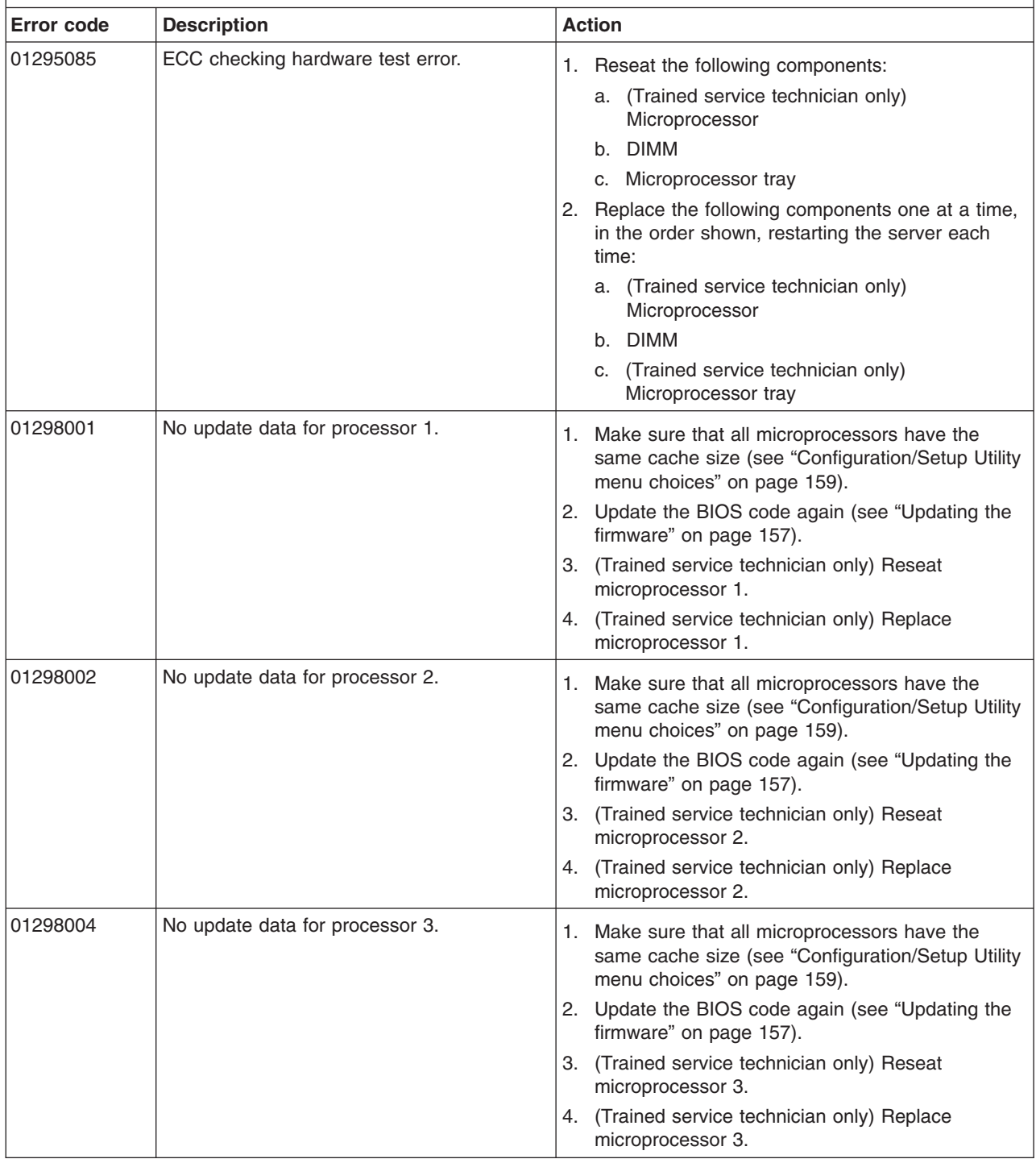

v **See [Chapter](#page-122-0) 3, "Parts listing, xSeries 260 Type 8865," on page 107 to determine which components are customer replaceable units (CRU) and which components are field replaceable units (FRU).**

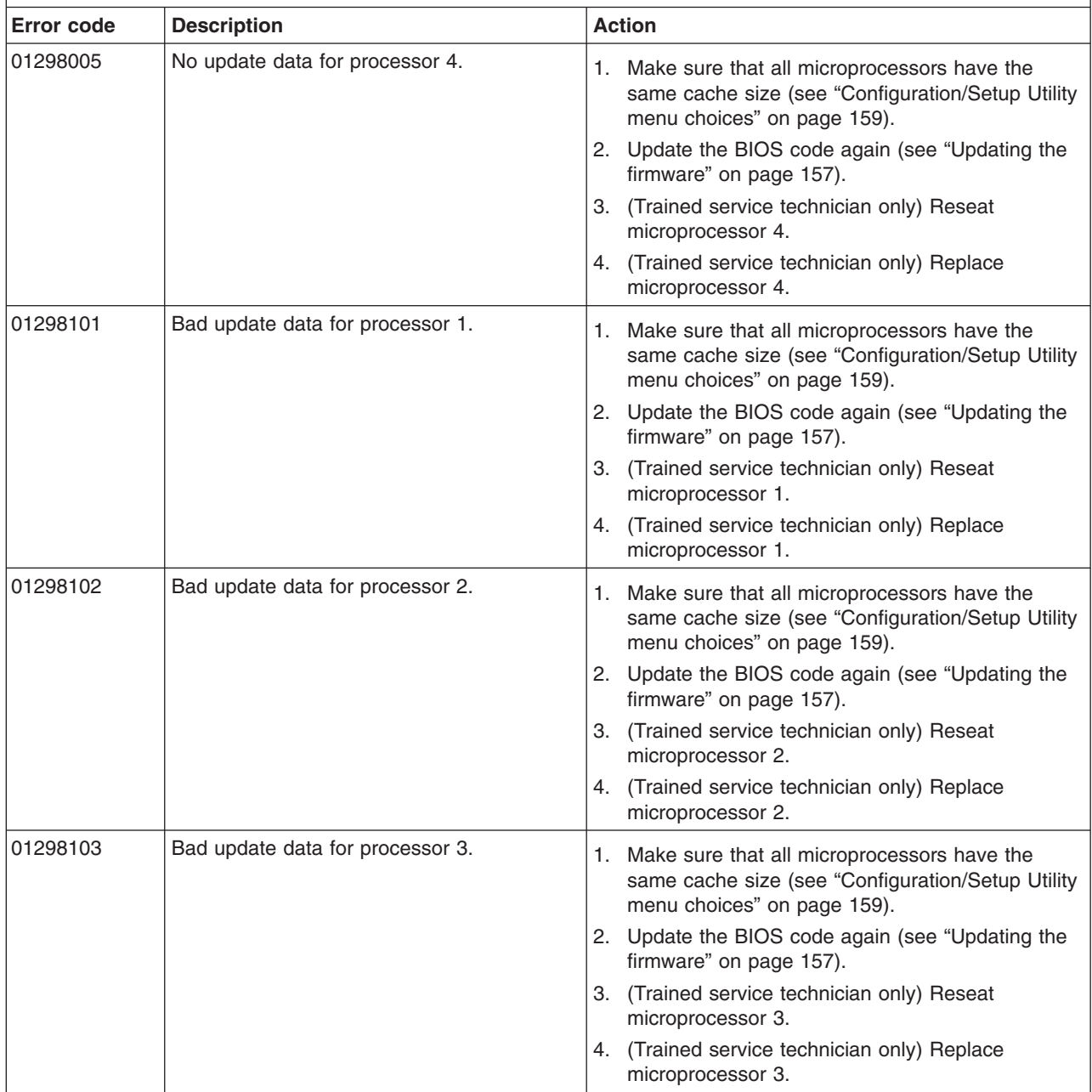

v **See [Chapter](#page-122-0) 3, "Parts listing, xSeries 260 Type 8865," on page 107 to determine which components are customer replaceable units (CRU) and which components are field replaceable units (FRU).**

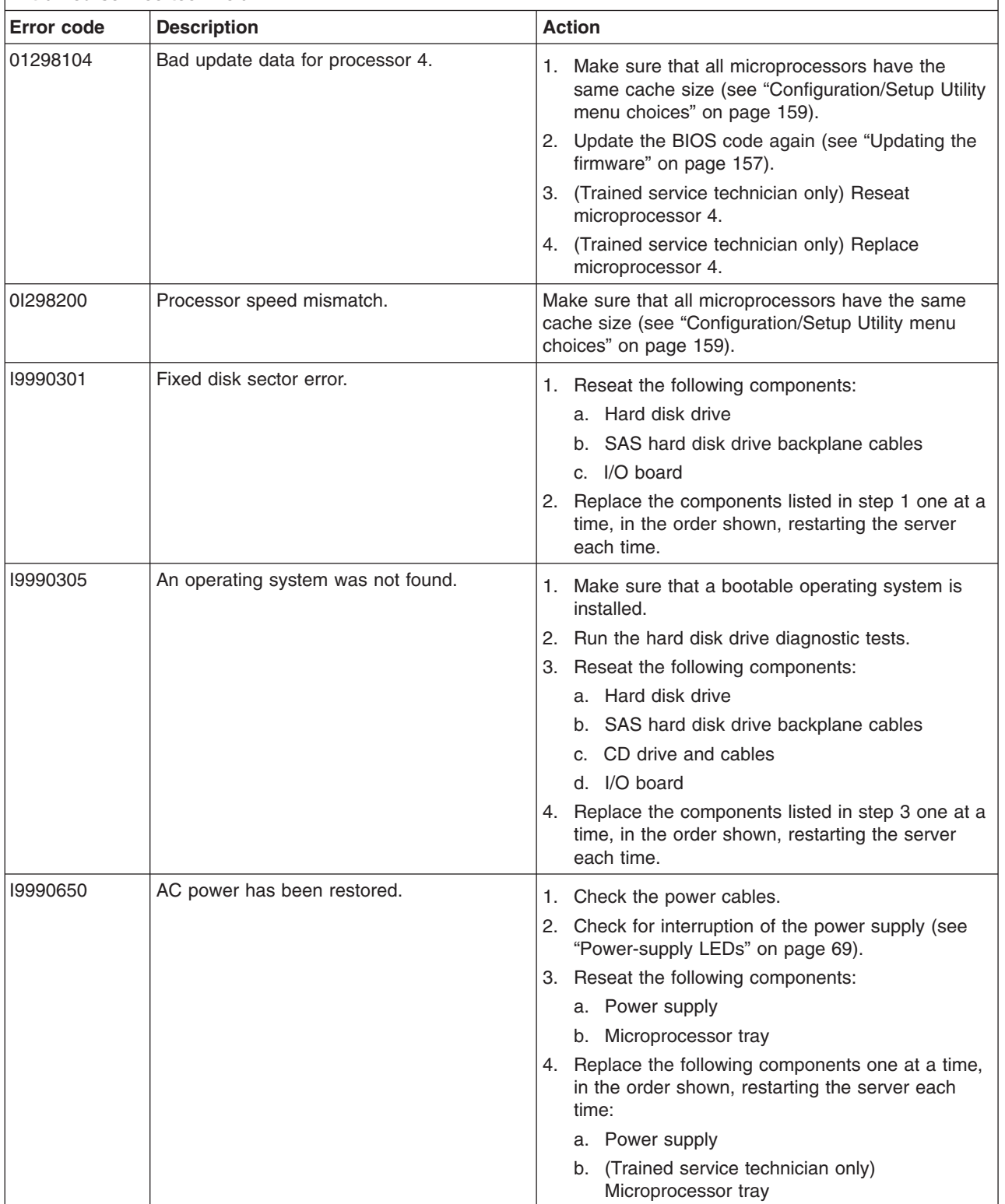

## **POST and SMI error messages**

BIOS can log two types of error messages in the BMC log and the system-error log: POST events, which occur during system startup, and SMI events, which are generally run time errors detected by hardware. The following table describes the possible POST and SMI error messages and suggested actions to correct the detected problems.

- Follow the suggested actions in the order in which they are listed in the Action column until the problem **is solved.**
- v **See [Chapter](#page-122-0) 3, "Parts listing, xSeries 260 Type 8865," on page 107 to determine which components are customer replaceable units (CRU) and which components are field replaceable units (FRU).**
- If an action step is preceded by "(Trained service technician only)," that step must be performed only by a **trained service technician.**

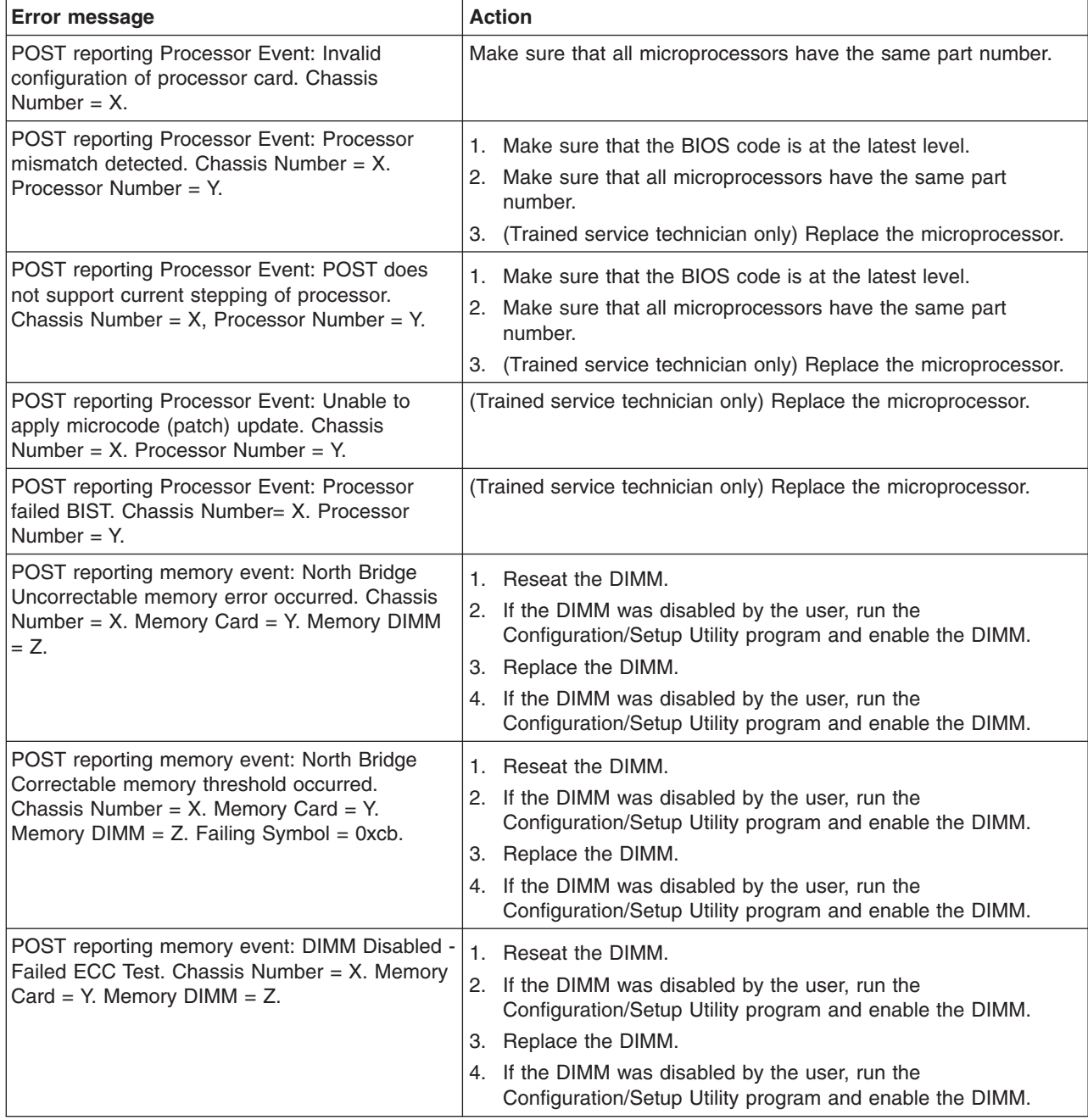

v **See [Chapter](#page-122-0) 3, "Parts listing, xSeries 260 Type 8865," on page 107 to determine which components are customer replaceable units (CRU) and which components are field replaceable units (FRU).**

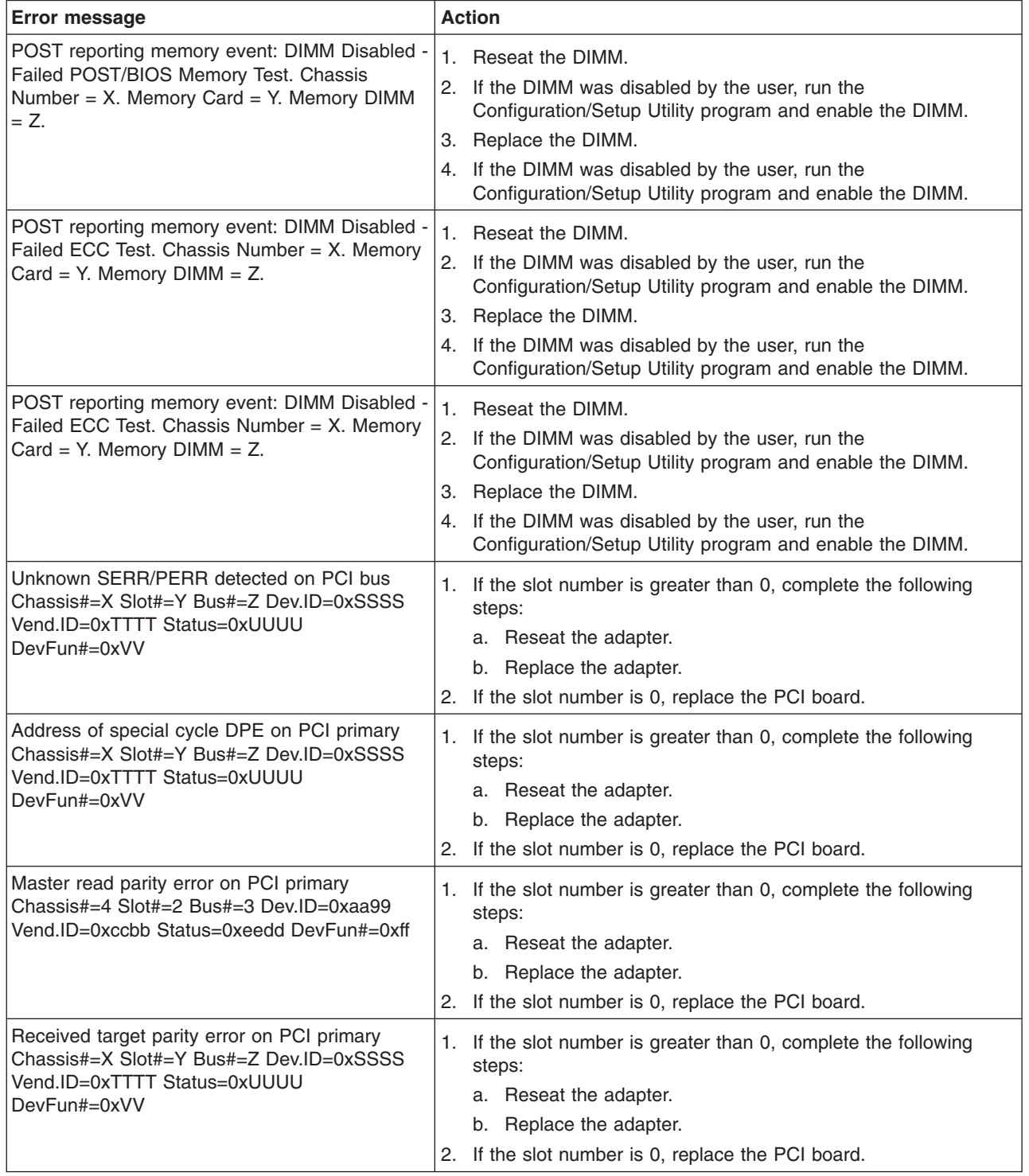

- Follow the suggested actions in the order in which they are listed in the Action column until the problem **is solved.**
- v **See [Chapter](#page-122-0) 3, "Parts listing, xSeries 260 Type 8865," on page 107 to determine which components are customer replaceable units (CRU) and which components are field replaceable units (FRU).**
- · If an action step is preceded by "(Trained service technician only)," that step must be performed only by a **trained service technician.**

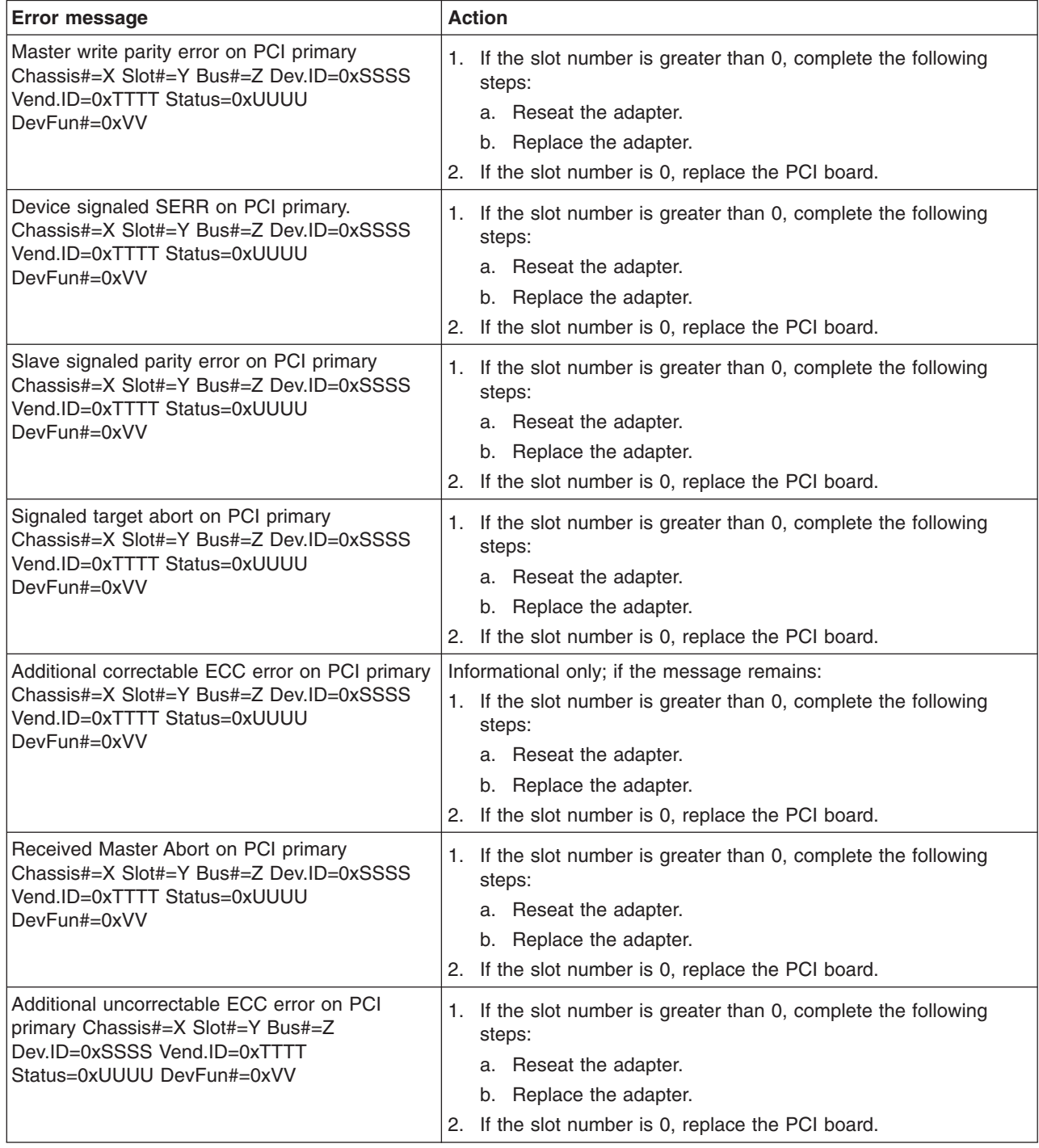

v **See [Chapter](#page-122-0) 3, "Parts listing, xSeries 260 Type 8865," on page 107 to determine which components are customer replaceable units (CRU) and which components are field replaceable units (FRU).**

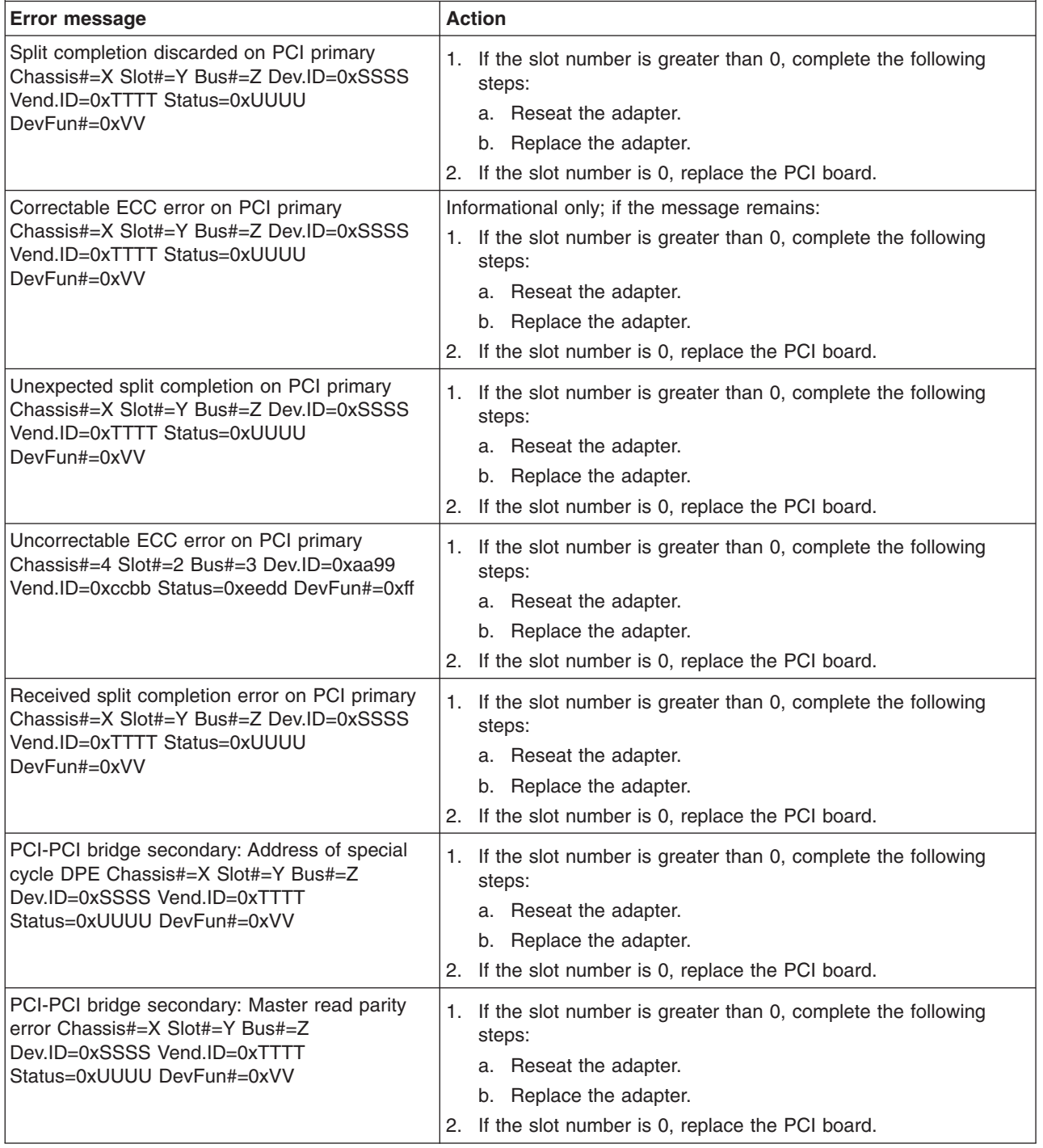

- Follow the suggested actions in the order in which they are listed in the Action column until the problem **is solved.**
- v **See [Chapter](#page-122-0) 3, "Parts listing, xSeries 260 Type 8865," on page 107 to determine which components are customer replaceable units (CRU) and which components are field replaceable units (FRU).**
- · If an action step is preceded by "(Trained service technician only)," that step must be performed only by a **trained service technician.**

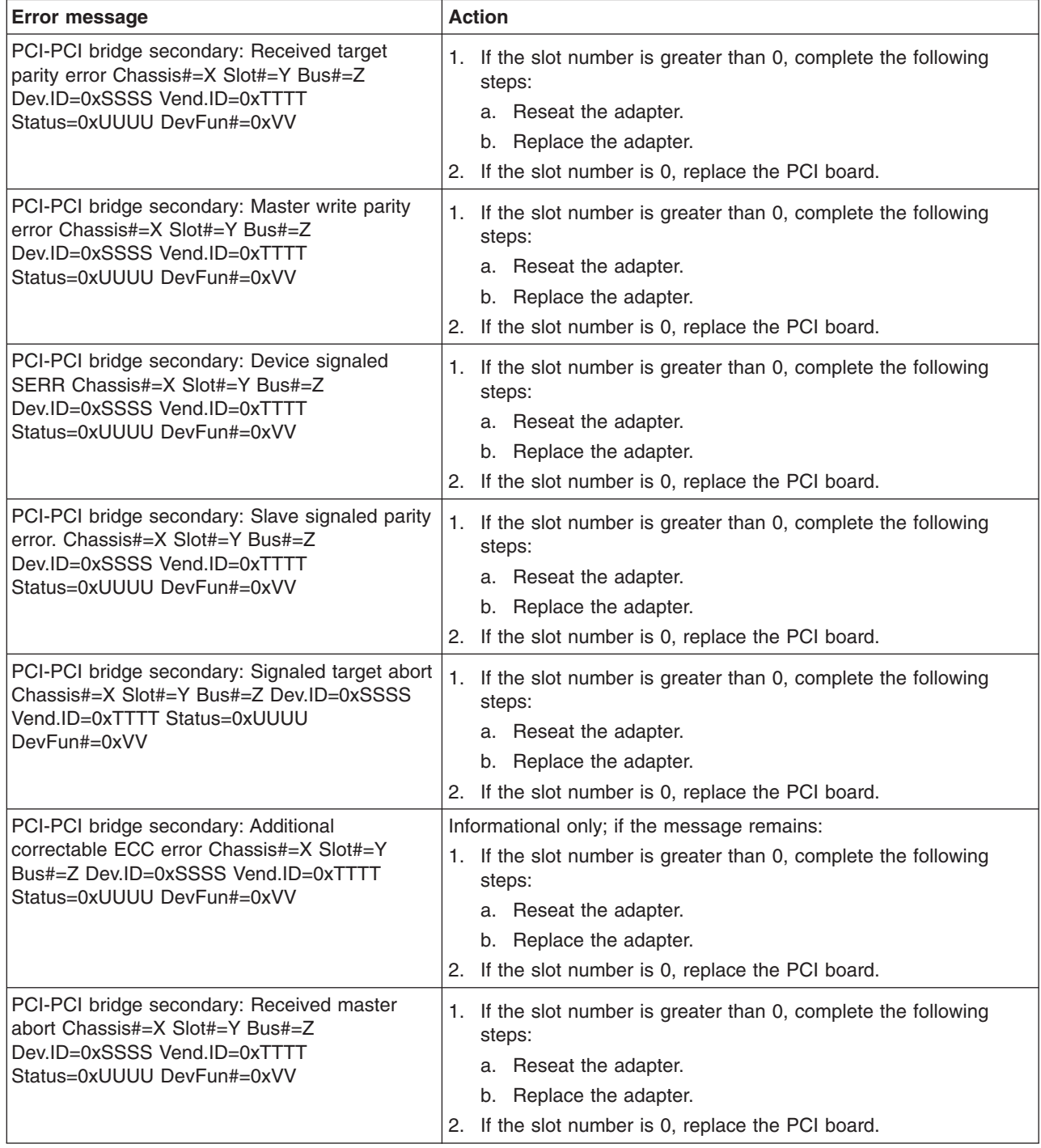

v **See [Chapter](#page-122-0) 3, "Parts listing, xSeries 260 Type 8865," on page 107 to determine which components are customer replaceable units (CRU) and which components are field replaceable units (FRU).**

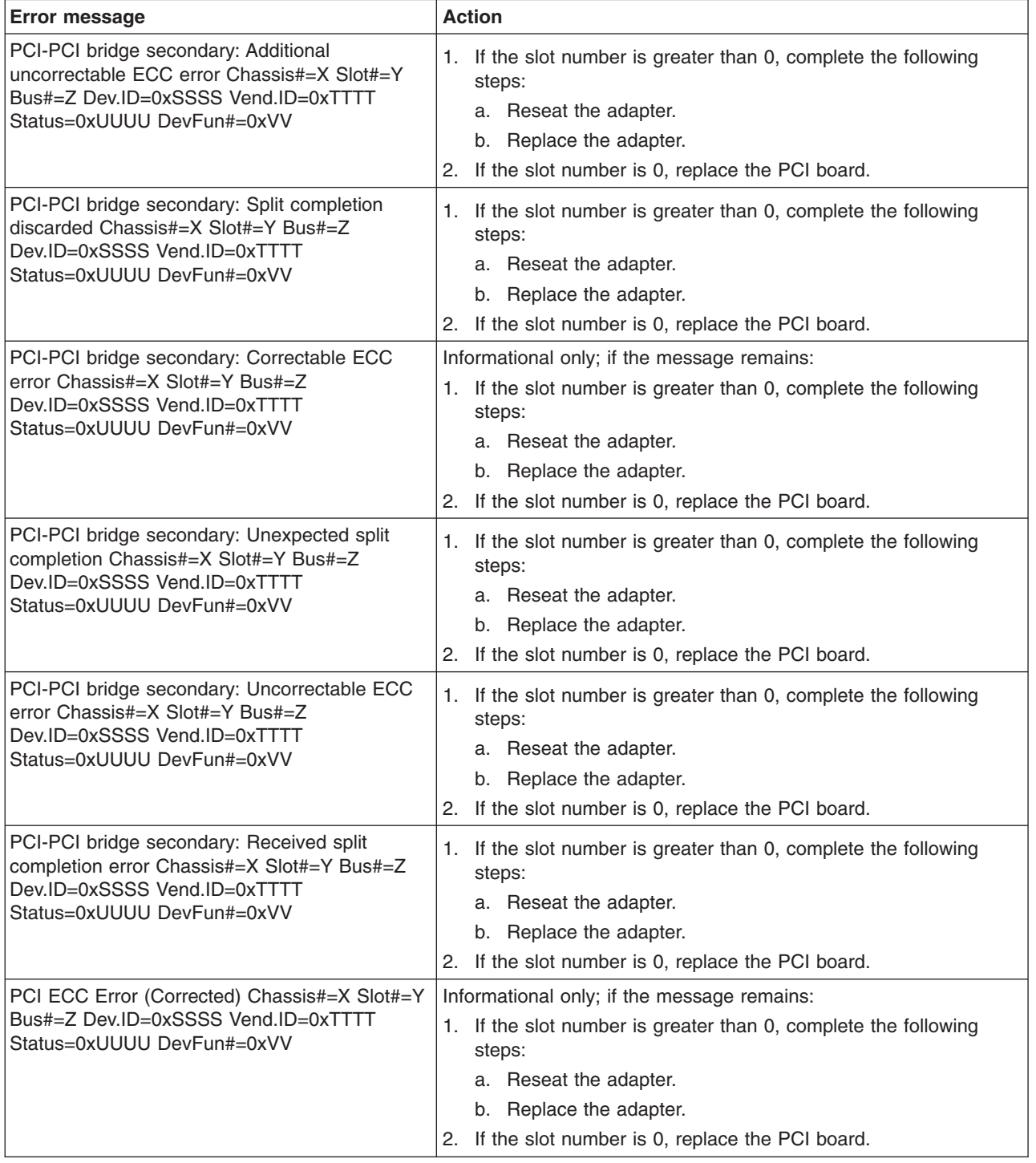

- Follow the suggested actions in the order in which they are listed in the Action column until the problem **is solved.**
- v **See [Chapter](#page-122-0) 3, "Parts listing, xSeries 260 Type 8865," on page 107 to determine which components are customer replaceable units (CRU) and which components are field replaceable units (FRU).**
- · If an action step is preceded by "(Trained service technician only)," that step must be performed only by a **trained service technician.**

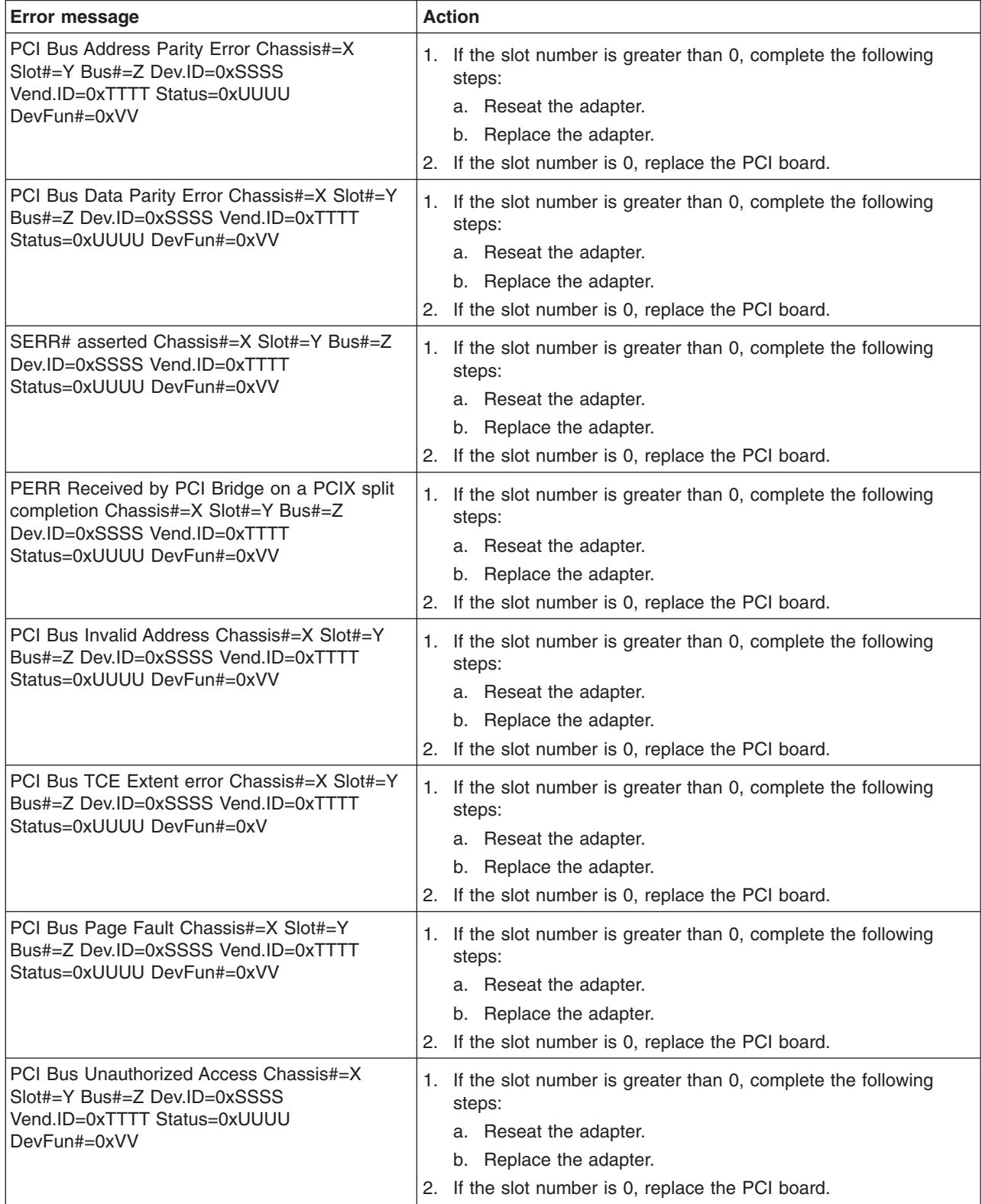

- Follow the suggested actions in the order in which they are listed in the Action column until the problem **is solved.**
- v **See [Chapter](#page-122-0) 3, "Parts listing, xSeries 260 Type 8865," on page 107 to determine which components are customer replaceable units (CRU) and which components are field replaceable units (FRU).**
- If an action step is preceded by "(Trained service technician only)," that step must be performed only by a **trained service technician.**

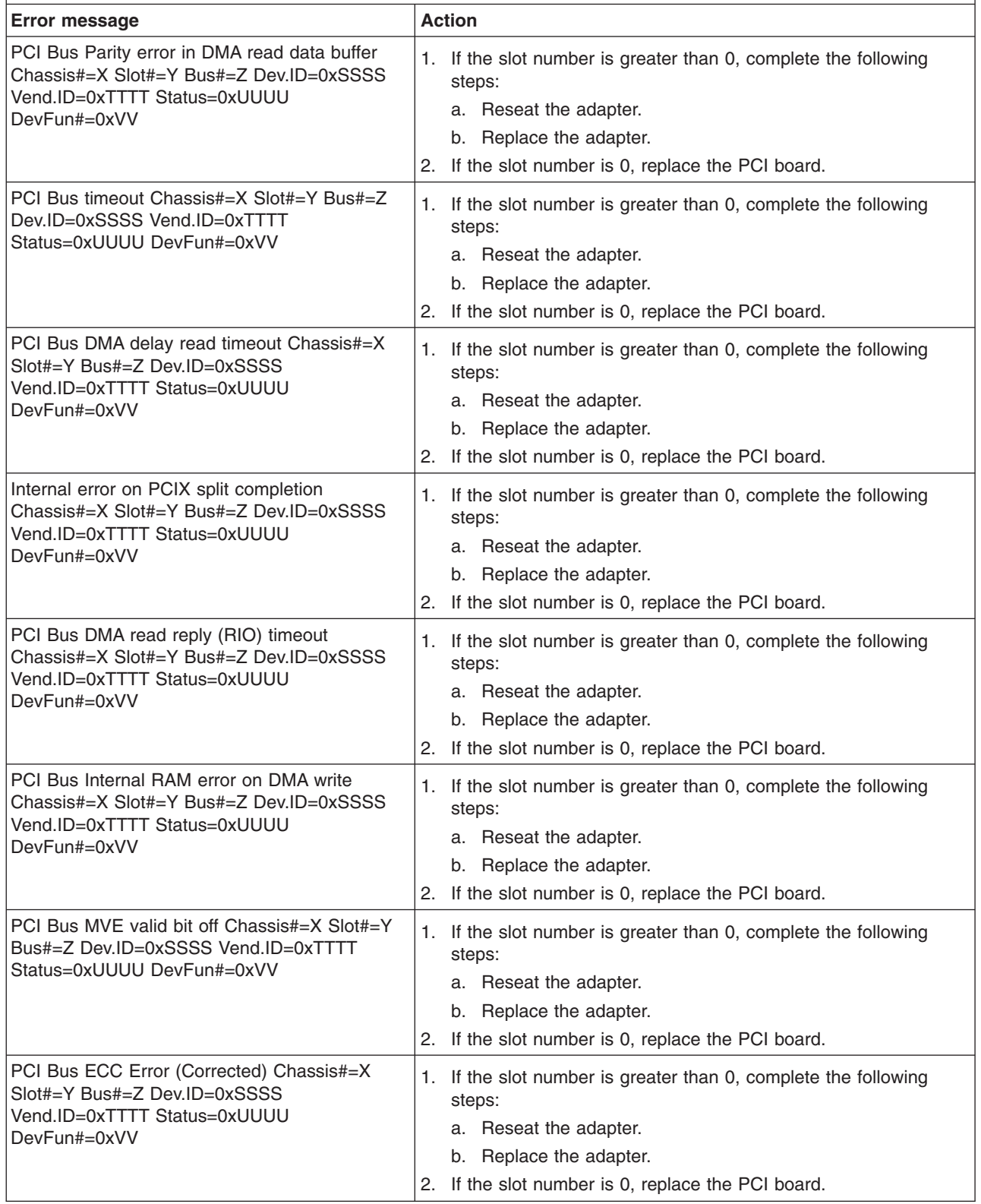

- Follow the suggested actions in the order in which they are listed in the Action column until the problem **is solved.**
- v **See [Chapter](#page-122-0) 3, "Parts listing, xSeries 260 Type 8865," on page 107 to determine which components are customer replaceable units (CRU) and which components are field replaceable units (FRU).**
- · If an action step is preceded by "(Trained service technician only)," that step must be performed only by a **trained service technician.**

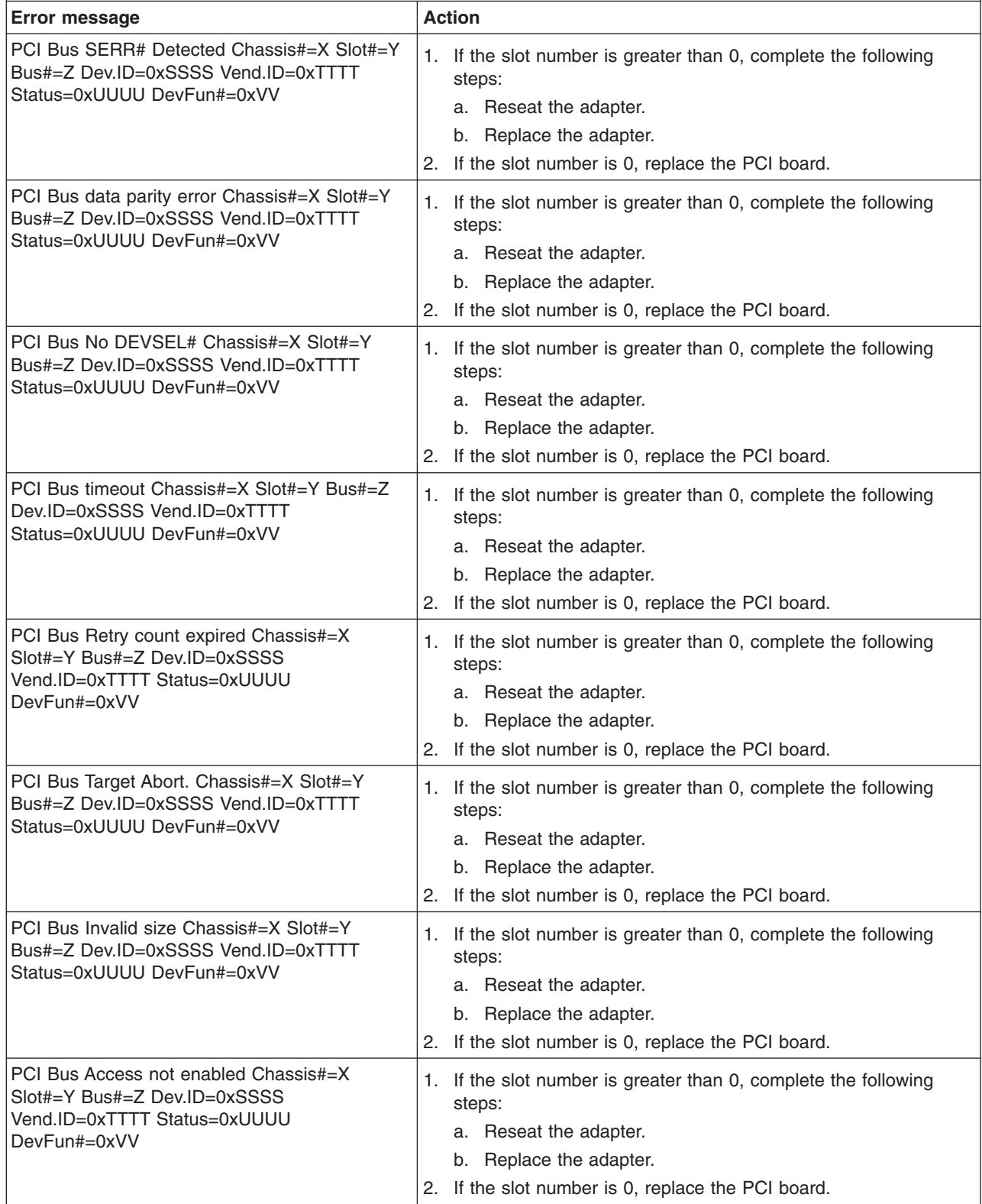

v **See [Chapter](#page-122-0) 3, "Parts listing, xSeries 260 Type 8865," on page 107 to determine which components are customer replaceable units (CRU) and which components are field replaceable units (FRU).**

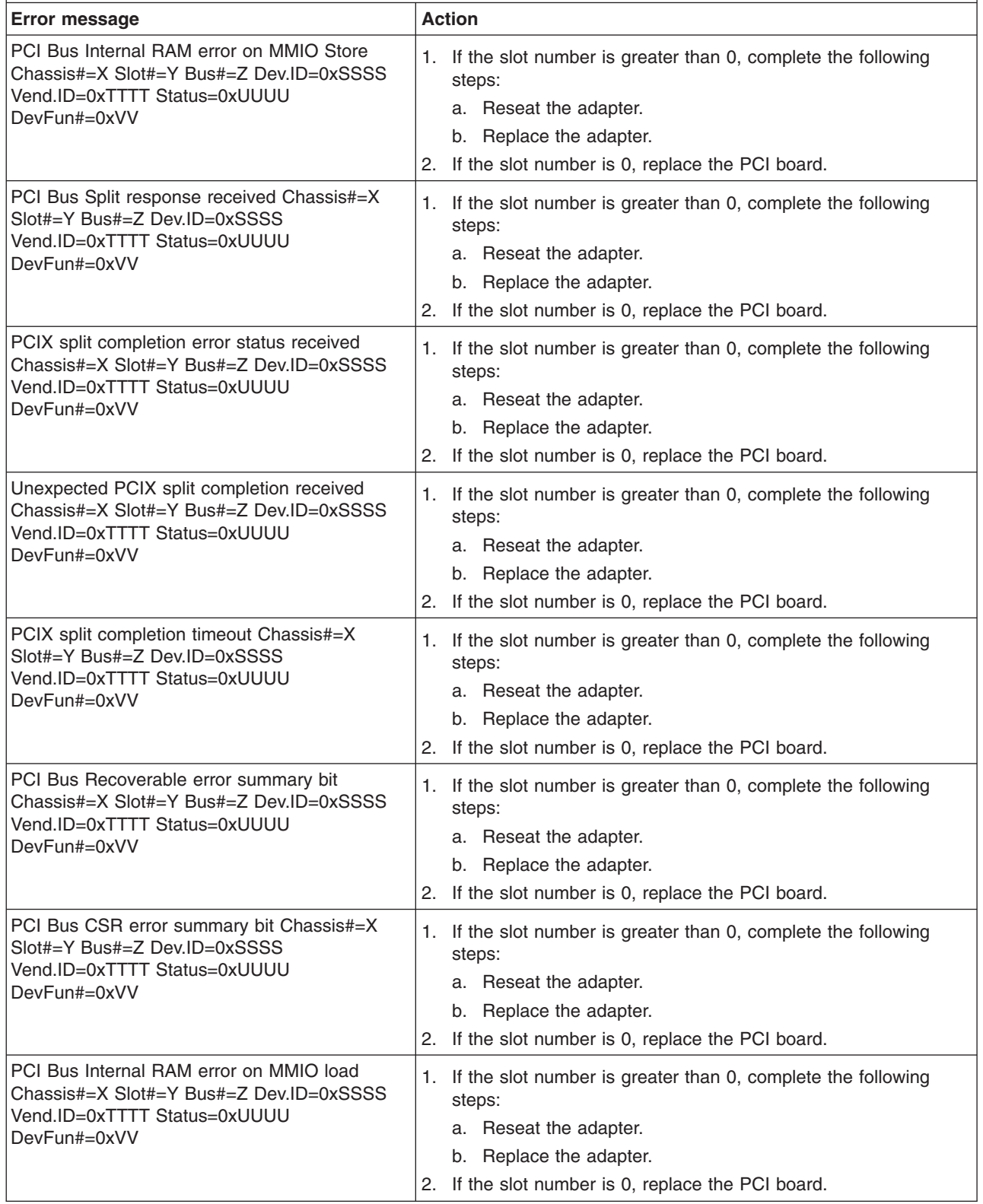

- Follow the suggested actions in the order in which they are listed in the Action column until the problem **is solved.**
- v **See [Chapter](#page-122-0) 3, "Parts listing, xSeries 260 Type 8865," on page 107 to determine which components are customer replaceable units (CRU) and which components are field replaceable units (FRU).**
- · If an action step is preceded by "(Trained service technician only)," that step must be performed only by a **trained service technician.**

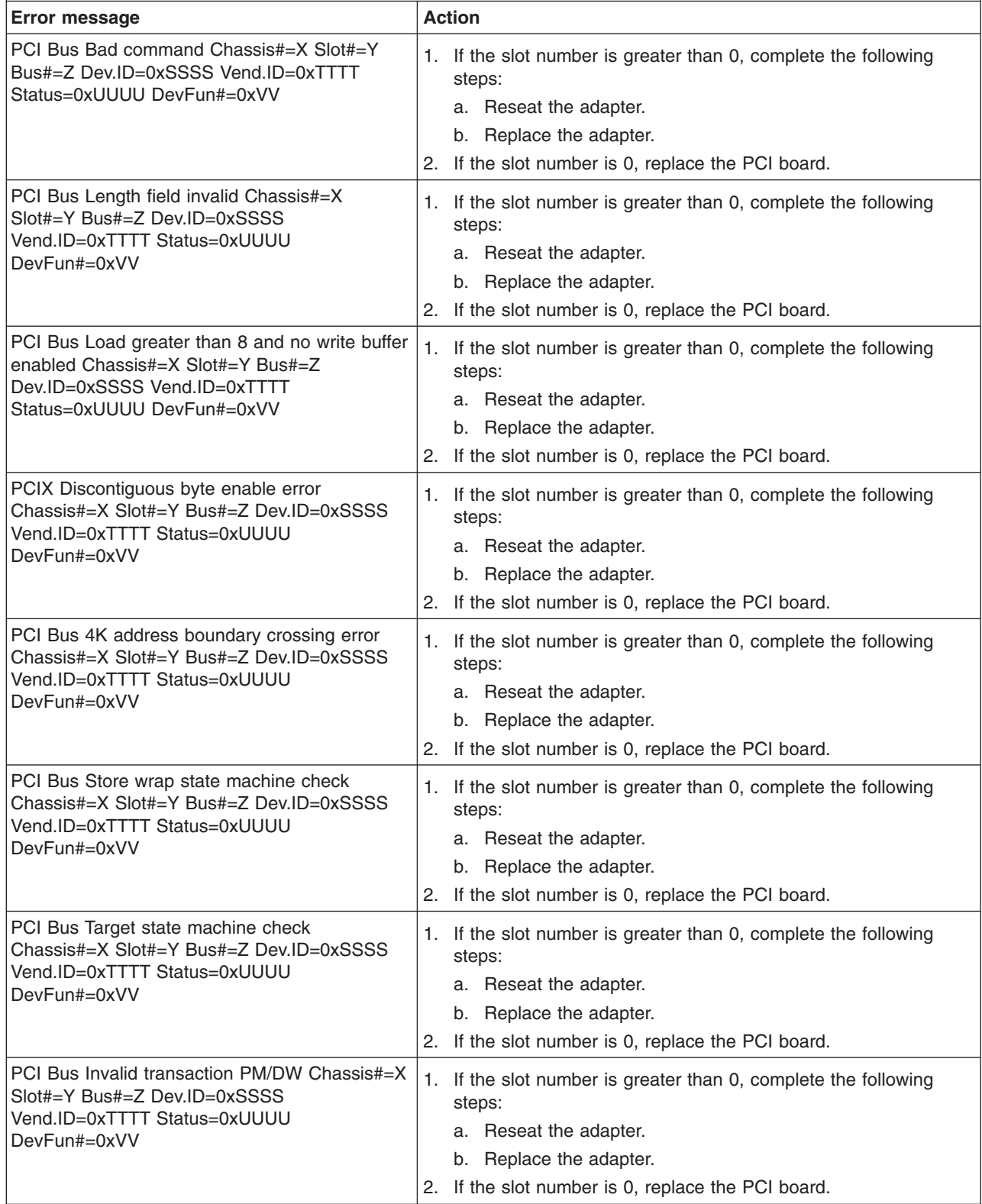

v **See [Chapter](#page-122-0) 3, "Parts listing, xSeries 260 Type 8865," on page 107 to determine which components are customer replaceable units (CRU) and which components are field replaceable units (FRU).**

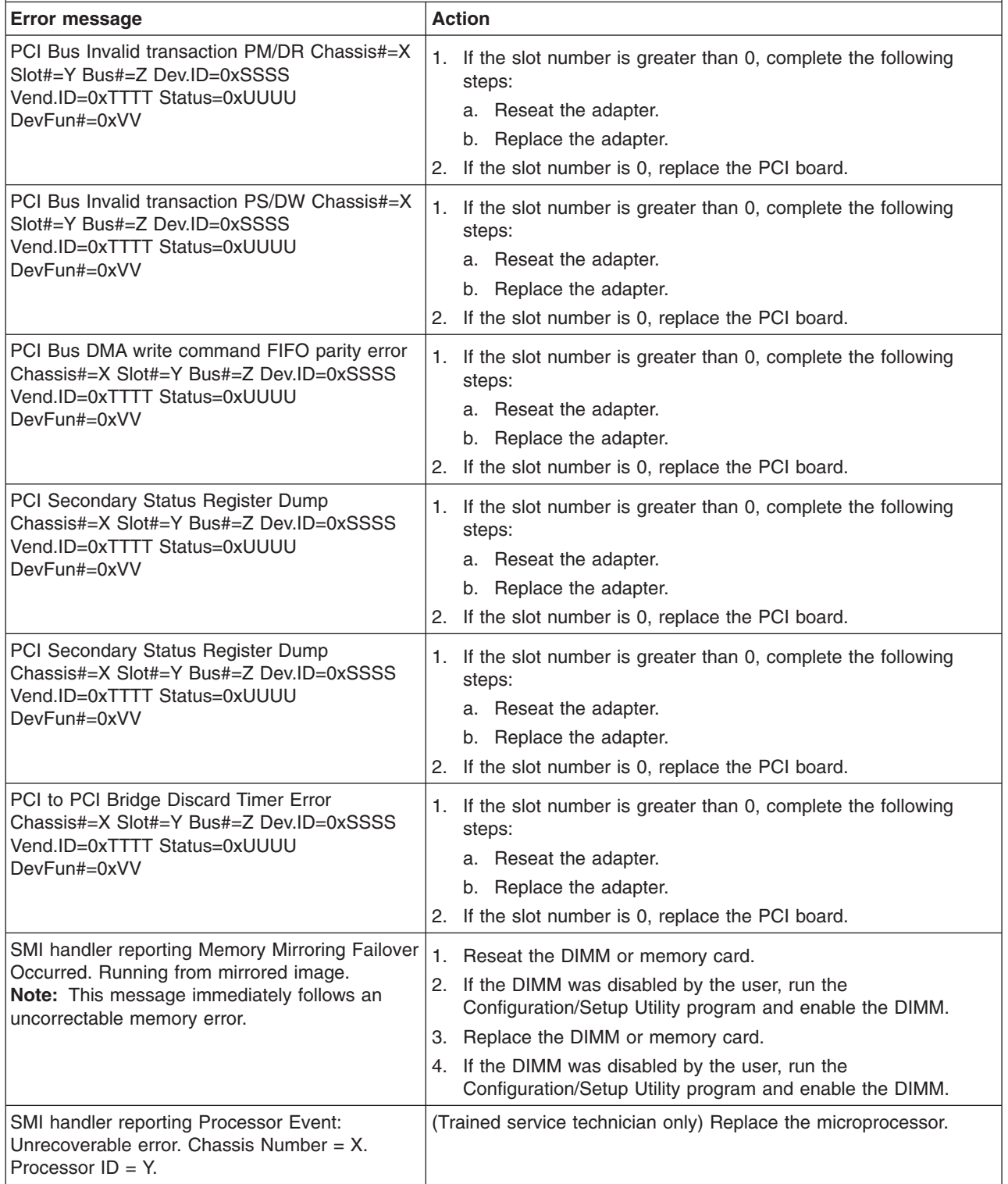

#### **Checkout procedure**

The checkout procedure is the sequence of tasks that you should follow to diagnose a problem in the server.

#### **About the checkout procedure**

Before performing the checkout procedure for diagnosing hardware problems, review the following information:

- Read the safety information that begins on page [vii.](#page-8-0)
- The diagnostic programs provide the primary methods of testing the major components of the server, such as the I/O board, Ethernet controller, keyboard, mouse (pointing device), serial ports, and hard disk drives. You can also use them to test some external devices. If you are not sure whether a problem is caused by the hardware or by the software, you can use the diagnostic programs to confirm that the hardware is working correctly.
- When you run the diagnostic programs, a single problem might cause more than one error message. When this happens, correct the cause of the first error message. The other error messages usually will not occur the next time you run the diagnostic programs.

**Exception:** If there are multiple error codes or light path diagnostics LEDs that indicate a microprocessor error, the error might be in a microprocessor or in a microprocessor socket. See ["Microprocessor](#page-69-0) problems" on page 54 for information about diagnosing microprocessor problems.

- Before running the diagnostic programs, you must determine whether the failing server is part of a shared hard disk drive cluster (two or more servers sharing external storage devices). If it is part of a cluster, you can run all diagnostic programs except the ones that test the storage unit (that is, a hard disk drive in the storage unit) or the storage adapter that is attached to the storage unit. The failing server might be part of a cluster if any of the following conditions is true:
	- You have identified the failing server as part of a cluster (two or more servers sharing external storage devices).
	- One or more external storage units are attached to the failing server and at least one of the attached storage units is also attached to another server or unidentifiable device.
	- One or more servers are located near the failing server.

**Important:** If the server is part of a shared hard disk drive cluster, run one test at a time. Do not run any suite of tests, such as "quick" or "normal" tests, because this might enable the hard disk drive diagnostic tests.

- If the server is halted and a POST error code is displayed, see ["Error](#page-33-0) logs" on [page](#page-33-0) 18. If the server is halted and no error message is displayed, see ["Troubleshooting](#page-63-0) tables" on page 48 and "Solving [undetermined](#page-119-0) problems" on [page](#page-119-0) 104.
- For information about power-supply problems, see "Solving power [problems"](#page-117-0) on [page](#page-117-0) 102 and ["Power-supply](#page-84-0) LEDs" on page 69.
- For intermittent problems, check the error log; see ["Error](#page-33-0) logs" on page 18 and ["Diagnostic](#page-86-0) programs, messages, and error codes" on page 71.

### <span id="page-62-0"></span>**Performing the checkout procedure**

To perform the checkout procedure, complete the following steps:

- 1. Is the server part of a cluster?
	- v **No:** Go to step 2.
	- Yes: Shut down all failing servers that are related to the cluster. Go to step 2.
- 2. Complete the following steps:
	- a. Turn off the server and all external devices.
	- b. Check all cables and power cords.
	- c. Set all display controls to the middle positions.
	- d. Turn on all external devices.
	- e. Turn on the server. If the server does not start, see ["Troubleshooting](#page-63-0) tables" on [page](#page-63-0) 48.
	- f. Check the system-error LED on the operator information panel. If it is flashing, check the light path diagnostics LEDs (see "Light path [diagnostics"](#page-76-0) on [page](#page-76-0) 61).
	- g. Check for the following results:
		- Successful completion of POST, indicated by a single beep
		- Successful completion of startup, indicated by a readable display of the operating-system desktop
- 3. Did a single beep sound and are there readable instructions on the main menu?
	- No: Find the failure symptom in ["Troubleshooting](#page-63-0) tables" on page 48; if necessary, see "Solving [undetermined](#page-119-0) problems" on page 104.
	- **Yes:** Run the diagnostic programs (see "Running the diagnostic [programs"](#page-86-0) on [page](#page-86-0) 71).
		- If you receive an error, see ["Diagnostic](#page-87-0) error codes" on page 72.
		- If the diagnostic programs were completed successfully and you still suspect a problem, see "Solving [undetermined](#page-119-0) problems" on page 104.

**Important:** If the server has a baseboard management controller, clear the BMC log and system-event log after you resolve all conditions. This will turn off the information LED and LOG LED, if all conditions are resolved.

### **Checkpoint codes (trained service technicians only)**

A checkpoint code identifies the check that was occurring when the server stopped; it does not provide error codes or suggest replacement components. Checkpoint codes are shown on the checkpoint display, which is on the I/O board. By using the checkpoint display, you do not have to wait for the video to initialize each time you restart the server.

There are two types of checkpoint codes: CPLD hardware checkpoint codes and BIOS checkpoint codes. The BIOS checkpoint codes might change when the BIOS code is updated.

For a list of checkpoint codes for the xSeries 260 server, see [http://w3.pc.ibm.com/](http://w3.pc.ibm.com/helpcenter/infotips/techinfo/MIGR-58350.html) [helpcenter/infotips/techinfo/MIGR-58350.html.](http://w3.pc.ibm.com/helpcenter/infotips/techinfo/MIGR-58350.html)

### <span id="page-63-0"></span>**Troubleshooting tables**

Use the troubleshooting tables to find solutions to problems that have identifiable symptoms.

If you cannot find the problem in these tables, see "Running the [diagnostic](#page-86-0) [programs"](#page-86-0) on page 71 for information about testing the server.

If you have just added new software or a new optional device and the server is not working, complete the following steps before using the troubleshooting tables:

- 1. Check the light path diagnostics LEDs on the operator information panel (see "Light path [diagnostics"](#page-76-0) on page 61).
- 2. Remove the software or device that you just added.
- 3. Run the diagnostic tests to determine whether the server is running correctly.
- 4. Reinstall the new software or new device.

### **CD or DVD drive problems**

- Follow the suggested actions in the order in which they are listed in the Action column until the problem **is solved.**
- v **See [Chapter](#page-122-0) 3, "Parts listing, xSeries 260 Type 8865," on page 107 to determine which components are customer replaceable units (CRU) and which components are field replaceable units (FRU).**
- If an action step is preceded by "(Trained service technician only)," that step must be performed only by a **trained service technician.**

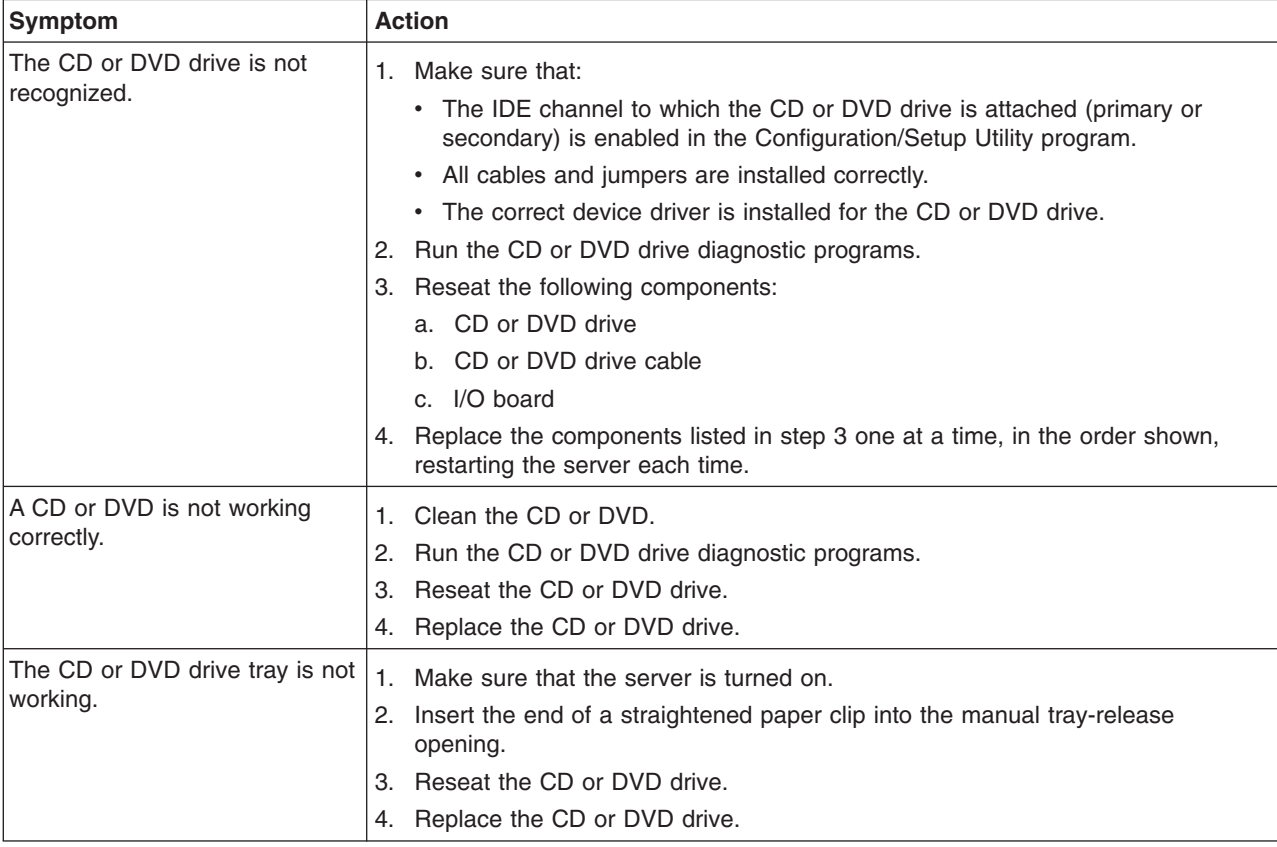

# **General problems**

- Follow the suggested actions in the order in which they are listed in the Action column until the problem **is solved.**
- v **See [Chapter](#page-122-0) 3, "Parts listing, xSeries 260 Type 8865," on page 107 to determine which components are customer replaceable units (CRU) and which components are field replaceable units (FRU).**
- If an action step is preceded by "(Trained service technician only)," that step must be performed only by a **trained service technician.**

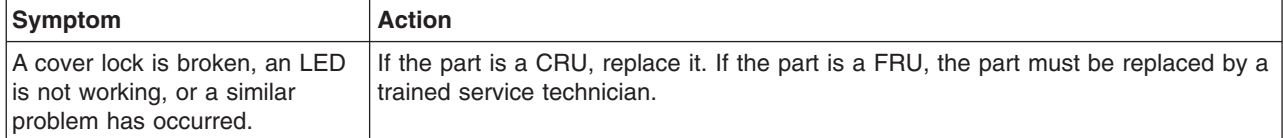

# **Hard disk drive problems**

- Follow the suggested actions in the order in which they are listed in the Action column until the problem **is solved.**
- v **See [Chapter](#page-122-0) 3, "Parts listing, xSeries 260 Type 8865," on page 107 to determine which components are customer replaceable units (CRU) and which components are field replaceable units (FRU).**
- If an action step is preceded by "(Trained service technician only)," that step must be performed only by a **trained service technician.**

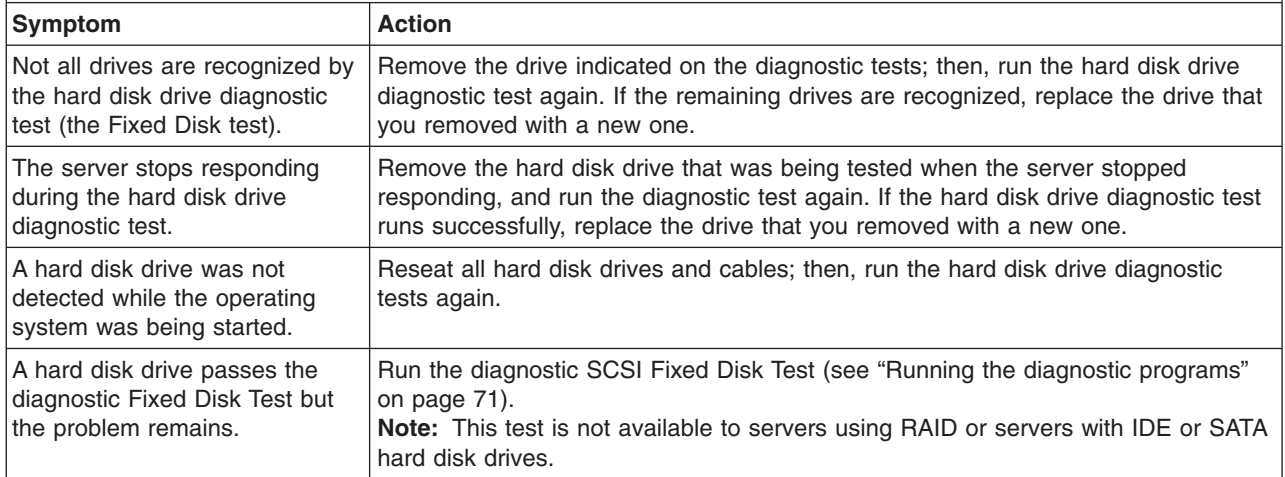

# **Intermittent problems**

- Follow the suggested actions in the order in which they are listed in the Action column until the problem **is solved.**
- v **See [Chapter](#page-122-0) 3, "Parts listing, xSeries 260 Type 8865," on page 107 to determine which components are customer replaceable units (CRU) and which components are field replaceable units (FRU).**
- If an action step is preceded by "(Trained service technician only)," that step must be performed only by a **trained service technician.**

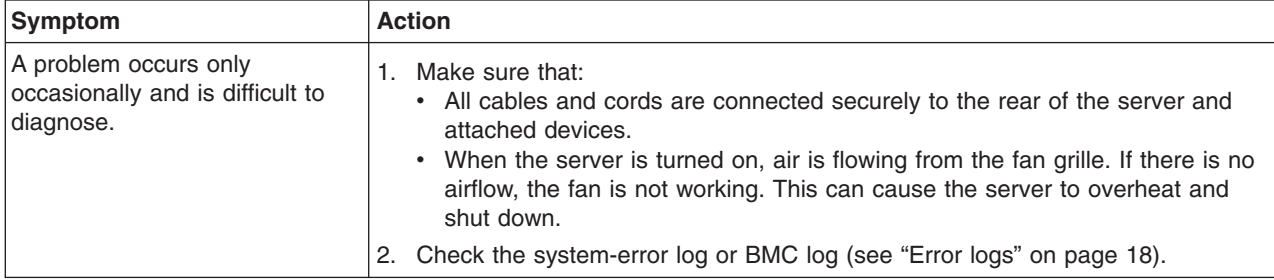

## **Keyboard, mouse, or pointing-device problems**

- Follow the suggested actions in the order in which they are listed in the Action column until the problem **is solved.**
- v **See [Chapter](#page-122-0) 3, "Parts listing, xSeries 260 Type 8865," on page 107 to determine which components are customer replaceable units (CRU) and which components are field replaceable units (FRU).**
- If an action step is preceded by "(Trained service technician only)," that step must be performed only by a **trained service technician.**

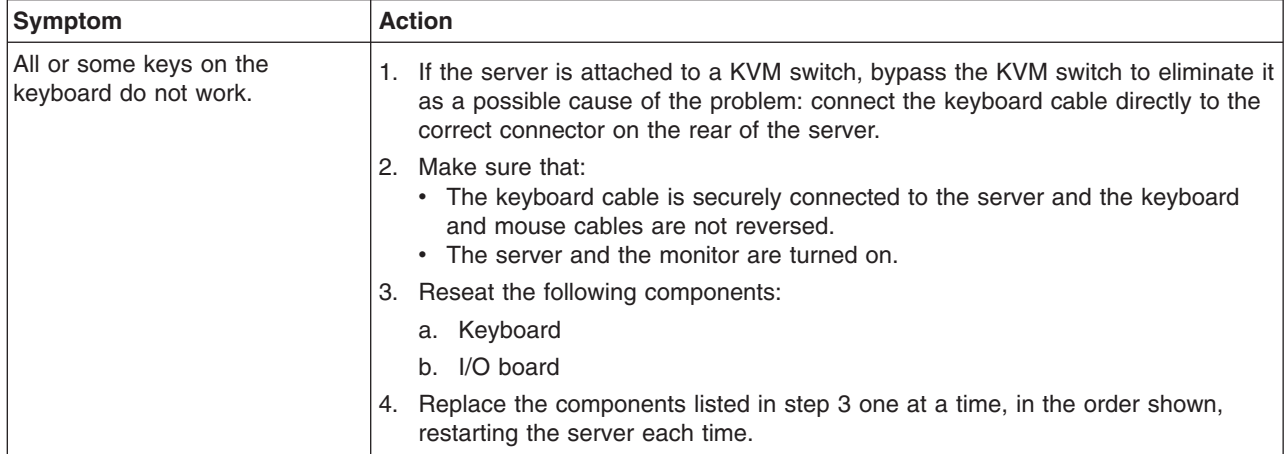

- v **See [Chapter](#page-122-0) 3, "Parts listing, xSeries 260 Type 8865," on page 107 to determine which components are customer replaceable units (CRU) and which components are field replaceable units (FRU).**
- If an action step is preceded by "(Trained service technician only)," that step must be performed only by a **trained service technician.**

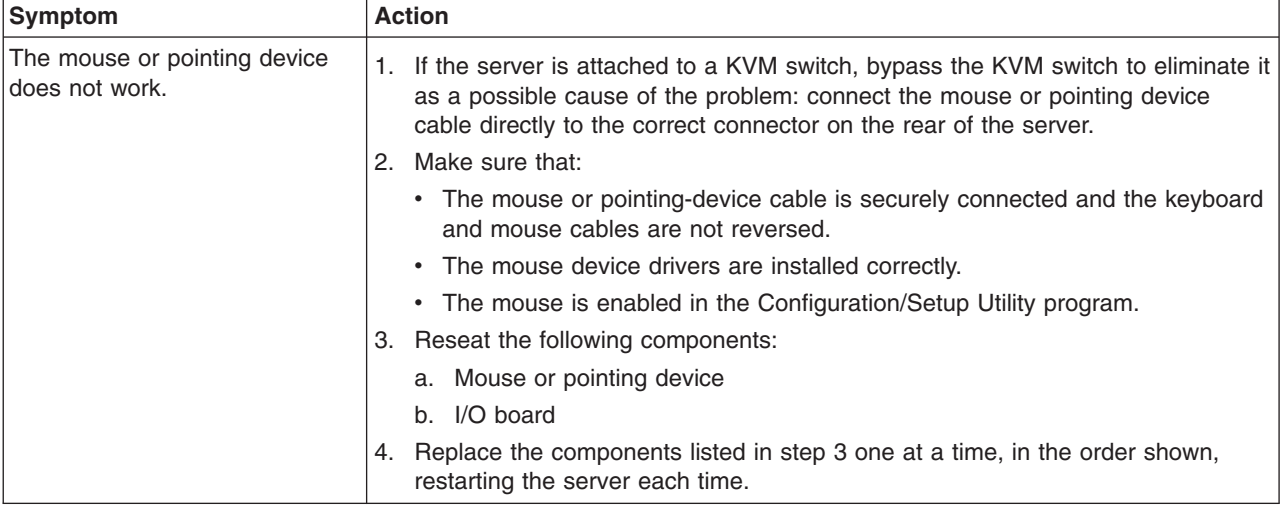

### **USB keyboard, mouse, or pointing-device problems**

- Follow the suggested actions in the order in which they are listed in the Action column until the problem **is solved.**
- v **See [Chapter](#page-122-0) 3, "Parts listing, xSeries 260 Type 8865," on page 107 to determine which components are customer replaceable units (CRU) and which components are field replaceable units (FRU).**
- If an action step is preceded by "(Trained service technician only)," that step must be performed only by a **trained service technician.**

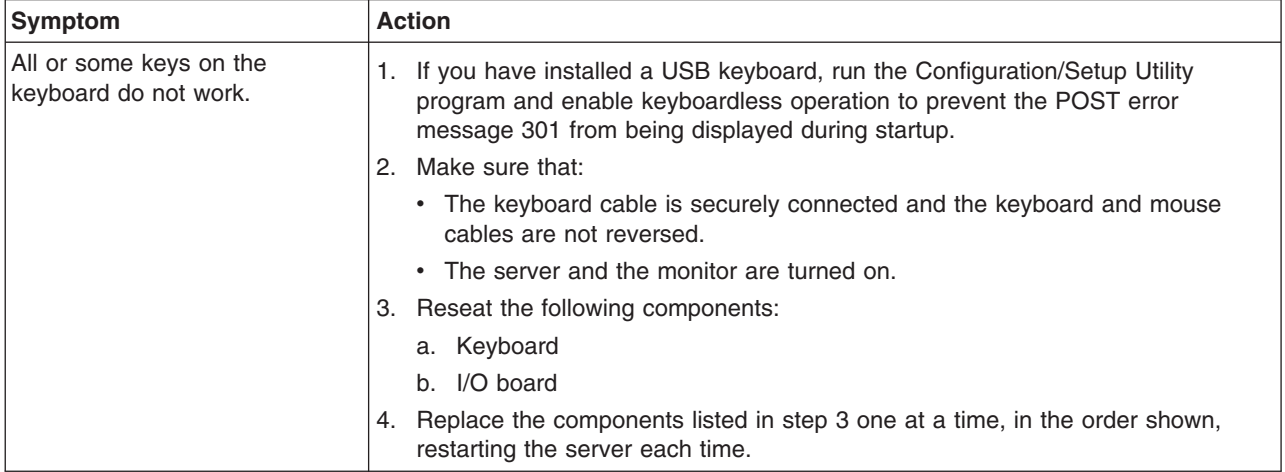

- Follow the suggested actions in the order in which they are listed in the Action column until the problem **is solved.**
- v **See [Chapter](#page-122-0) 3, "Parts listing, xSeries 260 Type 8865," on page 107 to determine which components are customer replaceable units (CRU) and which components are field replaceable units (FRU).**
- · If an action step is preceded by "(Trained service technician only)," that step must be performed only by a **trained service technician.**

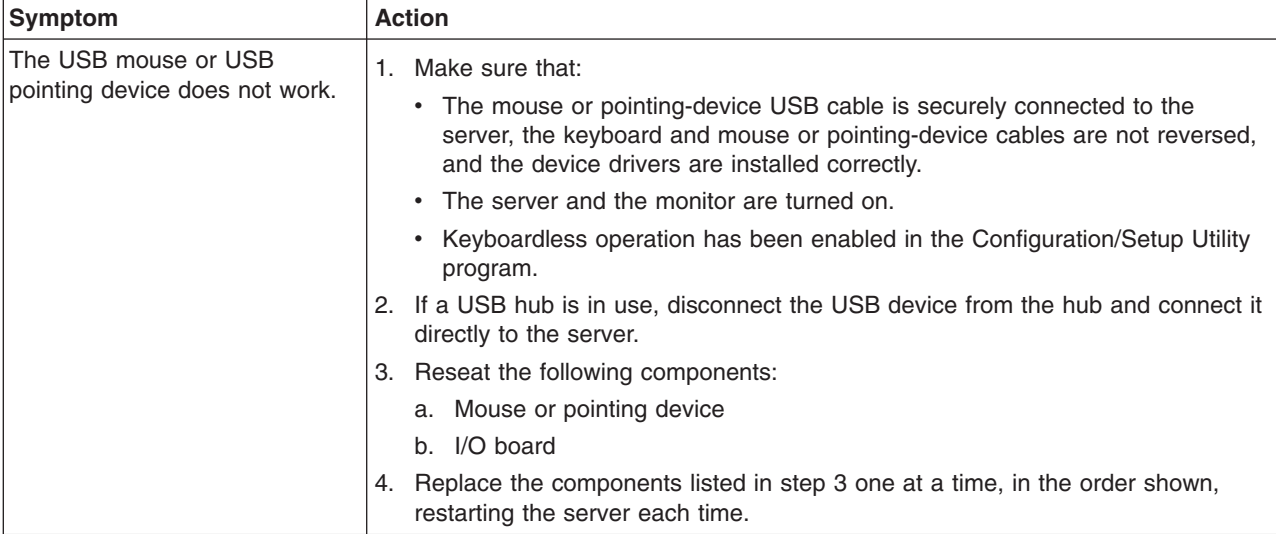

## **Memory problems**

- Follow the suggested actions in the order in which they are listed in the Action column until the problem **is solved.**
- v **See [Chapter](#page-122-0) 3, "Parts listing, xSeries 260 Type 8865," on page 107 to determine which components are customer replaceable units (CRU) and which components are field replaceable units (FRU).**
- If an action step is preceded by "(Trained service technician only)," that step must be performed only by a **trained service technician.**

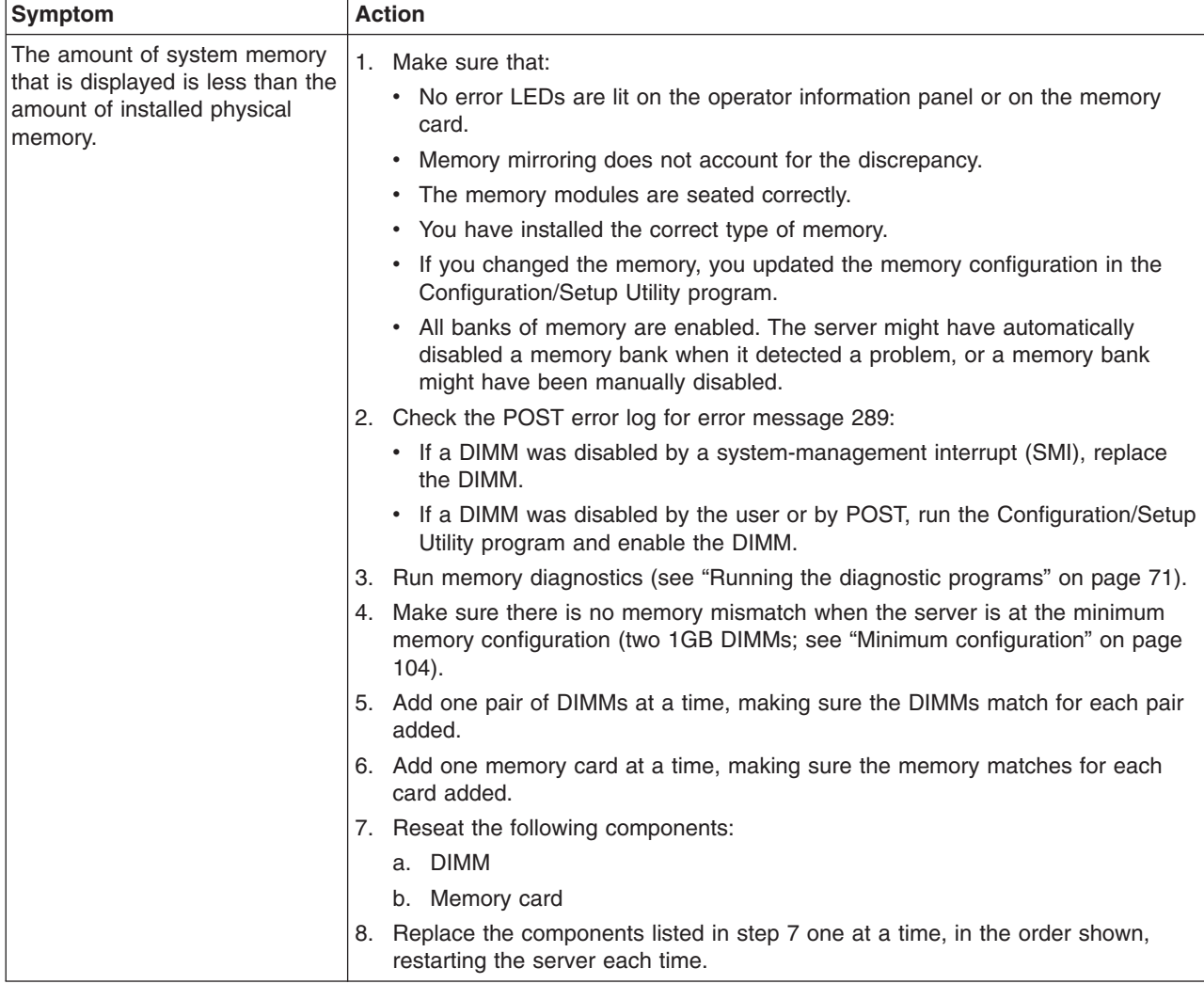

## <span id="page-69-0"></span>**Microprocessor problems**

- Follow the suggested actions in the order in which they are listed in the Action column until the problem **is solved.**
- v **See [Chapter](#page-122-0) 3, "Parts listing, xSeries 260 Type 8865," on page 107 to determine which components are customer replaceable units (CRU) and which components are field replaceable units (FRU).**
- If an action step is preceded by "(Trained service technician only)," that step must be performed only by a **trained service technician.**

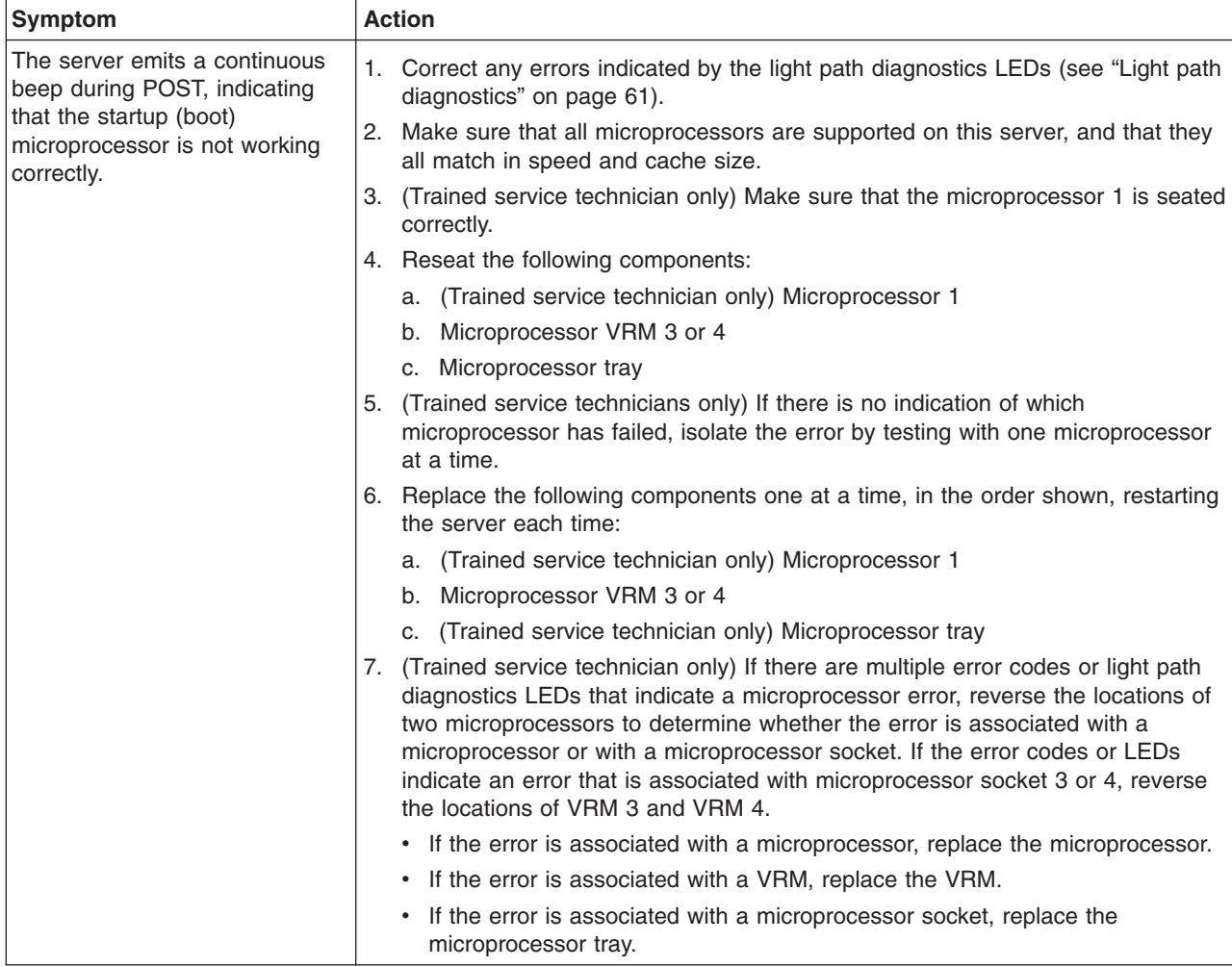

#### **Monitor problems**

Some IBM monitors have their own self-tests. If you suspect a problem with your monitor, see the documentation that comes with the monitor for instructions for testing and adjusting the monitor. If you cannot diagnose the problem, call for service.

Follow the suggested actions in the order in which they are listed in the Action column until the problem **is solved.**

- v **See [Chapter](#page-122-0) 3, "Parts listing, xSeries 260 Type 8865," on page 107 to determine which components are customer replaceable units (CRU) and which components are field replaceable units (FRU).**
- If an action step is preceded by "(Trained service technician only)," that step must be performed only by a **trained service technician.**

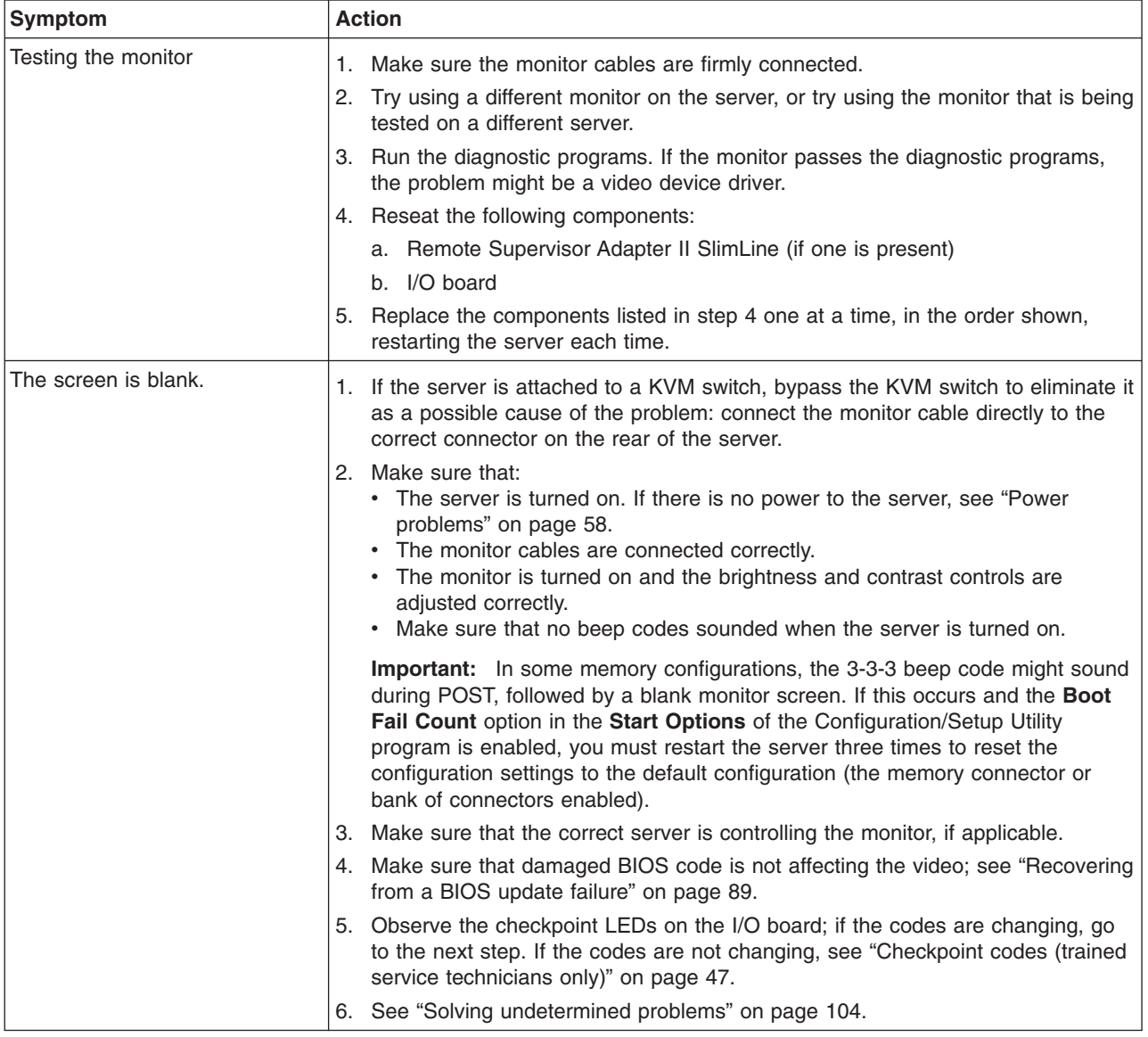

- Follow the suggested actions in the order in which they are listed in the Action column until the problem **is solved.**
- v **See [Chapter](#page-122-0) 3, "Parts listing, xSeries 260 Type 8865," on page 107 to determine which components are customer replaceable units (CRU) and which components are field replaceable units (FRU).**
- · If an action step is preceded by "(Trained service technician only)," that step must be performed only by a **trained service technician.**

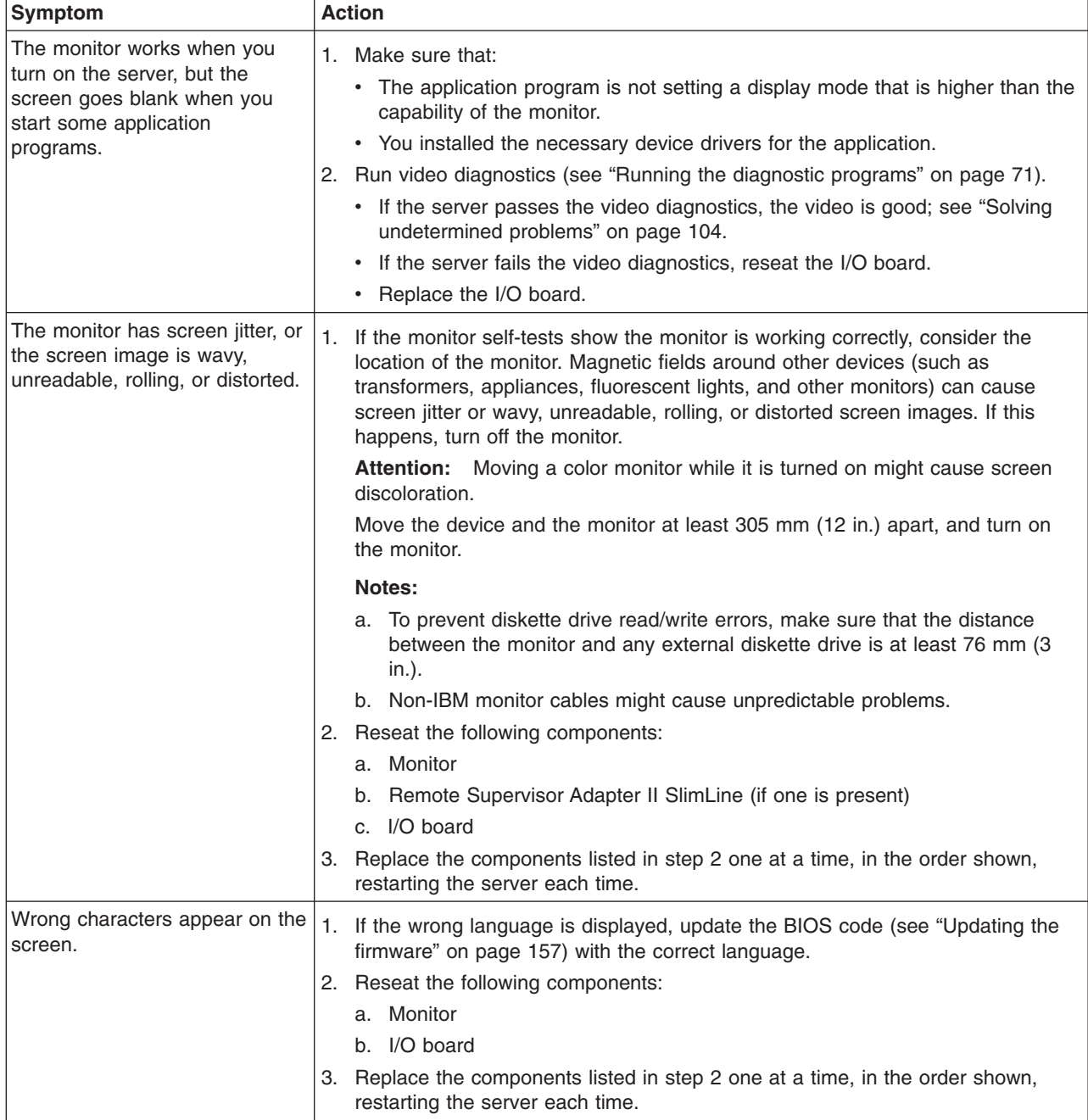
# **Optional-device problems**

- Follow the suggested actions in the order in which they are listed in the Action column until the problem **is solved.**
- v **See [Chapter](#page-122-0) 3, "Parts listing, xSeries 260 Type 8865," on page 107 to determine which components are customer replaceable units (CRU) and which components are field replaceable units (FRU).**
- If an action step is preceded by "(Trained service technician only)," that step must be performed only by a **trained service technician.**

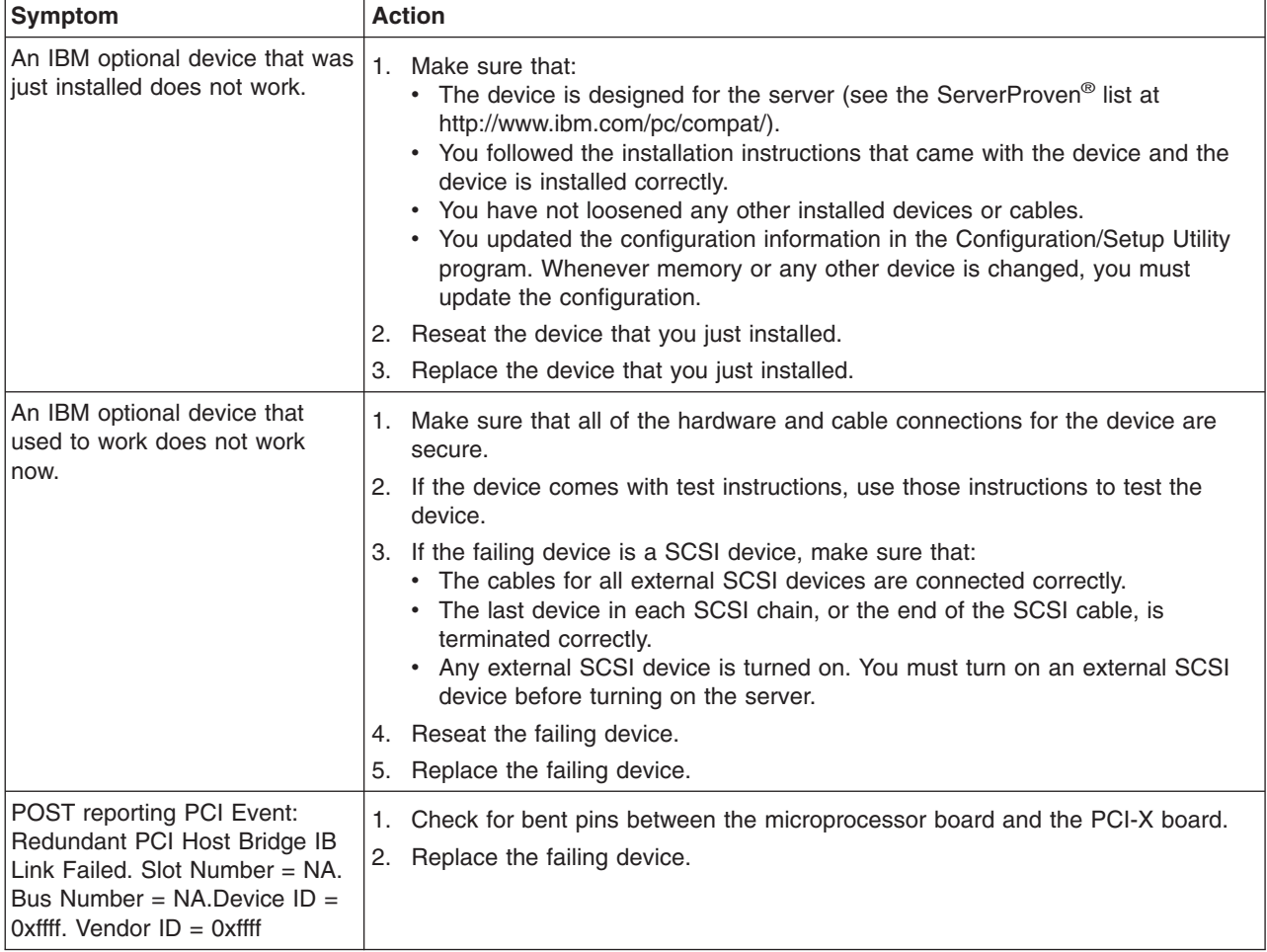

## **Power problems**

- Follow the suggested actions in the order in which they are listed in the Action column until the problem **is solved.**
- v **See [Chapter](#page-122-0) 3, "Parts listing, xSeries 260 Type 8865," on page 107 to determine which components are customer replaceable units (CRU) and which components are field replaceable units (FRU).**
- · If an action step is preceded by "(Trained service technician only)," that step must be performed only by a **trained service technician.**

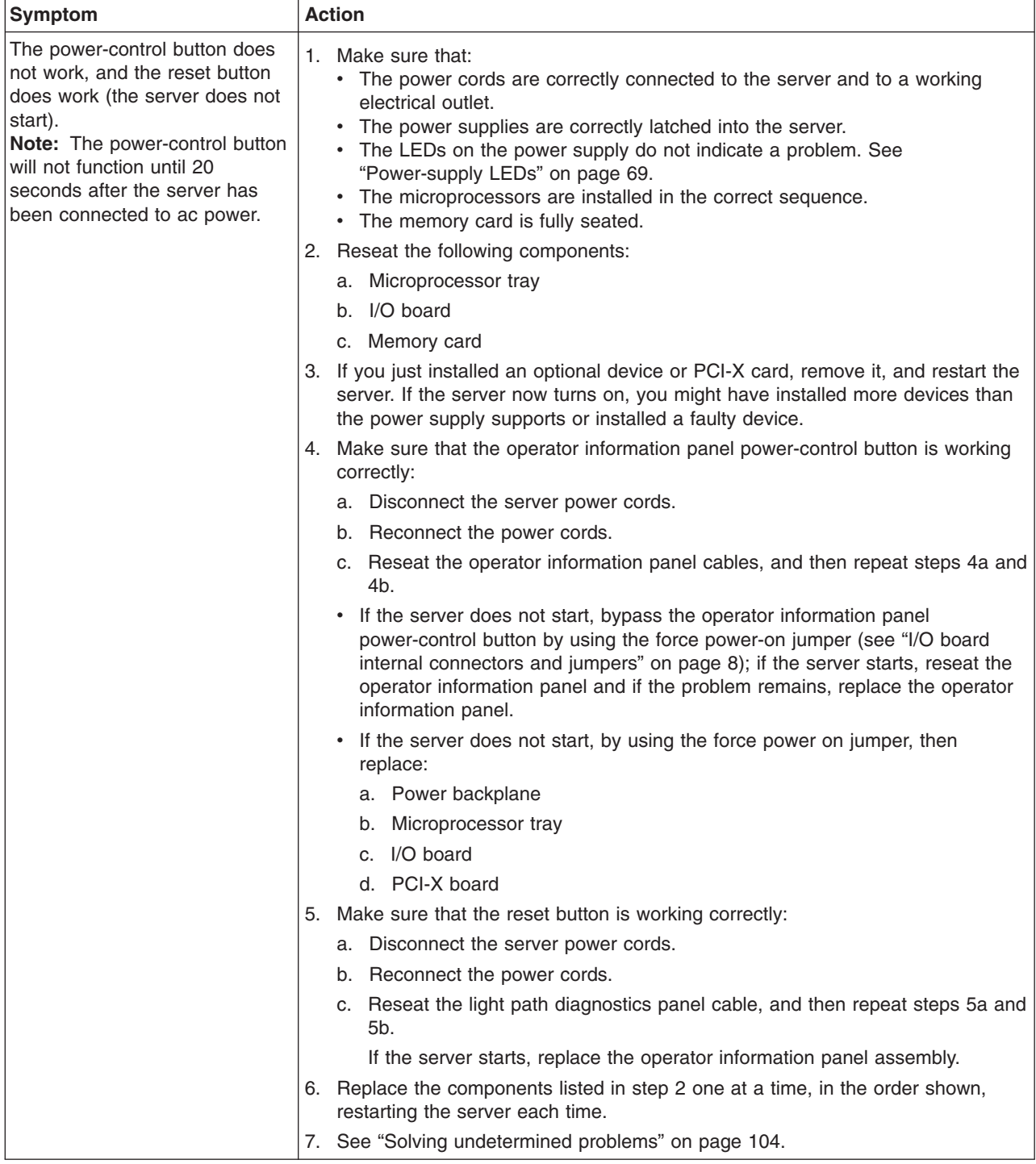

- Follow the suggested actions in the order in which they are listed in the Action column until the problem **is solved.**
- v **See [Chapter](#page-122-0) 3, "Parts listing, xSeries 260 Type 8865," on page 107 to determine which components are customer replaceable units (CRU) and which components are field replaceable units (FRU).**
- If an action step is preceded by "(Trained service technician only)," that step must be performed only by a **trained service technician.**

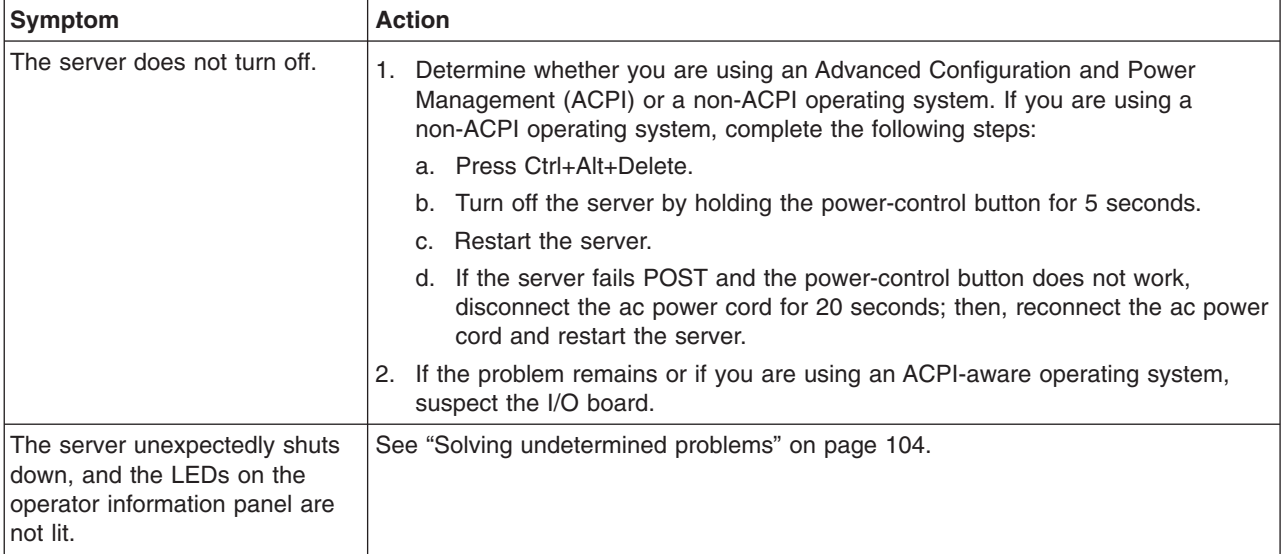

## **Serial port problems**

- Follow the suggested actions in the order in which they are listed in the Action column until the problem **is solved.**
- v **See [Chapter](#page-122-0) 3, "Parts listing, xSeries 260 Type 8865," on page 107 to determine which components are customer replaceable units (CRU) and which components are field replaceable units (FRU).**
- If an action step is preceded by "(Trained service technician only)," that step must be performed only by a **trained service technician.**

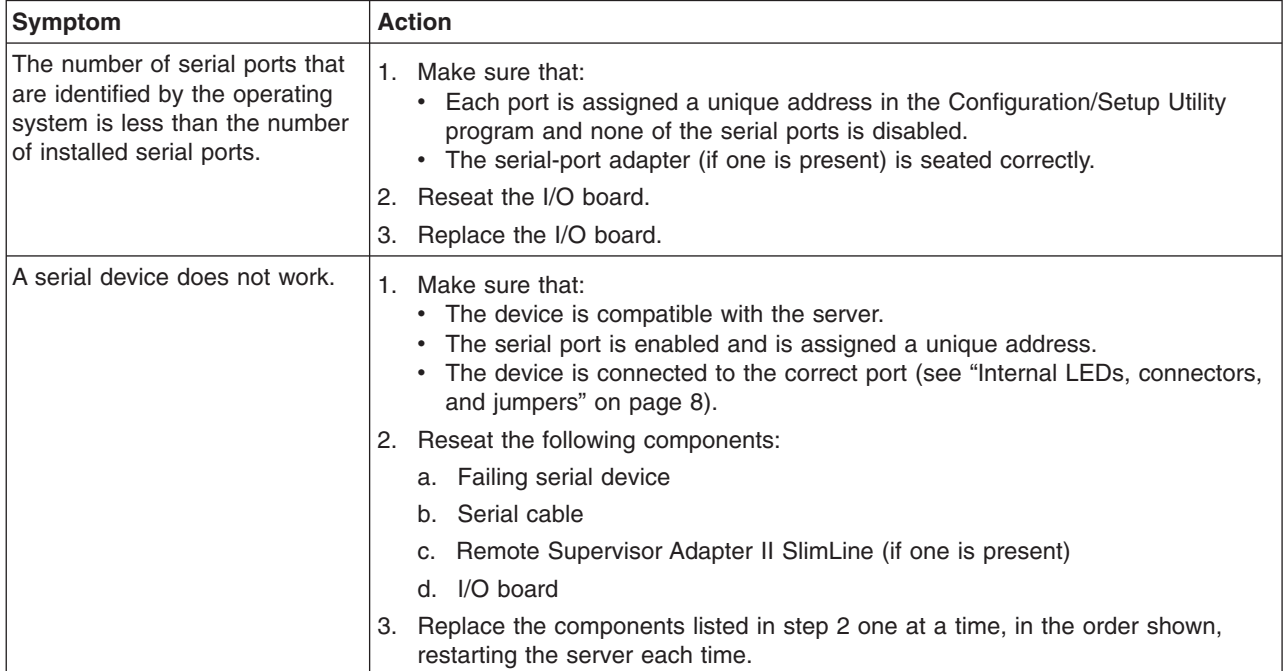

# **ServerGuide problems**

- Follow the suggested actions in the order in which they are listed in the Action column until the problem **is solved.**
- v **See [Chapter](#page-122-0) 3, "Parts listing, xSeries 260 Type 8865," on page 107 to determine which components are customer replaceable units (CRU) and which components are field replaceable units (FRU).**
- If an action step is preceded by "(Trained service technician only)," that step must be performed only by a **trained service technician.**

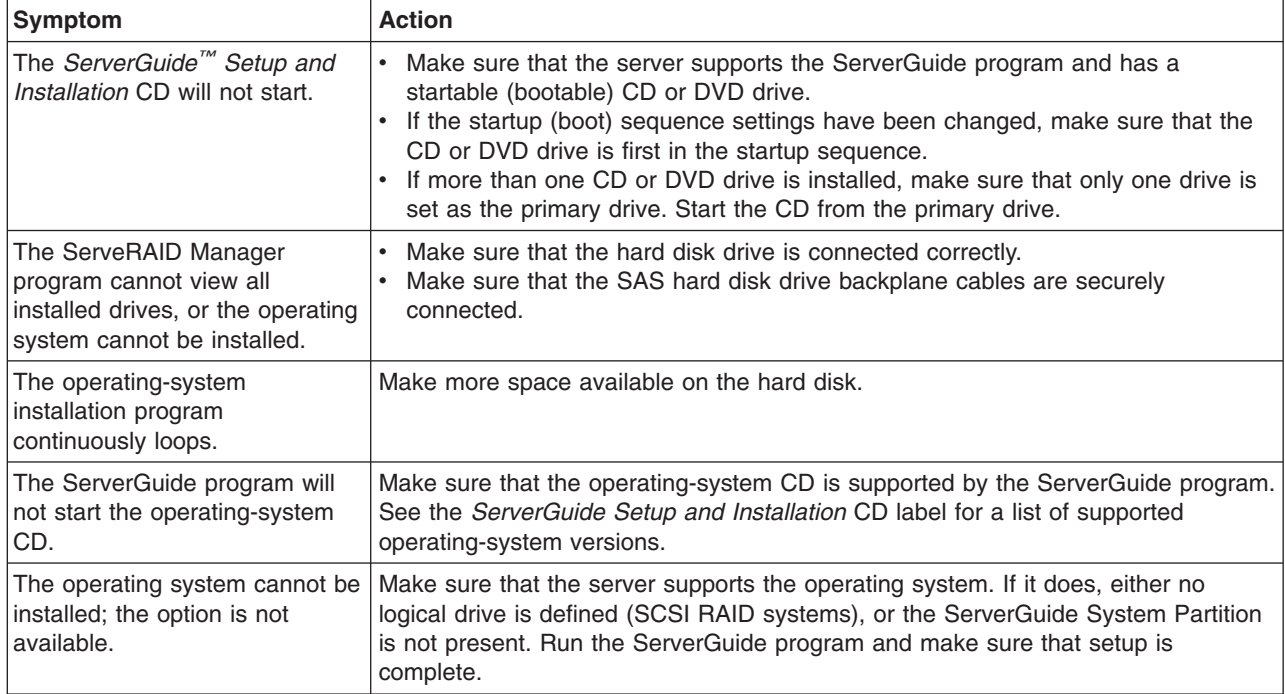

# **Software problems**

- Follow the suggested actions in the order in which they are listed in the Action column until the problem **is solved.**
- v **See [Chapter](#page-122-0) 3, "Parts listing, xSeries 260 Type 8865," on page 107 to determine which components are customer replaceable units (CRU) and which components are field replaceable units (FRU).**
- If an action step is preceded by "(Trained service technician only)," that step must be performed only by a **trained service technician.**

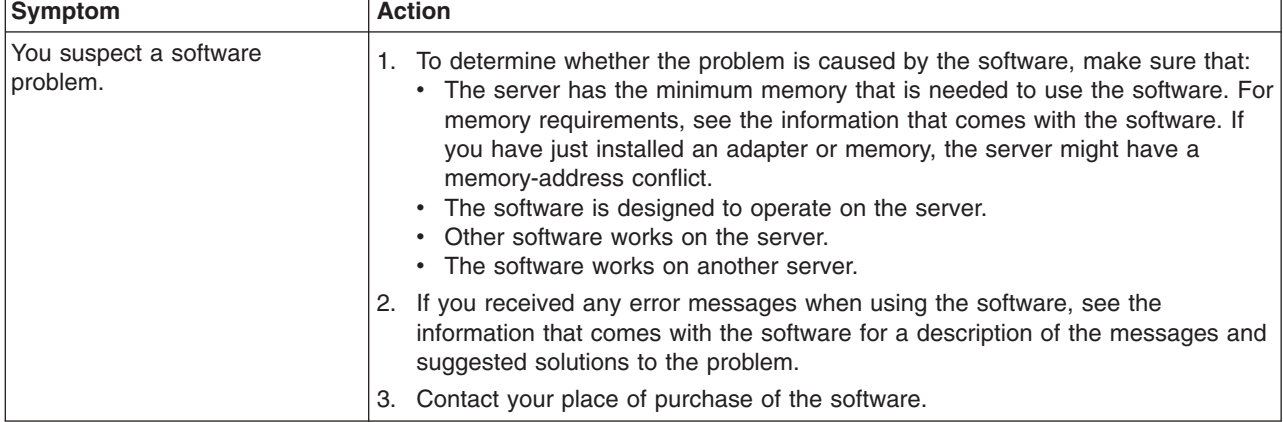

# **Universal Serial Bus (USB) port problems**

- Follow the suggested actions in the order in which they are listed in the Action column until the problem **is solved.**
- v **See [Chapter](#page-122-0) 3, "Parts listing, xSeries 260 Type 8865," on page 107 to determine which components are customer replaceable units (CRU) and which components are field replaceable units (FRU).**
- If an action step is preceded by "(Trained service technician only)," that step must be performed only by a **trained service technician.**

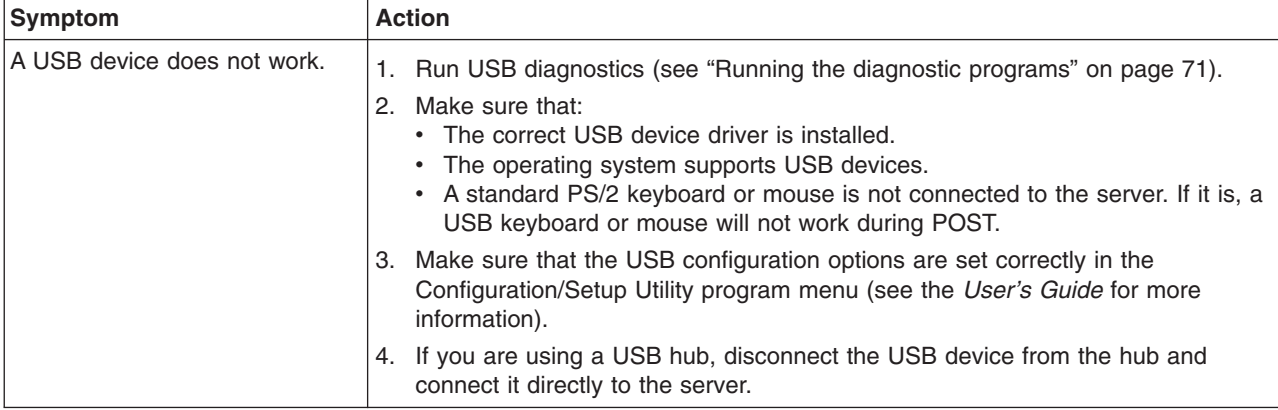

### **Video problems**

See "Monitor [problems"](#page-70-0) on page 55.

## **Light path diagnostics**

Light path diagnostics is a system of LEDs on various external and internal components of the server. When an error occurs, LEDs are lit throughout the server. By viewing the LEDs in a particular order, you can often identify the source of the error.

The server is designed so that LEDs remain lit when the server is connected to an ac power source but is not turned on, provided that the power supply is operating correctly. This feature helps you to isolate the problem when the operating system is shut down.

Any memory, microprocessor, or VRM LED can be lit again without ac power after you remove the microprocessor tray so that you can isolate a problem. After ac power has been removed from the server, power remains available to these LEDs for up to 24 hours.

To view the memory, microprocessor, or VRM LEDs, press and hold the light path diagnostics button on the memory card or on the microprocessor board briefly to light the error LEDs.

The LEDs that were lit while the server was running will be lit again while the button is pressed.

Many errors are first indicated by a lit information LED or system-error LED on the operator information panel on the front of the server. If one or both of these LEDs are lit, one or more LEDs elsewhere in the server might also be lit and can direct you to the source of the error.

Before working inside the server to view light path diagnostics LEDs, read the safety information that begins on page [vii](#page-8-0) and "Handling [static-sensitive](#page-132-0) devices" on [page](#page-132-0) 117.

If an error occurs, view the light path diagnostics LEDs in the following order:

- 1. Check the operator information panel on the front of the server.
	- If the information LED is lit, it indicates that information about a suboptimal condition in the server is available in the BMC log or in the system-error log.

**Important:** If the server has a baseboard management controller, clear the BMC log and system-event log after you resolve all conditions. This will turn off the information LED and LOG LED, if all conditions are resolved.

• If the system-error LED is lit, it indicates that an error has occurred; go to step 2.

Power-control button Information LED USB connector Release latch O  $\mathbb{T}$  $^{\circledR}$ Power-on LED System-error LED Hard disk drive activity LED Locator LED

The following illustration shows the operator information panel.

2. To view the light path diagnostics panel, press the release latch on the front of the operator information panel to the left; then, slide it forward. This reveals the light path diagnostics panel. Lit LEDs on this panel indicate the type of error that has occurred.

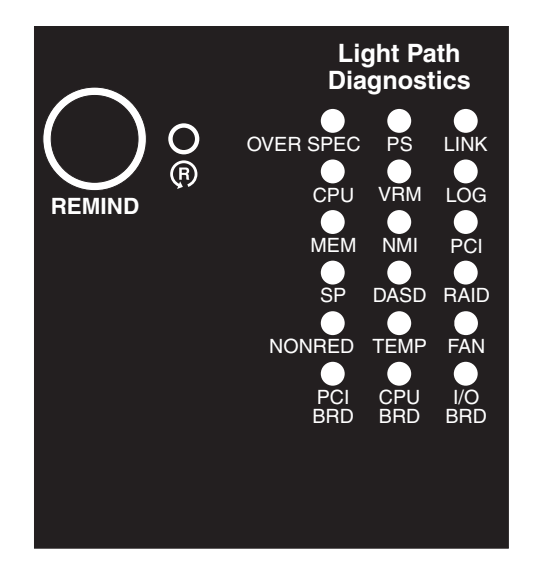

Look at the system service label on the top of the server, which gives an overview of internal components that correspond to the LEDs on the light path diagnostics panel. This information and the information in "Light path [diagnostic](#page-79-0) [LEDs"](#page-79-0) on page 64 can often provide enough information to correct the error.

3. Remove the server cover and look inside the server for lit LEDs. Certain components inside the server have LEDs that will be lit to indicate the location of a problem. For example, a VRM error will light the LED next to the failing VRM on the microprocessor tray.

The following illustration shows the LEDs and connectors on the microprocessor tray.

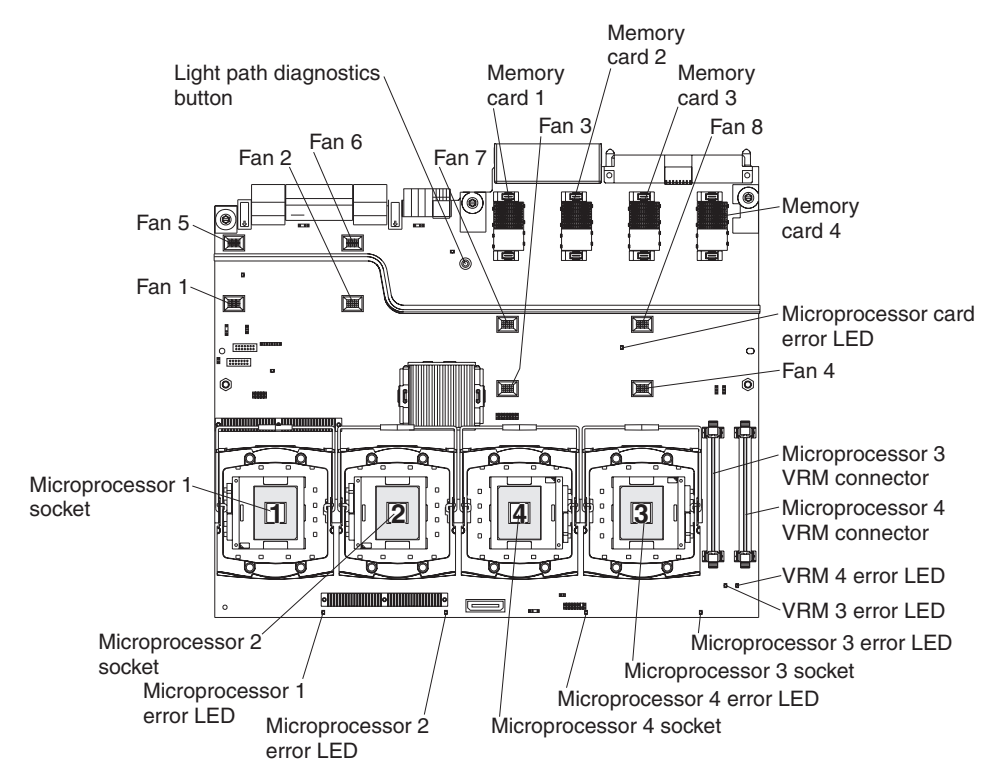

The following illustration shows the LEDs on the PCI-X board.

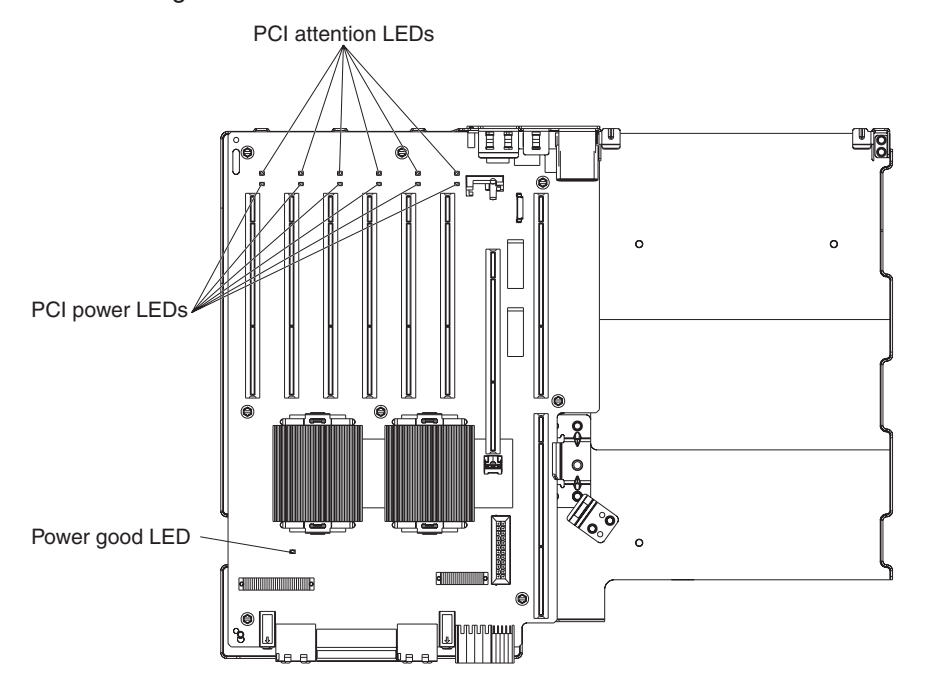

## <span id="page-79-0"></span>**Remind button**

You can use the remind button on the light path diagnostics panel to put the system-error LED on the operator information panel into Remind mode. When you press the remind button, you acknowledge the error but indicate that you will not take immediate action. The system-error LED flashes while it is in Remind mode and stays in Remind mode until one of the following conditions occurs:

- All known errors are corrected.
- The server is restarted.
- A new error occurs, causing the system-error LED to be lit again.

### **Light path diagnostic LEDs**

The following table describes the LEDs on the light path diagnostics panel and suggested actions to correct the detected problems.

- Follow the suggested actions in the order in which they are listed in the Action column until the problem **is solved.**
- v **See [Chapter](#page-122-0) 3, "Parts listing, xSeries 260 Type 8865," on page 107 to determine which components are customer replaceable units (CRU) and which components are field replaceable units (FRU).**
- If an action step is preceded by "(Trained service technician only)," that step must be performed only by a **trained service technician.**

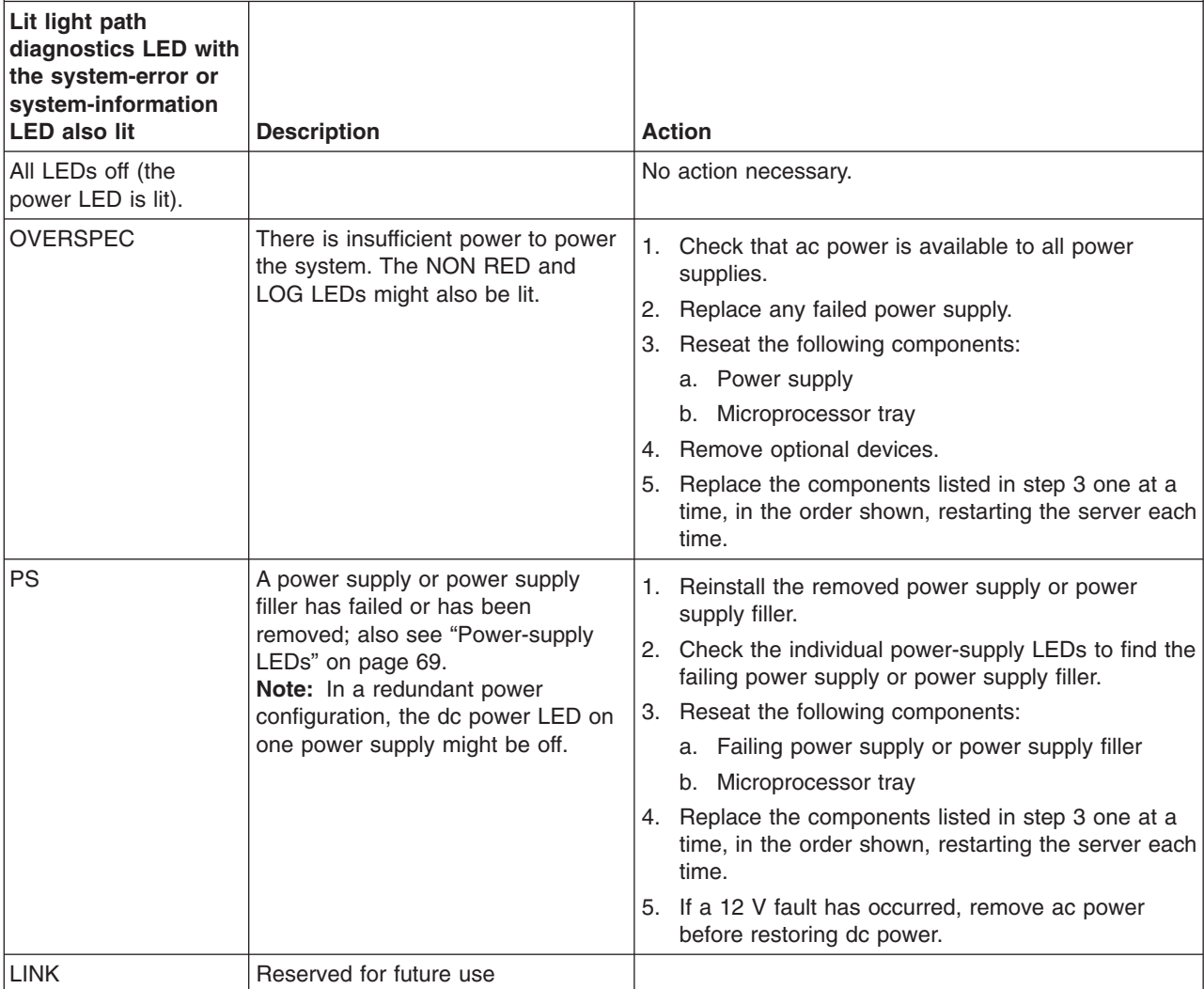

- Follow the suggested actions in the order in which they are listed in the Action column until the problem **is solved.**
- v **See [Chapter](#page-122-0) 3, "Parts listing, xSeries 260 Type 8865," on page 107 to determine which components are customer replaceable units (CRU) and which components are field replaceable units (FRU).**
- If an action step is preceded by "(Trained service technician only)," that step must be performed only by a **trained service technician.**

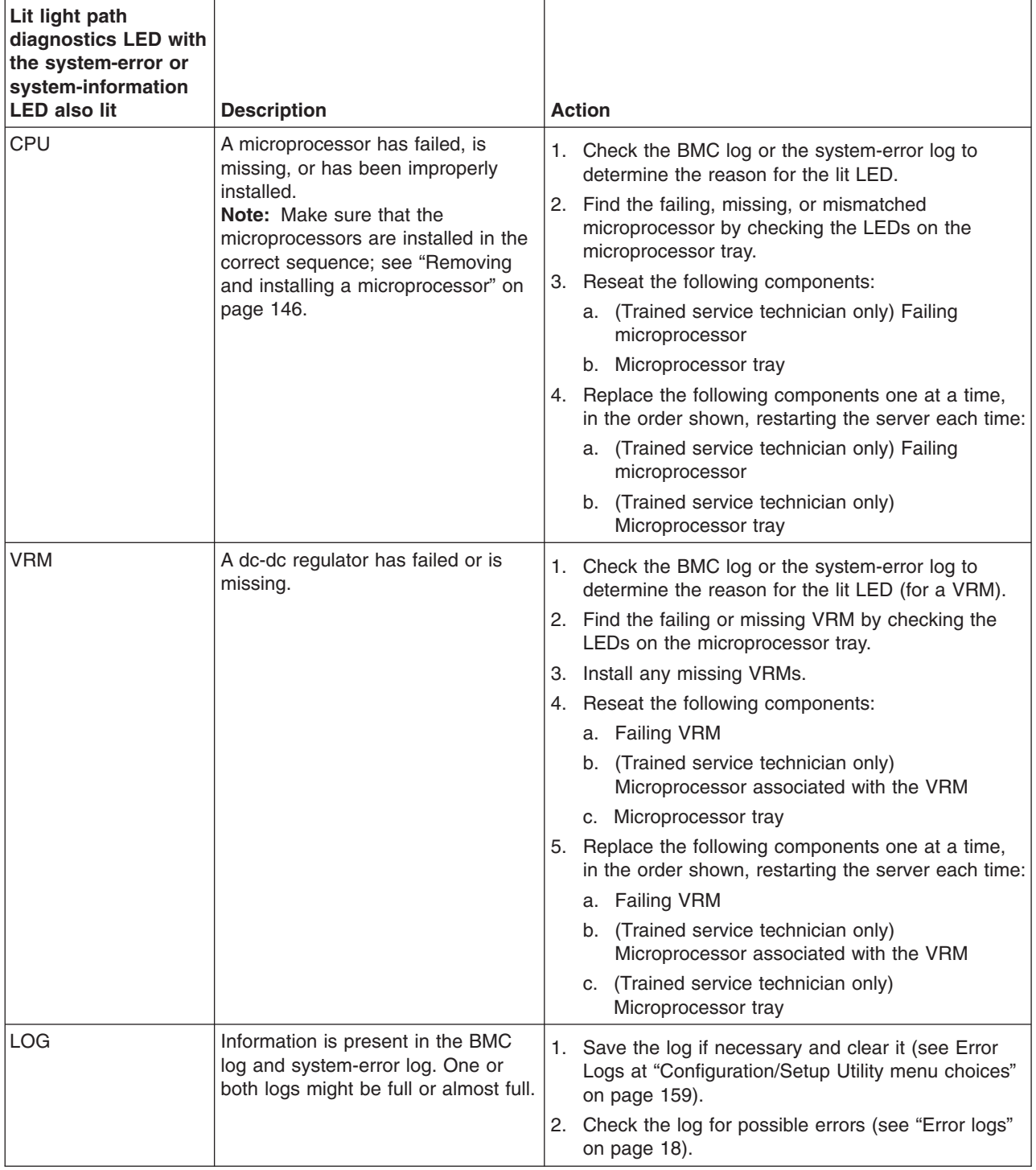

- Follow the suggested actions in the order in which they are listed in the Action column until the problem **is solved.**
- v **See [Chapter](#page-122-0) 3, "Parts listing, xSeries 260 Type 8865," on page 107 to determine which components are customer replaceable units (CRU) and which components are field replaceable units (FRU).**
- · If an action step is preceded by "(Trained service technician only)," that step must be performed only by a **trained service technician.**

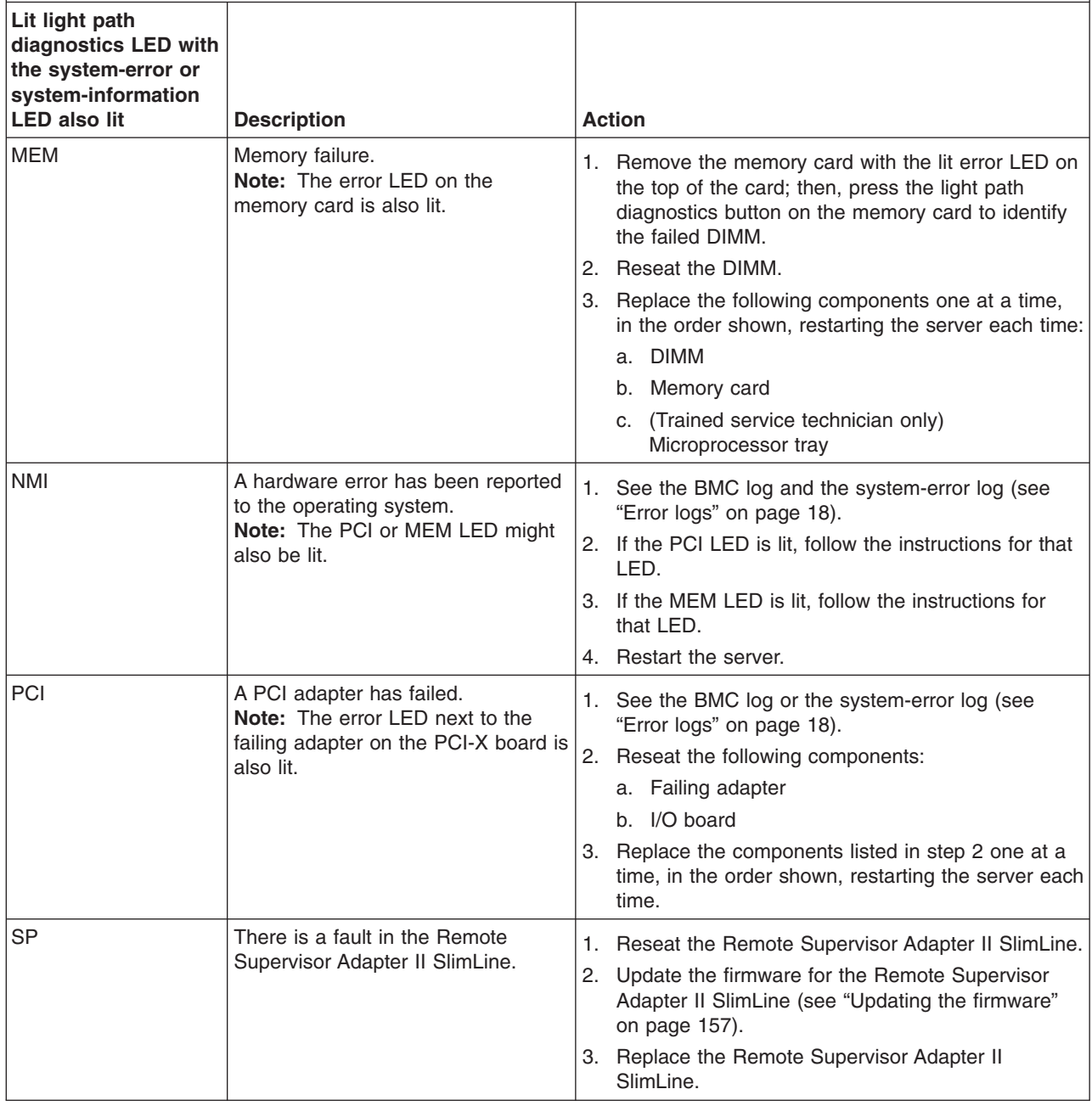

- Follow the suggested actions in the order in which they are listed in the Action column until the problem **is solved.**
- v **See [Chapter](#page-122-0) 3, "Parts listing, xSeries 260 Type 8865," on page 107 to determine which components are customer replaceable units (CRU) and which components are field replaceable units (FRU).**
- If an action step is preceded by "(Trained service technician only)," that step must be performed only by a **trained service technician.**

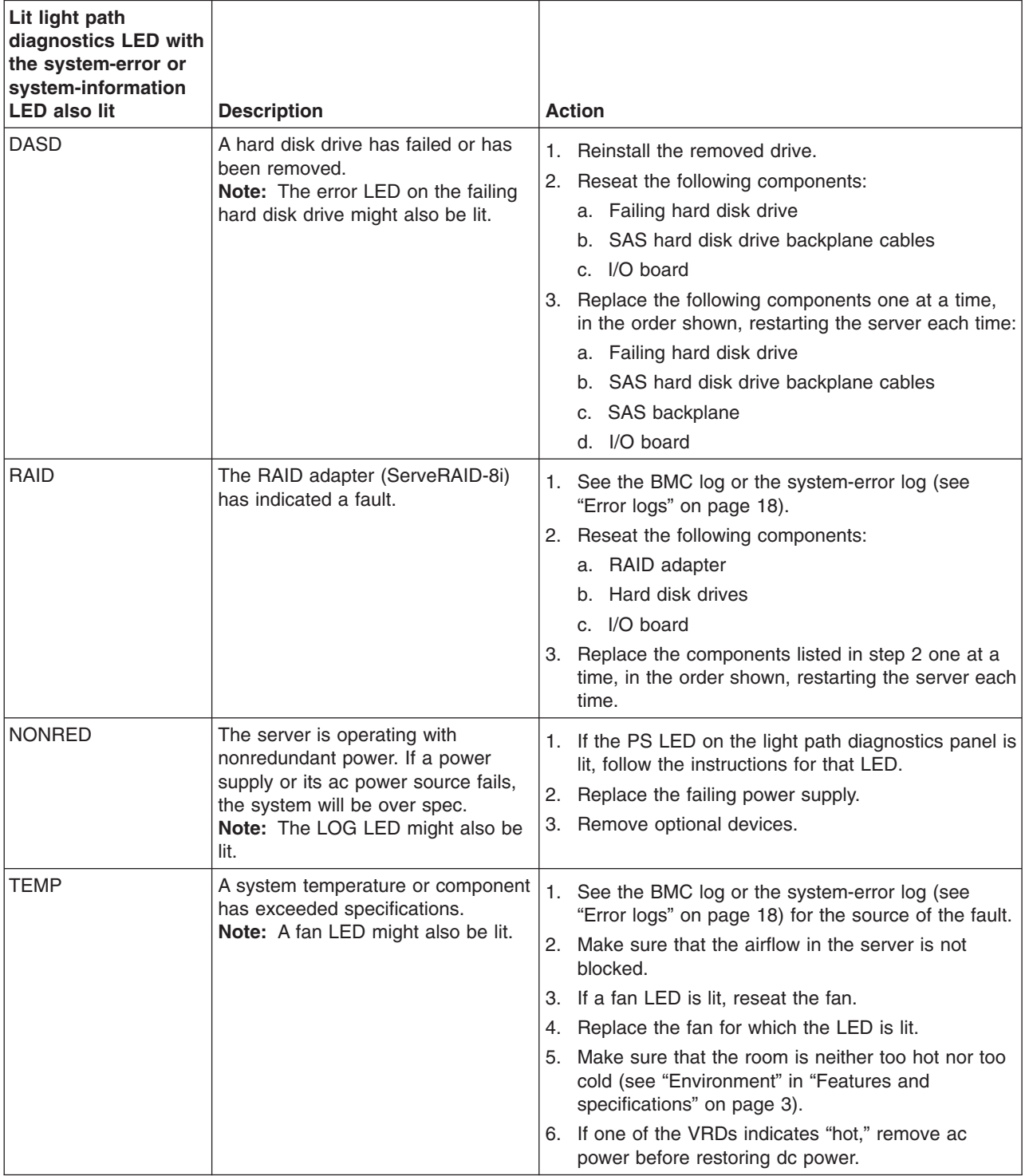

- Follow the suggested actions in the order in which they are listed in the Action column until the problem **is solved.**
- v **See [Chapter](#page-122-0) 3, "Parts listing, xSeries 260 Type 8865," on page 107 to determine which components are customer replaceable units (CRU) and which components are field replaceable units (FRU).**
- · If an action step is preceded by "(Trained service technician only)," that step must be performed only by a **trained service technician.**

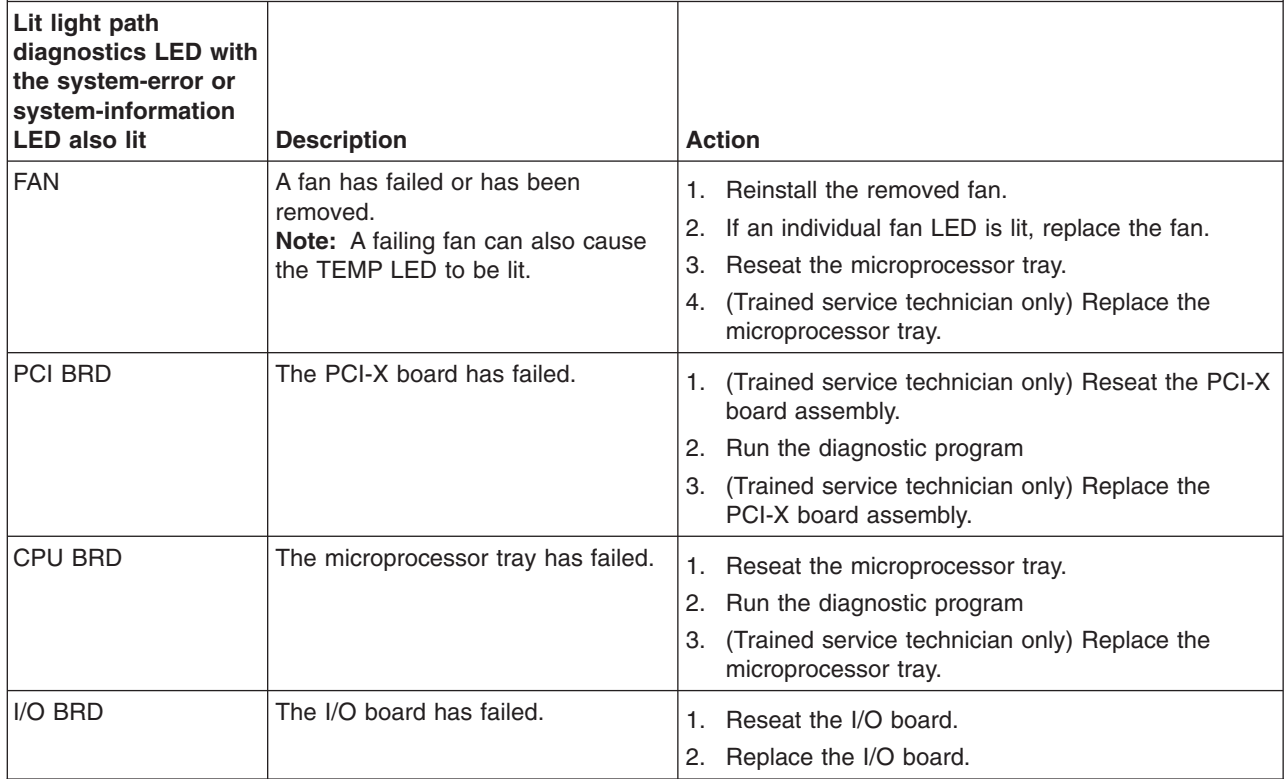

## <span id="page-84-0"></span>**Power-supply LEDs**

The following minimum configuration is required for the DC LED on the power supply to be lit:

- Power supply
- Power backplane
- Power cord

The following illustration shows the locations of the power-supply LEDs.

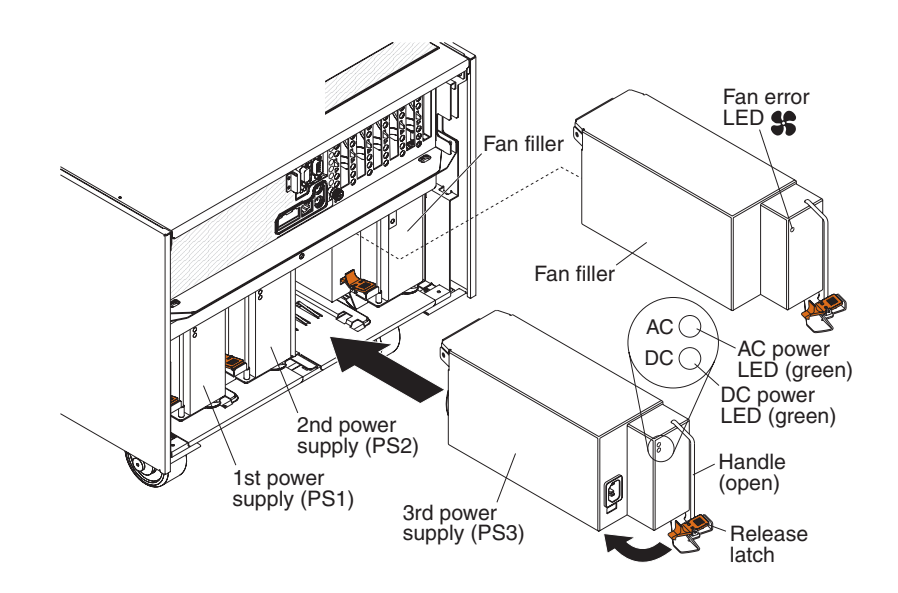

The following table describes the problems that are indicated by various combinations of the power-supply LEDs and the power-on LED on the operator information panel. The table also provides suggested actions to correct the detected problems.

- Follow the suggested actions in the order in which they are listed in the Action column until the problem **is solved.**
- v **See [Chapter](#page-122-0) 3, "Parts listing, xSeries 260 Type 8865," on page 107 to determine which components are customer replaceable units (CRU) and which components are field replaceable units (FRU).**
- · If an action step is preceded by "(Trained service technician only)," that step must be performed only by a **trained service technician.**

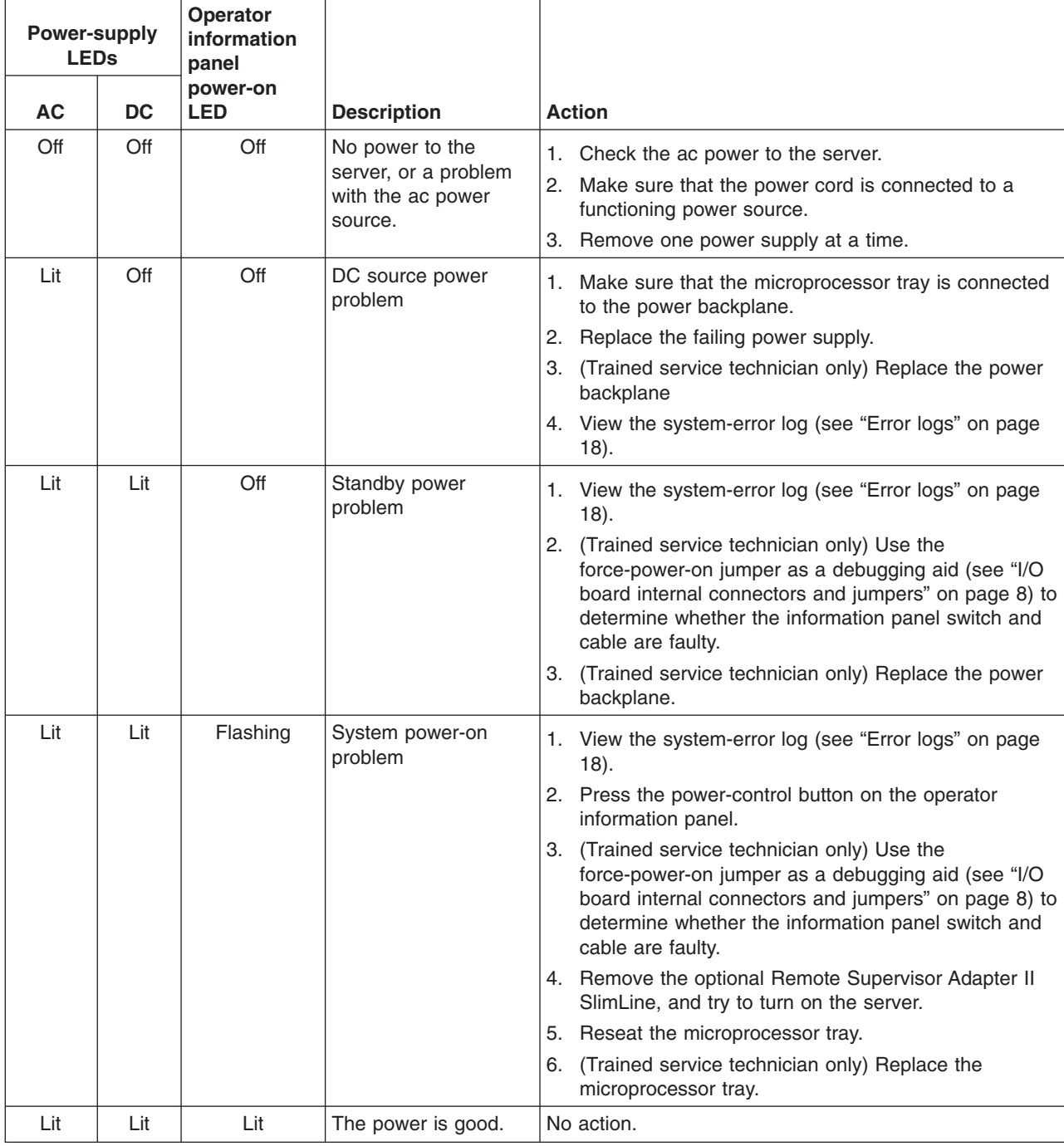

### <span id="page-86-0"></span>**Diagnostic programs, messages, and error codes**

The diagnostic programs are the primary method of testing the major components of the server. As you run the diagnostic programs, text messages and error codes are displayed on the screen and are saved in the test log. A diagnostic text message or error code indicates that a problem has been detected; to determine what action you should take as a result of a message or error code, see the table in ["Diagnostic](#page-87-0) error codes" on page 72.

## **Running the diagnostic programs**

To run the diagnostic programs, complete the following steps:

- 1. If the server is running, turn off the server and all attached devices.
- 2. Turn on all attached devices; then, turn on the server.
- 3. When the prompt F2 for Diagnostics appears, press F2. If you have set both a power-on password and an administrator password, you must type the administrator password to run the diagnostic programs.
- 4. From the top of the screen, select either **Extended** or **Basic**.
- 5. From the diagnostic programs screen, select the test that you want to run, and follow the instructions on the screen.

When you are diagnosing hard disk drives, select **SCSI Fixed Disk Test** for the most thorough test. Select **Fixed Disk Test** for any of the following situations:

- You want to run a faster test.
- The server contains RAID arrays.
- The server contains SATA or IDE hard disk drives.

To determine what action you should take as a result of a diagnostic text message or error code, see the table in ["Diagnostic](#page-87-0) error codes" on page 72.

If the diagnostic programs do not detect any hardware errors but the problem remains during normal server operations, a software error might be the cause. If you suspect a software problem, see the information that comes with your software.

A single problem might cause more than one error message. When this happens, correct the cause of the first error message. The other error messages usually will not occur the next time you run the diagnostic programs.

**Exception:** If there are multiple error codes or light path diagnostics LEDs that indicate a microprocessor error, the error might be in a microprocessor or in a microprocessor socket. See ["Microprocessor](#page-69-0) problems" on page 54 for information about diagnosing microprocessor problems.

If the server stops during testing and you cannot continue, restart the server and try running the diagnostic programs again. If the problem remains, replace the component that was being tested when the server stopped.

The keyboard and mouse (pointing device) tests assume that a keyboard and mouse are attached to the server. If no mouse or a USB mouse is attached to the server, you cannot use the **Next Cat** and **Prev Cat** buttons to select categories. All other mouse-selectable functions are available through function keys. You can use the regular keyboard test to test a USB keyboard, and you can use the regular mouse test to test a USB mouse. You can run the USB interface test only if no USB devices are attached. The USB test will not run if a Remote Supervisor Adapter II SlimLine is installed.

To view server configuration information (such as system configuration, memory contents, interrupt request (IRQ) use, direct memory access (DMA) use, device drivers, and so on), select **Hardware Info** from the top of the screen.

### <span id="page-87-0"></span>**Diagnostic text messages**

Diagnostic text messages are displayed while the tests are running. A diagnostic text message contains one of the following results:

**Passed:** The test was completed without any errors.

**Failed:** The test detected an error.

**User Aborted:** You stopped the test before it was completed.

**Not Applicable:** You attempted to test a device that is not present in the server.

**Aborted:** The test could not proceed because of the server configuration.

**Warning:** The test could not be run. There was no failure of the hardware that was being tested, but there might be a hardware failure elsewhere, or another problem prevented the test from running; for example, there might be a configuration problem, or the hardware might be missing or is not being recognized.

The result is followed by an error code or other additional information about the error.

#### **Viewing the test log**

To view the test log when the tests are completed, select **Utility** from the top of the screen and then select **View Test Log**. The test-log data is maintained only while you are running the diagnostic programs. When you exit from the diagnostic programs, the test log is cleared.

To save the test log to a file on a diskette or to the hard disk, click **Save Log** on the diagnostic programs screen and specify a location and name for the saved log file.

#### **Notes:**

- 1. To create and use a diskette, you must add an optional external diskette drive to the server.
- 2. To save the test log to a diskette, you must use a diskette that you have formatted yourself; this function does not work with preformatted diskettes. If the diskette has sufficient space for the test log, the diskette can contain other data.

#### **Diagnostic error codes**

The following table describes the error codes that the diagnostic programs might generate and suggested actions to correct the detected problems.

If the diagnostic programs generate error codes that are not listed in the table, make sure that the latest levels of BIOS, Remote Supervisor Adapter II SlimLine, and ServeRAID code are installed.

In the error codes, x can be any numeral or letter. However, if the three-digit number in the central position of the code is 000, 195, or 197, *do not* replace a CRU or FRU. These numbers appearing in the central position of the code have the following meanings:

- **000** The server passed the test. Do not replace a CRU or FRU.
- **195** The Esc key was pressed to end the test. Do not replace a CRU or FRU.
- **197** This is a warning error, but it does not indicate a hardware failure; do not replace a CRU or FRU. Take the action that is indicated in the Action column but *do not replace a CRU or a FRU*. See the description of **Warning** in ["Diagnostic](#page-87-0) text messages" on page 72 for more information.
- Follow the suggested actions in the order in which they are listed in the Action column until the problem **is solved.**
- v **See [Chapter](#page-122-0) 3, "Parts listing, xSeries 260 Type 8865," on page 107 to determine which components are customer replaceable units (CRU) and which components are field replaceable units (FRU).**
- If an action step is preceded by "(Trained service technician only)," that step must be performed only by a **trained service technician.**

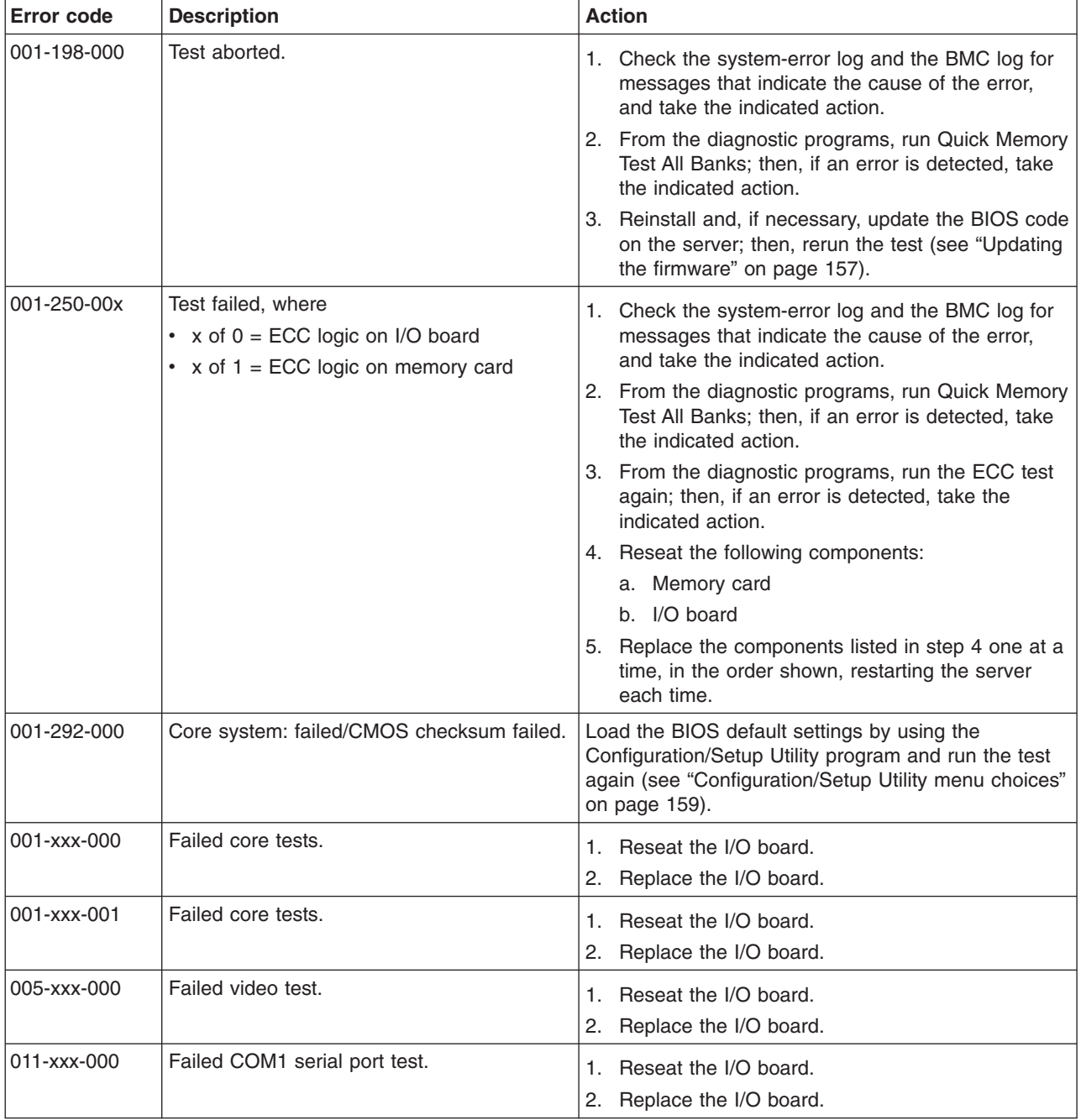

v **See [Chapter](#page-122-0) 3, "Parts listing, xSeries 260 Type 8865," on page 107 to determine which components are customer replaceable units (CRU) and which components are field replaceable units (FRU).**

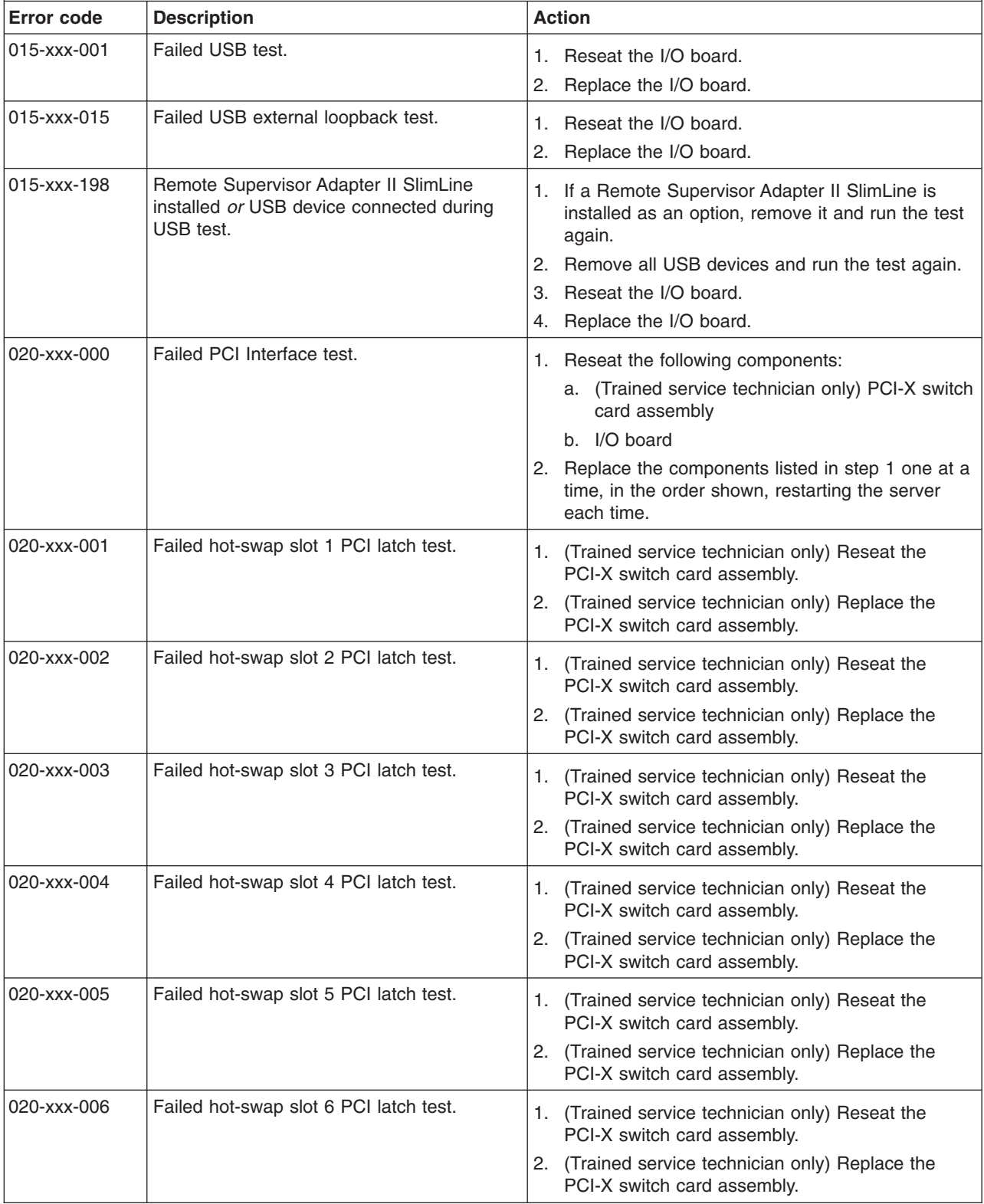

v **See [Chapter](#page-122-0) 3, "Parts listing, xSeries 260 Type 8865," on page 107 to determine which components are customer replaceable units (CRU) and which components are field replaceable units (FRU).**

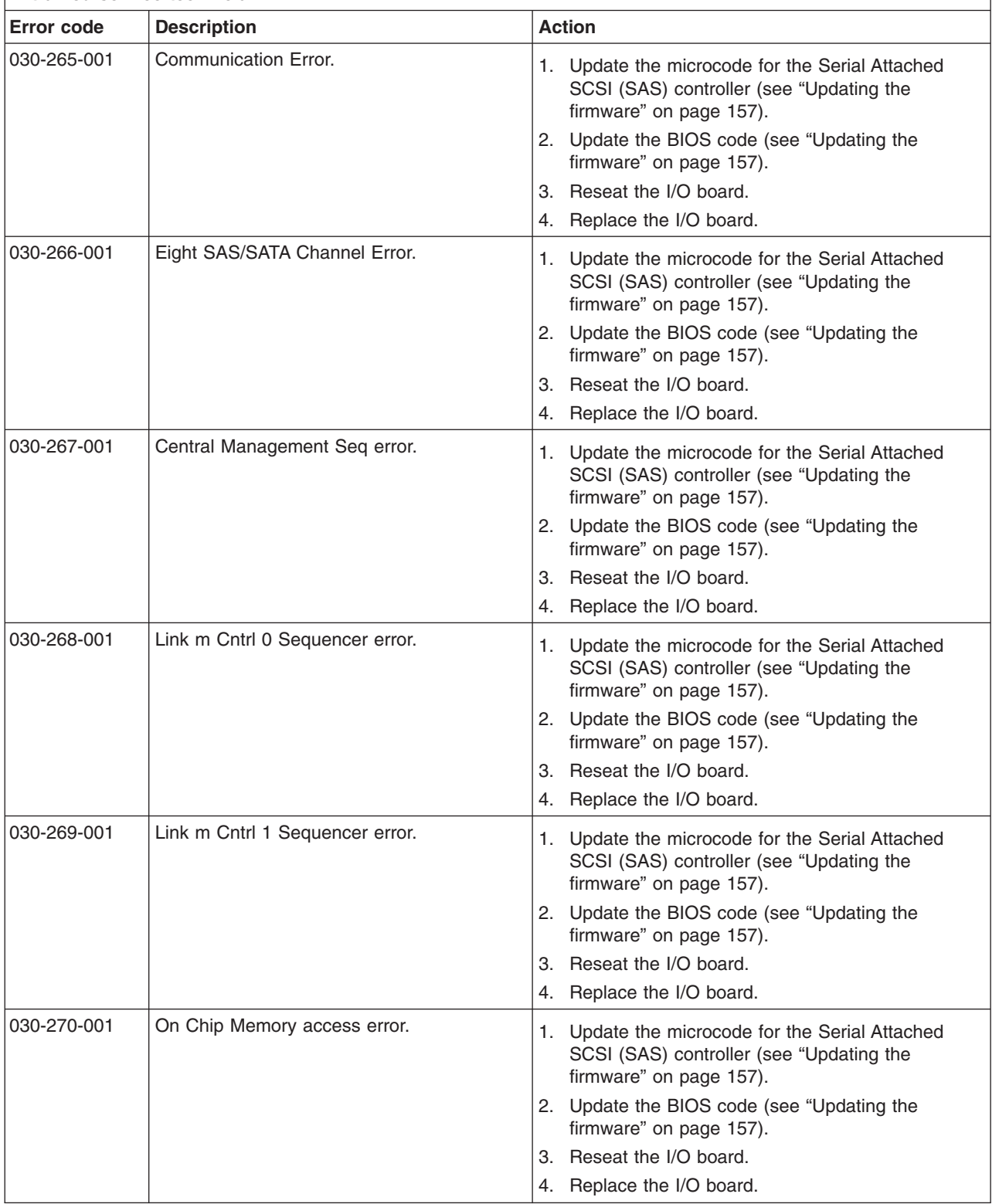

v **See [Chapter](#page-122-0) 3, "Parts listing, xSeries 260 Type 8865," on page 107 to determine which components are customer replaceable units (CRU) and which components are field replaceable units (FRU).**

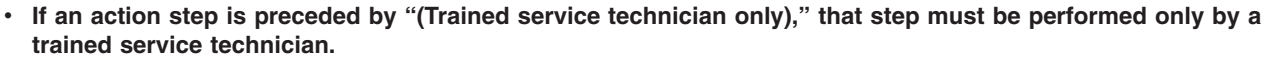

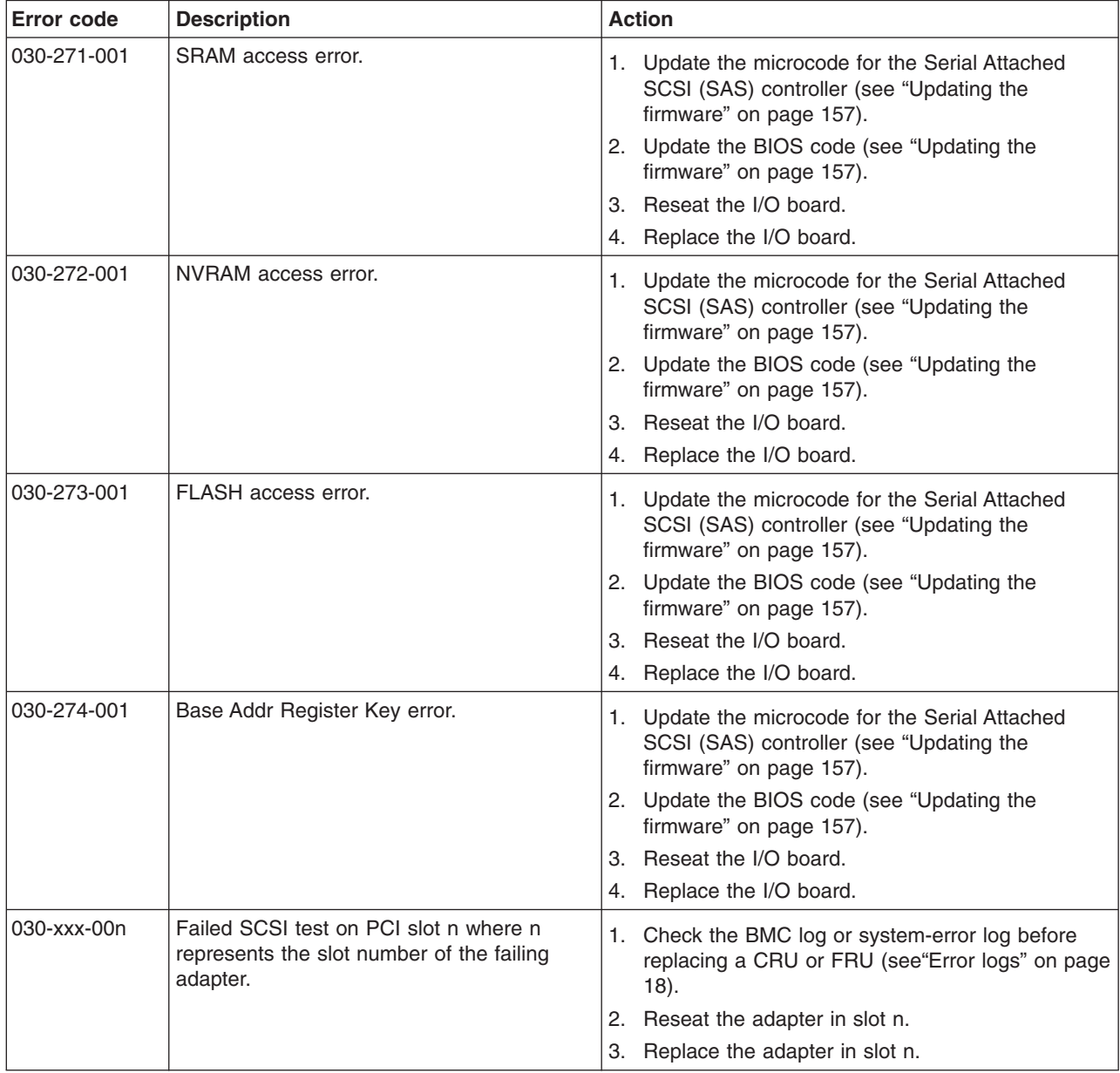

v **See [Chapter](#page-122-0) 3, "Parts listing, xSeries 260 Type 8865," on page 107 to determine which components are customer replaceable units (CRU) and which components are field replaceable units (FRU).**

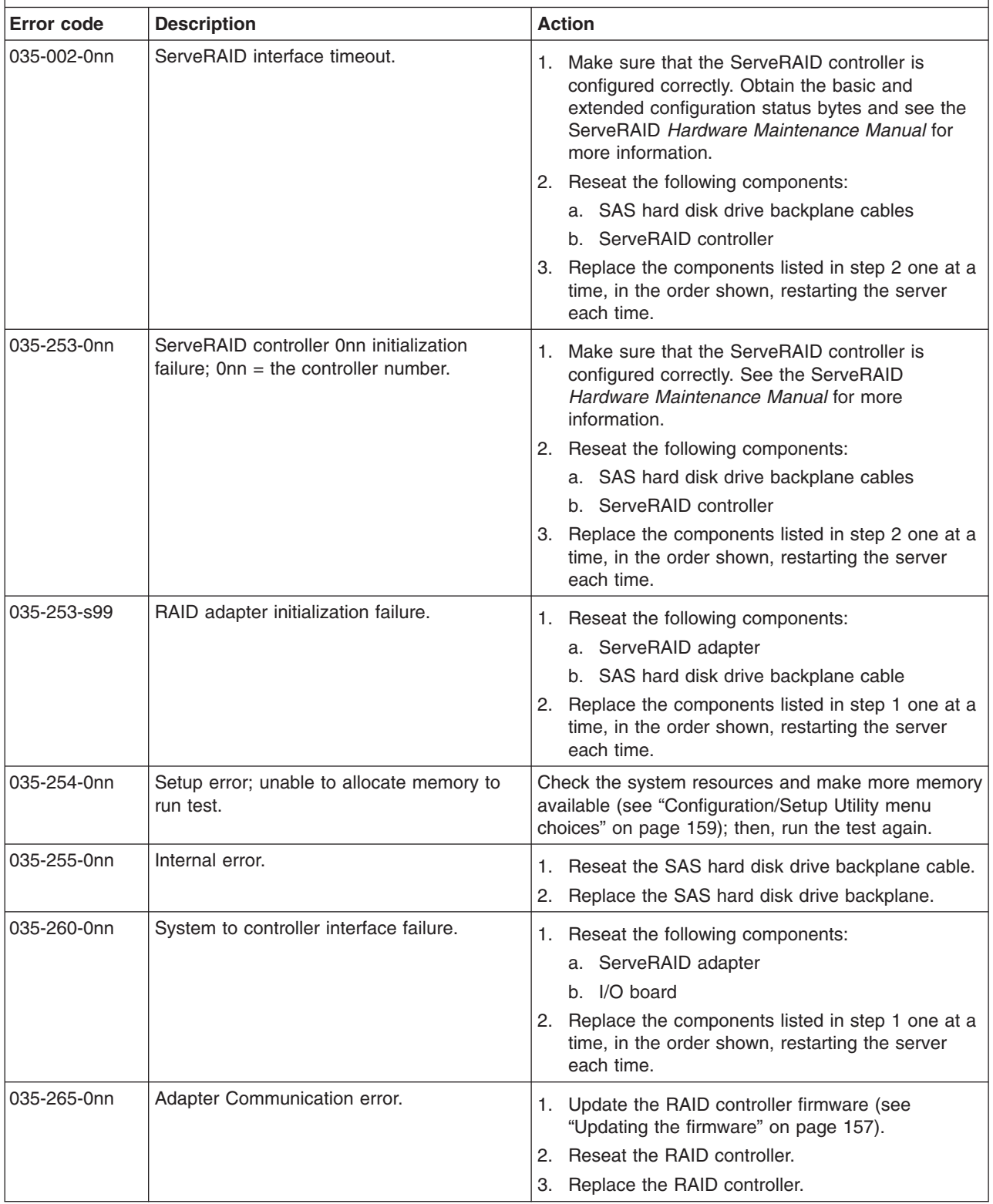

v **See [Chapter](#page-122-0) 3, "Parts listing, xSeries 260 Type 8865," on page 107 to determine which components are customer replaceable units (CRU) and which components are field replaceable units (FRU).**

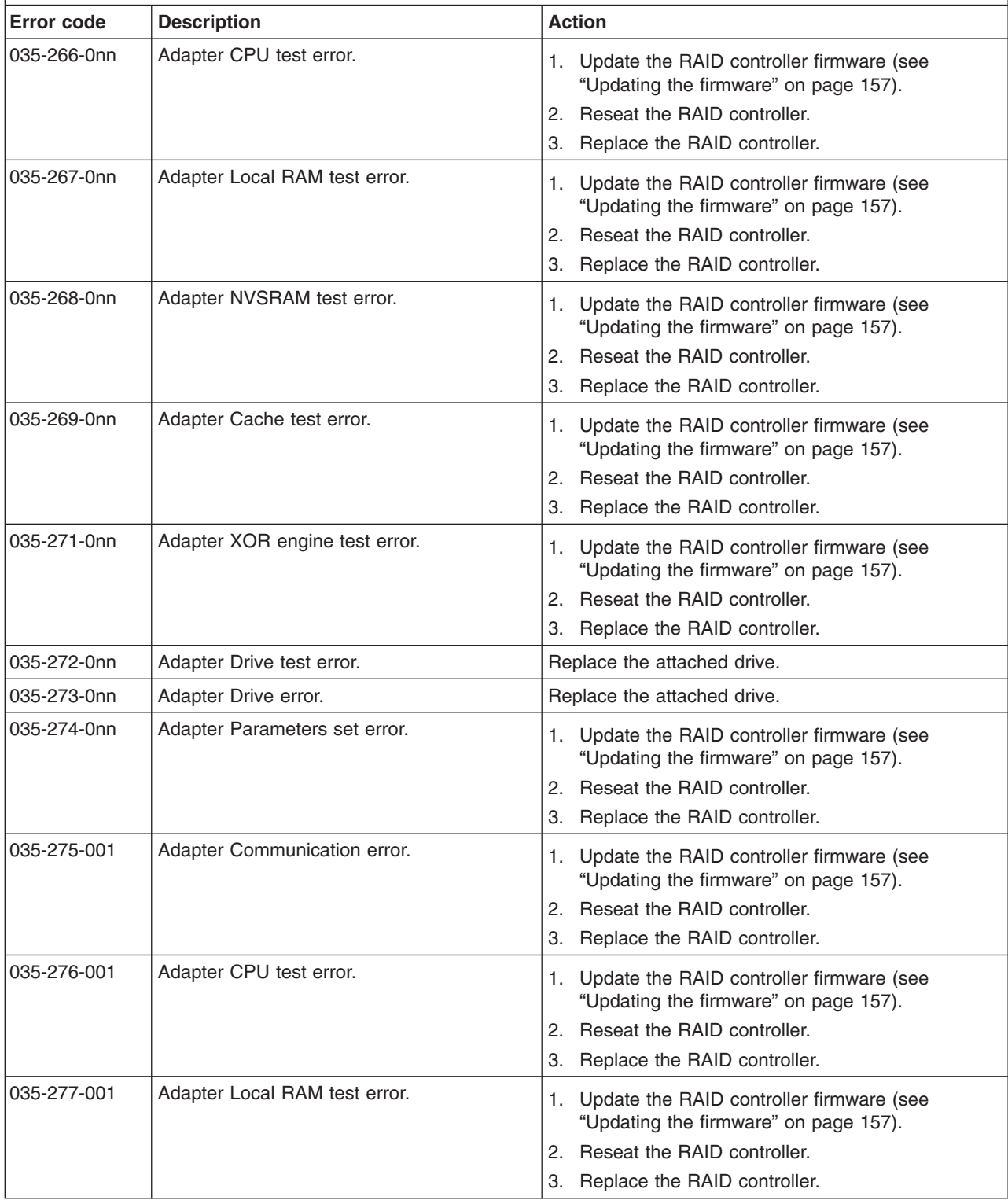

v **See [Chapter](#page-122-0) 3, "Parts listing, xSeries 260 Type 8865," on page 107 to determine which components are customer replaceable units (CRU) and which components are field replaceable units (FRU).**

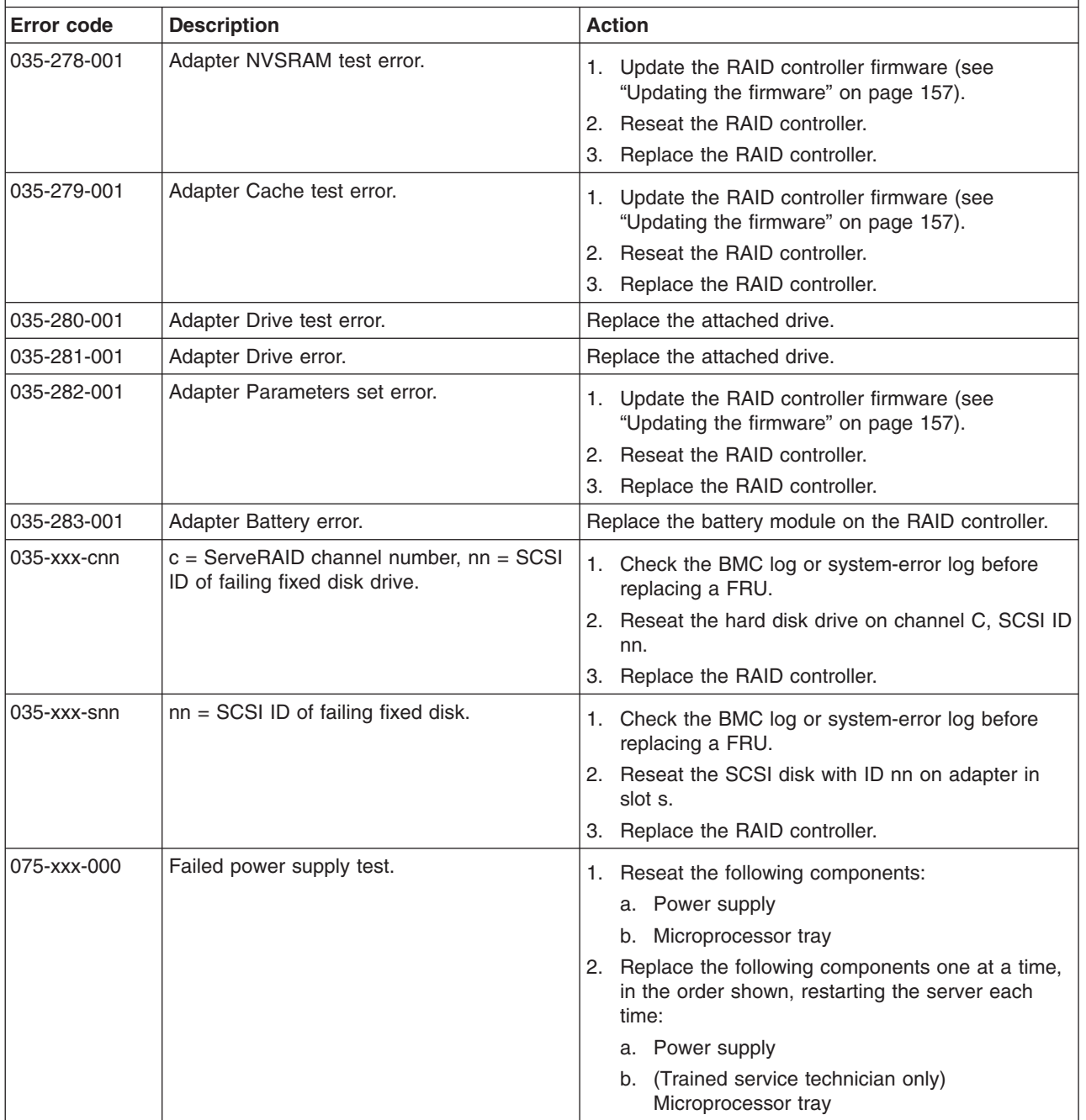

v **See [Chapter](#page-122-0) 3, "Parts listing, xSeries 260 Type 8865," on page 107 to determine which components are customer replaceable units (CRU) and which components are field replaceable units (FRU).**

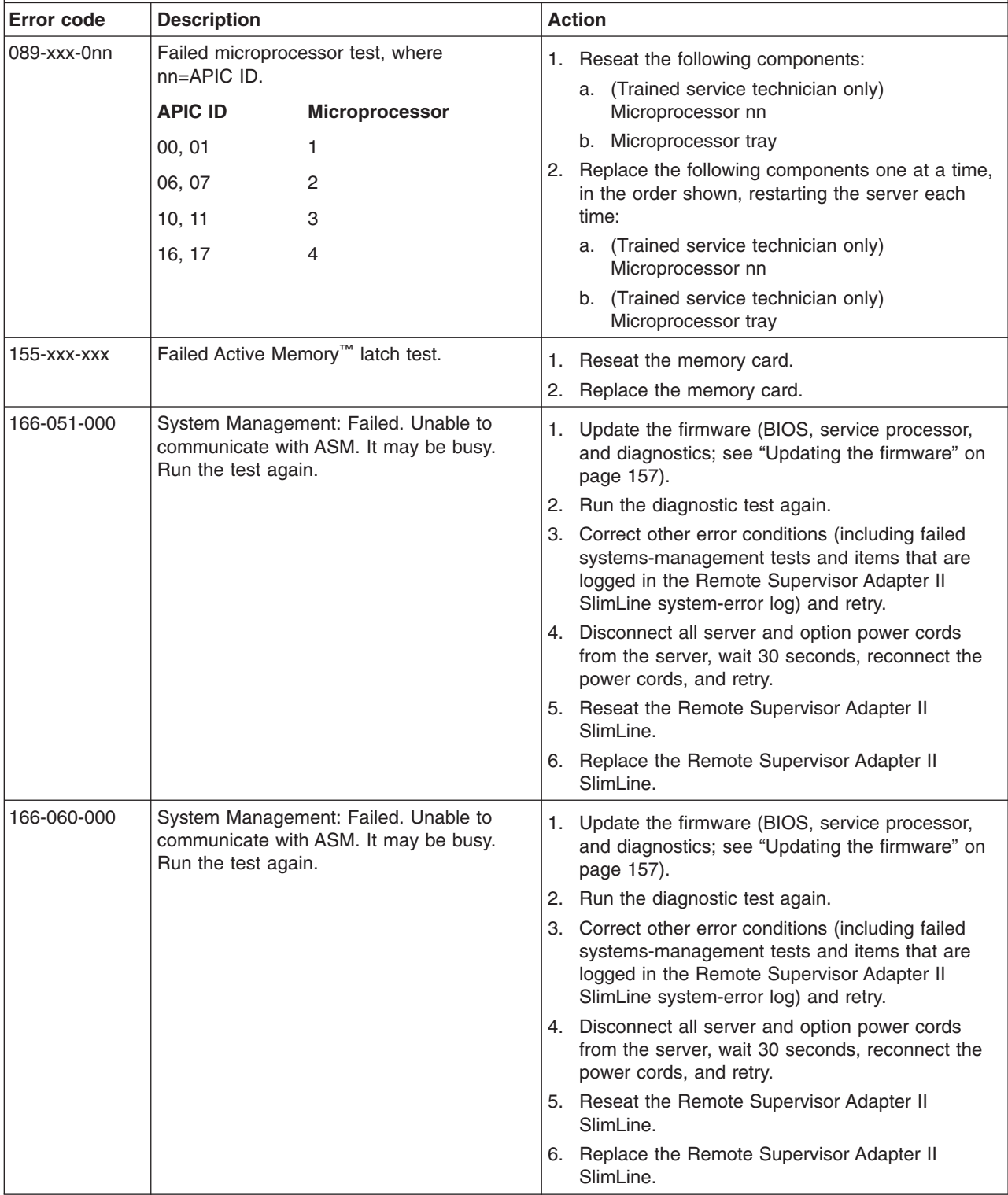

v **See [Chapter](#page-122-0) 3, "Parts listing, xSeries 260 Type 8865," on page 107 to determine which components are customer replaceable units (CRU) and which components are field replaceable units (FRU).**

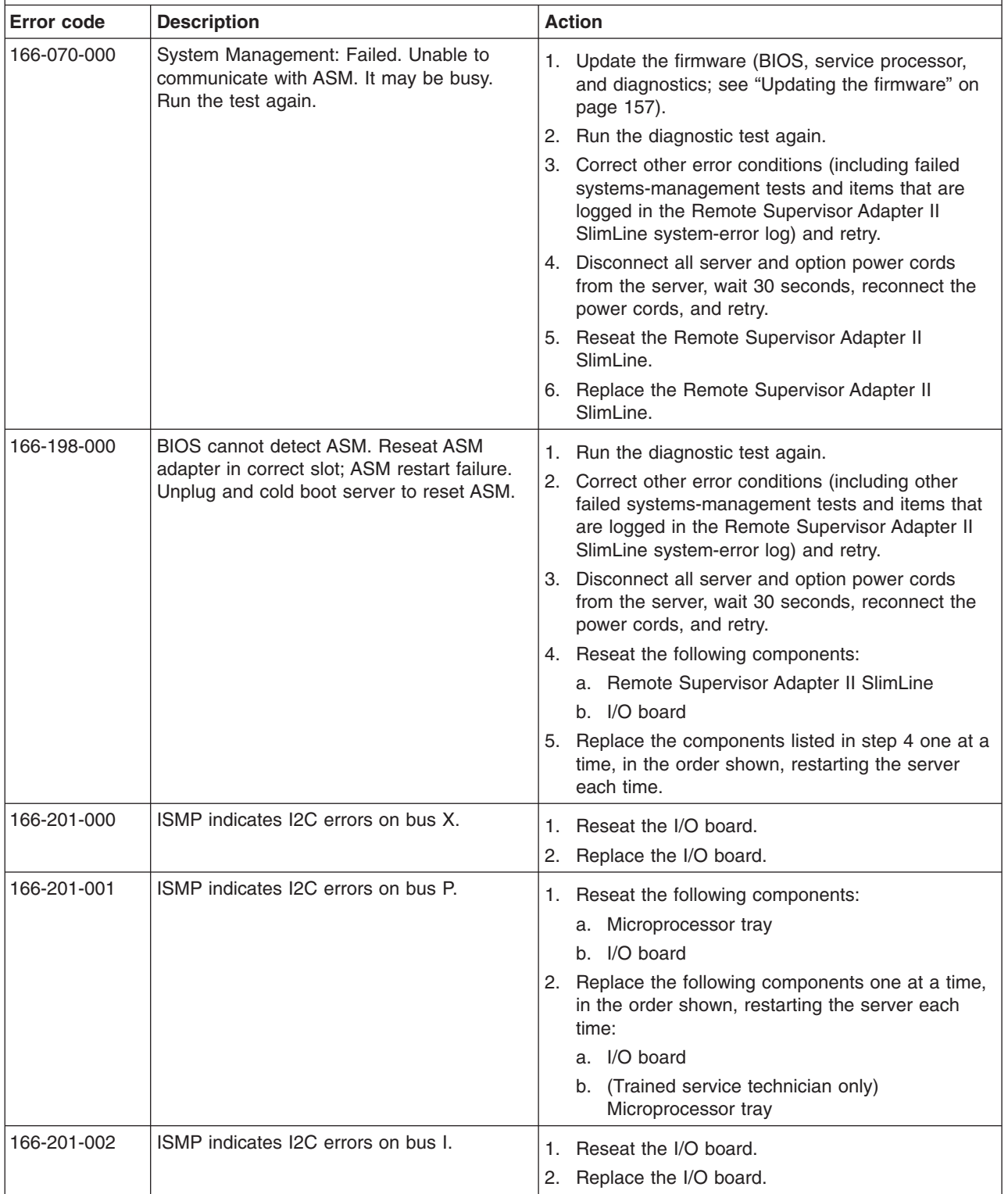

v **See [Chapter](#page-122-0) 3, "Parts listing, xSeries 260 Type 8865," on page 107 to determine which components are customer replaceable units (CRU) and which components are field replaceable units (FRU).**

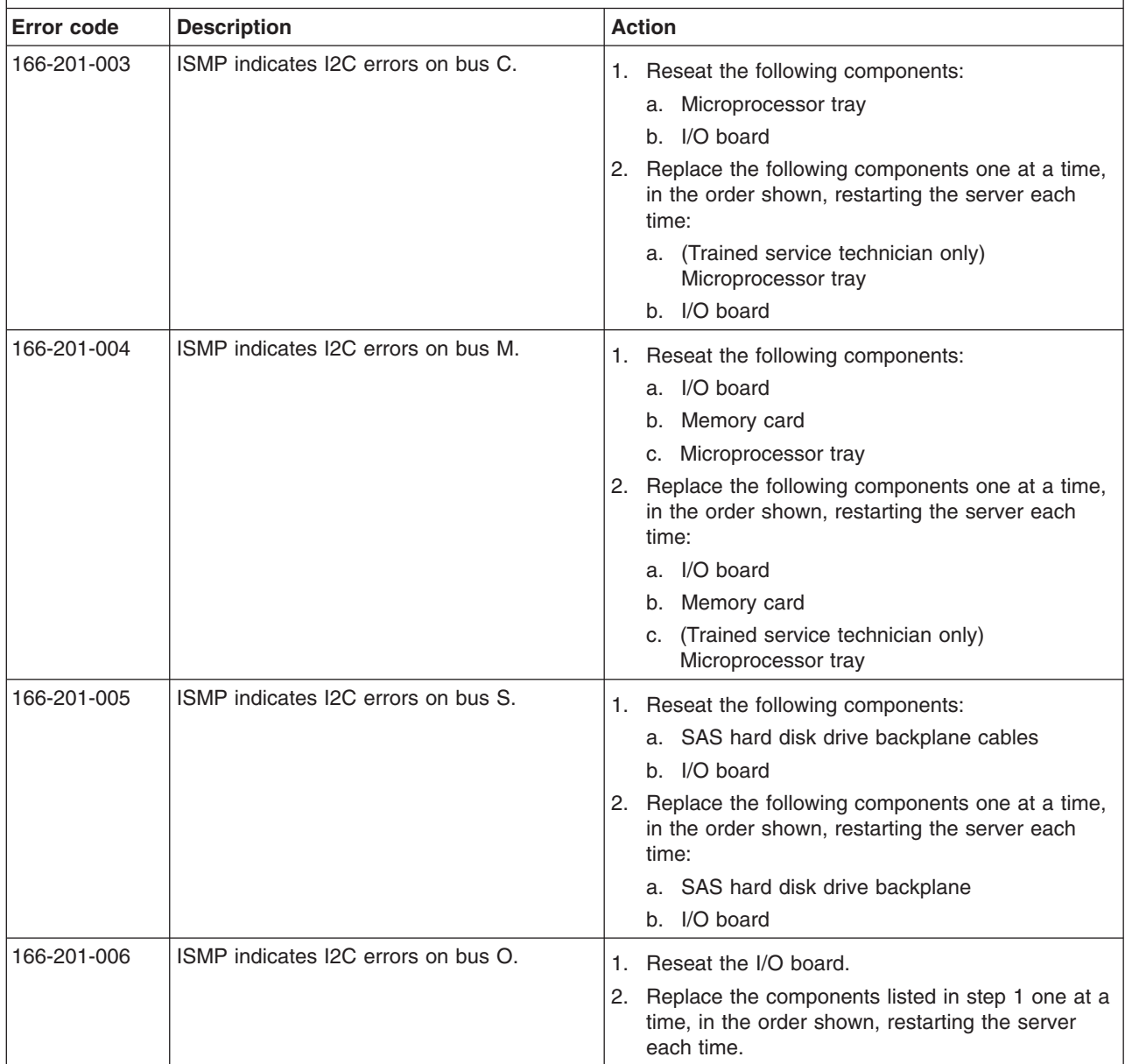

v **See [Chapter](#page-122-0) 3, "Parts listing, xSeries 260 Type 8865," on page 107 to determine which components are customer replaceable units (CRU) and which components are field replaceable units (FRU).**

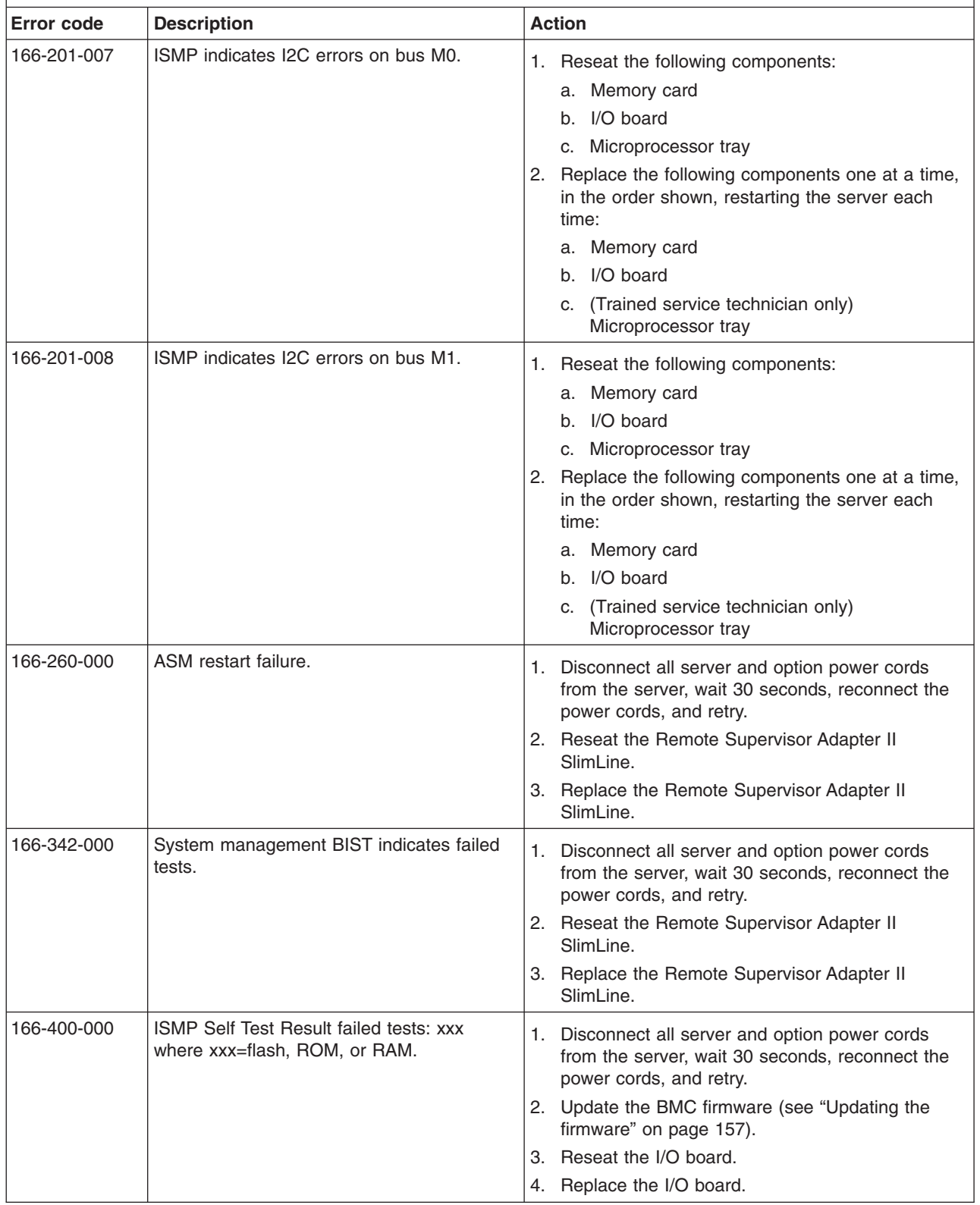

v **See [Chapter](#page-122-0) 3, "Parts listing, xSeries 260 Type 8865," on page 107 to determine which components are customer replaceable units (CRU) and which components are field replaceable units (FRU).**

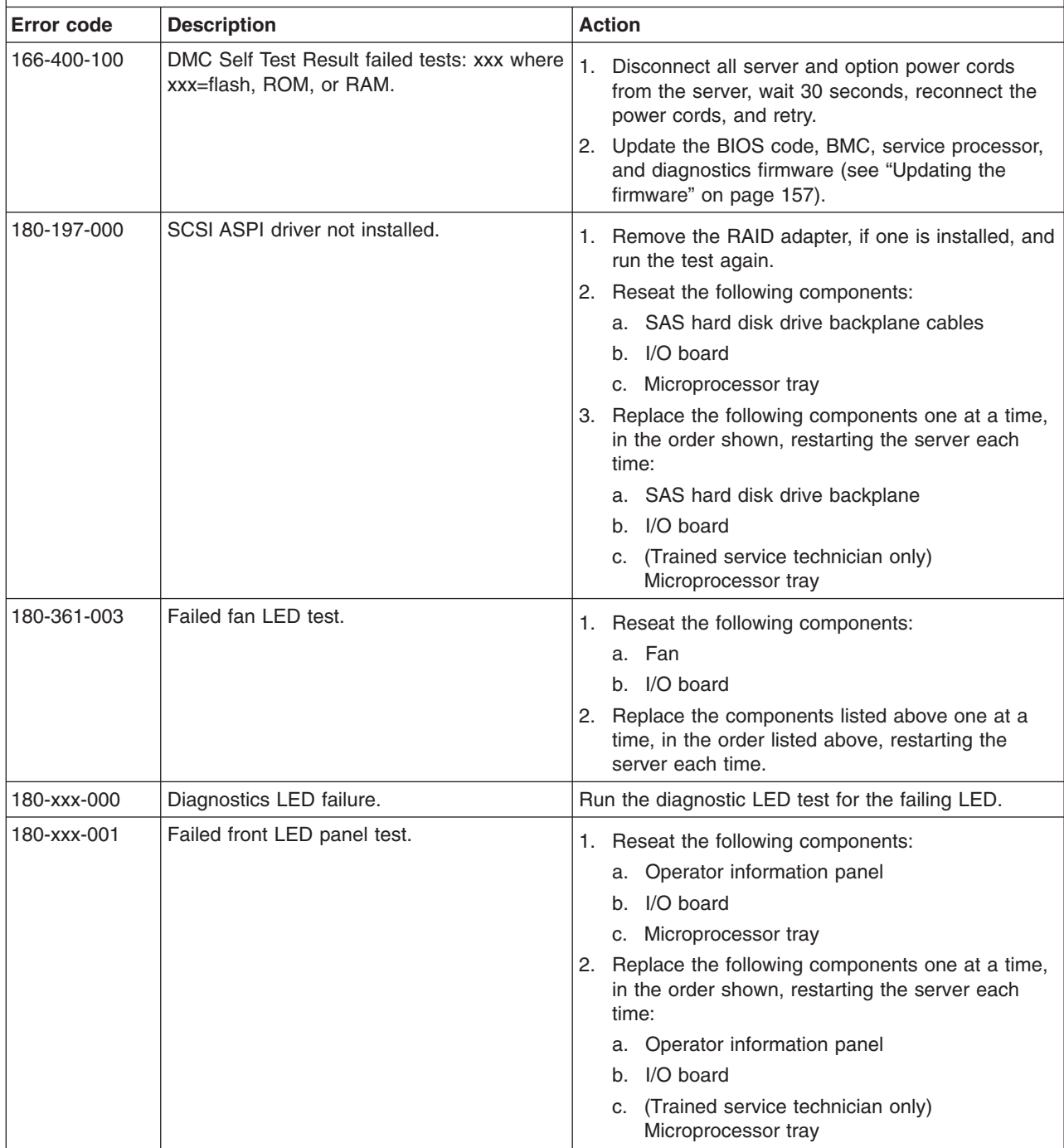

v **See [Chapter](#page-122-0) 3, "Parts listing, xSeries 260 Type 8865," on page 107 to determine which components are customer replaceable units (CRU) and which components are field replaceable units (FRU).**

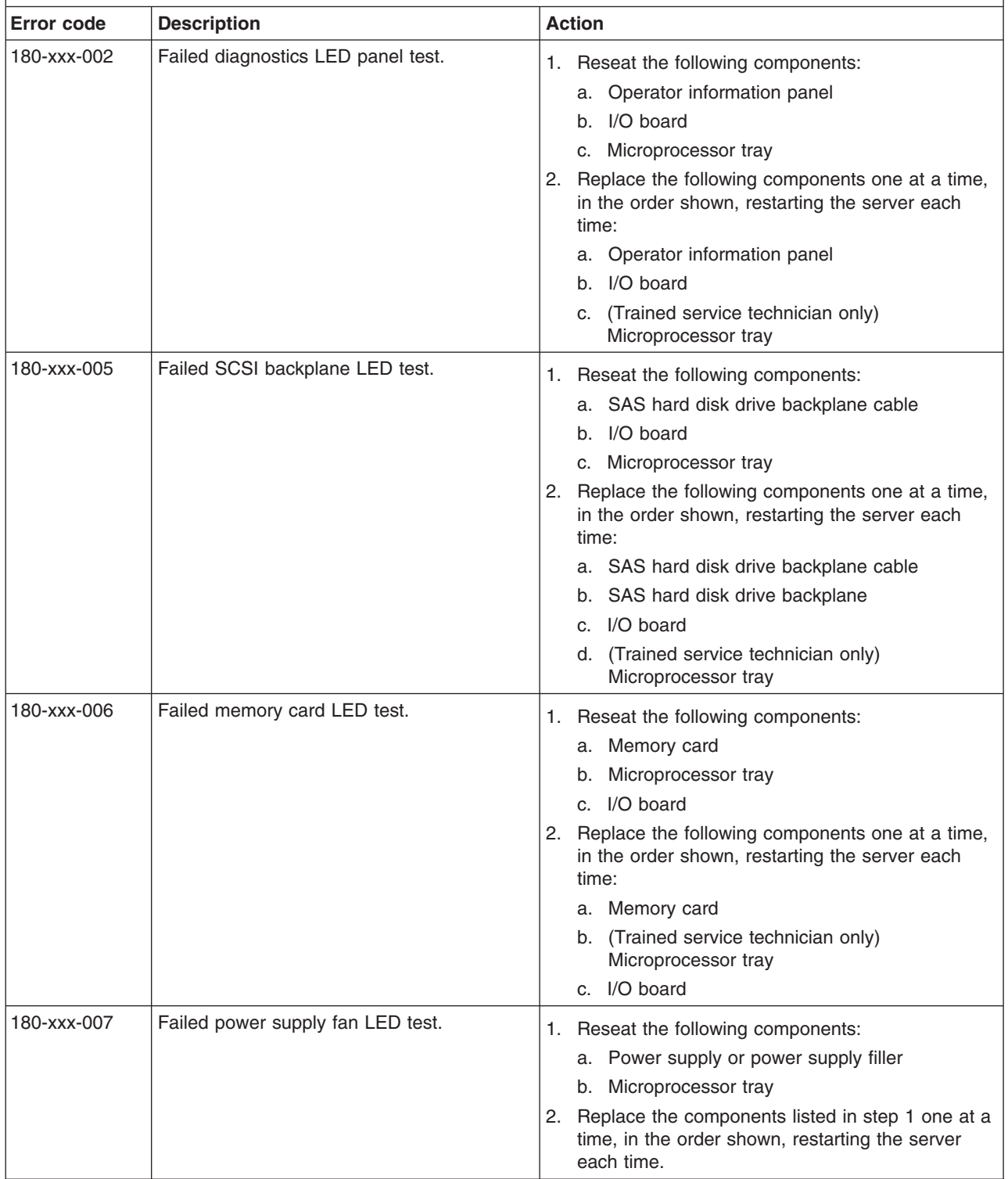

v **See [Chapter](#page-122-0) 3, "Parts listing, xSeries 260 Type 8865," on page 107 to determine which components are customer replaceable units (CRU) and which components are field replaceable units (FRU).**

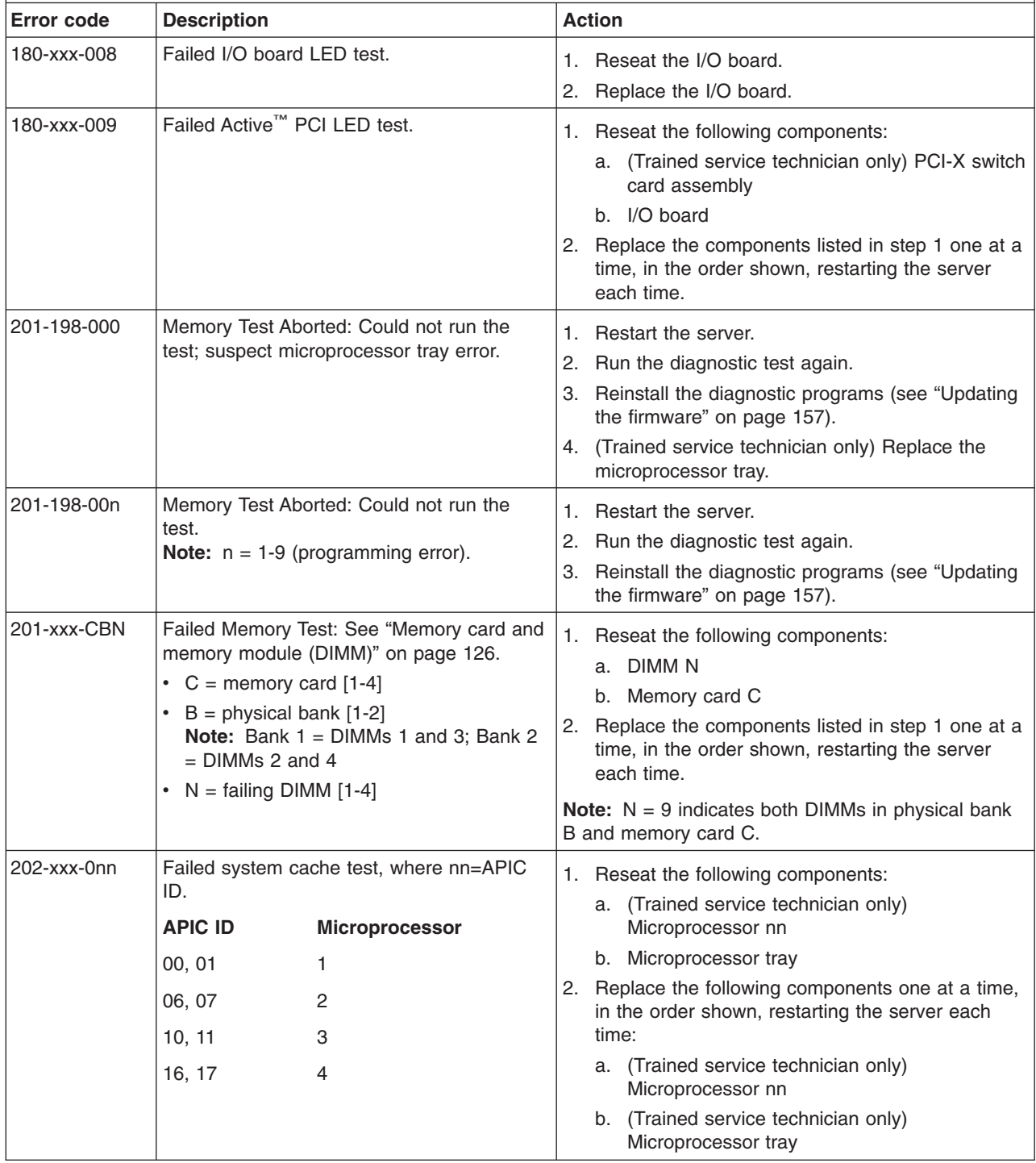

v **See [Chapter](#page-122-0) 3, "Parts listing, xSeries 260 Type 8865," on page 107 to determine which components are customer replaceable units (CRU) and which components are field replaceable units (FRU).**

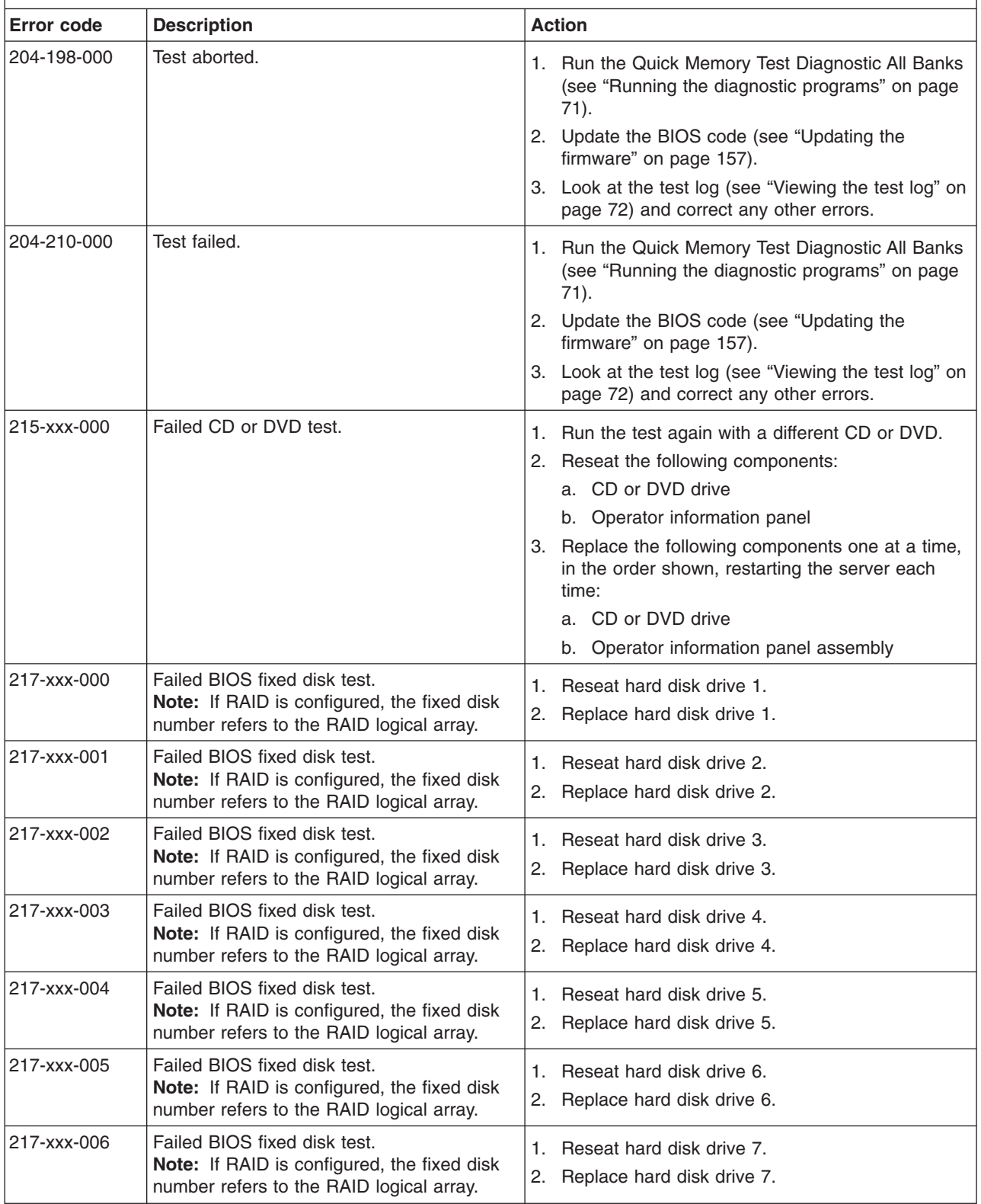

- Follow the suggested actions in the order in which they are listed in the Action column until the problem **is solved.**
- v **See [Chapter](#page-122-0) 3, "Parts listing, xSeries 260 Type 8865," on page 107 to determine which components are customer replaceable units (CRU) and which components are field replaceable units (FRU).**
- · If an action step is preceded by "(Trained service technician only)," that step must be performed only by a **trained service technician.**

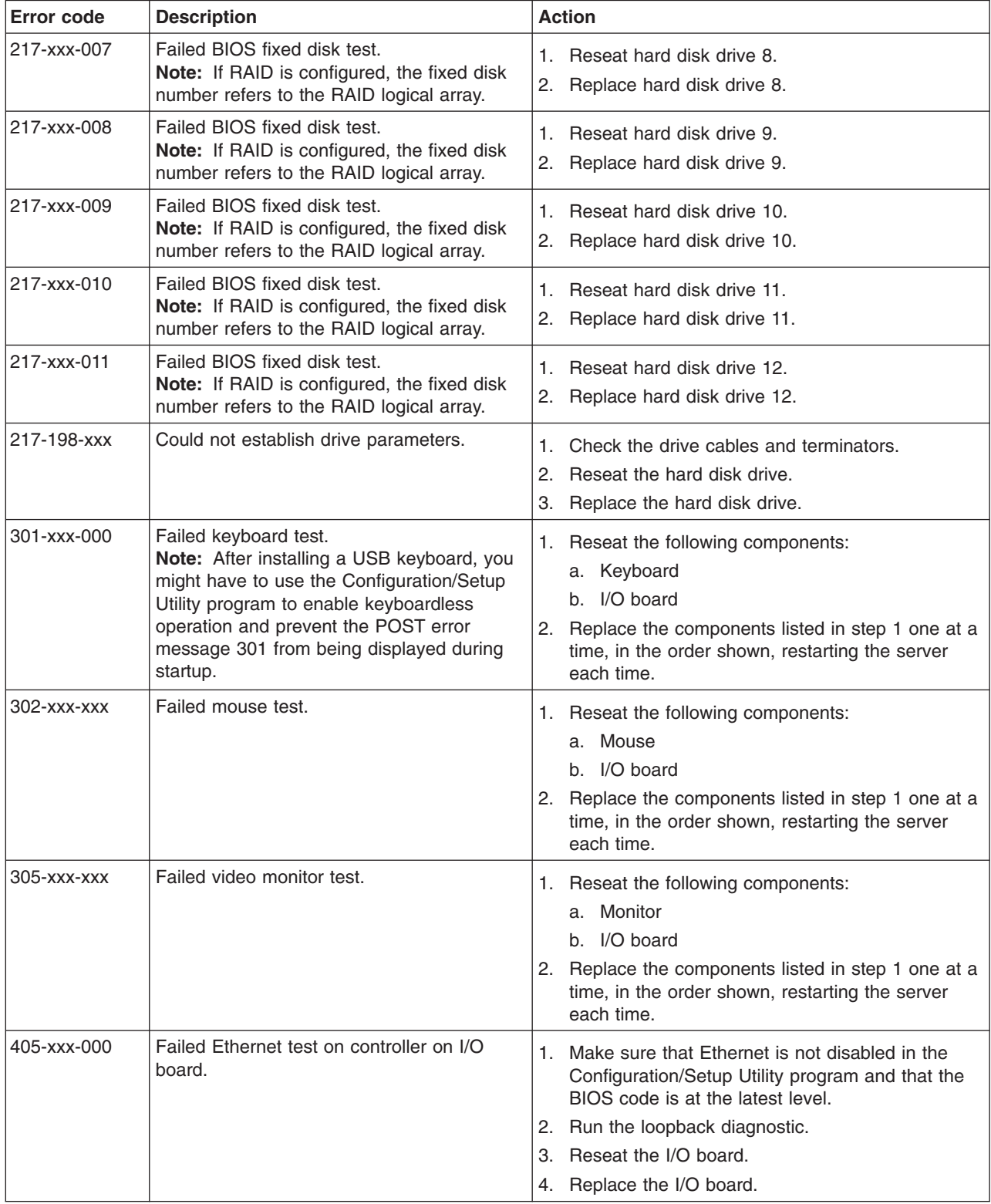

- Follow the suggested actions in the order in which they are listed in the Action column until the problem **is solved.**
- v **See [Chapter](#page-122-0) 3, "Parts listing, xSeries 260 Type 8865," on page 107 to determine which components are customer replaceable units (CRU) and which components are field replaceable units (FRU).**
- If an action step is preceded by "(Trained service technician only)," that step must be performed only by a **trained service technician.**

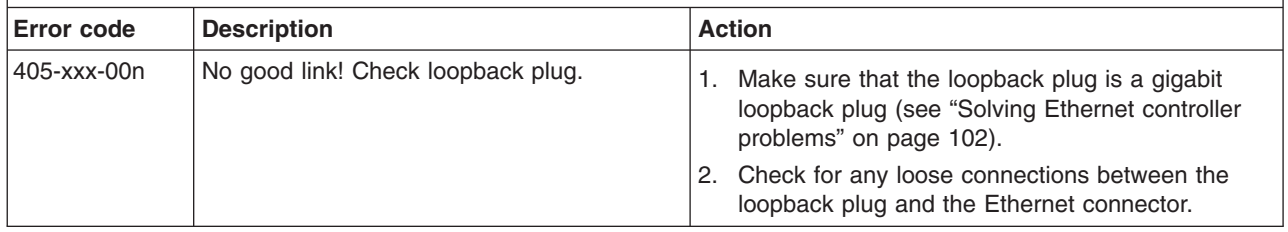

### **Real Time Diagnostics**

Real Time Diagnostics can help you diagnose problems in certain devices while the operating system is running, to prevent and minimize server downtime.

For more information and to download Real Time Diagnostics, go to [http://www-1.ibm.com/support/docview.wss?uid=psg1MIGR-50681.](http://www-1.ibm.com/support/docview.wss?uid=psg1MIGR-50681)

### **Recovering from a BIOS update failure**

The server has an advanced recovery feature that will automatically switch to a backup BIOS page if the BIOS code in the server has become damaged, such as from a power failure during an update.

The flash memory of the server consists of a primary page and a backup page. If the BIOS code in the primary page is damaged, the baseboard management controller will detect the error and automatically switch to the backup page to start the server. If this happens, a POST message Booted from backup POST/BIOS image is displayed. The backup page version might not be the same version as the primary page version.

You can then recover or restore the original primary page BIOS by using a BIOS flash diskette.

To recover the BIOS code and restore the server operation to the primary page, complete the following steps:

- 1. Download the latest version of the BIOS code from [http://www.ibm.com/pc/](http://www.ibm.com/pc/support/) [support/.](http://www.ibm.com/pc/support/)
- 2. Update the BIOS code, following the instructions that come with the update file that you downloaded. This will automatically restore and update the primary page.
- 3. Restart the server.

If that procedure fails, the server might not restart correctly or might not display video. To manually restore the BIOS code, complete the following steps:

- 1. Read the safety information that begins on page [vii](#page-8-0) and ["Handling](#page-132-0) [static-sensitive](#page-132-0) devices" on page 117.
- 2. Turn off the server and peripheral devices and disconnect all external cables and power cords; then, remove the cover.
- 3. Locate the boot recovery jumper (J14 on the I/O board) (see "I/O [board](#page-23-0) internal [connectors](#page-23-0) and jumpers" on page 8).
- 4. Disconnect the server from the ac power source.
- 5. Move the J14 jumper to pins 2 and 3 to enable the backup page.
- 6. Wait 30 seconds; then, connect the server to the ac power source.
- 7. Insert the BIOS flash diskette into the diskette drive.
- 8. Restart the server.
- 9. When POST starts, select **1 - Update POST/BIOS** from the menu that contains various flash (update) options.
- 10. When you are asked whether you want to save the current code to a diskette, type N.
- 11. Type 1 and press Enter to continue.

**Attention:** Do not restart or turn off the server until the update is completed.

- 12. When the update is completed, turn off the server.
- 13. Disconnect the server from the ac power source.
- 14. Move the J14 jumper back to pins 1 and 2 to return to startup from the primary page.
- 15. Wait 30 seconds; then, connect the server to the ac power source.
- 16. Replace the cover; then, restart the server.

#### **System-error log messages**

A system-error log is generated only if a Remote Supervisor Adapter II SlimLine is installed. The system-error log can contain messages of three types:

- **Information** Information messages do not require action; they record significant system-level events, such as when the server is started.
- **Warning** Warning messages do not require immediate action; they indicate possible problems, such as when the recommended maximum ambient temperature is exceeded.
- **Error** Error messages might require action; they indicate system errors, such as when a fan is not detected.

Each message contains date and time information, and it indicates the source of the message (POST/BIOS or the service processor).

**Note:** The BMC log, which you can view through the Configuration/Setup Utility program, also contains many information, error, and warning messages.

In the following example, the system-error log message indicates that the server was turned on at the recorded time.

```
- - - - - - - - - - - - - - - - - - - - - - - - - - - - - - -
Date/Time: 2002/05/07 15:52:03
DMI Type:
Source: SERVPROC
Error Code: System Complex Powered Up
Error Code:
Error Data:
Error Data:
- - - - - - - - - - - - - - - - - - - - - - - - - - - - - - - - - - - - - - -
```
The following table describes the possible system-error log messages and suggested actions to correct the detected problems.

Follow the suggested actions in the order in which they are listed in the Action column until the problem **is solved.**

v **See [Chapter](#page-122-0) 3, "Parts listing, xSeries 260 Type 8865," on page 107 to determine which components are customer replaceable units (CRU) and which components are field replaceable units (FRU).**

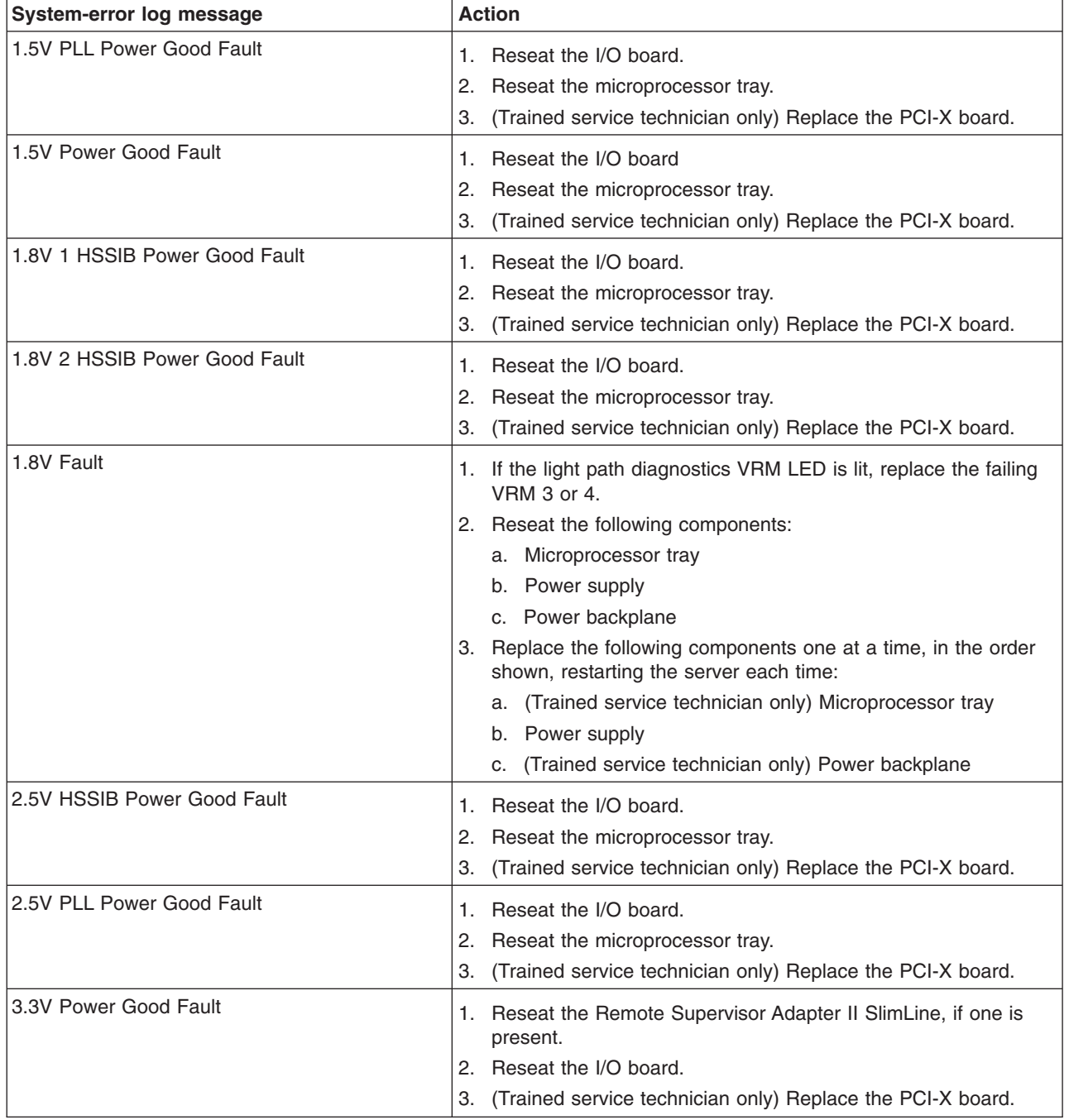

v **See [Chapter](#page-122-0) 3, "Parts listing, xSeries 260 Type 8865," on page 107 to determine which components are customer replaceable units (CRU) and which components are field replaceable units (FRU).**

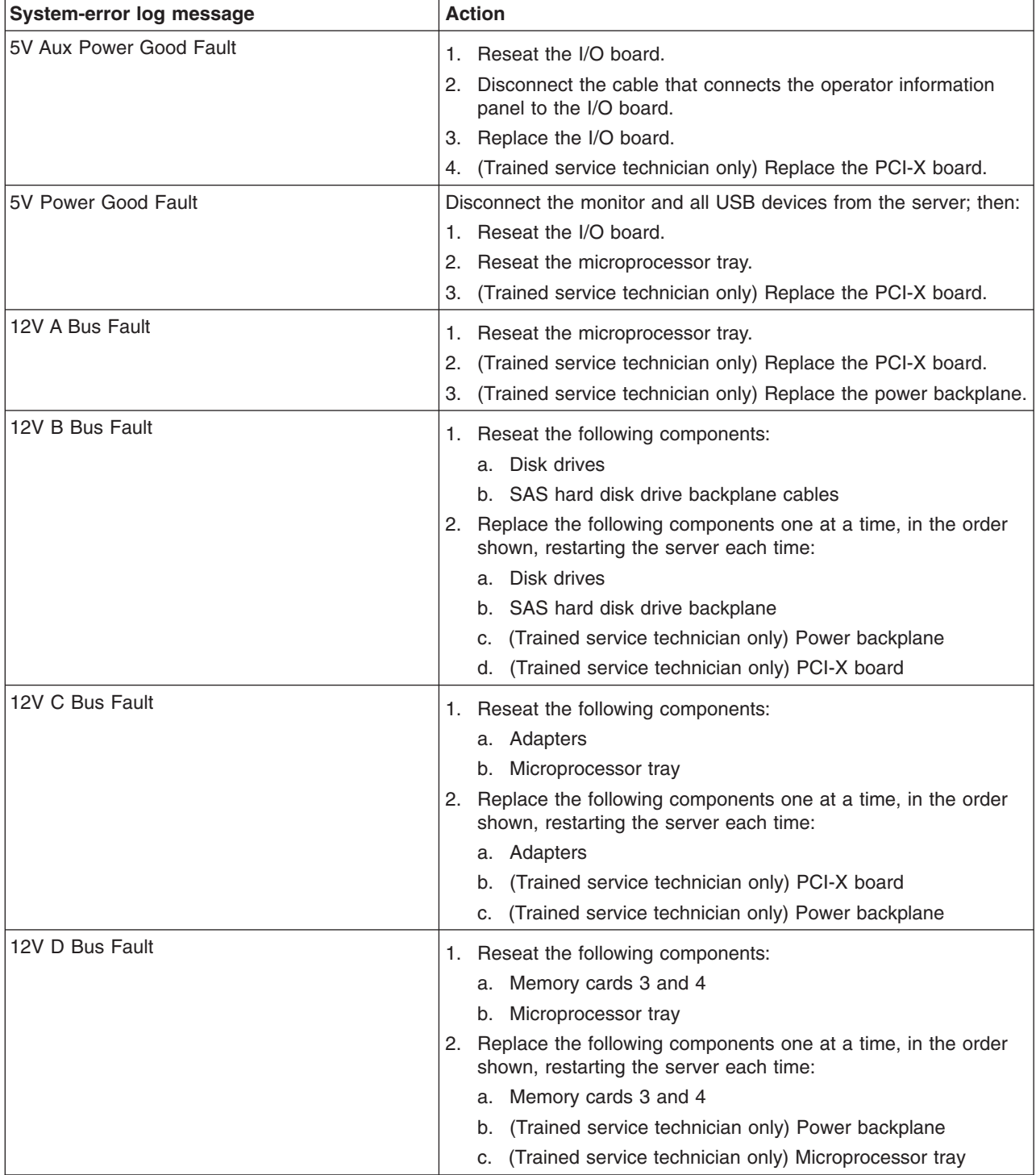
v **See [Chapter](#page-122-0) 3, "Parts listing, xSeries 260 Type 8865," on page 107 to determine which components are customer replaceable units (CRU) and which components are field replaceable units (FRU).**

• If an action step is preceded by "(Trained service technician only)," that step must be performed only by a **trained service technician.**

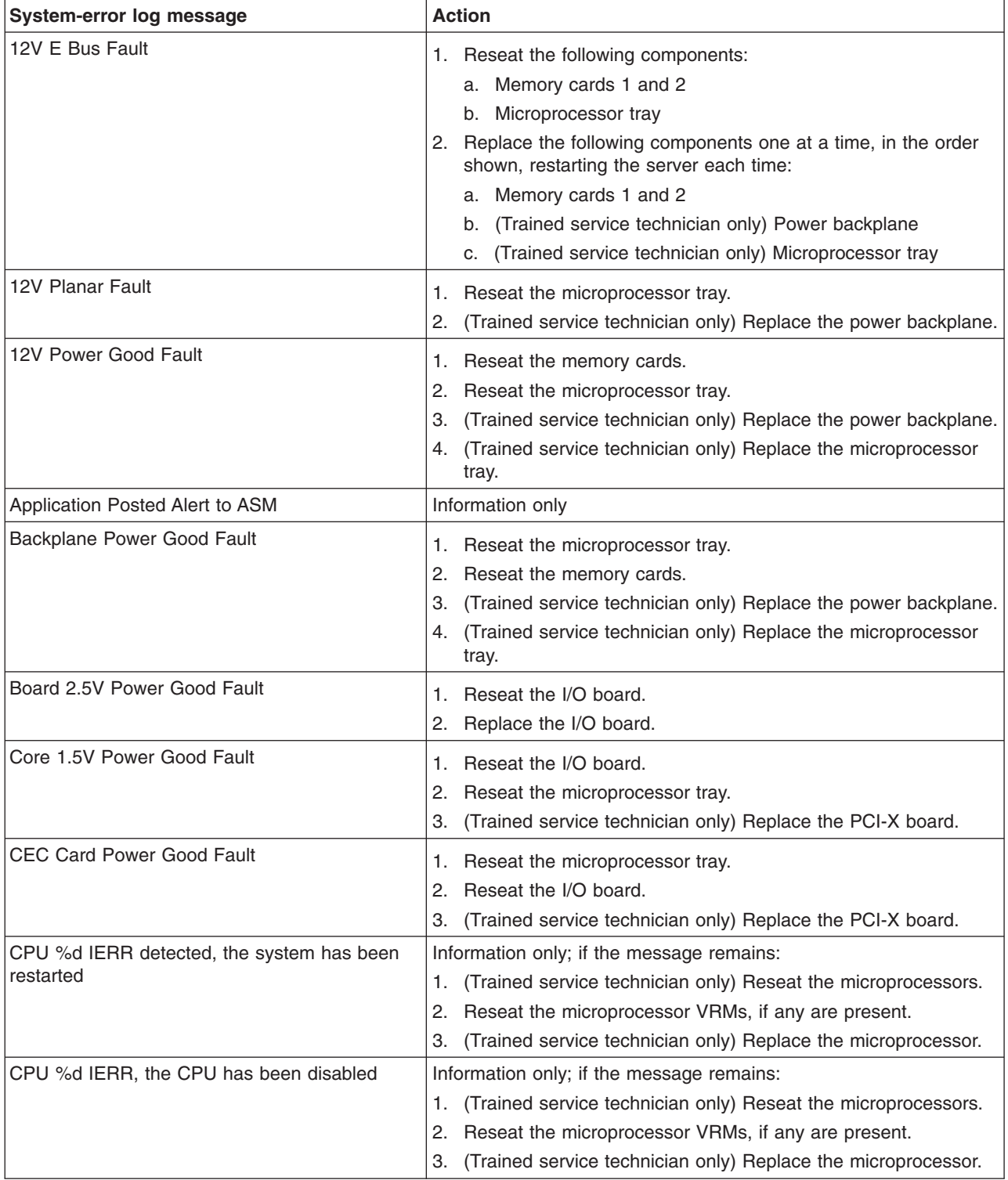

v **See [Chapter](#page-122-0) 3, "Parts listing, xSeries 260 Type 8865," on page 107 to determine which components are customer replaceable units (CRU) and which components are field replaceable units (FRU).**

· If an action step is preceded by "(Trained service technician only)," that step must be performed only by a **trained service technician.**

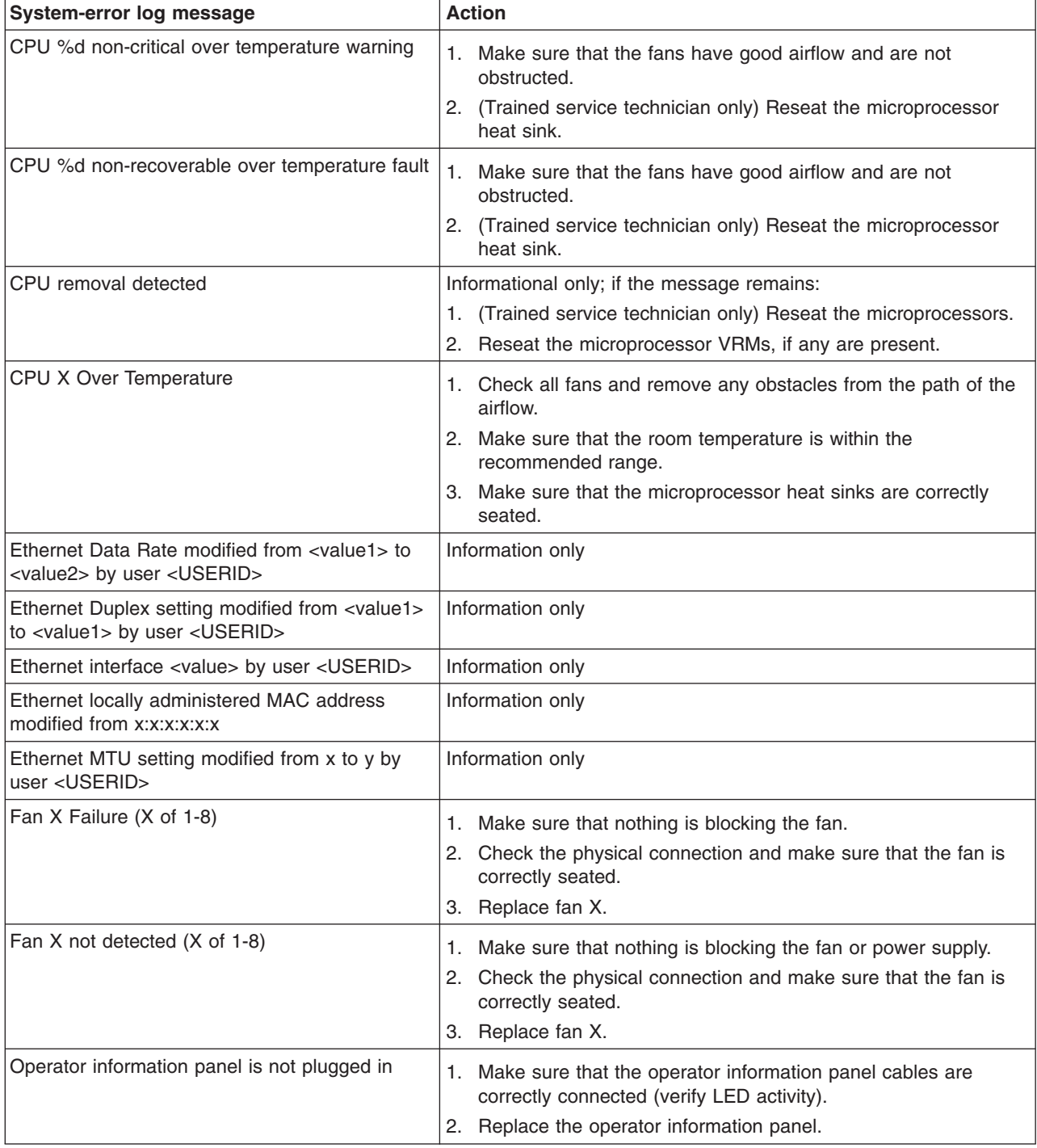

v **See [Chapter](#page-122-0) 3, "Parts listing, xSeries 260 Type 8865," on page 107 to determine which components are customer replaceable units (CRU) and which components are field replaceable units (FRU).**

• If an action step is preceded by "(Trained service technician only)," that step must be performed only by a **trained service technician.**

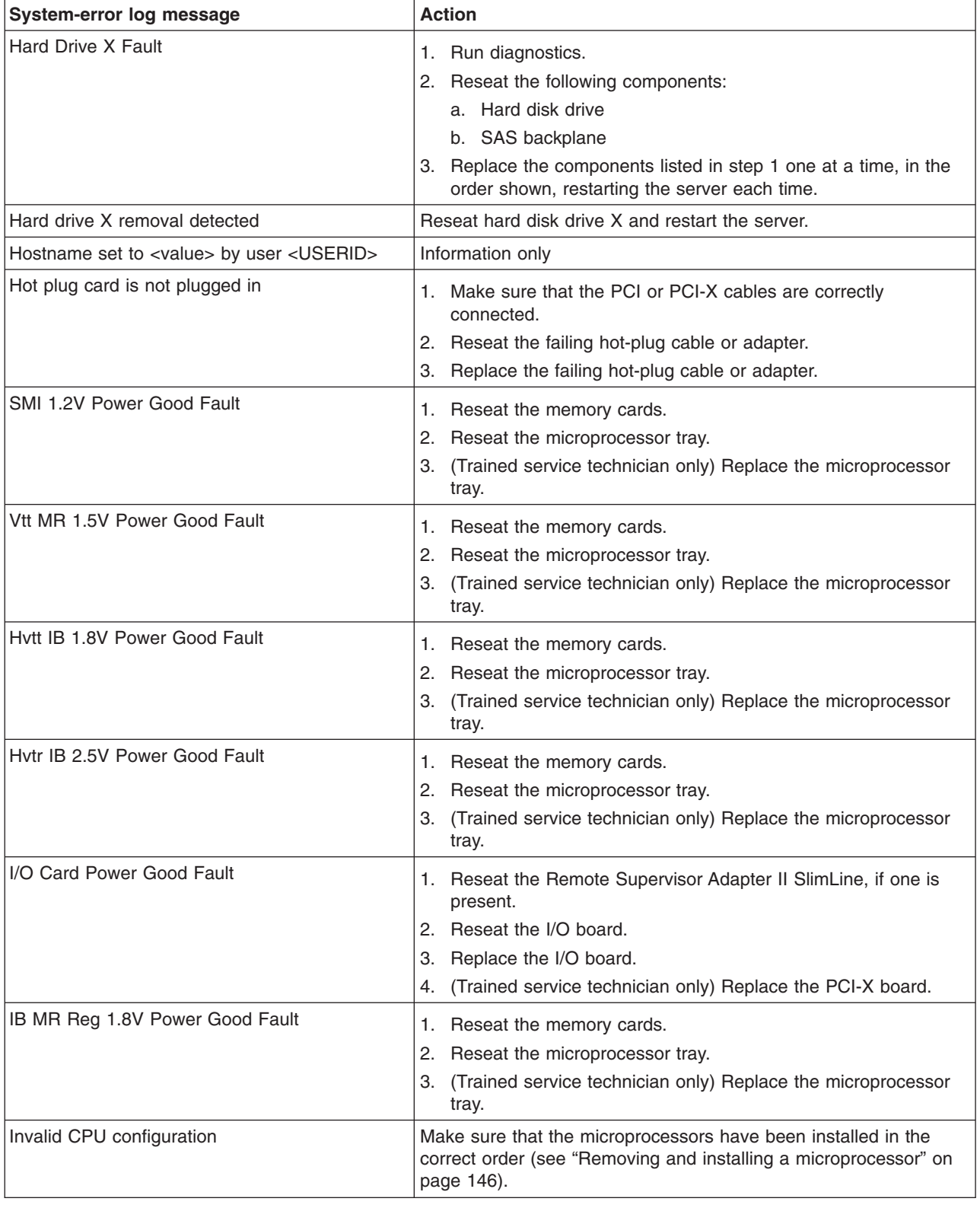

v **See [Chapter](#page-122-0) 3, "Parts listing, xSeries 260 Type 8865," on page 107 to determine which components are customer replaceable units (CRU) and which components are field replaceable units (FRU).**

· If an action step is preceded by "(Trained service technician only)," that step must be performed only by a **trained service technician.**

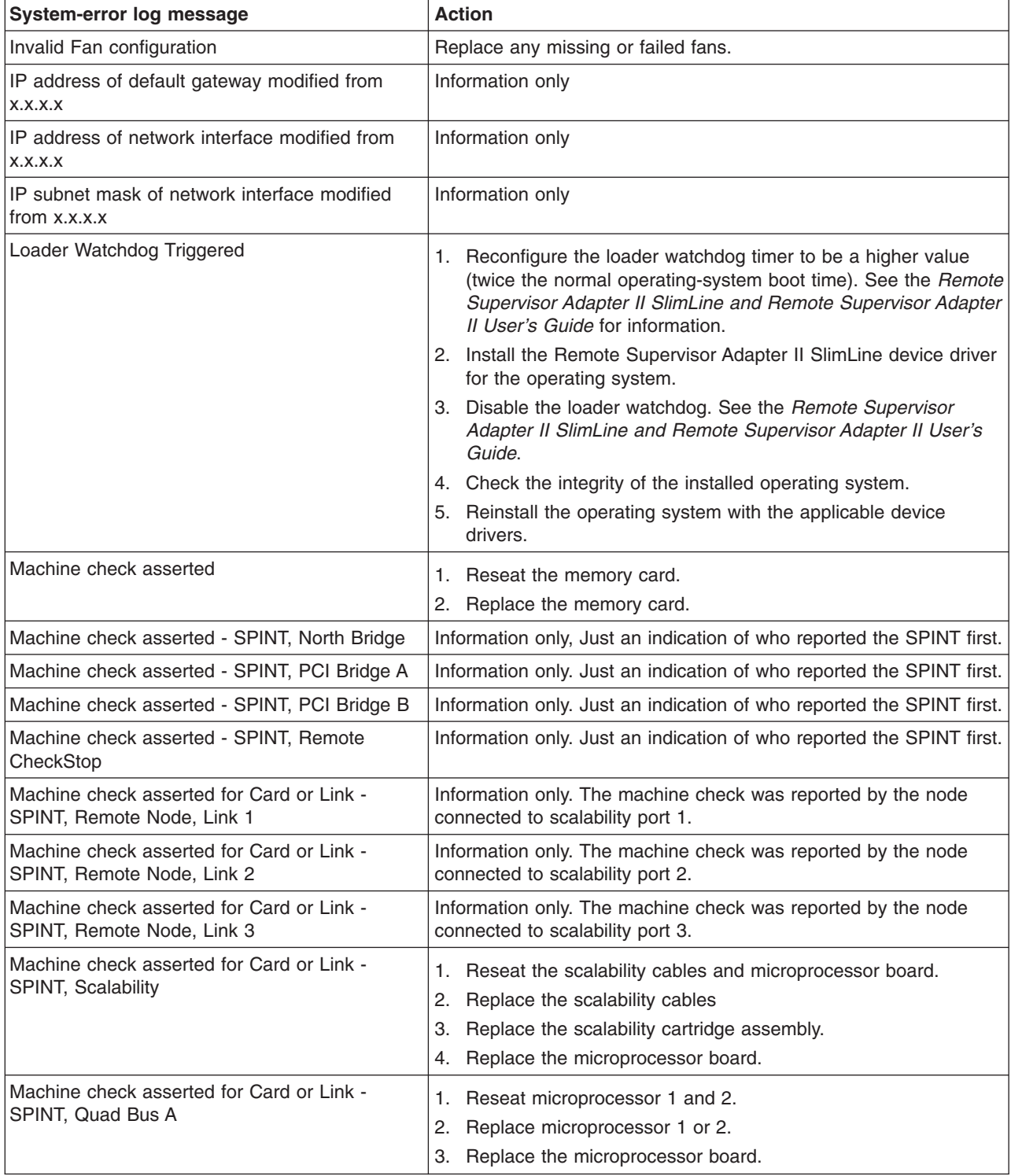

- Follow the suggested actions in the order in which they are listed in the Action column until the problem **is solved.**
- v **See [Chapter](#page-122-0) 3, "Parts listing, xSeries 260 Type 8865," on page 107 to determine which components are customer replaceable units (CRU) and which components are field replaceable units (FRU).**
- If an action step is preceded by "(Trained service technician only)," that step must be performed only by a **trained service technician.**

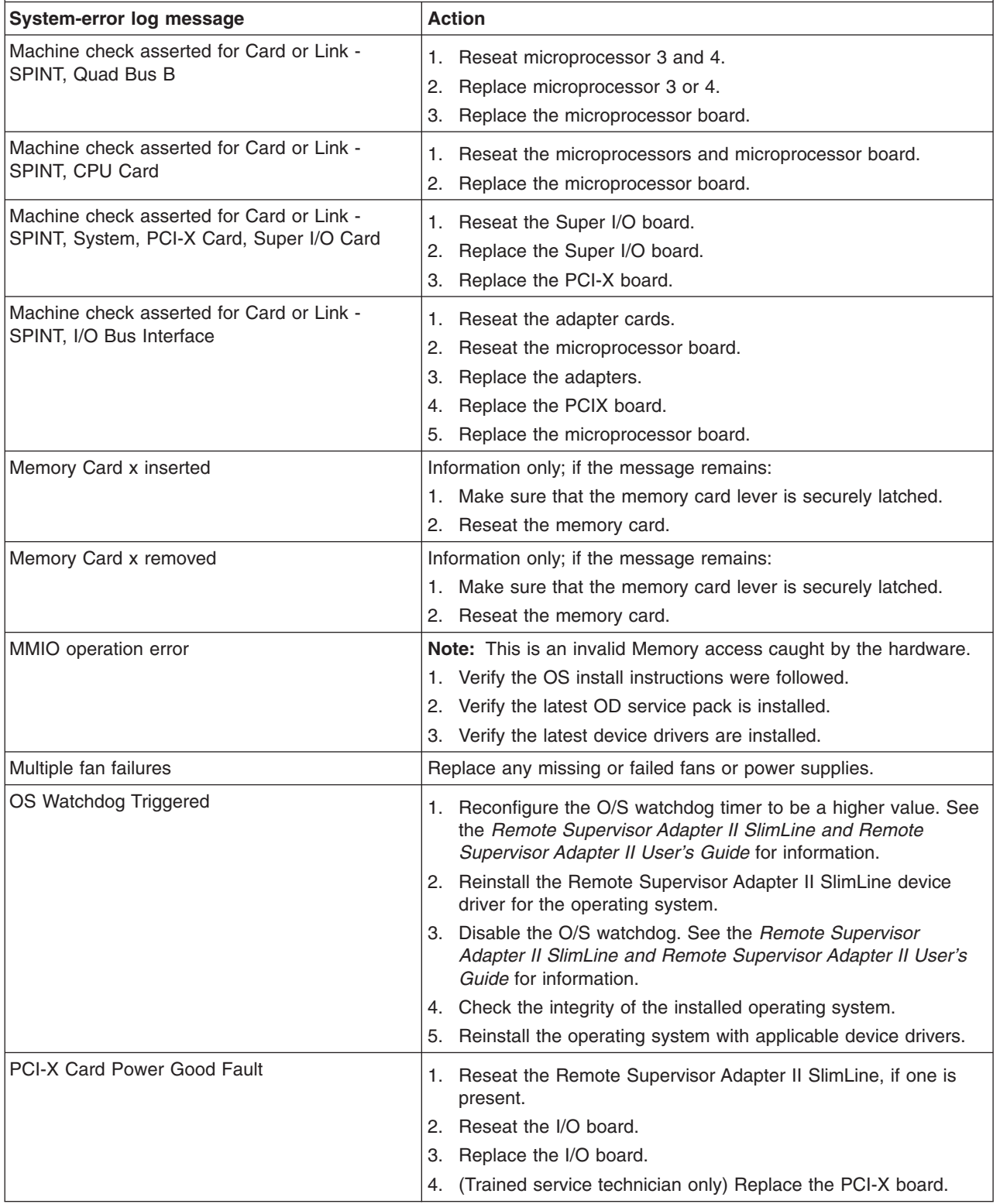

- Follow the suggested actions in the order in which they are listed in the Action column until the problem **is solved.**
- v **See [Chapter](#page-122-0) 3, "Parts listing, xSeries 260 Type 8865," on page 107 to determine which components are customer replaceable units (CRU) and which components are field replaceable units (FRU).**
- · If an action step is preceded by "(Trained service technician only)," that step must be performed only by a **trained service technician.**

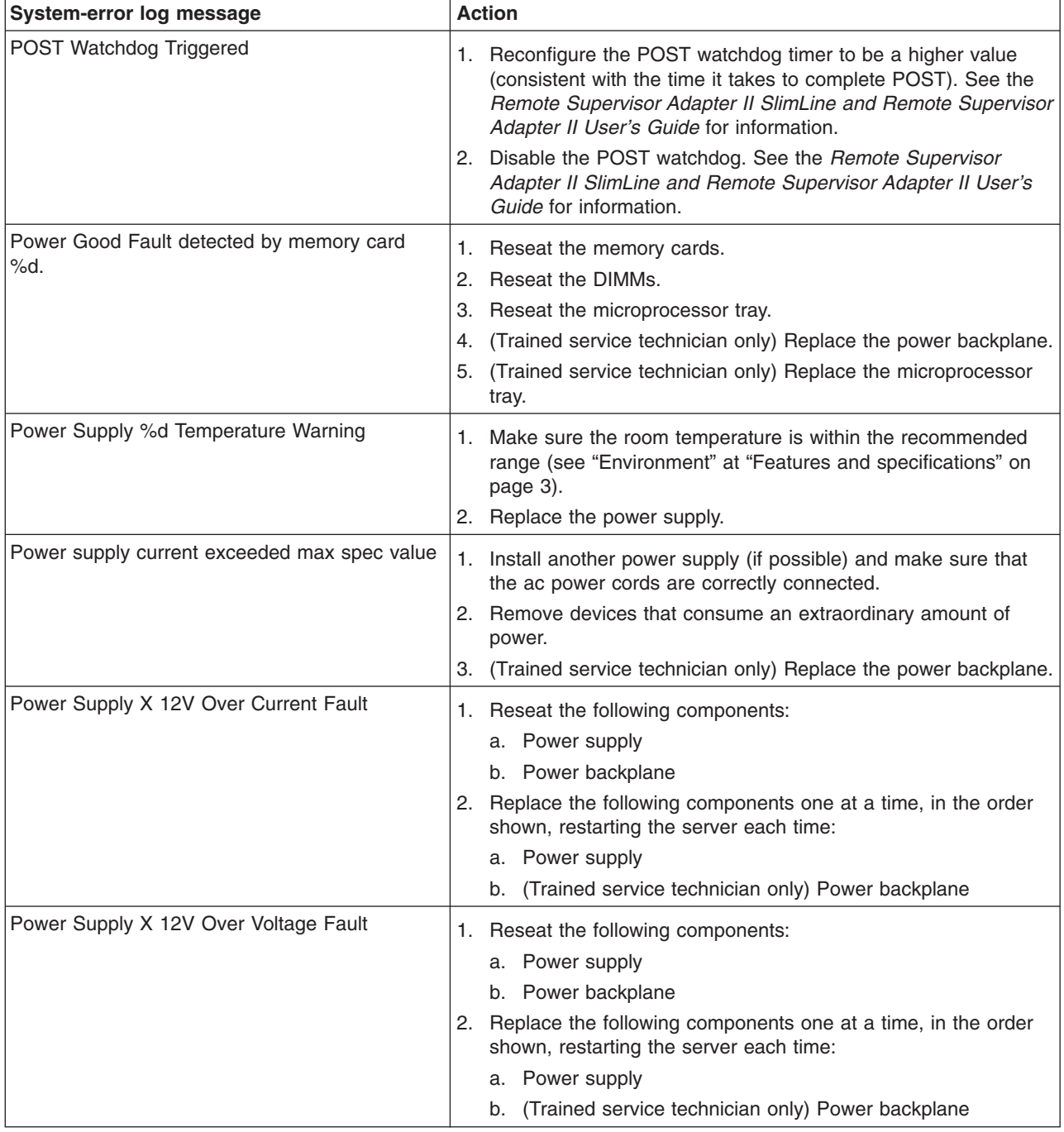

v **See [Chapter](#page-122-0) 3, "Parts listing, xSeries 260 Type 8865," on page 107 to determine which components are customer replaceable units (CRU) and which components are field replaceable units (FRU).**

• If an action step is preceded by "(Trained service technician only)," that step must be performed only by a **trained service technician.**

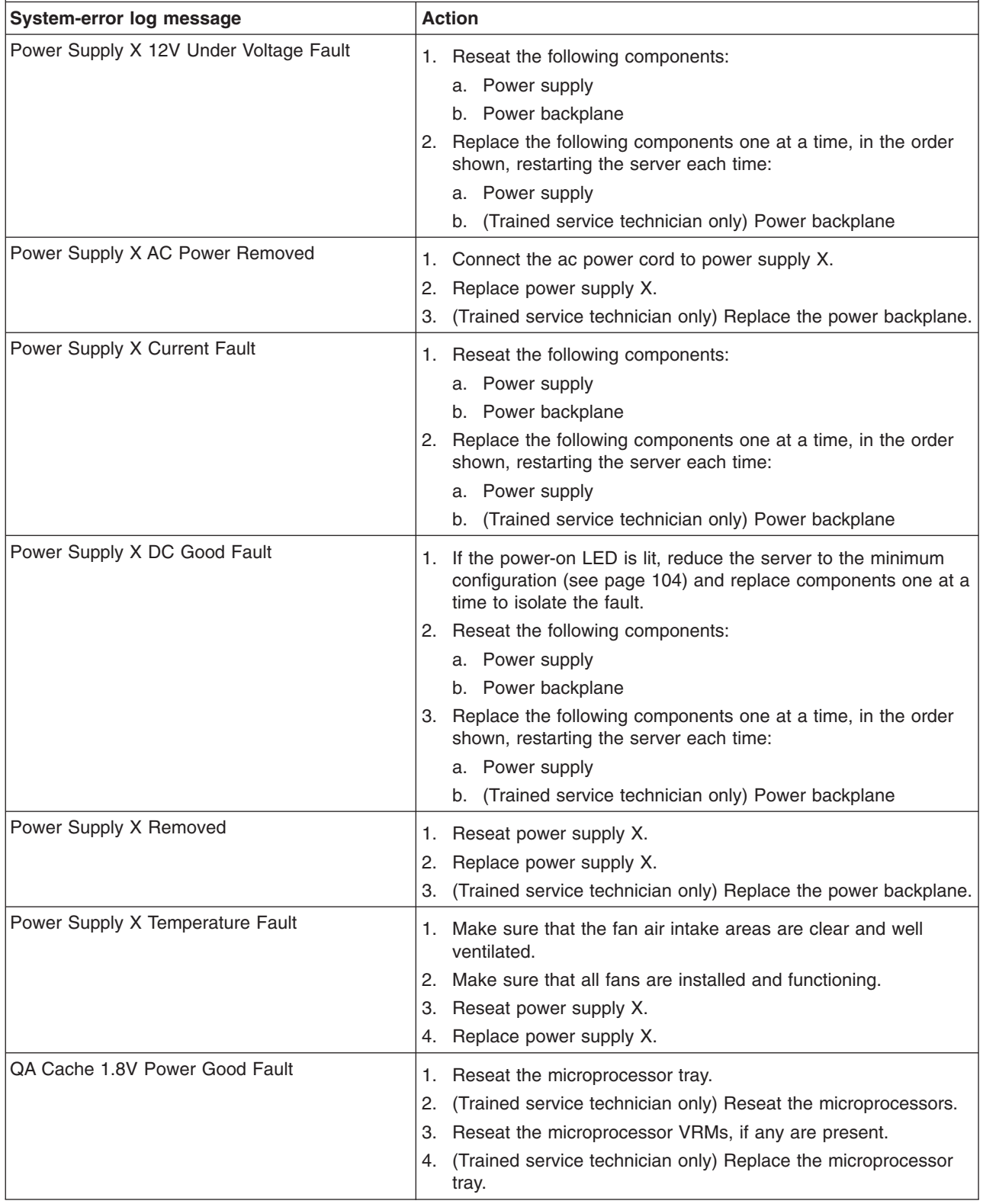

v **See [Chapter](#page-122-0) 3, "Parts listing, xSeries 260 Type 8865," on page 107 to determine which components are customer replaceable units (CRU) and which components are field replaceable units (FRU).**

· If an action step is preceded by "(Trained service technician only)," that step must be performed only by a **trained service technician.**

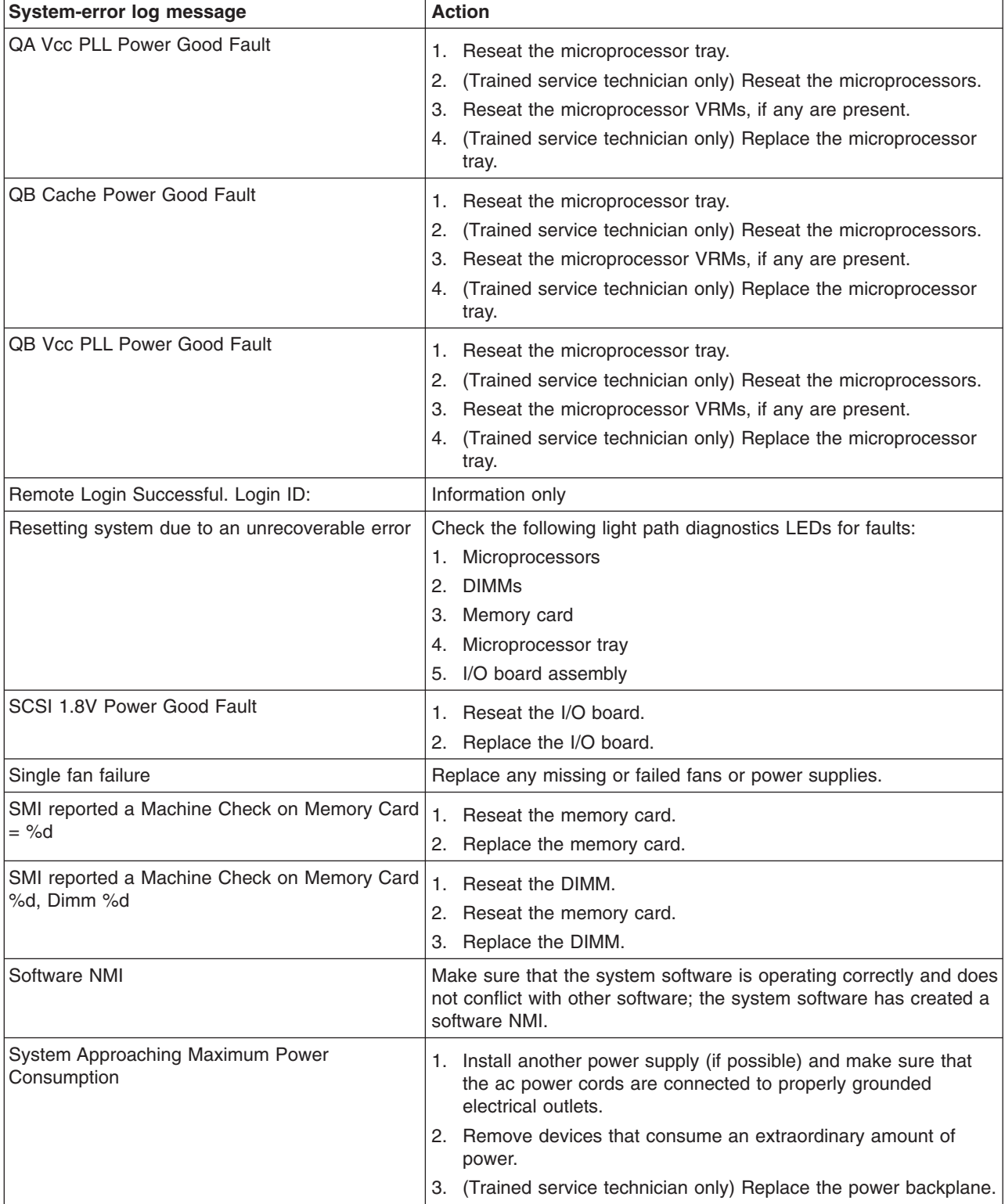

v **See [Chapter](#page-122-0) 3, "Parts listing, xSeries 260 Type 8865," on page 107 to determine which components are customer replaceable units (CRU) and which components are field replaceable units (FRU).**

• If an action step is preceded by "(Trained service technician only)," that step must be performed only by a **trained service technician.**

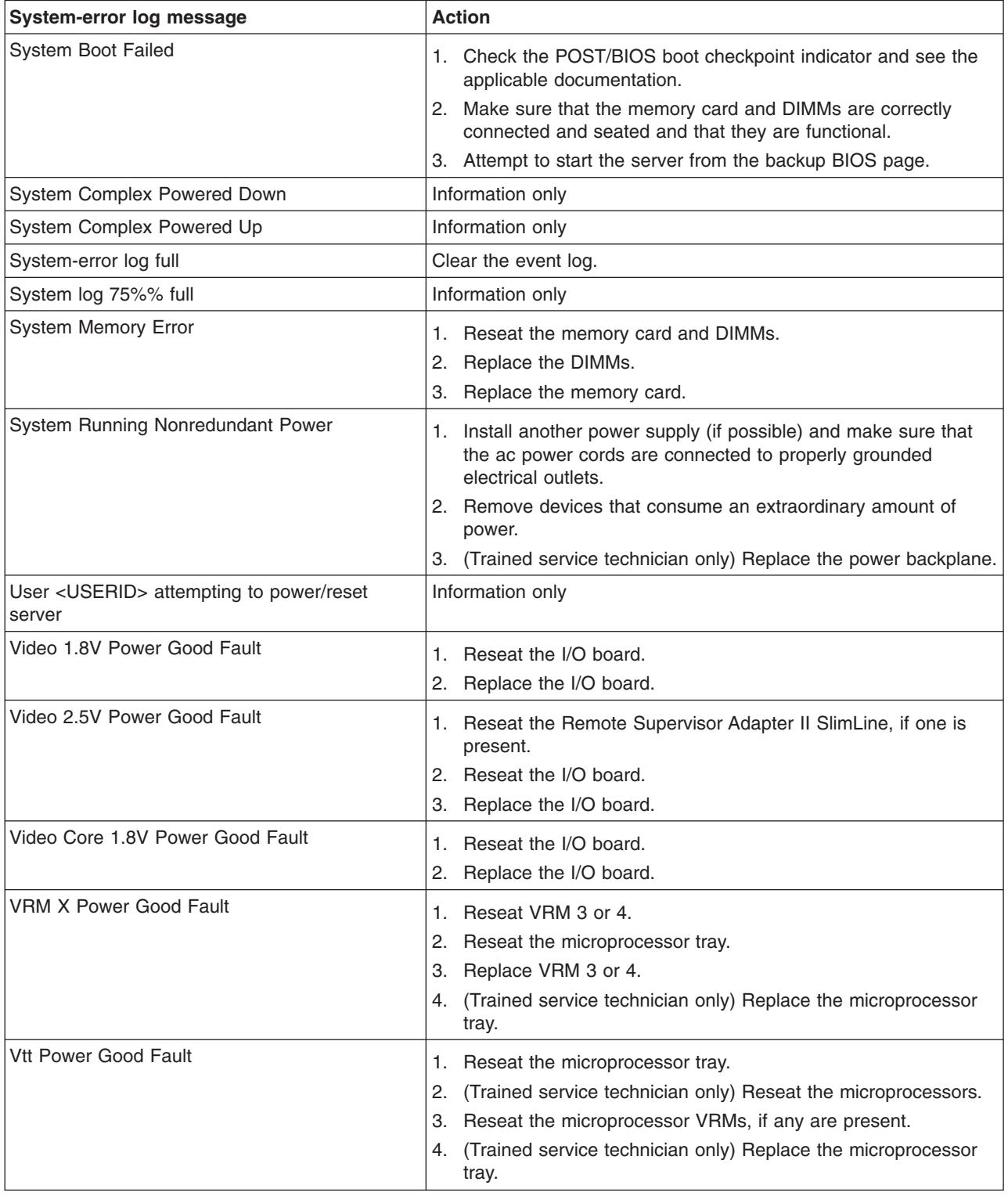

# **Solving SCSI problems**

**Note:** This information also applies to Serial Attached SCSI (SAS) problems.

For any SCSI error message, one or more of the following devices might be causing the problem:

- A failing SCSI device (adapter, drive, or controller)
- An incorrect SCSI termination jumper setting
- Duplicate SCSI IDs in the same SCSI chain
- A missing or incorrectly installed SCSI terminator
- A defective SCSI terminator
- An incorrectly installed cable
- A defective cable

For any SCSI error message, follow these suggested actions in the order in which they are listed until the problem is solved:

- 1. Make sure that external SCSI devices are turned on before you turn on the server.
- 2. Make sure that the cables for all external SCSI devices are connected correctly.
- 3. If an external SCSI device is attached, make sure that the external SCSI termination is set to automatic.
- 4. Make sure that the last device in each SCSI chain is terminated correctly.
- 5. Make sure that the SCSI devices are configured correctly.

#### **Solving power problems**

Power problems can be difficult to solve. For example, a short circuit can exist anywhere on any of the power distribution buses. Usually, a short circuit will cause the power subsystem to shut down because of an overcurrent condition. To diagnose a power problem, use the following general procedure:

- 1. Turn off the server and disconnect all ac power cords.
- 2. Check for loose cables in the power subsystem. Also check for short circuits, for example, if a loose screw is causing a short circuit on a circuit board.
- 3. Remove the adapters and disconnect the cables and power cords to all internal and external devices until the server is at the minimum configuration that is required for the server to start (see "Solving [undetermined](#page-119-0) problems" on page [104](#page-119-0) for the minimum configuration).
- 4. Reconnect all ac power cords and turn on the server. If the server starts successfully, replace the adapters and devices one at a time until the problem is isolated.

If the server does not start from the minimum configuration, replace the components in the minimum configuration one at a time until the problem is isolated.

#### **Solving Ethernet controller problems**

The method that you use to test the Ethernet controller depends on which operating system you are using. See the operating-system documentation for information about Ethernet controllers, and see the Ethernet controller device-driver readme file.

Try the following procedures:

- Make sure that the correct device drivers are installed and that they are at the latest level.
- Make sure that the Ethernet cable is installed correctly.
	- The cable must be securely attached at all connections. If the cable is attached but the problem remains, try a different cable.
	- If you set the Ethernet controller to operate at 100 Mbps, you must use Category 5 cabling.
	- If you directly connect two servers (without a hub), or if you are not using a hub with X ports, use a crossover cable. To determine whether a hub has an X port, check the port label. If the label contains an X, the hub has an X port.
- Determine whether the hub supports auto-negotiation. If it does not, try configuring the integrated Ethernet controller manually to match the speed and duplex mode of the hub.
- Check the Ethernet controller LEDs on the rear panel of the server. These LEDs indicate whether there is a problem with the connector, cable, or hub.
	- The Ethernet link status LED is lit when the Ethernet controller receives a link pulse from the hub. If the LED is off, there might be a defective connector or cable or a problem with the hub.
	- The Ethernet transmit/receive activity LED is lit when the Ethernet controller sends or receives data over the Ethernet network. If the Ethernet transmit/receive activity light is off, make sure that the hub and network are operating and that the correct device drivers are installed.
- Check the LAN activity LED on the rear of the server. The LAN activity LED is lit when data is active on the Ethernet network. If the LAN activity LED is off, make sure that the hub and network are operating and that the correct device drivers are installed.
- Check for operating-system-specific causes of the problem.
- Make sure that the device drivers on the client and server are using the same protocol.

If the Ethernet controller still cannot connect to the network but the hardware appears to be working, the network administrator must investigate other possible causes of the error.

#### <span id="page-119-0"></span>**Solving undetermined problems**

If the diagnostic tests did not diagnose the failure or if the server is inoperative, use the information in this section.

If you suspect that a software problem is causing failures (continuous or intermittent), see "Software [problems"](#page-75-0) on page 60.

Damaged data in CMOS memory or damaged BIOS code can cause undetermined problems. To reset the CMOS data, use the password override jumper to override the power-on password and clear the CMOS memory; see "I/O board [internal](#page-23-0) [connectors](#page-23-0) and jumpers" on page 8. If you suspect that the BIOS code is damaged, see ["Recovering](#page-104-0) from a BIOS update failure" on page 89.

Damaged memory card connector pins or improperly installed memory cards can prevent the server from starting or might cause a POST checkpoint halt. For example, a memory card that is not completely installed or has bent connector pins might cause the server to continually restart or display an F2 checkpoint halt. Remove and inspect all memory card connector pins for bent or damaged interface pins. Replace all memory cards that have damaged pins and ensure that the card is completely latched into place.

Check the LEDs on all the power supplies (see ["Power-supply](#page-84-0) LEDs" on page 69). If the LEDs indicate that the power supplies are working correctly, complete the following steps:

- 1. Check the operator information panel and light path diagnostic LEDs.
- 2. View error logs.
- 3. Turn off the server.
- 4. Make sure that the server is cabled correctly.
- 5. Remove or disconnect the following devices, one at a time, until you find the failure. Turn on the server and reconfigure it each time.
	- Any external devices.
	- Surge-suppressor device (on the server).
	- Modem, printer, mouse, and non-IBM devices.
	- Each adapter.
	- Hard disk drives.
	- Memory modules. The minimum configuration requirement is 2 GB (two 1 GB DIMMs).
	- Baseboard management controller.

The following minimum configuration is required for the server to power on:

- One microprocessor in microprocessor connector 1
- Two 1 GB DIMMs on memory card 1
- One power supply
- Power backplane
- One power cord
- I/O board
- PCI-X board
- 6. Turn on the server. If the problem remains, suspect the following components in the following order:
	- a. Power backplane
	- b. I/O board
	- c. Memory card
	- d. Microprocessor tray

If the problem is solved when you remove an adapter from the server but the problem recurs when you reinstall the same adapter, suspect the adapter; if the problem recurs when you replace the adapter with a different one, suspect the PCI-X board.

If you suspect a networking problem and the server passes all the system tests, suspect a network cabling problem that is external to the server.

## **Calling IBM for service**

See Appendix A, "Getting help and technical [assistance,"](#page-182-0) on page 167 for information about calling IBM for service.

When you call for service, have as much of the following information available as possible:

- Machine type and model
- Microprocessor and hard disk drive upgrades
- Failure symptoms
	- Does the server fail the diagnostic programs? If so, what are the error codes?
	- What occurs? When? Where?
	- Is the failure repeatable?
	- Has the current server configuration ever worked?
	- What changes, if any, were made before it failed?
	- Is this the original reported failure, or has this failure been reported before?
- Diagnostic program type and version level
- Hardware configuration (print screen of the system summary)
- BIOS code level
- Operating-system type and version level

You can solve some problems by comparing the configuration and software setups between working and nonworking servers. When you compare servers to each other for diagnostic purposes, consider them identical only if all the following factors are exactly the same in all the servers:

- Machine type and model
- BIOS level
- Adapters and attachments, in the same locations
- Address jumpers, terminators, and cabling
- Software versions and levels
- Diagnostic program type and version level
- Configuration option settings
- Operating-system control-file setup

# <span id="page-122-0"></span>**Chapter 3. Parts listing, xSeries 260 Type 8865**

The following replacement parts are available for the xSeries 260 Type 8865 server. To check for an updated parts listing on the Web, complete the following steps:

- 1. Go to http://www.ibm.com/support/
- 2. Under **Search technical support**, type 8865 and click **Search**.
- 3. Under Document type, select **Parts information** and click **Go**.

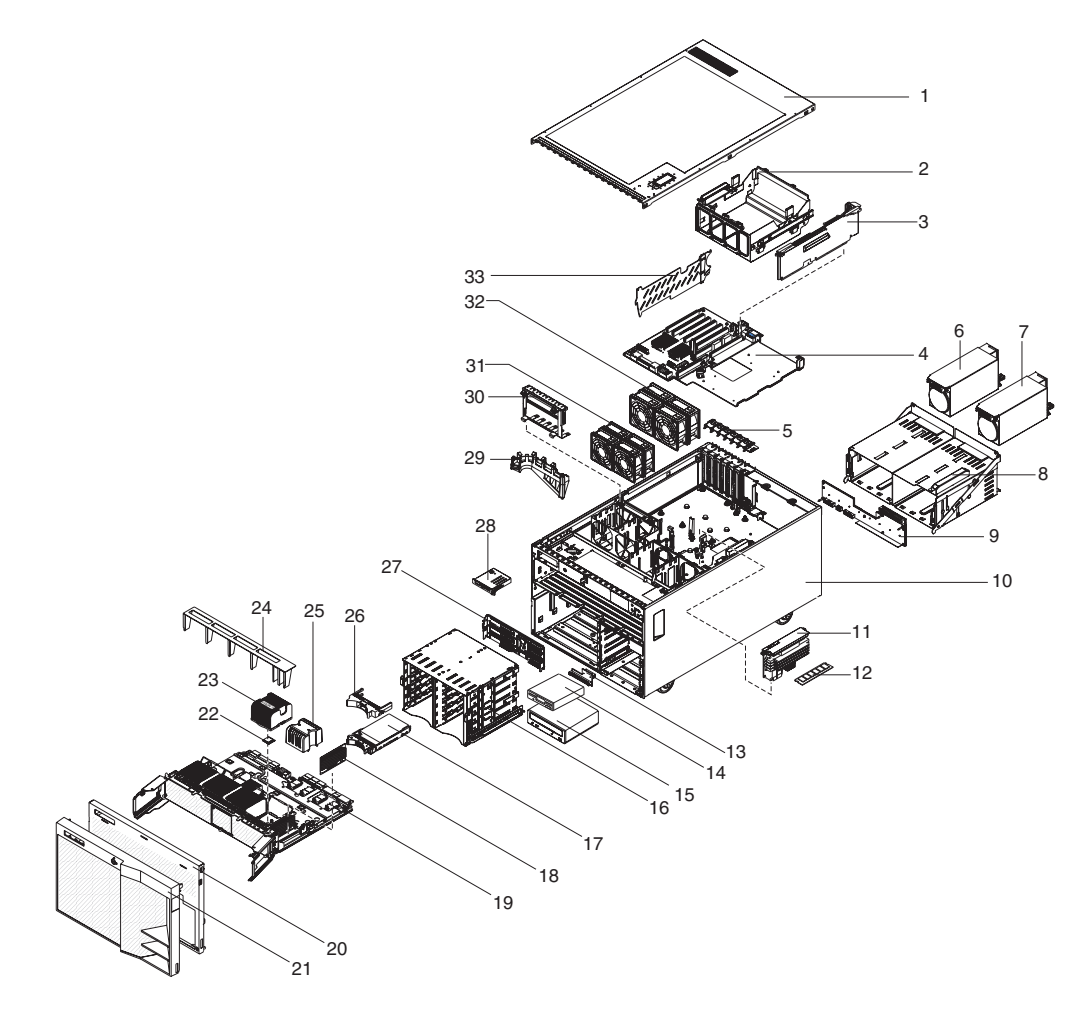

## **Replaceable server components**

Replaceable components are of three types:

- v **Tier 1 customer replaceable unit (CRU):** Replacement of Tier 1 CRUs is your responsibility. If IBM installs a Tier 1 CRU at your request, you will be charged for the installation.
- v **Tier 2 customer replaceable unit:** You may install a Tier 2 CRU yourself or request IBM to install it, at no additional charge, under the type of warranty service that is designated for your server.
- v **Field replaceable unit (FRU):** FRUs must be installed only by trained service technicians.

For information about the terms of the warranty and getting service and assistance, see the *Warranty and Support Information* document.

*Table 3. Parts listing, Type 8865*

| <b>Index</b>    | <b>Description</b>                                                       | <b>CRU</b> part<br>number<br>(Tier 1) | <b>CRU</b> part<br>number<br>(Tier 2) | <b>FRU part</b><br>number |
|-----------------|--------------------------------------------------------------------------|---------------------------------------|---------------------------------------|---------------------------|
| 1.              | Top cover                                                                | 26R0771                               |                                       |                           |
| $\mathbf{2}$    | Support structure                                                        | 26R0772                               |                                       |                           |
| 3               | I/O board (all models)                                                   |                                       | 41Y3152                               |                           |
| $\overline{4}$  | PCI-X board assembly (all models)                                        |                                       |                                       | 41Y3155                   |
| 5               | PCI-X switch card assembly (all models)                                  |                                       |                                       | 39M2699                   |
| 9               | Power backplane (all models)                                             |                                       |                                       | 41Y3159                   |
| 9               | Power backplane, tower (all models)                                      |                                       |                                       | 42D8316                   |
| 6               | Power supply filler with fan                                             | 39Y9989                               |                                       |                           |
| $\overline{7}$  | Power supply, 775 Watt (all models)                                      | 39Y7177                               |                                       |                           |
| 8               | Power supply cage                                                        |                                       |                                       | 26R0770                   |
| 11              | Memory card (all models)                                                 | 41Y3153                               |                                       |                           |
| 12 <sup>2</sup> | Memory, 512 MB PC3200 ECC (models 12x, 13x, 1Sx,<br>1Tx)                 | 39M5820                               |                                       |                           |
| 12              | Memory, 1 GB PC3200 ECC (models 22x, 2Tx, 32x, 3Tx,<br>42x, 4Tx)         | 39M5808                               |                                       |                           |
| 12              | Memory, 2 GB PC3200 ECC (option)                                         | 39M5811                               |                                       |                           |
| 12              | Memory, 4 GB PC3200 ECC (option)                                         | 41Y2815                               |                                       |                           |
| 10              | Chassis assembly                                                         |                                       |                                       | 39Y9992                   |
| 13              | Media signal cable with interposer card (all models)                     |                                       |                                       | 39Y9991                   |
| 14              | Diskette drive, 3.5 inch                                                 |                                       | 24P3889                               |                           |
| 15              | CD/RW drive, 48X (models 11x, 1Rx, 2Rx, 21x, 12x, 1Sx)                   |                                       | 39M3509                               |                           |
| 15              | DVD drive 16/48X (models 13x, 1Tx, 22x, 2Tx, 32x, 3Tx,<br>3Wx, 42x, 4Tx) |                                       | 39M3569                               |                           |
| 16              | Hard disk drive cage <sup>1</sup> (all models)                           |                                       | 26R0773                               |                           |
| 17              | Hard disk drive, 36 GB 15K SAS (option)                                  | 39R7346                               |                                       |                           |
| 17              | Hard disk drive, 73 GB 10K SAS (option)                                  | 39R7340                               |                                       |                           |
| 17              | Hard disk drive, 73 GB 15K SAS (model 3Wx)                               | 39R7348                               |                                       |                           |
| 17              | Hard disk drive, 146 GB 10K SAS (option)                                 | 39R7342                               |                                       |                           |

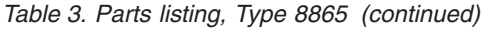

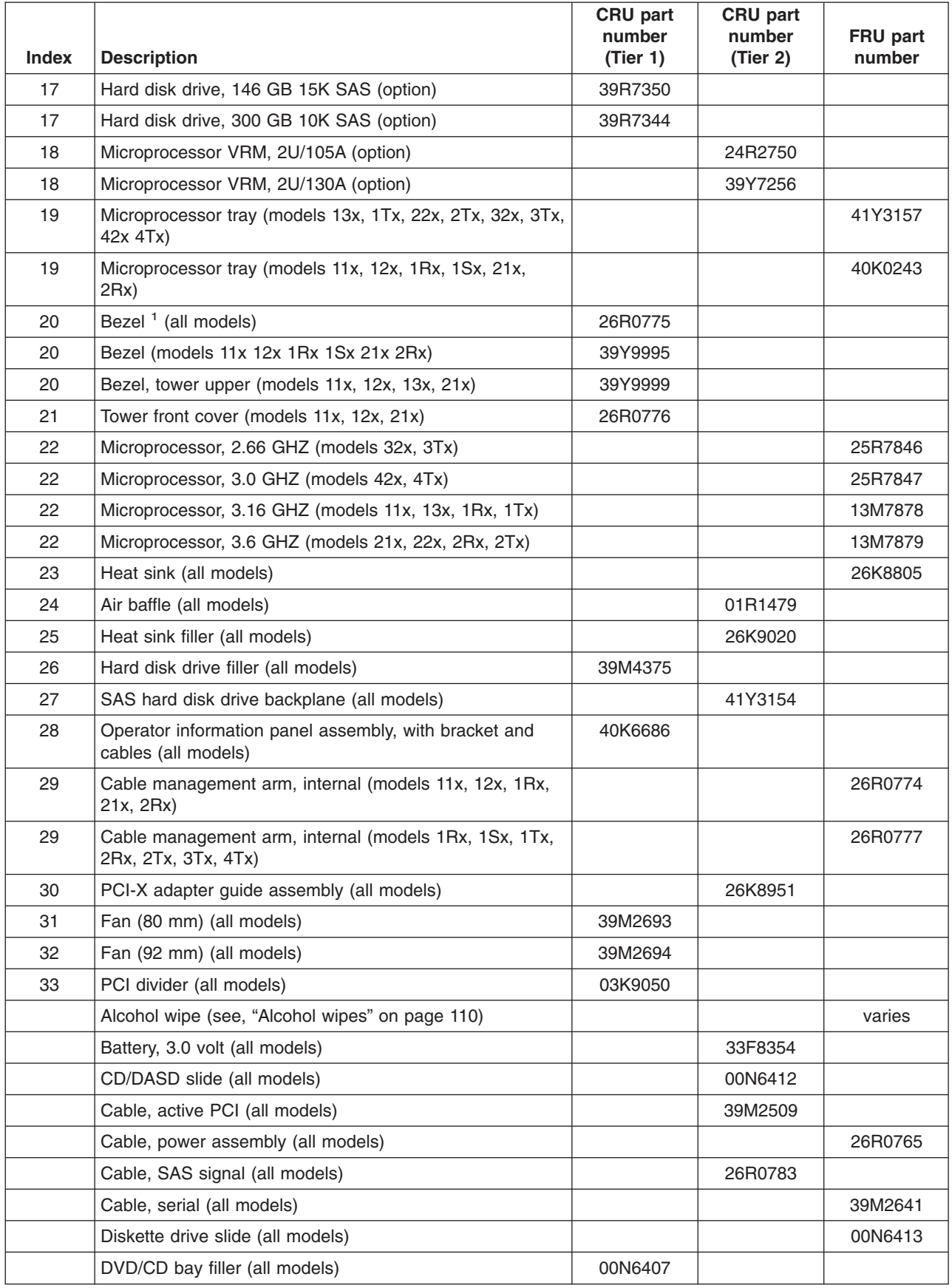

<span id="page-125-0"></span>*Table 3. Parts listing, Type 8865 (continued)*

| <b>Index</b> | <b>Description</b>                                                                       | CRU part<br>number<br>(Tier 1) | <b>CRU</b> part<br>number<br>(Tier 2) | FRU part<br>number |
|--------------|------------------------------------------------------------------------------------------|--------------------------------|---------------------------------------|--------------------|
|              | FRU list label (all models)                                                              | 39Y9993                        |                                       |                    |
|              | Grease (all models)                                                                      |                                |                                       | 41Y8755            |
|              | Line cord (all models)                                                                   |                                |                                       | 39M5377            |
|              | Misc parts kit (all models)                                                              |                                | 26R0780                               |                    |
|              | • Key, SAS limited (6)                                                                   |                                |                                       |                    |
|              | • Screw, M3.5x8mm (6)                                                                    |                                |                                       |                    |
|              | • Bracket, cable clamp (1)                                                               |                                |                                       |                    |
|              | • Screw, slotted M3.5 (6)                                                                |                                |                                       |                    |
|              | Rack kit (models 1Rx, 1Tx, 2Rx, 1Sx)                                                     |                                |                                       | 26R0788            |
|              | • Assembly, left EIA (1)                                                                 |                                |                                       |                    |
|              | • Assembly, right EIA (1)                                                                |                                |                                       |                    |
|              | • Screw, M3.5 slotted (4)                                                                |                                |                                       |                    |
|              | Rack mount kit (models 1Rx, 1Tx, 1Sx, 2Rx)                                               |                                |                                       | 26R0790            |
|              | • Clip, C (16)                                                                           |                                |                                       |                    |
|              | • Packaging (1)                                                                          |                                |                                       |                    |
|              | • Screw, M6 hex head (16)                                                                |                                |                                       |                    |
|              | • Bracket, cable management (1)                                                          |                                |                                       |                    |
|              | · Screw, M3.5x8mm (8)                                                                    |                                |                                       |                    |
|              | • Nut, M6 caged (16)                                                                     |                                |                                       |                    |
|              | • Bracket, CMA (1)                                                                       |                                |                                       |                    |
|              | • Latch, bracket (2)                                                                     |                                |                                       |                    |
|              | • Bracket, latch (2)                                                                     |                                |                                       |                    |
|              | • Latch, cover (2)                                                                       |                                |                                       |                    |
|              | · Slide assembly (2)                                                                     |                                |                                       |                    |
|              | Retention module (all models)                                                            |                                |                                       | 26K8836            |
|              | ServeRAID-8i card (optional model 3Wx)                                                   |                                | 39R8731                               |                    |
|              | ServeRAID-8i battery pack (optional)                                                     |                                | 25R8118                               |                    |
|              | Slide assembly (models 1Rx, 2Rx)                                                         |                                | 90P4538                               |                    |
|              | System service label                                                                     |                                |                                       | 26R0778            |
|              | Tower side cover (models 11x, 12x, 13x, 21x)                                             |                                |                                       | 26R0789            |
|              | <sup>1</sup> If you are replacing this FRU in a PAE model, order<br>26R0773 and 26R0775. |                                |                                       |                    |

# **Alcohol wipes**

IBM alcohol wipes for a specific country or region are usually available only in that country or region.

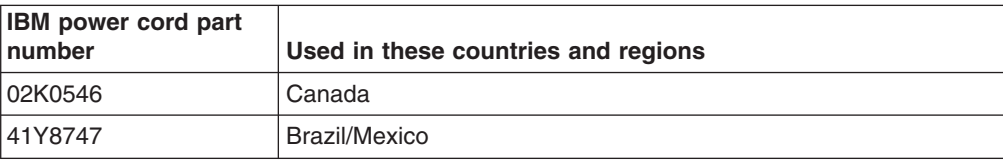

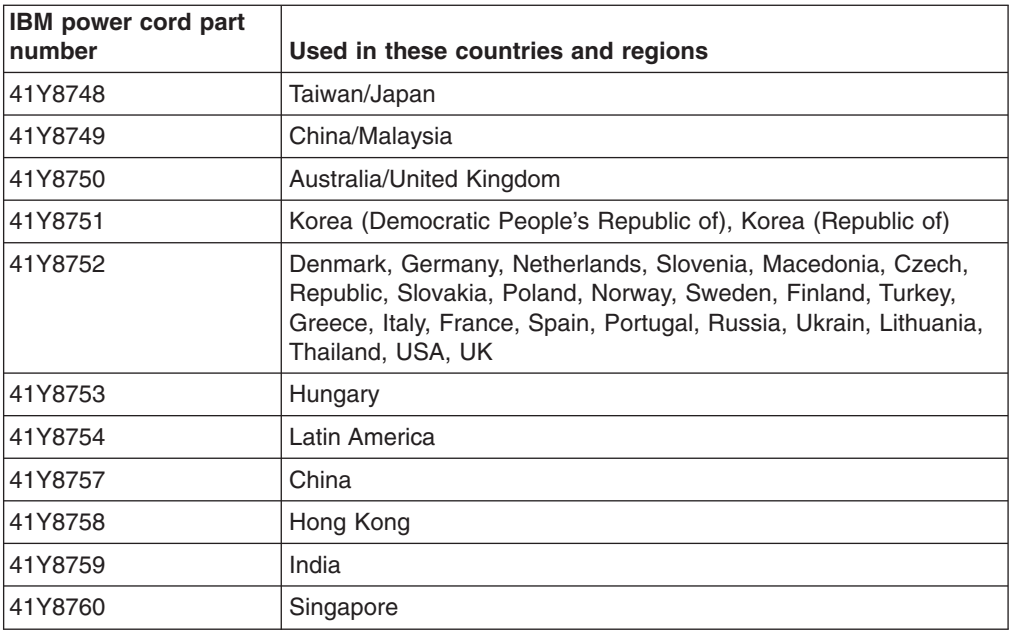

#### **Power cords**

For your safety, IBM provides a power cord with a grounded attachment plug to use with this IBM product. To avoid electrical shock, always use the power cord and plug with a properly grounded outlet.

IBM power cords used in the United States and Canada are listed by Underwriter's Laboratories (UL) and certified by the Canadian Standards Association (CSA).

For units intended to be operated at 115 volts: Use a UL-listed and CSA-certified cord set consisting of a minimum 18 AWG, Type SVT or SJT, three-conductor cord, a maximum of 15 feet in length and a parallel blade, grounding-type attachment plug rated 15 amperes, 125 volts.

For units intended to be operated at 230 volts (U.S. use): Use a UL-listed and CSA-certified cord set consisting of a minimum 18 AWG, Type SVT or SJT, three-conductor cord, a maximum of 15 feet in length and a tandem blade, grounding-type attachment plug rated 15 amperes, 250 volts.

For units intended to be operated at 230 volts (outside the U.S.): Use a cord set with a grounding-type attachment plug. The cord set should have the appropriate safety approvals for the country in which the equipment will be installed.

IBM power cords for a specific country or region are usually available only in that country or region.

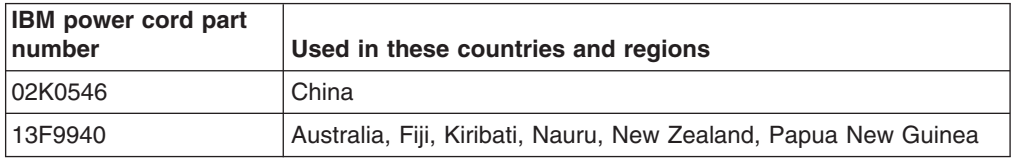

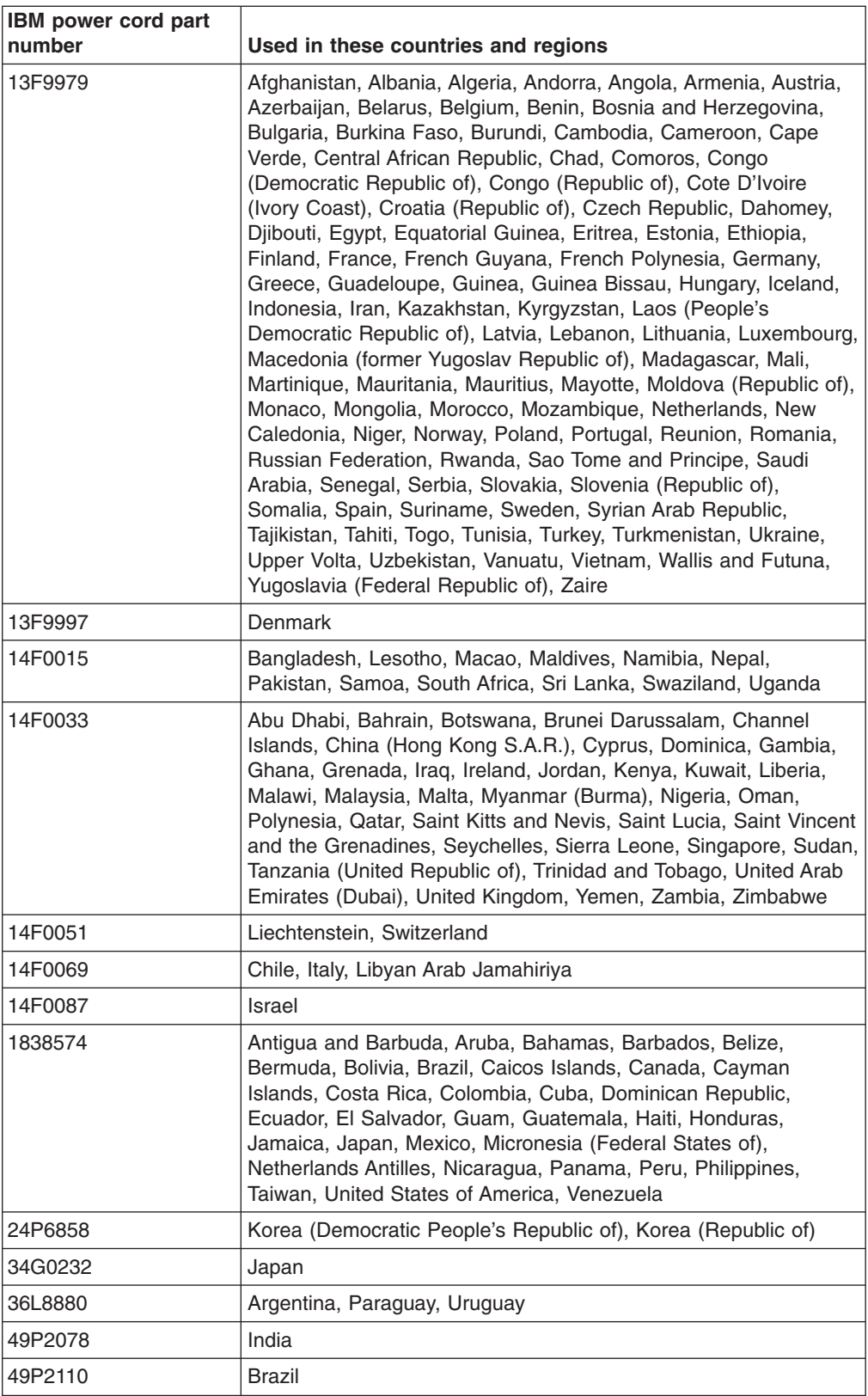

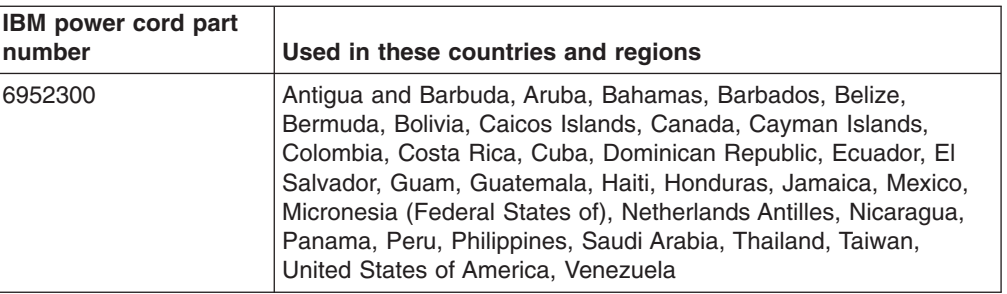

# <span id="page-130-0"></span>**Chapter 4. Removing and replacing server components**

Replaceable components are of three types:

- v **Tier 1 customer replaceable unit (CRU):** Replacement of Tier 1 CRUs is your responsibility. If IBM installs a Tier 1 CRU at your request, you will be charged for the installation.
- v **Tier 2 customer replaceable unit:** You may install a Tier 2 CRU yourself or request IBM to install it, at no additional charge, under the type of warranty service that is designated for your server.
- v **Field replaceable unit (FRU):** FRUs must be installed only by trained service technicians.

See [Chapter](#page-122-0) 3, "Parts listing, xSeries 260 Type 8865," on page 107 to determine whether a component is a Tier 1 CRU, Tier 2 CRU, or FRU.

For information about the terms of the warranty and getting service and assistance, see the *Warranty and Support Information* document.

### **Installation guidelines**

Before you remove or replace a component, read the following information:

- Read the safety information that begins on page [vii,](#page-8-0) ["Working](#page-131-0) inside the server with the [power](#page-131-0) on" on page 116, and the guidelines in "Handling [static-sensitive](#page-132-0) [devices"](#page-132-0) on page 117. This information will help you work safely.
- Observe good housekeeping in the area where you are working. Place removed covers and other parts in a safe place.
- If you must start the server while the cover is removed, make sure that no one is near the server and that no other objects have been left inside the server.
- Do not attempt to lift an object that you think is too heavy for you. If you have to lift a heavy object, observe the following precautions:
	- Make sure that you stand safely without slipping.
	- Distribute the weight of the object equally between your feet.
	- Use a slow lifting force. Never move suddenly or twist when you lift a heavy object.
	- To avoid straining the muscles in your back, lift by standing or by pushing up with your leg muscles
- Make sure that you have an adequate number of properly grounded electrical outlets for the server, monitor, and other devices.
- Back up all important data before you make changes to disk drives.
- Have a small flat-blade screwdriver available.
- You do not have to turn off the server to install or replace hot-swap power supplies, hot-swap fans, hot-plug adapters, or hot-plug Universal Serial Bus (USB) devices. However, you must turn off the server before performing any steps that involve removing or installing adapter cables.
- v Blue on a component indicates touch points, where you can grip the component to remove it from or install it in the server, open or close a latch, and so on.
- Orange on a component or an orange label on or near a component indicates that the component can be hot-swapped, which means that if the server and operating system support hot-swap capability, you can remove or install the component while the server is running. (Orange can also indicate touch points on

hot-swap components.) See the instructions for removing or installing a specific hot-swap component for any additional procedures that you might have to perform before you remove or install the component.

- When you are finished working on the server, reinstall all safety shields, guards, labels, and ground wires.
- v For a list of supported options for the server, see [http://www.ibm.com/pc/compat/.](http://www.ibm.com/pc/us/compat/)

# <span id="page-131-0"></span>**System reliability guidelines**

To help ensure proper cooling and system reliability, make sure that the following requirements are met:

- Each of the drive bays has a drive or a filler panel installed in it.
- If the server has redundant power, at least three power-supply bays have a power supply installed.
- There is adequate space around the server to allow the server cooling system to work properly. Leave approximately 50 mm (2 in.) of open space around the front and rear of the server. Do not place objects in front of the fans. For proper cooling and airflow, replace the server cover before turning on the server. Operating the server for extended periods of time (more than 30 minutes) with the server cover removed might damage server components.
- You have followed the cabling instructions that come with optional adapters.
- You have replaced a failed fan within 48 hours.
- You have replaced a hot-swap drive within 2 minutes of removal.
- You do not operate the server without the air baffle installed. Operating the server without the air baffle might cause the microprocessor or microprocessors to overheat.
- The air baffle lies flat and within the grooves on top of the microprocessor heat sinks and microprocessor baffles.
- Microprocessor sockets 2, 3, and 4 each always contain either a microprocessor baffle or a microprocessor and heat sink.

#### **Working inside the server with the power on**

**Attention:** Static electricity that is released to internal server components when the server is powered-on might cause the server to halt, which could result in the loss of data. To avoid this potential problem, always use an electrostatic-discharge wrist strap or other grounding system when working inside the server with the power on.

The server supports hot-swap devices and is designed to operate safely while it is turned on and the cover is removed. Follow these guidelines when you work inside a server that is turned on:

- Avoid wearing loose-fitting clothing on your forearms. Button long-sleeved shirts before working inside the server; do not wear cuff links while you are working inside the server.
- Do not allow your necktie or scarf to hang inside the server.
- Remove jewelry, such as bracelets, necklaces, rings, and loose-fitting wrist watches.
- Remove items from your shirt pocket, such as pens and pencils, that could fall into the server as you lean over it.
- Avoid dropping any metallic objects, such as paper clips, hairpins, and screws, into the server.

# <span id="page-132-0"></span>**Handling static-sensitive devices**

**Attention:** Static electricity can damage the server and other electronic devices. To avoid damage, keep static-sensitive devices in their static-protective packages until you are ready to install them.

To reduce the possibility of damage from electrostatic discharge, observe the following precautions:

- Limit your movement. Movement can cause static electricity to build up around you.
- The use of a grounding system is recommended. For example, wear an electrostatic-discharge wrist strap, if one is available. Always use an electrostatic-discharge wrist strap or other grounding system when working inside the server with the power on.
- Handle the device carefully, holding it by its edges or its frame.
- Do not touch solder joints, pins, or exposed circuitry.
- Do not leave the device where others can handle and damage it.
- While the device is still in its static-protective package, touch it to an unpainted metal part on the outside of the server for at least 2 seconds. This drains static electricity from the package and from your body.
- Remove the device from its package and install it directly into the server without setting down the device. If it is necessary to set down the device, put it back into its static-protective package. Do not place the device on the server cover or on a metal surface.
- Take additional care when handling devices during cold weather. Heating reduces indoor humidity and increases static electricity.

#### **Returning a device or component**

If you are instructed to return a device or component, follow all packaging instructions, and use any packaging materials for shipping that are supplied to you.

# <span id="page-133-0"></span>**Connecting the cables**

You must turn off the server before connecting any cables to or disconnecting any cables from the server.

See the documentation that comes with optional devices for additional cabling instructions. It might be easier for you to route cables before you install certain options.

For details about the location and function of the input and output connectors, see "Server controls, LEDs, and [connectors"](#page-19-0) on page 4.

The following illustrations show the locations of the input and output connectors on the server. Detailed cabling instructions for installing the server in a rack (rack models only) are in the *Rack Installation Instructions* that come with the server.

#### **Rear view**

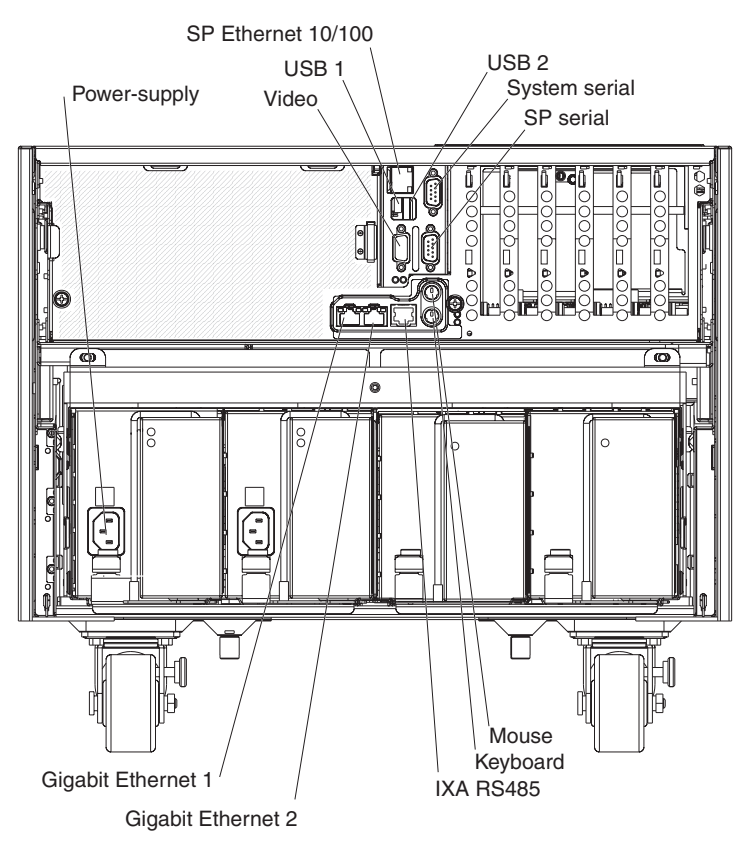

## <span id="page-134-0"></span>**Removing and replacing Tier 1 CRUs**

Replacement of Tier 1 CRUs is your responsibility. If IBM installs a Tier 1 CRU at your request, you will be charged for the installation.

The illustrations in this document might differ slightly from your hardware.

## **Removing the top cover, bezel, and front cover**

**Attention:** For proper cooling and airflow, replace the top cover before turning on the server. Operating the server for more than 2 minutes with the top cover removed might damage server components.

To remove the top cover, bezel, and front cover, complete the following steps:

- 1. Read the safety information that begins on page vii and ["Installation](#page-130-0) guidelines" on [page](#page-130-0) 115.
- 2. If you are installing or replacing a non-hot-swap component, turn off the server and all peripheral devices. Disconnect the power cords; then, disconnect all external cables from the server.

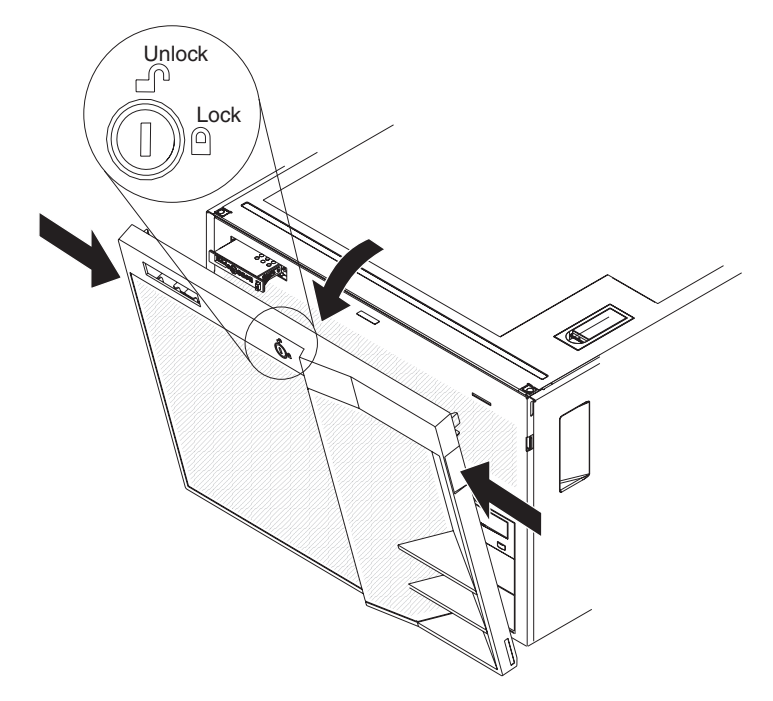

- 3. (Tower model only) Unlock the front cover and grasp the top corners of the front cover and pull it away from the server.
- 4. (Tower model only) Lift the front cover to release the two tabs at the bottom edge of the cover.

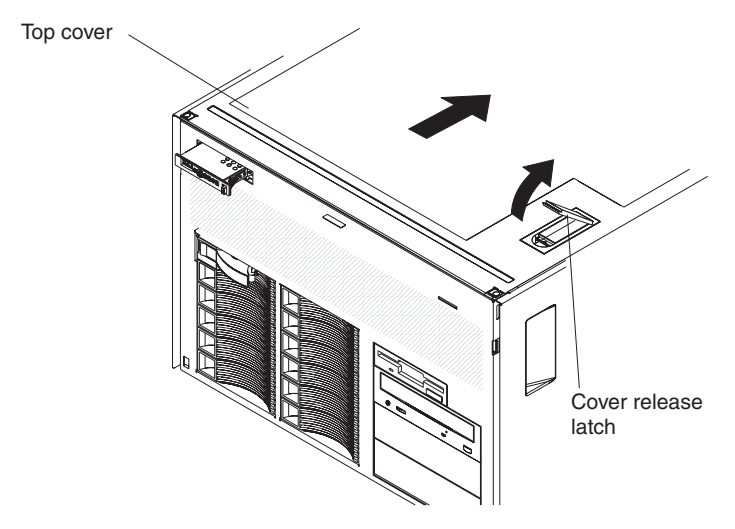

5. Lift the cover-release latch. The cover slides to the rear approximately 13 mm (0.5 inch). Lift the top cover off the server.

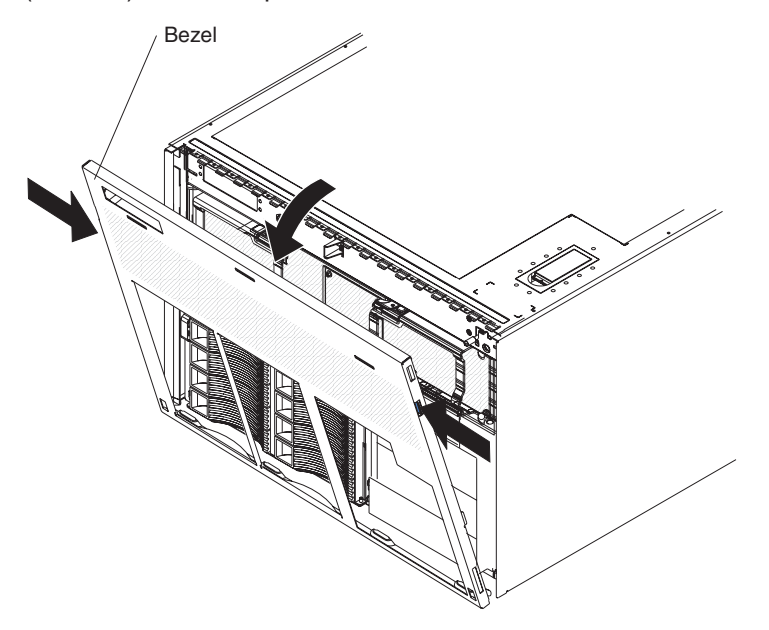

- 6. Press on the bezel retention tabs on both sides of the bezel, and pull the top of the bezel slightly away from the server.
- 7. Lift up the bezel to release the tabs at the bottom edge of the bezel.
- 8. If you are instructed to return the top cover, front cover, and bezel, follow all packaging instructions, and use any packaging materials for shipping that are supplied to you.

# <span id="page-136-0"></span>**Replacing the top cover, bezel, and front cover**

To install the top cover, bezel, and front cover, complete the following steps:

- 1. Make sure that all internal cables are correctly routed.
- 2. Set the cover on top of the server so that approximately 13 mm (0.5 inch) extends from the rear.
- 3. Make sure that the cover-release latch is up.
- 4. Slide the top cover forward and into position, pressing the release latch closed.
- 5. To install the bezel, tilt the bezel and insert the bottom tabs of the bezel into the matching slots in the server chassis and push the top of the bezel toward the server until the retention tabs snap into place.
- 6. (Tower model only) To install the front cover, tilt the front cover and insert the bottom tabs of the front cover into the matching slots in the bezel and push the top of the cover toward the server until the locking tabs snap into place; then, lock the front cover.

### **Removing the adapter**

To remove a PCI or PCI-X adapter, complete the following steps.

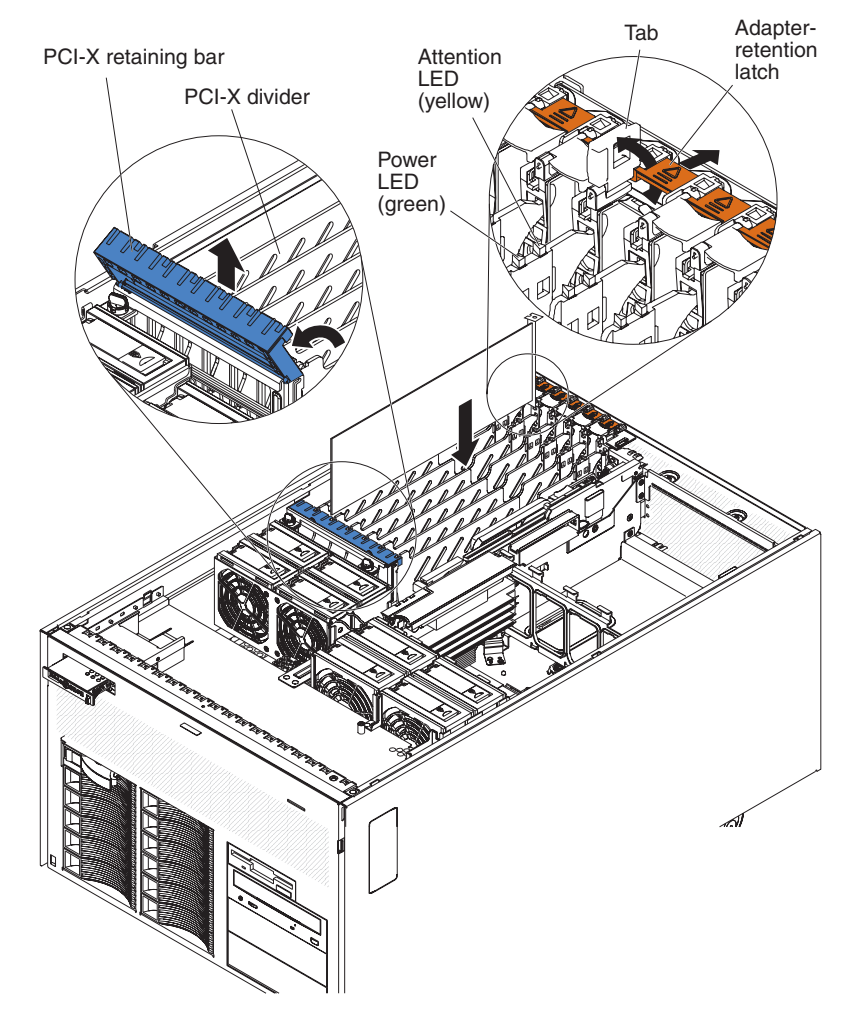

1. Read the safety information that begins on page [vii](#page-8-0) and ["Installation](#page-130-0) guidelines" on [page](#page-130-0) 115.

- 2. If the adapter is not hot-pluggable, turn off the server and peripheral devices, and disconnect the power cords and all external cables necessary to remove or install the adapter.
- 3. Unlock the front cover (tower model only) and remove the top cover (see ["Removing](#page-134-0) the top cover, bezel, and front cover" on page 119).
- 4. Disconnect any cables from the adapter.
- 5. Open the blue PCI-X retaining bar by lifting the front edge.
- 6. Push the orange adapter retention latch toward the rear of the server and open the tab. The power LED for the slot turns off if an adapter is installed in the slot.
- 7. Carefully grasp the adapter by its top edge or upper corners, and pull the adapter from the server.
- 8. If you are instructed to return the adapter, follow all packaging instructions, and use any packaging materials for shipping that are supplied to you.

#### **Replacing the adapter**

To install the replacement PCI or PCI-X adapter, complete the following steps:

1. See the documentation that comes with the adapter for instructions for setting jumpers or switches and for cabling.

**Note:** Route adapter cables before you install the adapter.

- 2. Carefully grasp the adapter by its top edge or upper corners, and align it with the connector on the PCI-X board.
- 3. If necessary, remove the adapter guide before installing a full-length adapter.
- 4. Press the adapter *firmly* into the adapter connector.
- 5. Push down on the blue PCI-X retaining bar to stabilize the adapter.
- 6. Close the tab; then, push down on the orange adapter retention latch until it clicks into place, securing the adapter.
- 7. Connect any required cables to the adapter.
- 8. Install the top cover and lock the front cover (tower model only) (see ["Replacing](#page-136-0) the top cover, bezel, and front cover" on page 121).
- 9. Connect the cables and power cords (see ["Connecting](#page-133-0) the cables" on page [118](#page-133-0) for cabling instructions).
- 10. Turn on all attached devices and the server.

# **Removing the hot-swap fan**

The server comes with 80-mm hot-swap fans in front of the PCI-X slots and 92-mm hot-swap fans in front of the memory cards. The following removal and installation procedures apply to either size fan. When a fan fails or is removed, the other fans in the server speed up to maintain a safe operating temperature in the server until the fan is reinstalled or replaced. When the fan is installed correctly, the fans will slow down.

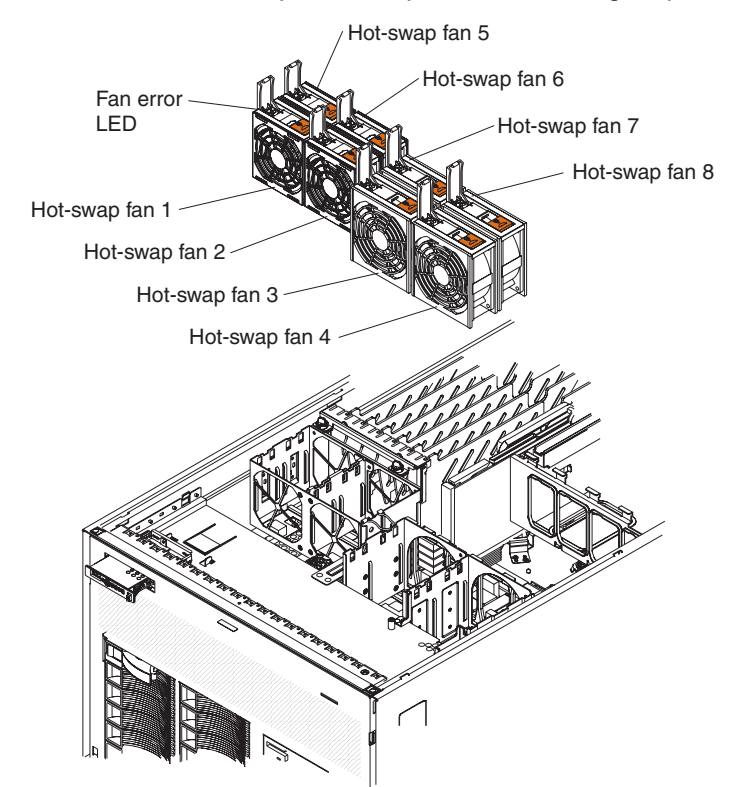

To remove a hot-swap fan, complete the following steps.

- 1. Read the safety information that begins on page [vii](#page-8-0) and ["Installation](#page-130-0) guidelines" on [page](#page-130-0) 115.
- 2. Unlock the front cover (tower model only) and remove the top cover (see ["Removing](#page-134-0) the top cover, bezel, and front cover" on page 119).
- 3. Open the fan-locking handle by sliding the orange release latch in the direction of the arrow.
- 4. Pull upward on the free end of the handle to lift the fan out of the server.
- 5. If you are instructed to return the fan, follow all packaging instructions, and use any packaging materials for shipping that are supplied to you.

# **Replacing the hot-swap fan**

To install the replacement hot-swap fan, complete the following steps:

- 1. Open the fan-locking handle on the replacement fan.
- 2. Lower the fan into the socket, and close the handle to the locked position.
- 3. Install the top cover and lock the front cover (tower model only) (see ["Replacing](#page-136-0) the top cover, bezel, and front [cover"](#page-136-0) on page 121).

### **Removing the hot-swap hard disk drive**

To remove a hot-swap hard disk drive, complete the following steps:

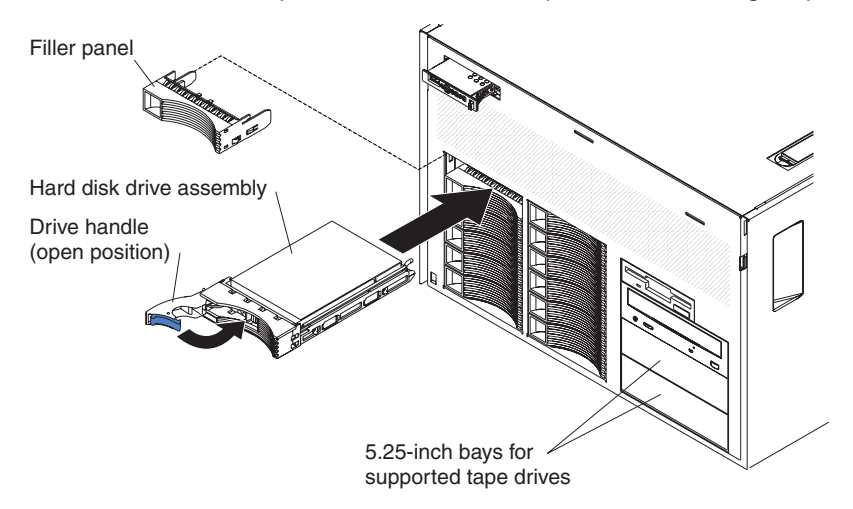

- 1. Read the safety information that begins on page [vii](#page-8-0) and ["Installation](#page-130-0) guidelines" on [page](#page-130-0) 115.
- 2. If you are removing drives from a tower model, remove the front cover (see ["Removing](#page-134-0) the top cover, bezel, and front cover" on page 119).
- 3. Open the drive handle and pull the hard disk drive out of the server.

#### **Replacing the hot-swap hard disk drive**

To install a hot-swap hard disk drive, complete the following steps:

- 1. Touch the static-protective package that contains the hard disk drive to any unpainted surface on the outside of the server; then, remove the hard disk drive from the package.
- 2. Make sure that the tray handle is open; then, install the hard disk drive into the hot-swap bay.
- 3. Check the hard disk drive status LEDs to make sure that the hard disk drive is operating correctly.

If the amber hard disk drive status LED for a drive is lit continuously, that drive is faulty and must be replaced. If the green hard disk drive activity LED is flashing, the drive is being accessed.

# **Removing the hot-swap power supply and power supply filler**

When you remove or install a hot-swap power supply, observe the following precautions.

**Statement 8:**

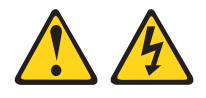

#### **CAUTION:**

**Never remove the cover on a power supply or any part that has the following label attached.**

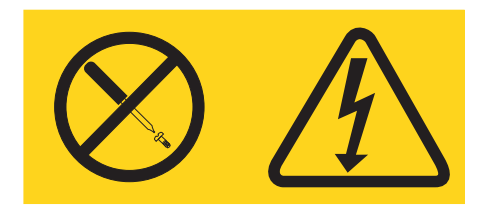

**Hazardous voltage, current, and energy levels are present inside any component that has this label attached. There are no serviceable parts inside these components. If you suspect a problem with one of these parts, contact a service technician.**

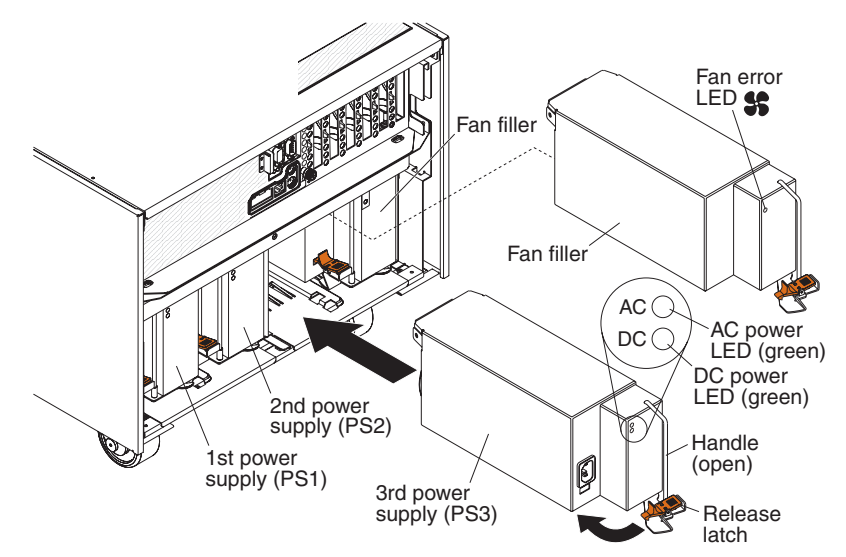

To remove a hot-swap power supply, complete the following steps.

- 1. Read the safety information that begins on page vii and ["Installation](#page-130-0) guidelines" on [page](#page-130-0) 115.
- 2. Disconnect the power cord from the connector on the back of the power supply.
- 3. Press the orange release latch on the handle and pull the handle to the open position.
- 4. Pull the power supply out of the bay.
- 5. If you are instructed to return the hot-swap power supply, follow all packaging instructions, and use any packaging materials for shipping that are supplied to you.

<span id="page-141-0"></span>To remove a power supply filler, complete the following steps:

- 1. Read the safety information that begins on page vii and ["Installation](#page-130-0) guidelines" on [page](#page-130-0) 115.
- 2. Press the orange release latch on the handle and pull the handle to the open position.
- 3. Pull the power supply filler out of the bay.
- 4. If you are instructed to return the power supply filler, follow all packaging instructions, and use any packaging materials for shipping that are supplied to you.

#### **Replacing the hot-swap power supply and power supply filler**

To install the replacement hot-swap power supply, complete the following steps:

- 1. Press the orange release latch on the handle and pull the handle to the open position.
- 2. Place the power supply into the bay and fully close the handle.
- 3. Connect one end of the power cord for the new power supply into the connector on the back of the power supply, and connect the other end of the power cord into a properly grounded electrical outlet.
- 4. Make sure that both the ac and dc power LEDs on the rear of the power supply are lit, indicating that the power supply is operating correctly

To install the replacement power supply filler, complete the following steps:

- 1. Press the orange release latch on the handle and pull the handle to the open position.
- 2. Place the power supply filler into the bay and fully close the handle.

#### **Memory card and memory module (DIMM)**

The server supports 333 MHz, 1.8 V, 240-pin, PC2-3200 single-ranked double-data-rate (DDR) II, registered synchronous dynamic random-access memory (SDRAM) with error correcting code (ECC) DIMMs. These DIMMs must be compatible with the latest PC2-3200 SDRAM Registered DIMM specifications. For a list of the supported options for the server, see [http://www.ibm.com/us/compact/.](http://www.ibm.com/pc/us/compat/)

#### **Removing and replacing a memory card**

At least one memory card with one pair of DIMMs must be installed for the server to operate correctly.

To remove a memory card, complete the following steps.

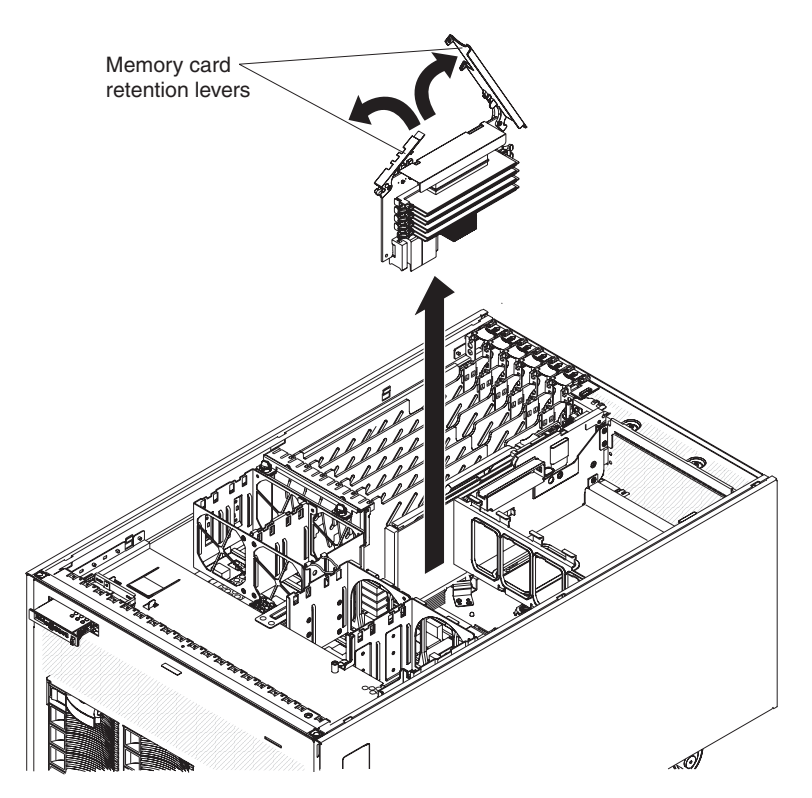

- 1. Read the safety information that begins on page [vii](#page-8-0) and ["Installation](#page-130-0) guidelines" on [page](#page-130-0) 115.
- 2. Turn off the server and peripheral devices, and disconnect the power cords and all external cables necessary to replace the device.
- 3. Unlock the front cover (tower model only) and remove the top cover (see ["Removing](#page-134-0) the top cover, bezel, and front cover" on page 119).

**Attention:** To ensure proper cooling and airflow, do not operate the server for more than 2 minutes with the top cover removed.

- 4. Open the retention levers on the edge of the memory card; then, lift the memory card out of the server. You must open the large retention lever first.
- 5. If you are instructed to return the memory card, follow all packaging instructions, and use any packaging materials for shipping that are supplied to you.

To install the replacement memory card, complete the following steps:

- 1. Open the retention levers on the memory card; then, while holding the memory card by the retention levers insert the memory card into the memory card connector.
- 2. Press the memory card into the connector and close the retention levers. You must close the small retention lever first.
- 3. Install the top cover (tower model only) and lock the front cover (see ["Replacing](#page-136-0) the top cover, bezel, and front [cover"](#page-136-0) on page 121).
- 4. Connect the cables and power cords (see ["Connecting](#page-133-0) the cables" on page 118 for cabling instructions).
- 5. Turn on all attached devices and the server.

#### **Removing and replacing a DIMM**

DIMMs must be installed in pairs of the same type and speed. To use the memory mirroring feature, all the DIMMs that are installed in the server must be of the same type and speed, and the operating system must support memory mirroring.

To remove a DIMM, complete the following steps.

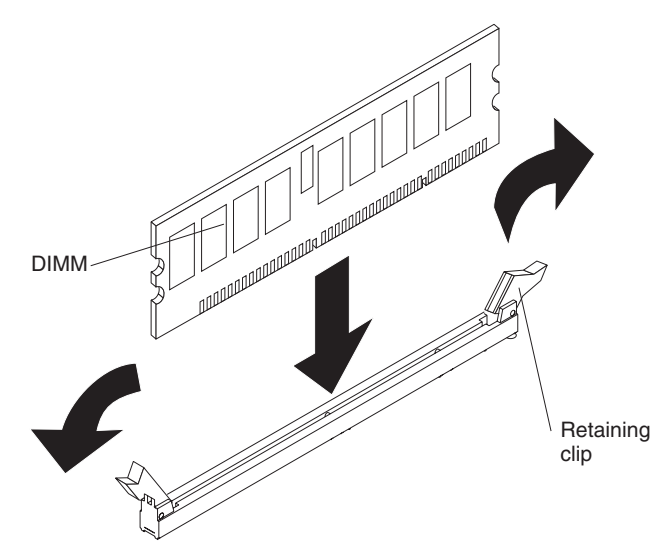

- 1. Read the safety information that begins on page [vii](#page-8-0) and ["Installation](#page-130-0) guidelines" on [page](#page-130-0) 115.
- 2. Turn off the server and peripheral devices, and disconnect the power cords and all external cables necessary to replace the device.
- 3. Unlock the front cover (tower model only) and remove the top cover (see ["Removing](#page-134-0) the top cover, bezel, and front cover" on page 119).

**Attention:** To ensure proper cooling and airflow, do not operate the server for more than 2 minutes with the top cover removed.

- 4. Remove the memory card (see ["Removing](#page-141-0) and replacing a memory card" on [page](#page-141-0) 126).
- 5. Place the memory card on a flat surface with the DIMM connectors facing up. **Attention:** To avoid breaking the DIMM retaining clips or damaging the DIMM connectors, open and close the clips gently.
- 6. Open the retaining clip on each end of the DIMM connector and remove the DIMM from the connector.

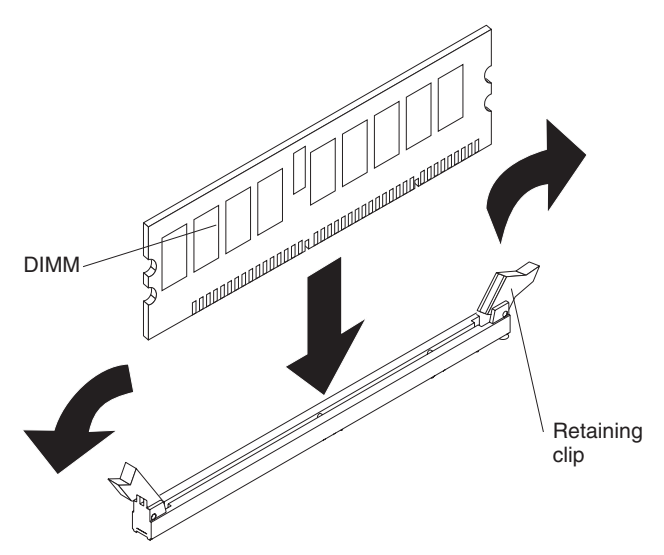

7. If you are instructed to return the DIMM, follow all packaging instructions, and use any packaging materials for shipping that are supplied to you.
To install the replacement DIMM, complete the following steps:

- 1. Open the retaining clip on each end of the DIMM connector.
- 2. Touch the static-protective package that contains the DIMM to any unpainted metal surface on the server. Then, remove the DIMM from the package.
- 3. Turn the DIMM so that the DIMM keys align correctly with the slot.

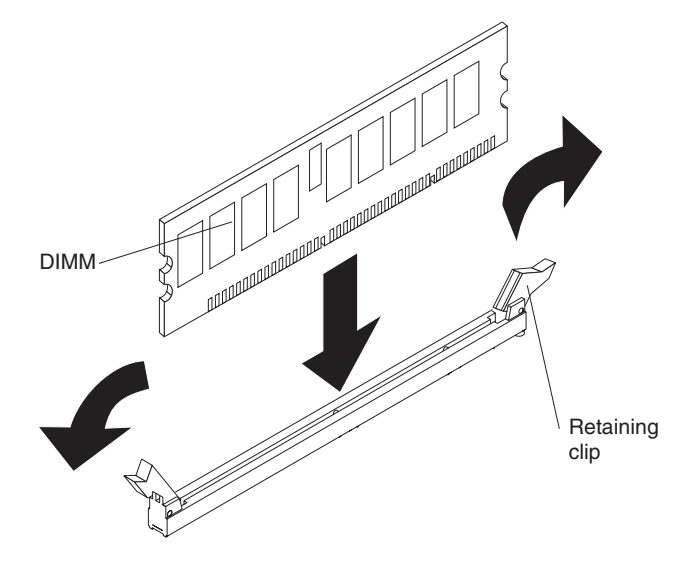

- 4. Insert the DIMM into the connector by aligning the edges of the DIMM with the slots at the ends of the DIMM connector. Firmly press the DIMM straight down into the connector by applying pressure on both ends of the DIMM simultaneously. The retaining clips snap into the locked position when the DIMM is seated in the connector. If there is a gap between the DIMM and the retaining clips, the DIMM has not been correctly inserted; open the retaining clips, remove the DIMM, and then reinsert it.
- 5. Replace the memory card (see ["Removing](#page-141-0) and replacing a memory card" on [page](#page-141-0) 126).
- 6. Install the top cover and lock the front cover (tower model only) (see ["Replacing](#page-136-0) the top cover, bezel, and front [cover"](#page-136-0) on page 121).
- 7. If you disconnected any cables or power cords to replace the DIMM, connect the cables and power cords (see ["Connecting](#page-133-0) the cables" on page 118 for cabling instructions).
- 8. Turn on all attached devices and the server.

## **Removing the operator information panel assembly**

To remove the operator information panel assembly, complete the following steps.

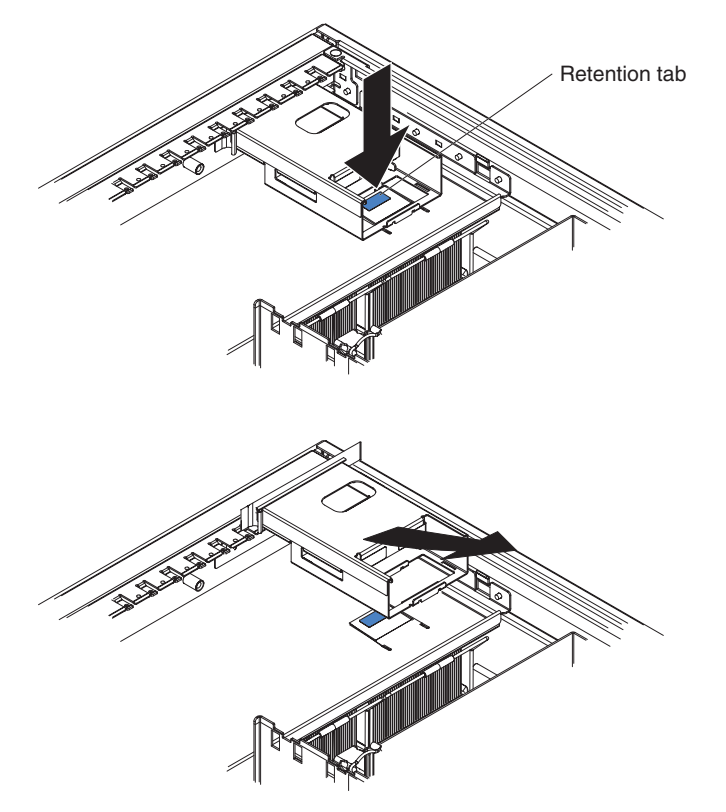

- 1. Read the safety information that begins on page vii and ["Installation](#page-130-0) guidelines" on [page](#page-130-0) 115.
- 2. Turn off the server and peripheral devices, and disconnect the power cords and all external cables necessary to replace the device.
- 3. Remove the front cover (tower model only), bezel, and top cover (see ["Removing](#page-134-0) the top cover, bezel, and front cover" on page 119).
- 4. Detach the ferrite core on the light path diagnostics ribbon cable from the chassis.

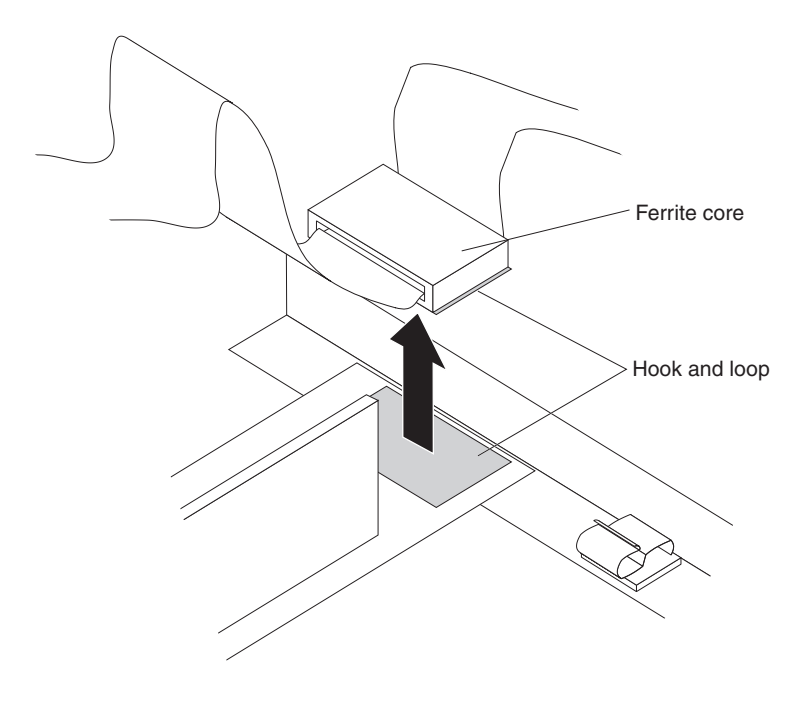

- 5. Note where the light path diagnostics ribbon cable and front USB cable are connected, and disconnect both cables from the I/O board.
- 6. Note the position of the operator information panel assembly. "RACK" and "TOWER" are visible through an opening at the rear of the operator information panel assembly to indicate the position of the assembly.
- 7. Press on the retention tab and pull the operator information panel assembly through the chassis; then, pull the assembly up and out of the server.
- 8. If you are instructed to return the operator information panel assembly, follow all packaging instructions, and use any packaging materials for shipping that are supplied to you.

## **Replacing the operator information panel assembly**

To install the replacement operator information panel assembly, complete the following steps.

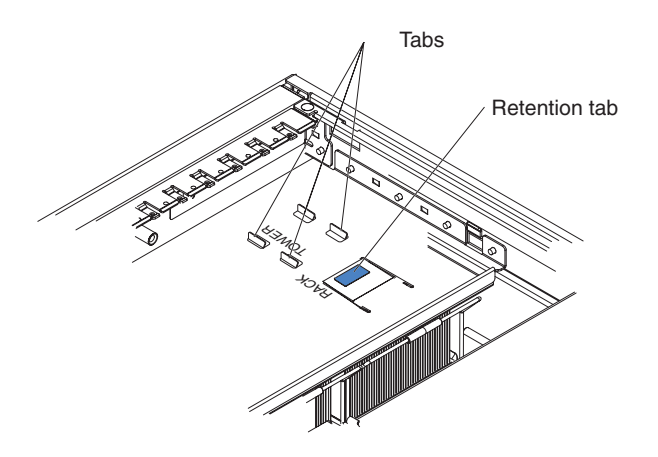

- 1. Press the ferrite core into place.
- 2. Connect the light path diagnostics ribbon cable and front USB cable to the I/O board.
- 3. Slide the front of the operator information panel assembly into the opening in the chassis.
- 4. Insert the tabs into the guide slots on the operator information panel assembly; then, push the assembly toward the front of the server until it stops.

**Note:** To install the operator information panel assembly in the tower position the tabs must be inserted into the middle and rear guide slots. To install the operator information panel assembly in the rack position the tabs must inserted into the front and middle guide slots. When the assembly is in position, "RACK" or "TOWER" will be visible through the opening at the rear of the assembly.

- 5. Connect the light path diagnostics ribbon cable and front USB cable to the I/O board.
- 6. Install the top cover, front cover (tower model only), and bezel (see ["Replacing](#page-136-0) the top cover, bezel, and front [cover"](#page-136-0) on page 121).
- 7. Connect the cables and power cords (see ["Connecting](#page-133-0) the cables" on page 118 for cabling instructions).
- 8. Turn on all attached devices and the server.

## **Removing the IBM Remote Supervisor Adapter II SlimLine**

The Remote Supervisor Adapter II SlimLine must be installed in its dedicated connector on the I/O board.

To remove the Remote Supervisor Adapter II SlimLine, complete the following steps.

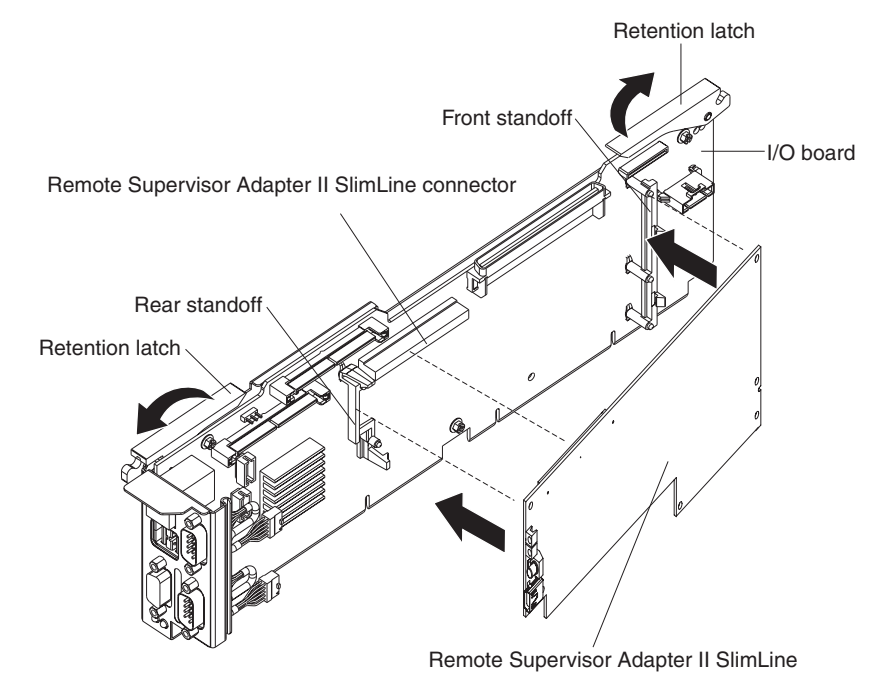

- 1. Read the safety information that begins on page [vii](#page-8-0) and ["Installation](#page-130-0) guidelines" on [page](#page-130-0) 115.
- 2. Turn off the server and peripheral devices, and disconnect the power cords and all external cables necessary to replace the device.
- 3. Unlock the front cover (tower model only) and remove the top cover (see ["Removing](#page-134-0) the top cover, bezel, and front cover" on page 119).
- 4. Note the location of the cables connected to the I/O board; then, remove the cables from the I/O board.
- 5. Remove the I/O board (see ["Removing](#page-154-0) the I/O board" on page 139) and place the board on a static-protective surface with the battery facing up.
- 6. Release the retention latch on the rear standoff and pull the adapter from the I/O board.
- 7. If you are instructed to return the Remote Supervisor Adapter II SlimLine, follow all packaging instructions, and use any packaging materials for shipping that are supplied to you.

## **Replacing the IBM Remote Supervisor Adapter II SlimLine**

To install the replacement Remote Supervisor Adapter II SlimLine, complete the following steps:

- 1. Insert the rear of the adapter into the rear standoff; then, rotate the front of the adapter into the front standoff.
- 2. Press the Remote Supervisor Adapter II SlimLine firmly into the connector.
- 3. Install the I/O board (see ["Replacing](#page-155-0) the I/O board" on page 140).
- 4. Install the top cover and lock the front cover (tower model only) (see ["Replacing](#page-136-0) the top cover, bezel, and front [cover"](#page-136-0) on page 121).
- 5. Connect the cables and power cords (see ["Connecting](#page-133-0) the cables" on page 118 for cabling instructions).
- 6. Turn on all attached devices and the server.

### <span id="page-149-0"></span>**Removing the support structure**

To remove the support structure, complete the following steps.

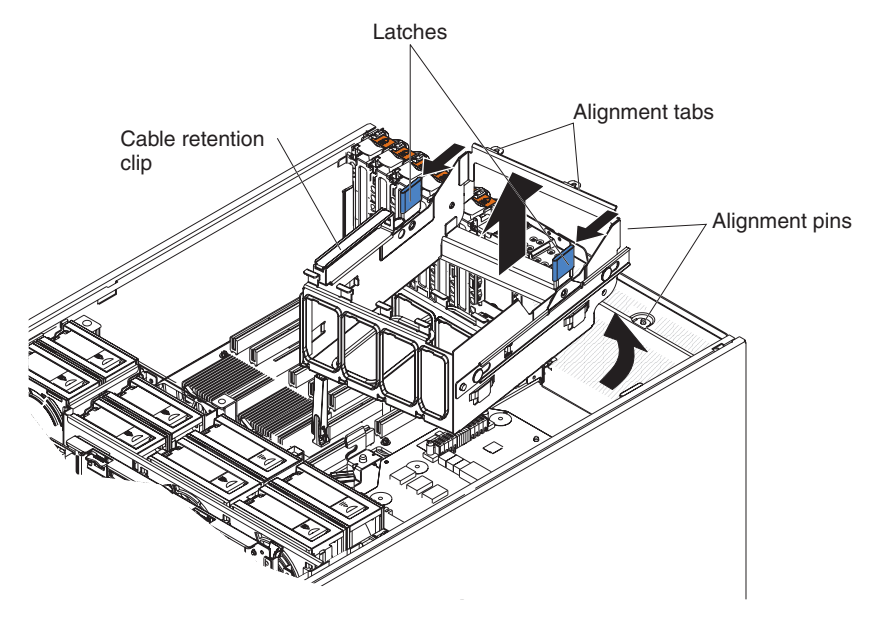

- 1. Read the safety information that begins on page vii and ["Installation](#page-130-0) guidelines" on [page](#page-130-0) 115.
- 2. Turn off the server and peripheral devices, and disconnect the power cords and all external cables necessary to replace the device.
- 3. Unlock the front cover (tower model only) and remove the top cover (see ["Removing](#page-134-0) the top cover, bezel, and front cover" on page 119).
- 4. Remove the memory cards (see ["Removing](#page-141-0) and replacing a memory card" on [page](#page-141-0) 126).
- 5. Disconnect the cables from the I/O board that pass through the support structure; then, open the cable retention clip and place the cable in the structure
- 6. Pull the two blue latches on the support structure toward the front of the server; the structure will disengage from the chassis.
- 7. Grasp the handle in the middle of the structure and rotate the structure up, allowing the structure to pivot at the chassis front. Guide the cables through the slot in the bottom of the structure.
- 8. Lift the structure out of the server, and make sure that the alignment tabs clear the chassis.
- 9. If you are instructed to return the support structure, follow all packaging instructions, and use any packaging materials for shipping that are supplied to you.

# <span id="page-150-0"></span>**Replacing the support structure**

To install the replacement support structure, complete the following steps.

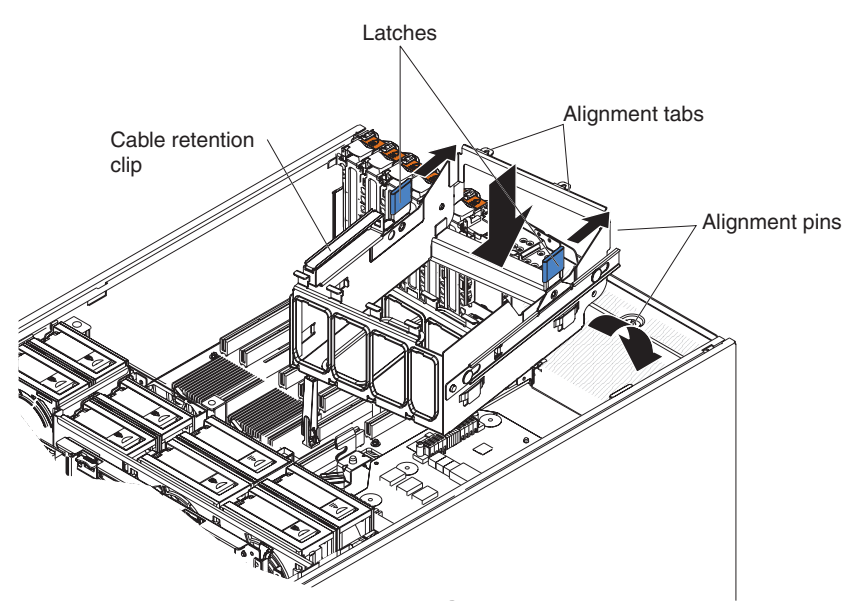

**Attention:** Do not allow any cables to be pinched or caught on metal protrusions.

- 1. Align the tabs on the support structure with the notches on the rear of the chassis; then, gently lower the structure into the server and guide the cables through the slot in the bottom of the structure. Make sure that the structure is firmly seated in the chassis.
- 2. Push the two blue latches of the support structure toward the rear of the server until they lock the structure into position.
- 3. Connect the signal cables to the I/O board and close the retention latch.
- 4. Replace the memory cards.
- 5. Install the top cover (tower model only) and lock the front cover (see ["Replacing](#page-136-0) the top cover, bezel, and front [cover"](#page-136-0) on page 121).
- 6. Connect the cables and power cords (see ["Connecting](#page-133-0) the cables" on page 118 for cabling instructions).
- 7. Turn on all attached devices and the server.

## **Removing and replacing Tier 2 CRUs**

You may install a Tier 2 CRU yourself or request IBM to install it, at no additional charge, under the type of warranty service that is designated for your server.

The illustrations in this document might differ slightly from your hardware.

### **Removing the battery**

The following notes describe information that you must consider when replacing the battery in the server.

- When replacing the battery, you must replace it with a lithium battery of the same type from the same manufacturer.
- To order replacement batteries, call 1-800-426-7378 within the United States, and 1-800-465-7999 or 1-800-465-6666 within Canada. Outside the U.S. and Canada, call your IBM marketing representative or authorized reseller.
- After you replace the battery, you must reconfigure the server and reset the system date and time.
- To avoid possible danger, read and follow the following safety statement.

#### **Statement 2:**

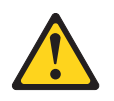

#### **CAUTION:**

**When replacing the lithium battery, use only IBM Part Number 33F8354 or an equivalent type battery recommended by the manufacturer. If your system has a module containing a lithium battery, replace it only with the same module type made by the same manufacturer. The battery contains lithium and can explode if not properly used, handled, or disposed of.**

#### *Do not:*

- v **Throw or immerse into water**
- v **Heat to more than 100°C (212°F)**
- v **Repair or disassemble**

#### **Dispose of the battery as required by local ordinances or regulations.**

To remove the battery, complete the following steps:

- 1. Read the safety information that begins on page [vii](#page-8-0) and ["Installation](#page-130-0) guidelines" on [page](#page-130-0) 115.
- 2. Turn off the server and peripheral devices, and disconnect the power cords and all external cables necessary to replace the device.
- 3. Unlock the front cover (tower model only) and remove the top cover (see ["Removing](#page-134-0) the top cover, bezel, and front cover" on page 119).
- 4. Note the location of the cables connected to the I/O board; then, remove the cables from the I/O board.
- 5. Remove the I/O board (see ["Removing](#page-154-0) the I/O board" on page 139) and place the board on a static-protective surface with the battery facing up.
- 6. Remove the battery:
	- a. Use one finger to press the top of the battery clip away from the battery.
	- b. Lift and remove the battery from the socket.

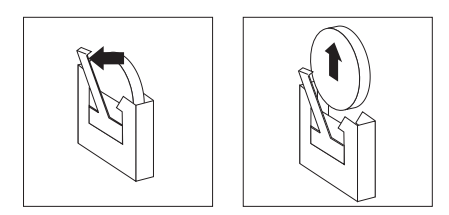

### **Replacing the battery**

To install the replacement battery, complete the following steps:

- 1. Follow any special handling and installation instructions that come with the replacement battery.
- 2. Insert the replacement battery:
- a. Position the battery so that the positive (+) symbol is facing away from you.
- b. Use one finger to press the top of the battery clip away from the battery.
- c. Press the battery into the socket until it clicks into place. Make sure that the battery clip holds the battery securely.

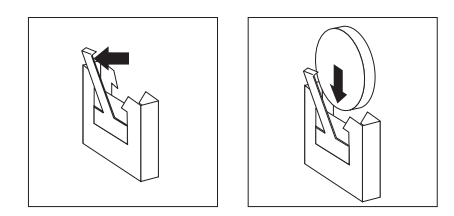

- 3. Install the I/O board (see ["Replacing](#page-155-0) the I/O board" on page 140).
- 4. Install the top cover (tower model only) and lock the front cover (see ["Replacing](#page-136-0) the top cover, bezel, and front [cover"](#page-136-0) on page 121).
- 5. Reconnect the external cables; then, reconnect the power cords and turn on the peripheral devices and the server.

**Note:** You must wait approximately 20 seconds after you connect the power cord of the server to an electrical outlet before the power-control button becomes active.

- 6. Start the Configuration/Setup Utility program and reset the configuration:
	- Set the system date and time.
	- Set the power-on password.
	- Reconfigure the server.

See "Using the [Configuration/Setup](#page-173-0) Utility program" on page 158 for details.

#### **Removing the CD drive**

To remove a CD drive, complete the following steps.

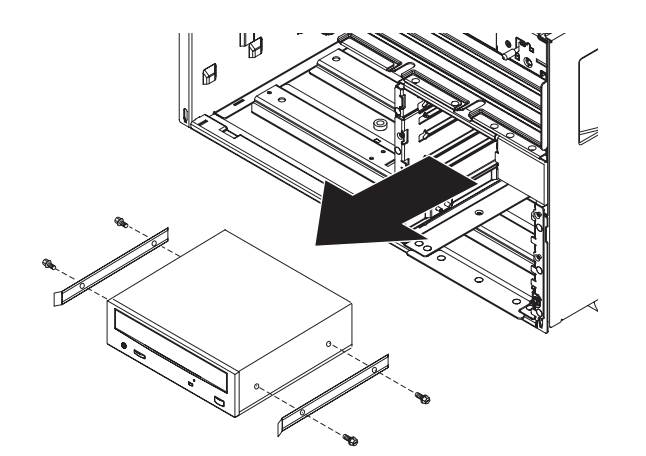

- 1. Read the safety information that begins on page [vii](#page-8-0) and ["Installation](#page-130-0) guidelines" on [page](#page-130-0) 115.
- 2. Turn off the server and peripheral devices, and disconnect the power cords and all external cables necessary to replace the device.
- 3. (Tower model only) Remove the front cover (see ["Removing](#page-134-0) the top cover, bezel, and front [cover"](#page-134-0) on page 119).
- 4. Press on the blue retention latches on each side of the drive and pull the CD drive out of the server.
- 5. Disconnect the signal and power cable from the back of the CD drive.
- 6. Remove the blue plastic side rails from the CD drive and set them aside for future use.
- 7. If you are instructed to return the CD drive, follow all packaging instructions, and use any packaging materials for shipping that are supplied to you.

### **Replacing the CD drive**

To install the replacement CD drive, compete the following steps:

- 1. Install the blue plastic side rails on the CD drive.
- 2. Connect the signal and power cables to the back of the CD drive.
- 3. Slide the CD drive into the server until it snaps into place.
- 4. (Tower model only) Install the front cover (see ["Replacing](#page-136-0) the top cover, bezel, and front [cover"](#page-136-0) on page 121).
- 5. Connect the cables and power cords (see ["Connecting](#page-133-0) the cables" on page 118 for cabling instructions).
- 6. Turn on all attached devices and the server.

## **Removing the diskette drive**

To remove a diskette drive, complete the following steps.

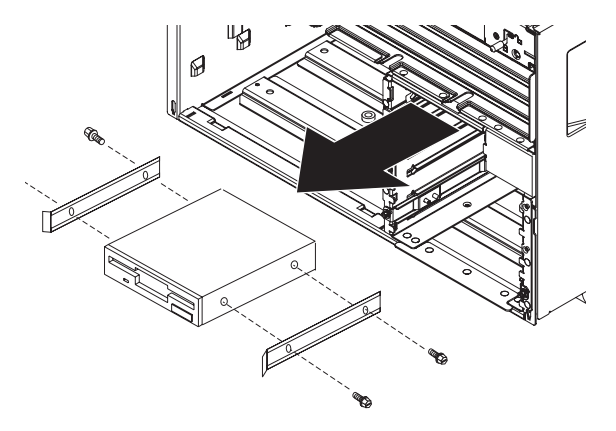

- 1. Read the safety information that begins on page [vii](#page-8-0) and ["Installation](#page-130-0) guidelines" on [page](#page-130-0) 115.
- 2. Turn off the server and peripheral devices, and disconnect the power cords and all external cables necessary to replace the device.
- 3. Remove the front cover (tower model only) and bezel (see ["Removing](#page-134-0) the top cover, bezel, and front [cover"](#page-134-0) on page 119).
- 4. Press on the blue retention latches on each side of the drive and pull the diskette drive out of the server.
- 5. Disconnect the signal and power cable from the back of the diskette drive.
- 6. Remove the blue plastic side rails from the diskette drive and set them aside for future use.
- 7. If you are instructed to return the diskette drive, follow all packaging instructions, and use any packaging materials for shipping that are supplied to you.

### **Replacing the diskette drive**

To install the replacement diskette drive, complete the following steps:

1. Install the blue plastic side rails on the diskette drive.

- <span id="page-154-0"></span>2. Connect the signal and power cables to the back of the diskette drive.
- 3. Slide the diskette drive into the server until it snaps into place.
- 4. Install the bezel and front cover (tower model only) (see ["Replacing](#page-136-0) the top cover, bezel, and front [cover"](#page-136-0) on page 121).
- 5. Connect the cables and power cords (see ["Connecting](#page-133-0) the cables" on page 118 for cabling instructions).
- 6. Turn on all attached devices and the server.

### **Removing the I/O board**

When replacing the I/O board, you must either update the server with the latest SAS firmware or restore the pre-existing firmware from a diskette or CD image.

The I/O board contains three-pin jumper blocks. See "I/O board internal [connectors](#page-23-0) and [jumpers"](#page-23-0) on page 8 for the location and description of each jumper block.

To remove the I/O board, complete the following steps.

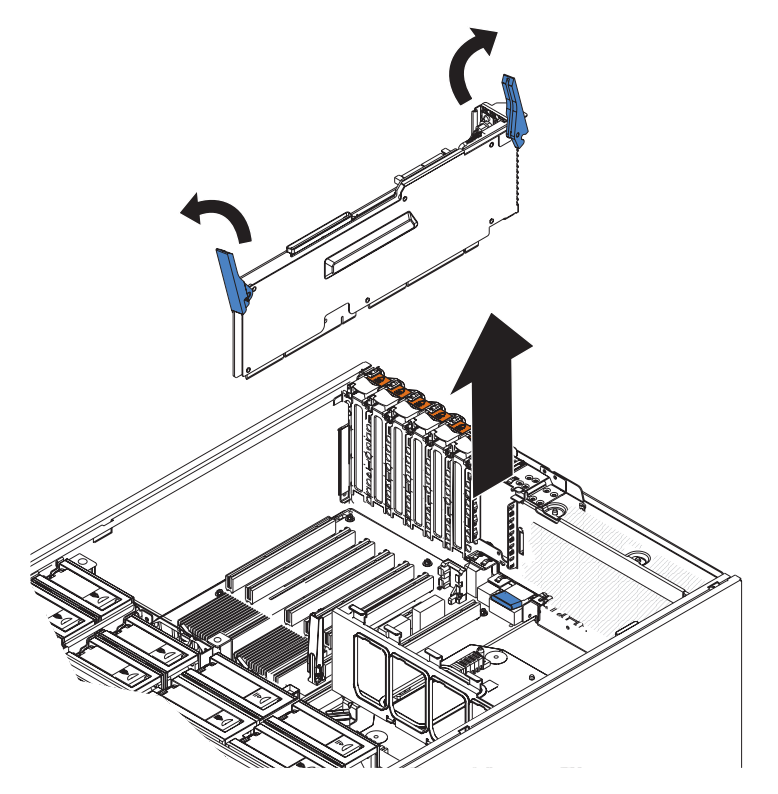

- 1. Read the safety information that begins on page vii and ["Installation](#page-130-0) guidelines" on [page](#page-130-0) 115.
- 2. Turn off the server and peripheral devices, and disconnect the power cords and all external cables necessary to replace the device.
- 3. Unlock the front cover (tower model only) and remove the top cover (see ["Removing](#page-134-0) the top cover, bezel, and front cover" on page 119).
- 4. Note where each cable is connected, and disconnect all internal and external cables from the I/O board.
- 5. Remove the cable retaining clip that secures the SAS cables and other cables and move the cables out of the way.
- 6. Open the retention latches on both ends of the I/O board and pull the board from the server slightly.
- 7. Remove the IBM Remote Supervisor Adapter II SlimLine from the I/O board if one is installed.
- 8. If you are instructed to return the I/O board, follow all packaging instructions, and use any packaging materials for shipping that are supplied to you.

## <span id="page-155-0"></span>**Replacing the I/O board**

To install the replacement I/O board, complete the following steps:

- 1. Align the board with the card guides and insert the board in the connector.
- 2. Close the release latches to seat the board in the connector.
- 3. Connect all cables to the internal connectors on the I/O board.

**Note:** Make sure that all cables are securely and fully connected.

- 4. Install the cable retaining clip.
- 5. Install the top cover and lock the front cover (tower model only) (see ["Replacing](#page-136-0) the top cover, bezel, and front [cover"](#page-136-0) on page 121).
- 6. Connect all the external cables and power cords (see *["Connecting](#page-133-0) the cables" on [page](#page-133-0) 118* for cabling instructions).
- 7. Turn on all attached devices and the server.

## **Removing the PCI-X adapter guide**

To remove the PCI-X adapter guide, complete the following steps.

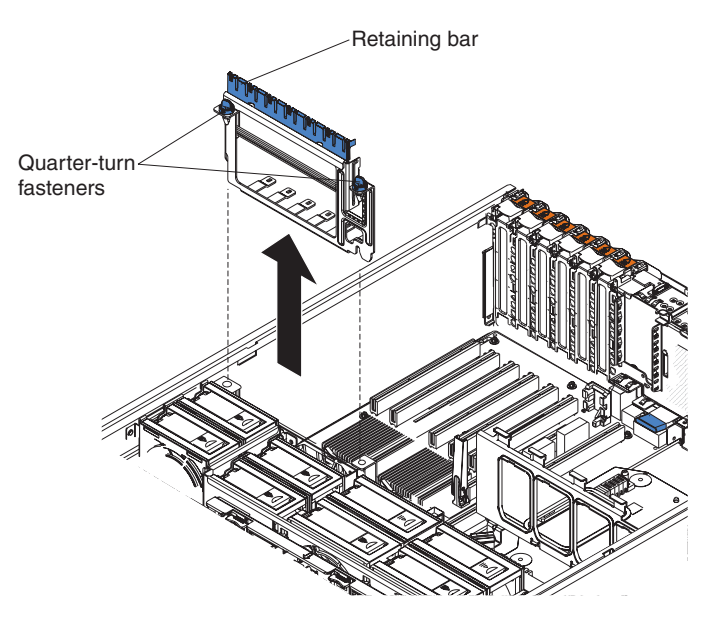

- 1. Read the safety information that begins on page [vii](#page-8-0) and ["Installation](#page-130-0) guidelines" on [page](#page-130-0) 115.
- 2. Turn off the server and peripheral devices, and disconnect the power cords and all external cables necessary to replace the device.
- 3. Unlock the front cover (tower model only) and remove the top cover (see ["Removing](#page-134-0) the top cover, bezel, and front cover" on page 119).
- 4. Lift the retaining bar.
- 5. Remove all adapters and adapter dividers, and place the adapters on a static-protective surface.

**Note:** You might find it helpful to note where each adapter is installed before removing the adapters.

- 6. Turn the blue quarter-turn fasteners to release the PCI-X adapter guide.
- 7. Lift the guide out of the server.
- 8. If you are instructed to return the PCI-X adapter guide, follow all packaging instructions, and use any packaging materials for shipping that are supplied to you.

# <span id="page-156-0"></span>**Replacing the PCI-X adapter guide**

To install the replacement PCI-X adapter guide, complete the following steps:

- 1. Align the two tabs on the PCI-X adapter guide with the two slots on the chassis.
- 2. Set the guide firmly into place and turn the quarter-turn fasteners to secure the guide.
- 3. Reconnect the cables that pass through the PCI-X adapter guide and route the cables through the routing feature of the guide.
- 4. Install the adapters and dividers. When replacing the dividers, make sure that the tabs on the bottom of the dividers rest in the holes in the bottom of the metal section of the guide and the tabs on the top of the dividers engage the plastic retainer section of the guide.
- 5. Lower the retaining bar.
- 6. Install the top cover and lock the front cover (tower model only) (see ["Replacing](#page-136-0) the top cover, bezel, and front [cover"](#page-136-0) on page 121).
- 7. Connect the cables and power cords (see ["Connecting](#page-133-0) the cables" on page 118 for cabling instructions).
- 8. Turn on all attached devices and the server.

## **Removing the SAS backplane**

To remove the Serial Attached SCSI (SAS) backplane, complete the following steps.

- 1. Read the safety information that begins on page [vii](#page-8-0) and ["Installation](#page-130-0) guidelines" on [page](#page-130-0) 115.
- 2. Turn off the server and peripheral devices, and disconnect the power cords and all external cables necessary to replace the device.
- 3. Remove the front cover (tower model only), top cover, and bezel (see ["Removing](#page-134-0) the top cover, bezel, and front cover" on page 119).
- 4. Pull the hard disk drives out of the server.

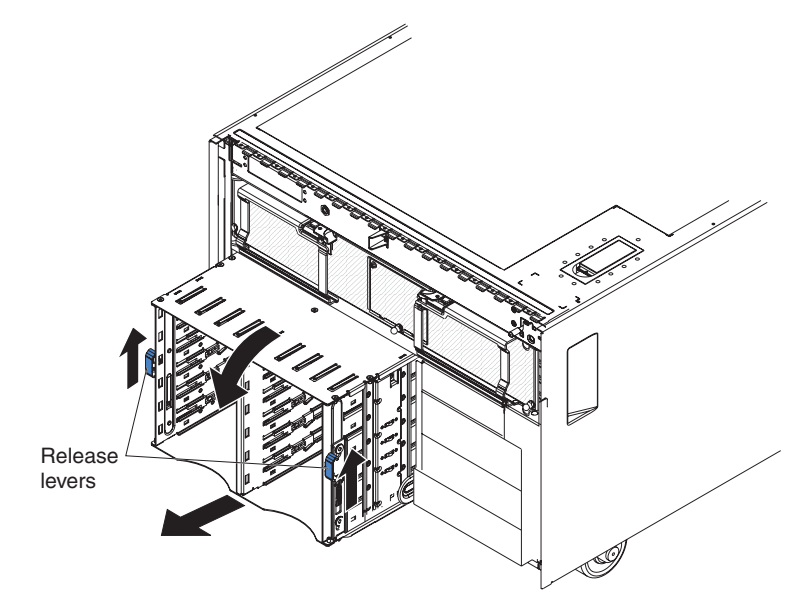

- <span id="page-157-0"></span>5. Lift the release levers on each side of the SAS cage and pull it out of the server until it stops.
- 6. Note where the SAS signal cables are connected on the backplane, and disconnect the cables.
- 7. Grasp the top edge of the SAS backplane and pull it up slightly while lifting the backplane away from the SAS hard disk drive cage.
- 8. If you are instructed to return the SAS backplane, follow all packaging instructions, and use any packaging materials for shipping that are supplied to you.

## **Replacing the SAS backplane**

- To install the replacement SAS backplane, complete the following steps:
- 1. Connect the signal cables to the replacement backplane.

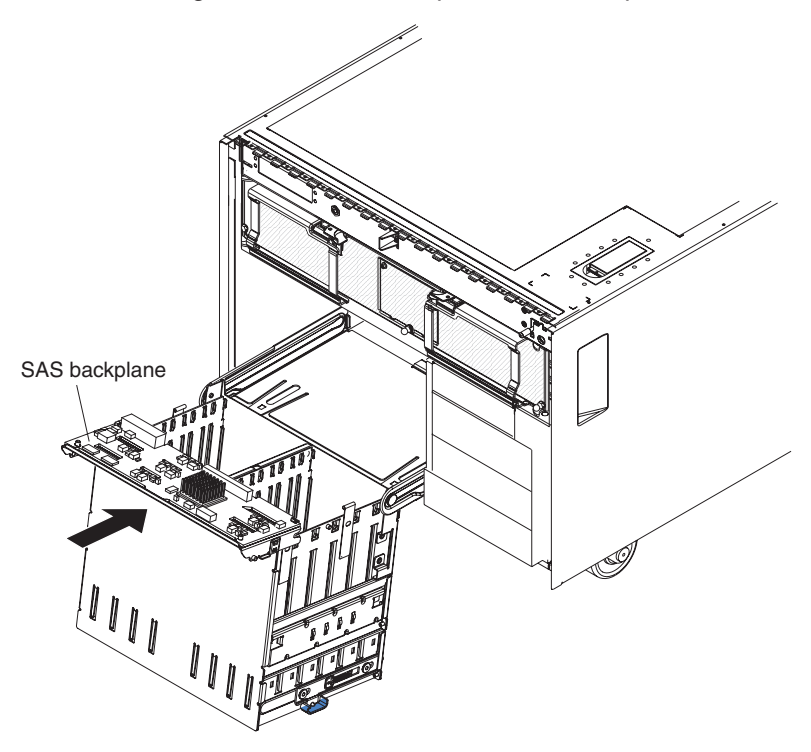

- 2. Slide the backplane into the card guides on the rear of the SAS hard disk drive cage and press the backplane into place.
- 3. Connect one end of the new SAS signal cable to the SAS backplane; then, following the existing SAS signal cable, route the new SAS signal cable through the server and over the divider next to the I/O board.
- 4. Raise the front of the SAS hard disk drive cage and slide it back into the server.
- 5. Install the hard disk drives.
- 6. Install the top cover (tower model only), bezel, and front cover (see ["Replacing](#page-136-0) the top cover, bezel, and front [cover"](#page-136-0) on page 121).
- 7. Connect the cables and power cords (see ["Connecting](#page-133-0) the cables" on page 118 for cabling instructions).
- 8. Turn on all attached devices and the server.

## **Removing the SAS hard disk drive cage**

To remove the SAS hard disk drive cage, complete the following steps:

- 1. Read the safety information that begins on page vii and ["Installation](#page-130-0) guidelines" on [page](#page-130-0) 115.
- 2. Turn off the server and peripheral devices, and disconnect the power cords and all external cables necessary to replace the device.
- 3. Remove the front cover (tower model only) and bezel (see ["Removing](#page-134-0) the top cover, bezel, and front [cover"](#page-134-0) on page 119).
- 4. Pull the hard disk drives out of the server.

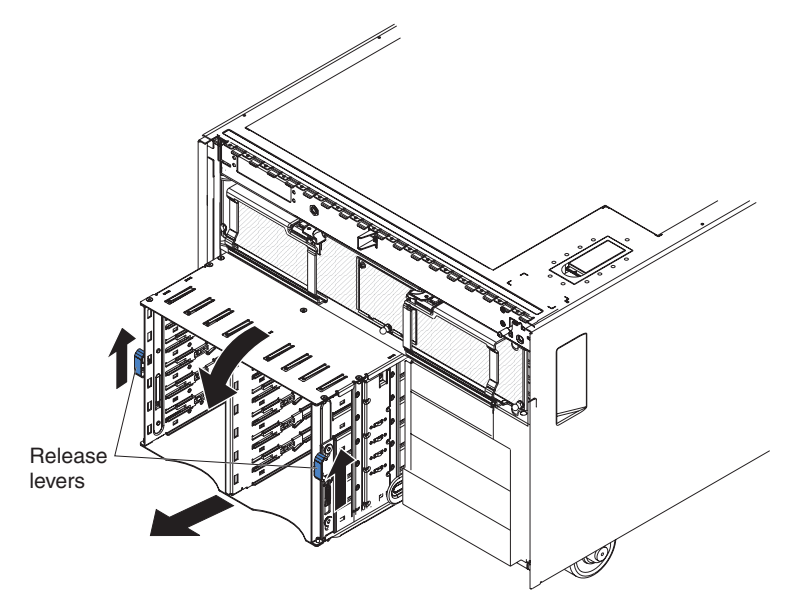

- 5. Lift the release levers on each side of the SAS hard disk drive cage and pull it out of the server until it stops.
- 6. Note where the SAS signal and power cables are connected on the backplane, and disconnect the cables from the SAS backplane.
- 7. Remove the SAS backplane from the SAS hard disk drive cage (see ["Removing](#page-156-0) the SAS [backplane"](#page-156-0) on page 141).
- 8. Lift the two retention clips directly behind the SAS hard disk drive cage with one hand while pulling the structure out of the server.
- 9. If you are instructed to return the SAS hard disk drive cage, follow all packaging instructions, and use any packaging materials for shipping that are supplied to you.

### **Replacing the SAS hard disk drive cage**

To install the replacement SAS hard disk drive cage, complete the following steps:

- 1. Install the SAS backplane on the SAS hard disk drive cage (see ["Replacing](#page-157-0) the SAS [backplane"](#page-157-0) on page 142).
- 2. Extend the SAS tray out from under the SAS hard disk drive cage.
- 3. Push the SAS tray into the server until it stops; then, push the SAS hard disk drive cage into the server.
- 4. Slide the SAS cage into the server until the release levers click into place.
- 5. Install the hard disk drives.
- 6. Install the bezel and front cover (tower model only) (see ["Replacing](#page-136-0) the top cover, bezel, and front [cover"](#page-136-0) on page 121).
- 7. Connect the cables and power cords (see ["Connecting](#page-133-0) the cables" on page 118 for cabling instructions).
- 8. Turn on all attached devices and the server.

# **Removing the ServeRAID-8i adapter**

To remove the ServeRAID-8i adapter, complete the following steps.

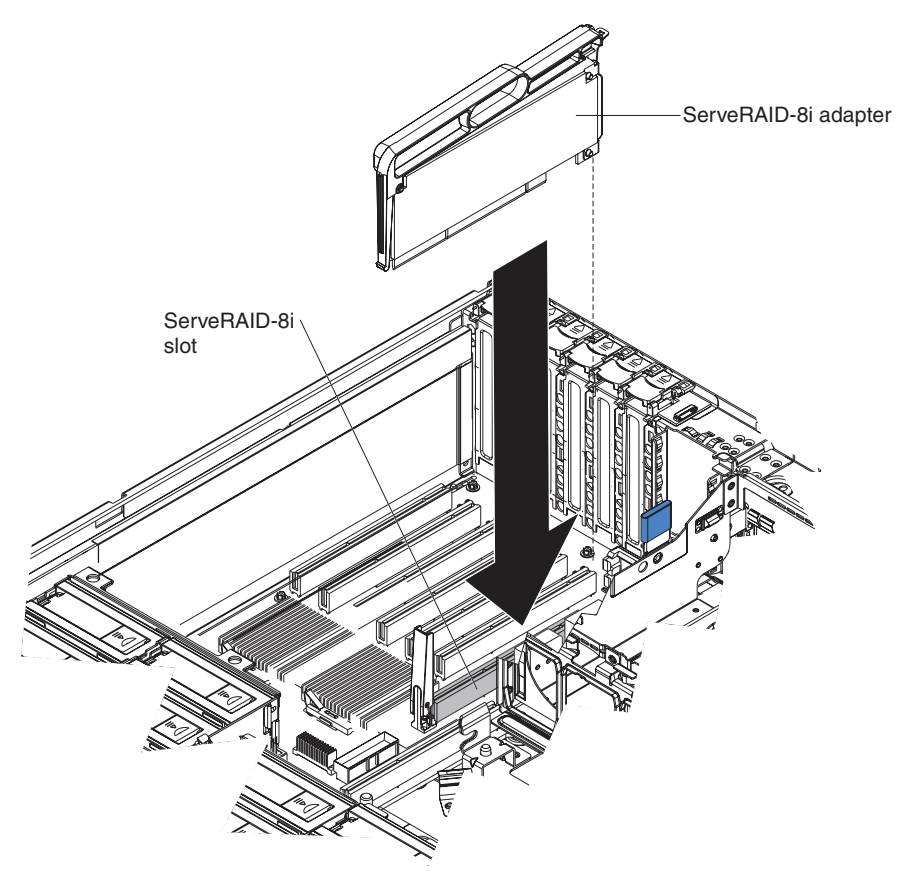

- 1. Read the safety information that begins on page v and ["Installation](#page-130-0) guidelines" on [page](#page-130-0) 115.
- 2. Turn off the server and peripheral devices, and disconnect the power cords.
- 3. Unlock the front cover (tower model only), and remove the top cover (see ["Removing](#page-134-0) the top cover, bezel, and front cover" on page 119).
- 4. Remove the two SAS signal cables from the connectors on the I/O board.
- 5. Open the metal locking clasp on the adapter; then, grasp the plasic handle and pull the ServeRAID-8i adapter out of the server.
- 6. If you are instructed to return the ServeRAID-8i adapter, follow all packaging instructions, and use any packaging materials for shipping that are supplied to you.

### **Replacing the ServeRAID-8i adapter**

To install the replacement ServeRAID-8i adapter, complete the following steps:

- 1. Touch the static-protective package that contains the adapter to any unpainted surface on the outside of the server; then, grasp the adapter by the top edge or upper corners of the adapter and remove it from the package.
- 2. Remove the ServeRAID-8i adapter from the package, using the plastic handle. **Attention:** Incomplete insertion might cause damage to the server or the ServeRAID-8i adapter.
- 3. Make sure that the metal locking clasp on the adapter is in the open position.
- 4. Position the ServeRAID-8i adapter so that the metal locking clasp is at the rear of the server; then, press the ServeRAID-8i adapter firmly into the connector.
- 5. Reconnect the SAS cables to the I/O board.
- 6. Install the bezel and front cover (tower model only) (see ["Replacing](#page-136-0) the top cover, bezel, and front [cover"](#page-136-0) on page 121).
- 7. Connect the cables and power cords (see ["Connecting](#page-133-0) the cables" on page 118 for cabling instructions).
- 8. Turn on all attached devices and the server.

# **Removing and replacing FRUs**

FRUs must be installed only by trained service technicians.

#### **Removing the internal-cable-management arm**

To remove the internal-cable-management arm, complete the following steps.

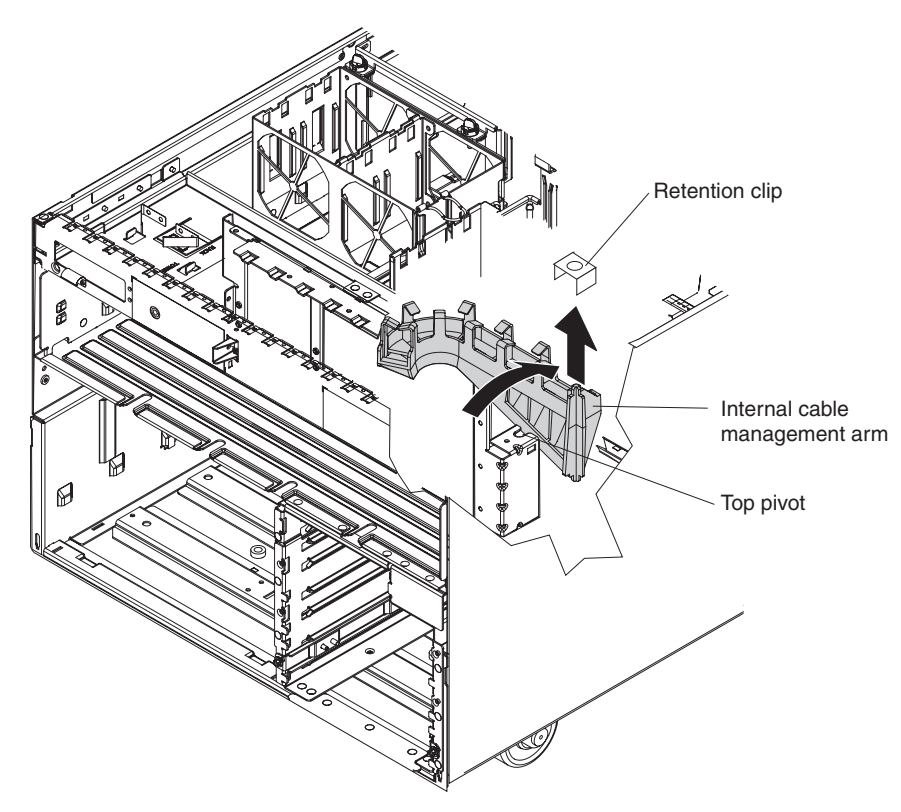

- 1. Read the safety information that begins on page vii and ["Installation](#page-130-0) guidelines" on [page](#page-130-0) 115.
- 2. Turn off the server and peripheral devices, and disconnect the power cords and all external cables necessary to replace the device.
- 3. Remove the front cover (tower model only) and bezel (see ["Removing](#page-134-0) the top cover, bezel, and front [cover"](#page-134-0) on page 119).
- 4. Remove the SAS hard disk drive cage (see ["Removing](#page-157-0) the SAS hard disk drive [cage"](#page-157-0) on page 142).
- 5. Remove the retention clip at the pivot point from the top of the internal-cable-management arm.
- 6. Rotate the top of the internal-cable-management arm toward the rear of the server while lifting the bottom of the internal-cable-management arm out of the lower pivot point.

7. If you are instructed to return the internal-cable-management arm, follow all packaging instructions, and use any packaging materials for shipping that are supplied to you.

## <span id="page-161-0"></span>**Replacing the internal-cable-management arm**

To install the replacement internal-cable-management arm, complete the following steps:

- 1. Insert the bottom tab of the internal-cable-management arm into the lower pivot point.
- 2. Rotate the top of the arm toward the front of the server, insert it into the top pivot point, and install the retention clip.
- 3. Route the SAS signal cable or cables through the internal-cable-management arm.
- 4. Install the bezel and front cover (tower model only) (see ["Replacing](#page-136-0) the top cover, bezel, and front [cover"](#page-136-0) on page 121).
- 5. Connect the cables and power cords (see ["Connecting](#page-133-0) the cables" on page 118 for cabling instructions).
- 6. Turn on all attached devices and the server.

### **Microprocessor tray and microprocessor**

The following notes describe information that you must consider when replacing a microprocessor.

- The voltage regulators for microprocessors 1 and 2 are integrated on the microprocessor board; the VRMs for microprocessors 3 and 4 come with the microprocessor options and must be installed on the microprocessor board.
- When installing additional microprocessors, populate the microprocessor connectors in numeric order, starting with connector 2.
- When installing the microprocessor tray, ensure that the air baffle lies flat and within the grooves on top of the microprocessor heat sinks and microprocessor baffles and that the air baffle remains in place while you close the microprocessor tray. You might find it helpful to hold the air baffle in place with your thumbs while closing the microprocessor tray.

#### **Removing and installing a microprocessor**

To remove the microprocessor tray and a microprocessor, complete the following steps:

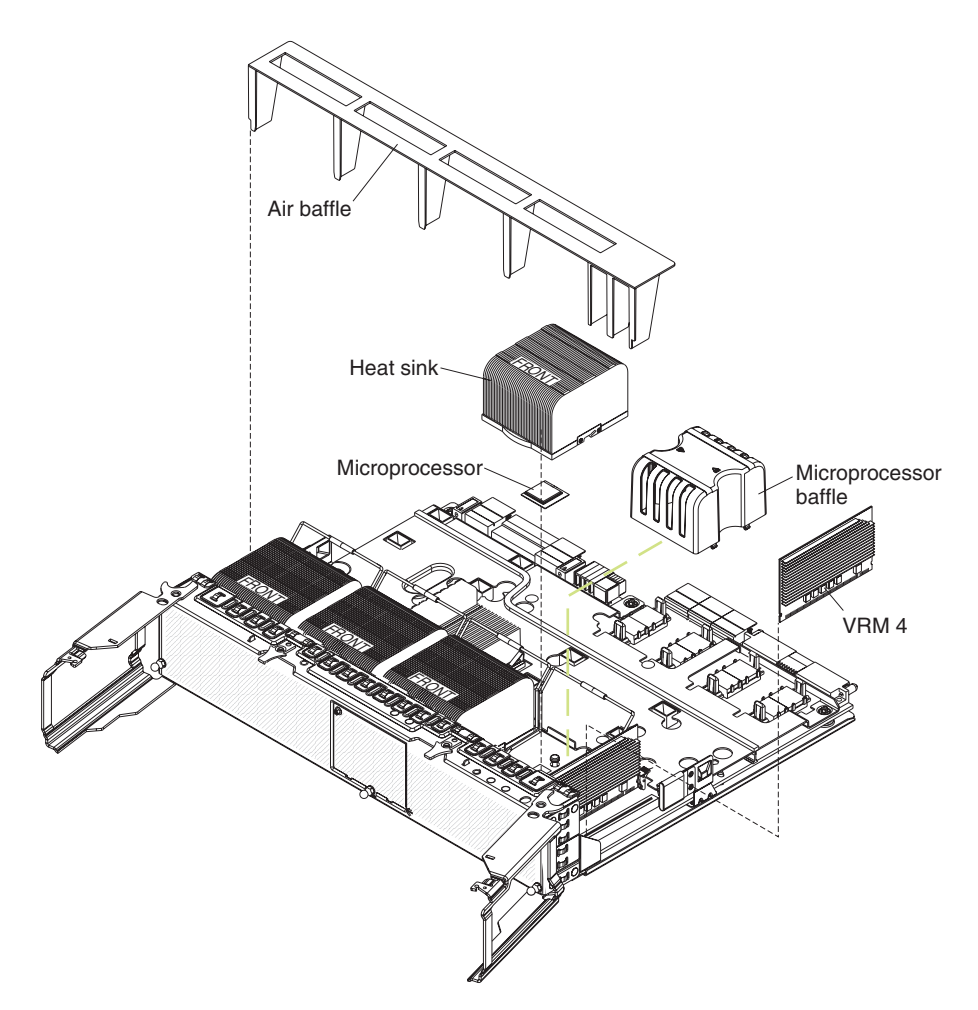

- 1. Read the safety information that begins on page vii and ["Installation](#page-130-0) guidelines" on [page](#page-130-0) 115.
- 2. Turn off the server and peripheral devices, and disconnect the power cords and all external cables necessary to replace the device.
- 3. Remove the front cover (tower model only), top cover, and bezel (see ["Removing](#page-134-0) the top cover, bezel, and front cover" on page 119).
- 4. Remove all fans (see ["Removing](#page-138-0) the hot-swap fan" on page 123).
- 5. Remove the memory cards (see ["Removing](#page-141-0) and replacing a memory card" on [page](#page-141-0) 126).
- 6. Lift the microprocessor-tray release latch.
- 7. Open the microprocessor-tray levers.

**Attention:** The microprocessor tray is heavy. Pull the tray partially out of the server, and then reposition your hands to grasp the body of the tray, before pulling out the tray the rest of the way.

- 8. Remove the microprocessor tray.
- 9. Press on the release latches on each side of the tray; then, pull the tray out the rest of the way.
- 10. Lift the air baffle out of the microprocessor tray.
- 11. Open the heat sink-release lever and remove the heat sink.

**Note:** The thermal adhesive material that secures the heat sink to the microprocessor might have formed a strong bond. Gently rotate the heat sink back and forth to help break this bond. When the heat sink moves back and forth easily, the bond is broken.

- 12. Open the microprocessor-release lever and remove the microprocessor from the microprocessor socket.
- 13. If you are instructed to return the microprocessor tray and microprocessor, follow all packaging instructions, and use any packaging materials for shipping that are supplied to you.

To install the replacement microprocessor tray and microprocessor, complete the following steps:

1. Lift the microprocessor-release lever to the fully open position (approximately  $135^\circ$  angle).

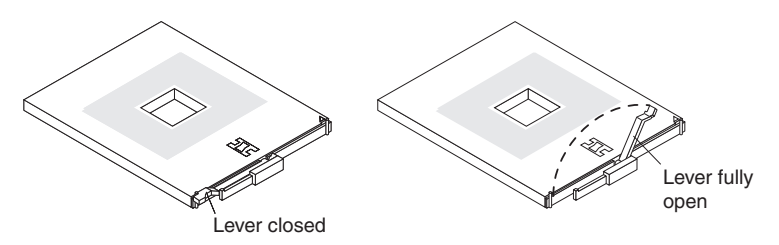

**Attention:** To avoid bending the pins on the microprocessor, do not use excessive force when pressing it into the socket.

2. Position the microprocessor over the microprocessor socket as shown in the following illustration. Carefully press the microprocessor into the socket.

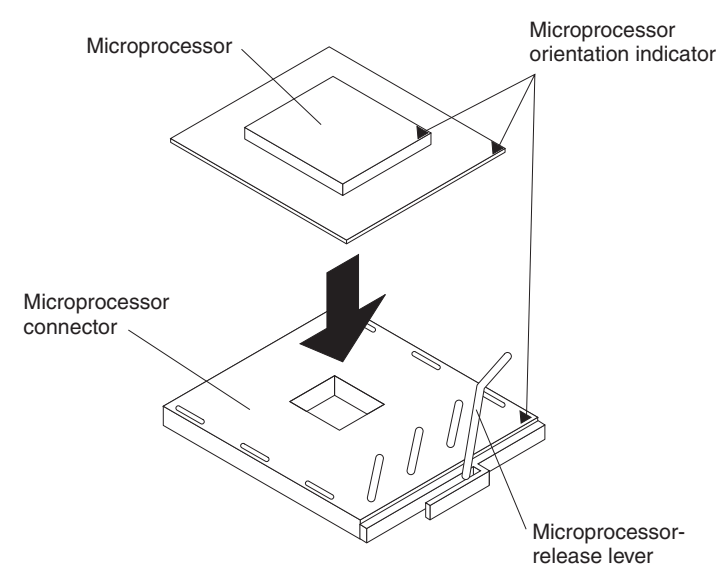

- 3. Close the microprocessor-release lever to secure the microprocessor.
- 4. Make sure that the heat-sink retaining clip is open.
- 5. If you are installing a new heat sink, remove the cover from the bottom of the heat sink. If you are reinstalling a heat sink that was previously removed, see ["Thermal](#page-164-0) grease" on page 149 for instructions for replacing the contaminated or missing thermal grease; then, return to this step.
- 6. If necessary, remove the cover from the bottom of the heat sink.
- 7. Position the heat sink above the microprocessor, making sure that the word "Front" is closest to the front of the server; then, press the heat sink into place and close the heat-sink release lever.

<span id="page-164-0"></span>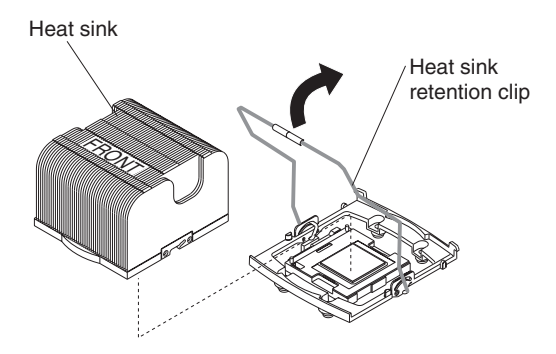

**Note:** If you are installing an additional microprocessor in microprocessor socket 3 or 4, you must also install a VRM.

- 8. If necessary, install a VRM in the connector.
	- a. Open the retaining clips on each end of the VRM connector.
	- b. Turn the VRM so the keys align with the slot.
	- c. Insert the VRM into the connector by aligning the edges of the VRM with the slots at the end of the VRM connector. Firmly press the VRM straight down into the connector by applying pressure on both ends of the VRM simultaneously. The retaining clips snap into the locked position when the VRM is seated in the connector.
- 9. Install the air baffle in the microprocessor tray.

**Note:** Make sure that the air baffle lies flat and within the grooves on top of the microprocessor heat sinks and microprocessor baffles and that the air baffle remains in place while you close the microprocessor tray. You might find it helpful to hold the air baffle in place with your thumbs while closing the microprocessor tray.

- 10. Install the microprocessor tray in the server:
	- a. Make sure that the microprocessor-tray release latch is open; then, push the microprocessor tray into the server.
	- b. Close the tray levers and make sure they are securely latched.
	- c. Close the microprocessor-tray release latch.
	- d. Reinstall the fans and memory cards in the server.
- 11. Install the bezel and front cover (tower model only) (see ["Replacing](#page-136-0) the top cover, bezel, and front [cover"](#page-136-0) on page 121).
- 12. Connect the cables and power cords (see ["Connecting](#page-133-0) the cables" on page [118](#page-133-0) for cabling instructions).
- 13. Turn on all attached devices and the server.

#### **Thermal grease**

The thermal grease must be replaced whenever the heat sink has been removed from the top of the microprocessor and is going to be reused or when you find debris in the grease.

To replace damaged or contaminated thermal grease on the microprocessor and heat sink, complete the following steps:

- 1. Place the heat sink on a clean work surface.
- 2. Remove the cleaning pad from its package and unfold it completely.
- 3. Use the cleaning pad to wipe the thermal grease from the bottom of the heat sink.

**Note:** Make sure that all of the thermal grease is removed.

4. Use a clean area of the cleaning pad to wipe the thermal grease from the microprocessor; then, dispose of the cleaning pad after all of the thermal grease is removed.

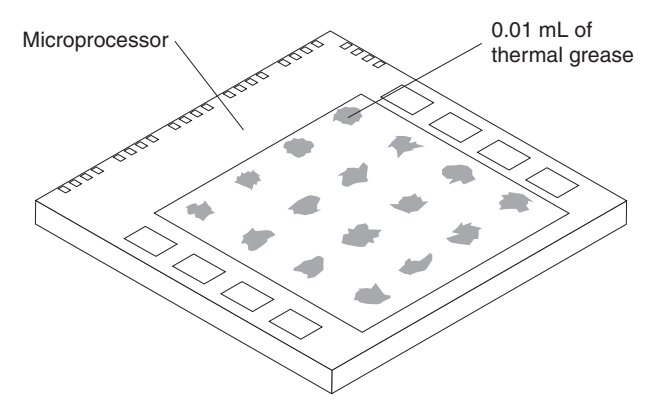

5. Use the thermal-grease syringe to place 16 uniformly spaced dots of 0.01 mL each on the top of the microprocessor.

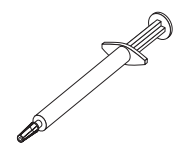

**Note:** 0.01 mL is one tick mark on the syringe. If the grease is properly applied, approximately half (0.22 mL) of the grease will remain in the syringe.

6. Install the heat sink onto the microprocessor as described in ["Removing](#page-161-0) and installing a [microprocessor"](#page-161-0) on page 146.

# **Removing the PCI-X board assembly**

To remove the PCI-X board assembly, complete the following steps.

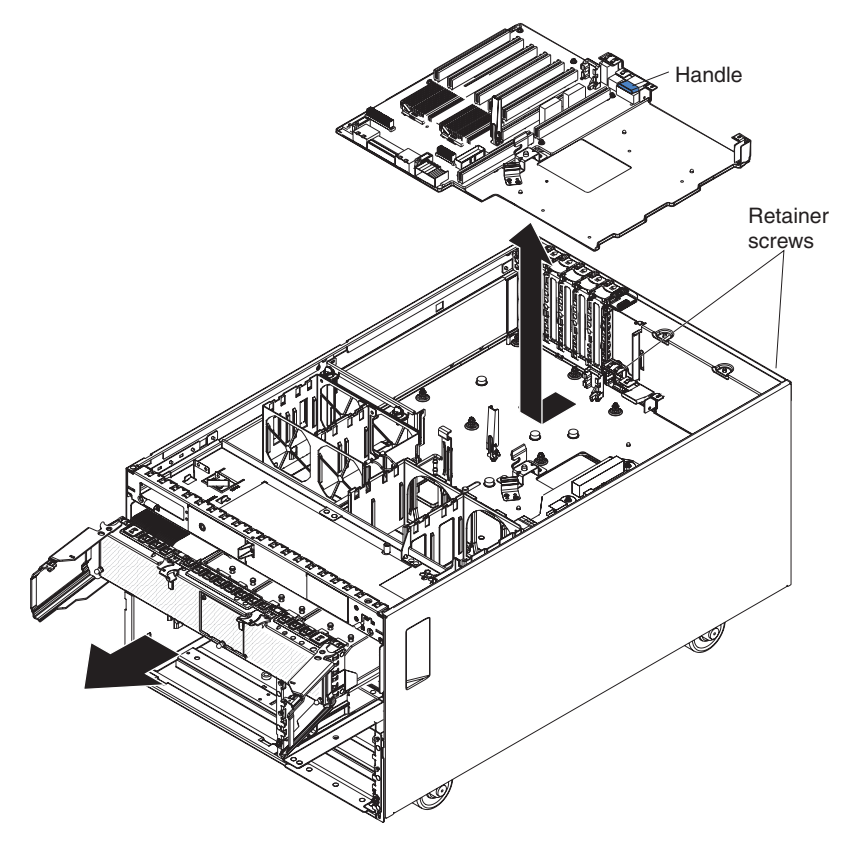

- 1. Read the safety information that begins on page [vii](#page-8-0) and ["Installation](#page-130-0) guidelines" on [page](#page-130-0) 115.
- 2. Turn off the server and peripheral devices, and disconnect the power cords and all external cables necessary to replace the device.
- 3. Remove the front cover (tower model only), top cover, and bezel (see ["Removing](#page-134-0) the top cover, bezel, and front cover" on page 119).
- 4. Remove the I/O board (see ["Removing](#page-154-0) the I/O board" on page 139).
- 5. Remove all adapters and adapter dividers, and place the adapters on a static-protective surface.

**Note:** You might find it helpful to note where each adapter is installed before removing the adapters.

- 6. Remove the card guide (see ["Removing](#page-155-0) the PCI-X adapter guide" on page [140\)](#page-155-0).
- 7. Remove the structure on the right, letting the cables pass through the opening.
- 8. Disconnect the PCI-X switch card cable from the PCI-X board (see ["Removing](#page-168-0) the PCI-X [switch-card](#page-168-0) assembly" on page 153).
- 9. Remove all fans (see ["Removing](#page-138-0) the hot-swap fan" on page 123).
- 10. Remove the memory cards (see ["Removing](#page-141-0) and replacing a memory card" on [page](#page-141-0) 126).
- 11. Remove the support structure (see ["Removing](#page-149-0) the support structure" on page [134\)](#page-149-0).
- 12. Lift the microprocessor-tray release latch, open the microprocessor-tray levers, and pull the microprocessor tray out of the server slightly (see ["Removing](#page-161-0) and installing a [microprocessor"](#page-161-0) on page 146).
- 13. Remove all power supplies and if necessary, power supply fillers (see ["Removing](#page-140-0) the hot-swap power supply and power supply filler" on page 125).
- 14. Lower the power backplane (see "Removing the power [backplane"](#page-170-0) on page [155\)](#page-170-0).
- 15. Loosen the blue retainer screws on the rear of the server.
- 16. Slide the PCI-X board assembly toward the front of the server and grasp the blue handle to pull the assembly out of the server.
- 17. If you are instructed to return the PCI-X board assembly, follow all packaging instructions, and use any packaging materials for shipping that are supplied to you.

## **Replacing the PCI-X board assembly**

To install the replacement PCI-X board assembly, complete the following steps:

- 1. Grasp the blue handle on the PCI-X board assembly and place the assembly in the chassis. Slide the assembly toward the rear of the chassis and align it with the blue retainer screws.
- 2. Tighten the retainer screws to secure the assembly.
- 3. Install the support structure.
- 4. Raise the power backplane.
- 5. Slide the microprocessor-tray assembly back into the server.
- 6. Install the memory cards.
- 7. Install all fans.
- 8. Install the power supplies and if necessary, power supply fillers.
- 9. Connect the PCI-X switch card cable to the connector on the PCI-X board.
- 10. Install the PCI-X adapter guide and the adapter dividers.
- 11. Install the I/O board.
- 12. Route the SAS and other media drive signal cables through the hole in the bottom of the structure and install the structure assembly on the right side.
- 13. Install the top cover, front cover (tower model only), and bezel (see ["Replacing](#page-136-0) the top cover, bezel, and front [cover"](#page-136-0) on page 121).
- 14. Connect the cables and power cords (see ["Connecting](#page-133-0) the cables" on page [118](#page-133-0) for cabling instructions).
- 15. Turn on all attached devices and the server.

# <span id="page-168-0"></span>**Removing the PCI-X switch-card assembly**

To remove the PCI-X switch-card assembly, complete the following steps.

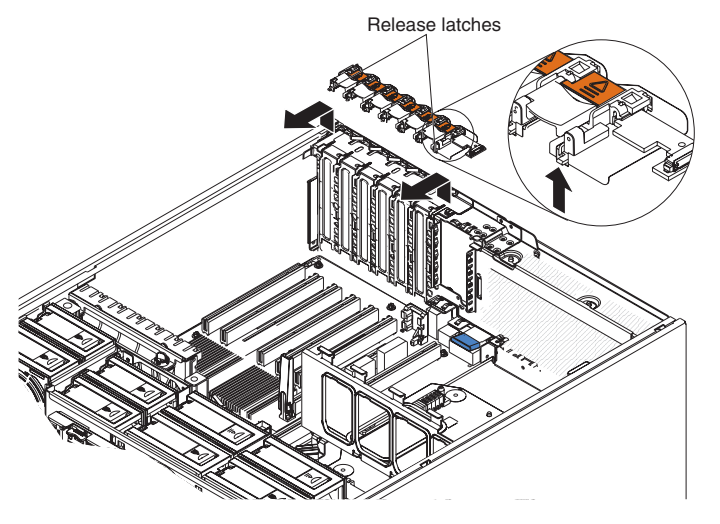

- 1. Read the safety information that begins on page [vii](#page-8-0) and ["Installation](#page-130-0) guidelines" on [page](#page-130-0) 115.
- 2. Turn off the server and peripheral devices, and disconnect the power cords and all external cables necessary to replace the device.
- 3. Remove the front cover (tower model only) and top cover (see ["Removing](#page-134-0) the top cover, bezel, and front [cover"](#page-134-0) on page 119).
- 4. Remove all adapters and place the adapters on a static-protective surface.

**Note:** You might find it helpful to note where each adapter is installed before removing the adapters.

- 5. Pull the two blue latches on the structure toward the front of the server; the structure disengages.
- 6. Grasp the structure and rotate the structure up, allowing the structure to pivot at the chassis front.
- 7. Lift the structure out of the server, and make sure that the alignment tabs clear the chassis.

**Note:** While lifting the structure out of the server, guide the signal cables through the slot in the bottom of the structure.

- 8. Disconnect the PCI-X switch-card ribbon cable from the card.
- 9. Lift the release latches and slide the card away from the chassis; then, remove the card from the server.
- 10. If you are instructed to return the PCI-X switch-card assembly, follow all packaging instructions, and use any packaging materials for shipping that are supplied to you.

### **Replacing the PCI-X switch-card assembly**

To install the replacement PCI-X switch-card assembly, complete the following steps:

- 1. Lower the card into place so that the lips on the bottom of the EMI shielding material fit into the chassis, and slide the card into place until the two release latches snap securely.
- 2. Connect the ribbon cable to the PCI-X switch-card assembly.
- 3. Install the adapters.
- 4. Install the top cover and front cover (tower model only) (see ["Replacing](#page-136-0) the top cover, bezel, and front [cover"](#page-136-0) on page 121).
- 5. Connect the cables and power cords (see ["Connecting](#page-133-0) the cables" on page 118 for cabling instructions).
- 6. Turn on all attached devices and the server.

### <span id="page-169-0"></span>**Removing the power-supply sleeve**

To remove the power-supply sleeve, complete the following steps.

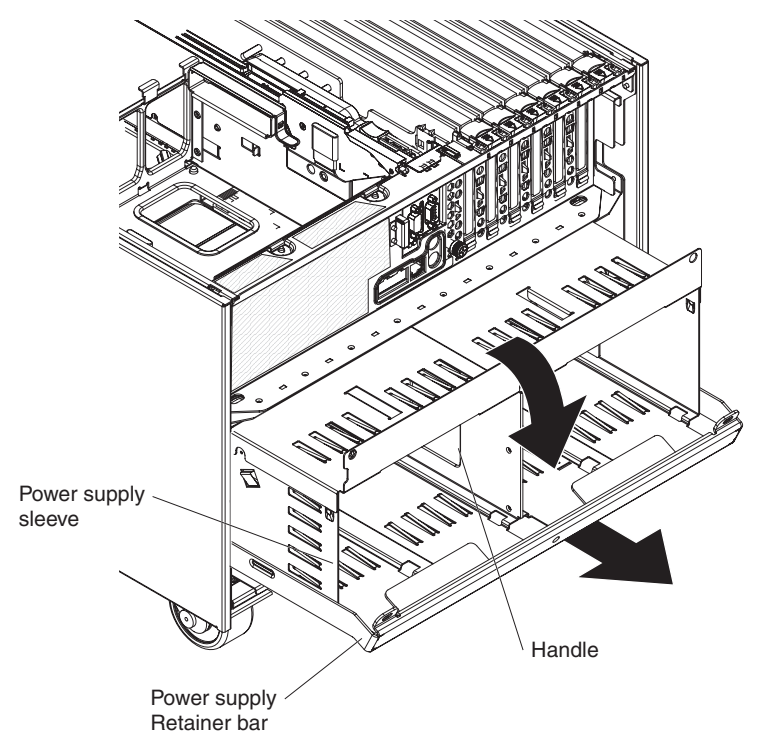

- 1. Read the safety information that begins on page vii and ["Installation](#page-130-0) guidelines" on [page](#page-130-0) 115.
- 2. Turn off the server and peripheral devices, and disconnect the power cords and all external cables necessary to replace the device.
- 3. Remove the front cover (tower model only), top cover, and bezel (see ["Removing](#page-134-0) the top cover, bezel, and front cover" on page 119).
- 4. Remove the power supplies (see ["Removing](#page-140-0) the hot-swap power supply and power [supply](#page-140-0) filler" on page 125).
- 5. Remove all fans (see ["Removing](#page-138-0) the hot-swap fan" on page 123).
- 6. Remove the memory cards (see ["Removing](#page-141-0) and replacing a memory card" on [page](#page-141-0) 126).
- 7. Lift the microprocessor-tray release latch, open the microprocessor-tray levers, and pull the microprocessor tray out of the server slightly (see ["Removing](#page-161-0) and installing a [microprocessor"](#page-161-0) on page 146).
- 8. The power backplane retention lever on the rear of the server will fall, allowing the power backplane to lower into the bottom half of the server chassis.
- 9. Remove the power backplane from the rear of the sleeve.
- 10. Grasp the handle in the middle of the power-supply sleeve and pull the sleeve out of the server.

11. If you are instructed to return the power-supply sleeve, follow all packaging instructions, and use any packaging materials for shipping that are supplied to you.

# <span id="page-170-0"></span>**Replacing the power-supply sleeve**

To install the replacement power-supply sleeve, complete the following steps.

- 1. Install the power backplane on the power-supply sleeve (see ["Replacing](#page-171-0) the power [backplane"](#page-171-0) on page 156).
- 2. Grasp the handle in the middle of the sleeve and push the sleeve into the rear of the server.
- 3. Slide the microprocessor tray partially into the server. Do not push the tray all the way in.
- 4. Lift the power backplane retention lever on the rear of the power-supply sleeve and hold it in place with one hand while sliding the microprocessor tray the rest of the way in. Then, close the microprocessor tray levers and close the microprocessor-tray release latch.
- 5. Install the power supplies.
- 6. Install the memory cards.
- 7. Install the fans.
- 8. Install the top cover, front cover (tower model only) and bezel (see ["Replacing](#page-136-0) the top cover, bezel, and front [cover"](#page-136-0) on page 121).
- 9. Connect the cables and power cords (see ["Connecting](#page-133-0) the cables" on page [118](#page-133-0) for cabling instructions).
- 10. Turn on all attached devices and the server.

# **Removing the power backplane**

To remove the power backplane, complete the following steps.

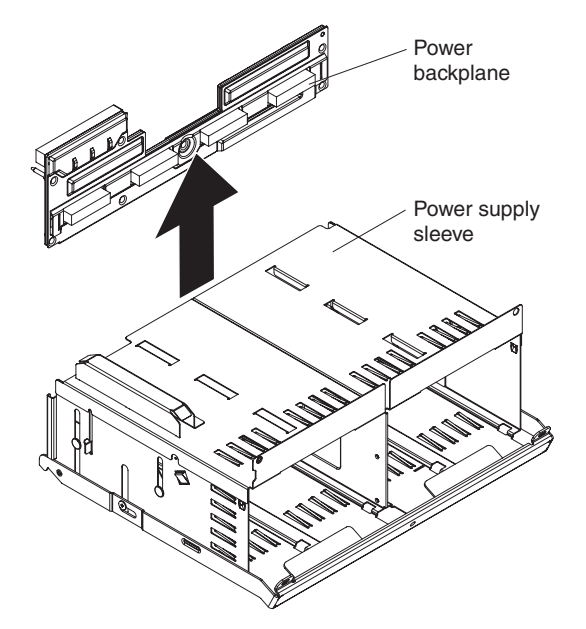

- 1. Read the safety information that begins on page [vii](#page-8-0) and ["Installation](#page-130-0) guidelines" on [page](#page-130-0) 115.
- 2. Turn off the server and peripheral devices, and disconnect the power cords and all external cables necessary to replace the device.
- <span id="page-171-0"></span>3. Remove the front cover (tower model only), top cover, and bezel (see ["Removing](#page-134-0) the top cover, bezel, and front cover" on page 119).
- 4. Remove the power-supply sleeve (see "Removing the [power-supply](#page-169-0) sleeve" on [page](#page-169-0) 154).
- 5. Lift the power backplane off the rear of the power-supply sleeve.
- 6. If you are instructed to return the power backplane, follow all packaging instructions, and use any packaging materials for shipping that are supplied to you.

### **Replacing the power backplane**

To install the replacement power backplane, complete the following steps:

- 1. Align the power backplane with the guides on the rear of the power-supply sleeve.
- 2. Install the power-supply sleeve and the power supplies in the server (see "Removing the [power-supply](#page-169-0) sleeve" on page 154).
- 3. Install the top cover, front cover (tower model only), and bezel (see ["Replacing](#page-136-0) the top cover, bezel, and front [cover"](#page-136-0) on page 121).
- 4. Connect the cables and power cords (see ["Connecting](#page-133-0) the cables" on page 118 for cabling instructions).
- 5. Turn on all attached devices and the server.

# **Chapter 5. Configuration information and instructions**

This chapter provides information about updating the firmware and using the configuration utilities.

### **Updating the firmware**

The firmware in the server is periodically updated and is available for download on the Web. Go to <http://www.ibm.com/pc/support/> to check for the latest level of firmware, such as BIOS code, vital product data (VPD) code, device drivers, and service processor firmware.

When you replace a device in the server, you might have to either update the server with the latest version of the firmware that is stored in memory on the device or restore the pre-existing firmware from a diskette or CD image.

- BIOS code and the diagnostics programs are stored in ROM on the microprocessor board.
- BMC firmware is stored in ROM on the baseboard management controller on the microprocessor board.
- Ethernet firmware is stored in ROM on the Ethernet controller on the PCI-X board.
- ServeRAID firmware is stored in ROM on the ServeRAID adapter.
- SAS firmware is stored in ROM on the SAS controller on the I/O board.
- Major components contain vital product data (VPD) code. You can select to update the VPD code during the BIOS code update procedure.

### **Configuring the server**

The *ServerGuide Setup and Installation* CD provides software setup tools and installation tools that are specifically designed for your IBM server. Use this CD during the initial installation of the server to configure basic hardware features and to simplify the operating-system installation.

In addition to the *ServerGuide Setup and Installation* CD, you can use the following configuration programs to customize the server hardware:

- v Update*Xpress* program
- Configuration/Setup Utility program
- Baseboard management controller utility programs
- Preboot Execution Environment (PXE) boot agent utility program
- SAS/SATA Configuration Utility program
- ServeRAID Manager

This section contains basic information about these programs. For detailed information about these programs, see "Configuring the server" in the *User's Guide* on the IBM *xSeries Documentation* CD.

## **Using the ServerGuide Setup and Installation CD**

The *ServerGuide Setup and Installation* CD provides programs to detect the server model and installed hardware options, configure the server hardware, provide device drivers, and help you install the operating system. For information about the supported operating-system versions, see the label on the CD. If the *ServerGuide*

<span id="page-173-0"></span>*Setup and Installation* CD did not come with your server, you can download the latest version from [http://www.ibm.com/pc/qtechinfo/MIGR-4ZKPPT.html.](http://www.ibm.com/pc/qtechinfo/MIGR-4ZKPPT.html)

To start the *ServerGuide Setup and Installation* CD, complete the following steps:

- 1. Insert the CD, and restart the server.
- 2. Follow the instructions on the screen to:
	- a. Select your language.
	- b. Select your keyboard layout and country.
	- c. View the overview to learn about ServerGuide features.
	- d. View the readme file to review installation tips about your operating system and adapter.
	- e. Start the setup and hardware configuration programs.
	- f. Start the operating-system installation. You will need your operating-system CD.

# **Using the Update***Xpress* **program**

The Update*Xpress* program is available for most xSeries servers and server options. It detects supported and installed device drivers and firmware in your server and installs available updates. You can download the Update*Xpress* program from the Web at no additional cost, or you can purchase it on a CD. To download the program or purchase the CD, go to [http://www.ibm.com/pc/ww/eserver/xseries/](http://www.ibm.com/pc/ww/eserver/xseries/serverguide/xpress.html) [serverguide/xpress.html.](http://www.ibm.com/pc/ww/eserver/xseries/serverguide/xpress.html)

### **Using the Configuration/Setup Utility program**

Use the Configuration/Setup Utility program to:

- View configuration information
- View and change assignments for devices and I/O ports
- Set the date and time
- Set and change passwords
- Set the startup characteristics of the server and the order of startup devices
- Set and change settings for advanced hardware features
- View and clear error logs
- Change interrupt request (IRQ) settings
- Enable USB legacy keyboard and mouse support
- Resolve configuration conflicts

Go to <http://www.ibm.com/pc/support/> to check for the latest version of the BIOS code.

#### **Starting the Configuration/Setup Utility program**

To start the Configuration/Setup Utility program, complete the following steps:

- 1. Turn on the server.
- 2. When the prompt Press F1 for Configuration/Setup appears, press F1. If you have set both a power-on password and an administrator password, you must type the administrator password to access the full Configuration/Setup Utility menu. If you do not type the administrator password, a limited Configuration/Setup Utility menu is available.
- 3. Select settings to view or change.

### **Configuration/Setup Utility menu choices**

The following choices are on the Configuration/Setup Utility main menu. Depending on the version of the BIOS code in the server, some menu choices might differ slightly from these descriptions.

v **System Summary**

Select this choice to view configuration information, including the type, speed, and cache sizes of the microprocessors, type and speed of installed USB devices, and the amount of installed memory. When you make configuration changes through other options in the Configuration/Setup Utility program, the changes are reflected in the system summary; you cannot change settings directly in the system summary.

This choice is on the full and limited Configuration/Setup Utility menu.

#### v **System Information**

Select this choice to view information about the server. When you make changes through other options in the Configuration/Setup Utility program, some of those changes are reflected in the system information; you cannot change settings directly in the system information.

This choice is on the full Configuration/Setup Utility menu only.

#### – **Product Data**

Select this choice to view the machine type and model of the server, the serial number, the revision level or issue date of the BIOS and diagnostics code stored in electrically erasable programmable ROM (EEPROM), and the revision level of the firmware on the Remote Supervisor Adapter II SlimLine.

#### – **System Card Data**

Select this choice to view VPD for some server components.

#### v **Devices and I/O Ports**

Select this choice to view or change assignments for devices and input/output (I/O) ports.

Select this choice to enable or disable integrated SAS and Ethernet controllers and all standard ports (such as serial and parallel). **Enable** is the default setting for all controllers. If you disable a device, it cannot be configured, and the operating system will not be able to detect it (this is equivalent to disconnecting the device). If you disable the integrated Ethernet controller and no Ethernet adapter is installed, the server will have no Ethernet capability. If you disable the integrated USB controller, the server will have no USB capability; to maintain USB capability, make sure that **Enabled** is selected for the **USB Host Controller** and **USB BIOS Legacy Support** options.

**Note:** If the USB host controller is disabled, the Remote Supervisor Adapter II SlimLine remote keyboard, remote mouse, remote disk, OS watchdog, and in-band management functions are also disabled.

This choice is on the full Configuration/Setup Utility menu only.

v **Date and Time**

Select this choice to set the date and time in the server, in 24-hour format (*hour*:*minute*:*second*).

This choice is on the full Configuration/Setup Utility menu only.

v **System Security**

Select this choice to set passwords. See ["Passwords"](#page-177-0) on page 162 for more information about passwords. You can also enable the chassis-intrusion detector to alert you each time the server cover is removed.

This choice is on the full Configuration/Setup Utility menu only.

#### – **Power-on Password**

Select this choice to set or change a power-on password. See ["Power-on](#page-177-0) [password"](#page-177-0) on page 162 for more information.

– **Administrator Password**

**Attention:** If you set an administrator password and then forget it, there is no way to change, override, or remove it. You must replace the I/O board.

Select this choice to set or change an administrator password. An administrator password is intended to be used by a system administrator; it limits access to the full Configuration/Setup Utility menu. If an administrator password is set, the full Configuration/Setup Utility menu is available only if you type the administrator password at the password prompt. See ["Administrator](#page-178-0) password" on page 163 for more information.

This choice is on the Configuration/Setup Utility menu only if an IBM Remote Supervisor Adapter II SlimLine is installed.

#### v **Start Options**

Select this choice to view or change the start options. Changes in the start options take effect when you restart the server.

You can specify whether the server starts with the keyboard number lock on or off. You can enable the server to run without a diskette drive, monitor, or keyboard.

The startup sequence specifies the order in which the server checks devices to find a boot record. The server starts from the first boot record that it finds. If the server has Wake on LAN hardware and software and the operating system supports Wake on LAN functions, you can specify a startup sequence for the Wake on LAN functions.

If you enable the boot fail count, the BIOS default settings will be restored after three consecutive failures to find a boot record.

You can enable a virus-detection test that checks for changes in the boot record when the server starts.

You can enable the use of a USB keyboard in a DOS or System Setup environment. If a PS/2 keyboard is detected, the USB legacy operation will be disabled.

This choice is on the full Configuration/Setup Utility menu only.

#### v **Advanced Setup**

Select this choice to change settings for advanced hardware features.

**Important:** The server might malfunction if these options are incorrectly configured. Follow the instructions on the screen carefully.

This choice is on the full Configuration/Setup Utility menu only.

– **System Partition Visibility**

Select this choice to specify whether the System Partition is visible or hidden.

– **Memory Settings**

Select this choice to manually enable a pair of memory connectors. If a memory error is detected during POST or memory configuration, the server automatically disables the failing pair of memory connectors and continues operating with reduced memory. After the problem is corrected, you must manually enable the memory connectors. Use the arrow keys to highlight the pair of memory connectors that you want to enable, and use the arrow keys to select **Enable**.

– **CPU Options**

Select this choice to enable or disable the Hyper-Threading Technology and to select the clustering technology settings.

#### – **PCI Slot/Device Information**

Select this choice to view system resources that are used by installed PCI/PCI-X devices. PCI/PCI-X devices are usually configured automatically. This information is saved when you exit. The **Save Settings**, **Restore Settings**, and **Load Default Settings** choices on the Configuration/Setup Utility main menu do not save the PCI Slot/Device Information settings. This selection is only available when a Remote Supervisor II Adapter SlimLine is installed in the server.

#### – **RSA II Settings**

Select this choice to view and change Remote Supervisor Adapter II SlimLine settings. Select **Save Values and Reboot RSA II** to save the changes you have made in the settings and restart the Remote Supervisor Adapter II SlimLine.

#### – **Baseboard management controller (BMC) settings**

Select this choice to view information and to change baseboard management controller (BMC) settings.

- **BMC firmware Ver**

This is a nonselectable menu item that displays the BMC firmware version.

- **BMC POST Watchdog** Enable or disable the BMC POST watchdog. **Disable** is the default setting.
- **BMC POST Watchdog Timeout** Set the BMC POST watchdog timeout value. **5 minutes** is the default setting.
- **System BMC Serial Port Sharing**

Enable or disable the system BMC serial port sharing. **Enable** is the default setting.

- **BMC Serial Port Access Mode**

Share or disable the BMC serial port access mode. **Shared** is the default setting.

- **Reboot system on NMI**

If you enable this option, the server automatically restarts 60 seconds after the service processor issues a nonmaskable interrupt (NMI) to the server. If you disable this option, the server does not restart. **Enable** is the default setting.

- **BMC Network Configuration**

Select this choice to view the BMC Network Configuration information.

- **BMC System Event Log**

Select this choice to view the BMC system event log, which contains all system error and warning messages that have been generated. Use the arrow keys to move between pages in the log. If an optional IBM Remote Supervisor Adapter II SlimLine is installed, the full text of the error messages is displayed; otherwise, the log contains only numeric error codes. Run the diagnostic program to get more information about error codes that occur. See the *Problem Determination and Service Guide* on the IBM *xSeries Documentation* CD for instructions. Select **Clear error logs** to clear the BMC system event log.

v **Error Logs**

Select this choice to view or clear error logs.

This choice is available on the full Configuration/Setup Utility menu only.

#### <span id="page-177-0"></span>– **POST Error Log**

Select this choice to view the three most recent error codes and messages that were generated during POST. Select **Clear error logs** to clear the POST error log.

v **Save Settings**

Select this choice to save the changes that you have made in the settings.

#### v **Restore Settings**

Select this choice to cancel the changes that you have made in the settings and restore the previous settings.

v **Load Default Settings**

Select this choice to cancel the changes you have made in the settings and restore the factory settings.

v **Exit Setup**

Select this choice to exit from the Configuration/Setup Utility program. If you have not saved the changes you have made in the settings, you are asked whether you want to save the changes or exit without saving them.

#### **Passwords**

From the **System Security** choice, you can set, change, and delete a power-on password and an administrator password. The **System Security** choice is on the full Configuration/Setup Utility menu only.

If you set only a power-on password, you must type the power-on password to complete the system startup, and you have access to the full Configuration/Setup Utility menu.

An administrator password is intended to be used by a system administrator; it limits access to the full Configuration/Setup Utility menu. If you set only an administrator password, you do not have to type a password to complete the system startup, but you must type the administrator password to access the Configuration/Setup Utility menu.

If you set a power-on password for a user and an administrator password for a system administrator, you can type either password to complete the system startup. A system administrator who types the administrator password has access to the full Configuration/Setup Utility menu; the system administrator can give the user authority to set, change, and delete the power-on password. A user who types the power-on password has access to only the limited Configuration/Setup Utility menu; the user can set, change, and delete the power-on password, if the system administrator has given the user that authority.

*Power-on password:* If a power-on password is set, when you turn on the server, the system startup will not be completed until you type the power-on password. You can use any combination of up to seven characters (A–Z, a–z, and 0–9) for the password.

If a power-on password is set, you can enable the Unattended Start mode, in which the keyboard and mouse remain locked but the operating system can start. You can unlock the keyboard and mouse by typing the power-on password.

If you forget the power-on password, you can regain access to the server in any of the following ways:

- <span id="page-178-0"></span>• If an administrator password is set, type the administrator password at the password prompt. Start the Configuration/Setup Utility program and reset the power-on password.
- Remove the battery from the server and then reinstall it. For instructions on removing the battery, see ["Removing](#page-150-0) the battery" on page 135.
- Change the position of the power-on password override jumper on the I/O board to bypass the power-on password check.

**Attention:** Before changing any switch settings or moving any jumpers, turn off the server; then, disconnect all power cords and external cables. See ["Safety"](#page-8-0) on [page](#page-8-0) vii. Do not change settings or move jumpers on any system-board switch or jumper blocks that are not shown in this document.

The following illustration shows the location of the power-on password override, boot recovery, and Wake on LAN bypass jumpers.

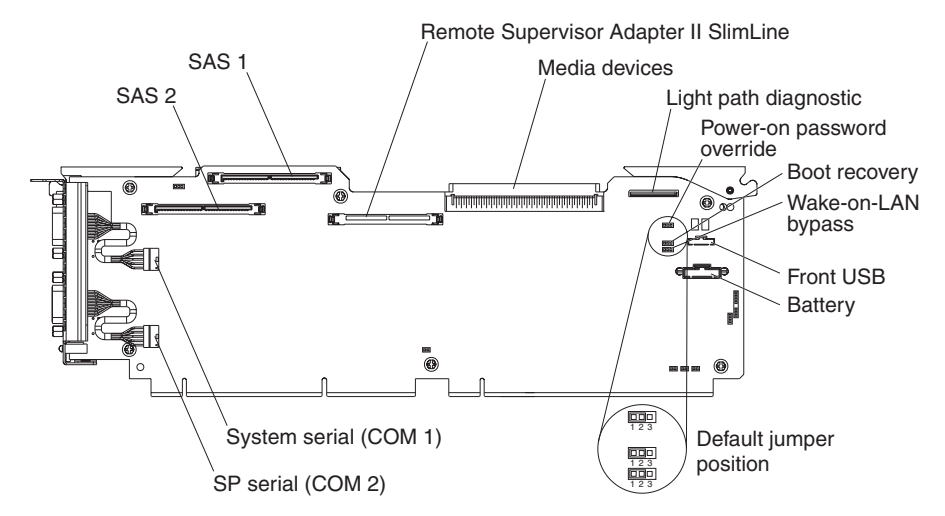

While the server is turned off, move the power-on password jumper from pins 1 and 2 to pins 2 and 3. You can then start the Configuration/Setup Utility program and reset the power-on password. After you reset the password, turn off the server again and move the jumper back to pins 1 and 2.

The power-on password override switch does not affect the administrator password.

*Administrator password:* If an administrator password is set, you must type the administrator password for access to the full Configuration/Setup Utility menu. You can use any combination of up to seven characters (A–Z, a–z, and 0–9) for the password. The **Administrator Password** choice is on the Configuration/Setup Utility menu only if an optional IBM Remote Supervisor Adapter II SlimLine is installed.

**Attention:** If you set an administrator password and then forget it, there is no way to change, override, or remove it. You must replace the I/O board.

## **Installing and using the baseboard management controller utility programs**

The baseboard management controller provides environmental monitoring for the server. If environmental conditions exceed thresholds or if system components fail, the baseboard management controller lights LEDs to help you diagnose the problem and also records the error in the BMC system event log.

Also use the baseboard management controller to establish a Serial over LAN (SOL) connection to manage servers from a remote location. You can remotely view and change the BIOS settings, restart the server, identify the server, and perform other management functions. Any standard Telnet client application can access the SOL connection.

Use the baseboard management controller firmware update utility program to download a baseboard management controller firmware update or a sensor data record/field replaceable unit (SDR/FRU) update. The firmware update utility program updates the baseboard management controller firmware or sensor data only and does not affect any device drivers.

To download the utility program, go to [http://www.ibm.com/pc/support/;](http://www.ibm.com/pc/support/) then, copy the Flash.exe file to a firmware update diskette.

#### **Notes:**

- 1. Default BMC IP address: 10.1.1.97
- 2. To ensure proper server operation, be sure to update the server baseboard management controller firmware before updating the BIOS code.

### **Using the SAS/SATA Configuration Utility program**

Use the SAS/SATA Configuration Utility program to view or change SAS controller settings.

To start the SAS/SATA Configuration Utility program, complete the following steps:

- 1. Turn on the server.
- 2. When the message Press <CTRL><A> for Adaptec SAS/SATA Configuration Utility appears, press Ctrl+A. If an administrator password has been set, you are prompted to type the password.
- 3. Follow the instructions on the screen to configure the controller settings.

Go to <http://www.ibm.com/pc/support/> to check for the latest version of the SAS firmware.

#### **Configuring the Ethernet controller**

The Ethernet controller is integrated on the system board. It provides an interface for connecting to a 10-Mbps, 100-Mbps, or 1-Gbps network and provides full-duplex (FDX) capability, which enables simultaneous transmission and reception of data on the network. If the Ethernet ports in the server support auto-negotiation, the controller detects the data-transfer rate (10BASE-T, 100BASE-TX, or 1000BASE-T) and duplex mode (full-duplex or half-duplex) of the network and automatically operates at that rate and mode.

You do not have to set any jumpers or configure the controller. However, you must install a device driver to enable the operating system to address the controller. For device drivers and information about configuring the Ethernet controller, see the *Broadcom NetXtreme Gigabit Ethernet Software CD* that comes with the server. For updated information about configuring the controller, go to [http://www.ibm.com/pc/](http://www.ibm.com/pc/support/) [support/.](http://www.ibm.com/pc/support/)

#### **Using the PXE boot agent utility program**

Use the Preboot Execution Environment (PXE) boot agent utility program to enable or disable operating-system wake-up support.
<span id="page-180-0"></span>**Note:** The server does not support changing the network boot protocol or specifying the startup order of devices through the PXE boot agent utility program.

To start the PXE boot agent utility program, complete the following steps:

- 1. Turn on the server.
- 2. When the Initializing Intel (R) Boot Agent Version X.X.XX PXE 2.0 Build XXX (WfM 2.0) prompt appears, press Ctrl+S. You have 2 seconds (by default) to press Ctrl+S after the prompt appears. If the prompt does not appear, use the Configuration/Setup Utility program to enable the Ethernet PXE/DHCP option.
- 3. To select a choice from the menu, use the arrow keys and press Enter.
- 4. To change the settings of the selected items, follow the instructions on the screen.

#### **Using the ServeRAID configuration programs**

A ServeRAID controller enables you to configure multiple physical hard disk drives to operate as logical drives in a disk array. The controller comes with a CD that contains the ServeRAID Manager program and the ServeRAID Mini-Configuration program, which you can use to configure the ServeRAID controller. For information about these programs, see the documentation that comes with the ServeRAID controller and the *User's Guide* on the IBM *xSeries Documentation* CD. If the server comes with an operating system installed, such as Microsoft Windows 2000 Datacenter Server, see the software documentation that comes with the server for configuration information.

# **Appendix A. Getting help and technical assistance**

If you need help, service, or technical assistance or just want more information about IBM products, you will find a wide variety of sources available from IBM to assist you. This appendix contains information about where to go for additional information about IBM and IBM products, what to do if you experience a problem with your  $\mathcal{O}$ server or IntelliStation® system, and whom to call for service, if it is necessary.

#### **Before you call**

Before you call, make sure that you have taken these steps to try to solve the problem yourself:

- Check all cables to make sure that they are connected.
- Check the power switches to make sure that the system is turned on.
- Use the troubleshooting information in your system documentation, and use the diagnostic tools that come with your system. Information about diagnostic tools is in the *Hardware Maintenance Manual and Troubleshooting Guide* or *Problem Determination Guide* on the IBM *xSeries Documentation* CD or IBM *BladeCenter Documentation* CD or in the IntelliStation *Hardware Maintenance Manual* at the IBM support Web site.
- Go to the IBM support Web site at <http://www.ibm.com/pc/support/> to check for technical information, hints, tips, and new device drivers or to submit a request for information.

You can solve many problems without outside assistance by following the troubleshooting procedures that IBM provides in the online help or in the publications that are provided with your system and software. The information that comes with your system also describes the diagnostic tests that you can perform. Most *(eserver and IntelliStation systems, operating systems, and programs come* with information that contains troubleshooting procedures and explanations of error messages and error codes. If you suspect a software problem, see the information for the operating system or program.

### **Using the documentation**

Information about your IBM @server or IntelliStation system and preinstalled software, if any, is available in the documentation that comes with your system. That documentation includes printed books, online books, readme files, and help files. See the troubleshooting information in your system documentation for instructions for using the diagnostic programs. The troubleshooting information or the diagnostic programs might tell you that you need additional or updated device drivers or other software. IBM maintains pages on the World Wide Web where you can get the latest technical information and download device drivers and updates. To access these pages, go to <http://www.ibm.com/pc/support/> and follow the instructions. Also, some publications are available through the IBM Publications Ordering System at [http://www.elink.ibmlink.ibm.com/public/applications/publications/](http://www.elink.ibmlink.ibm.com/public/applications/publications/ cgibin/pbi.cgi) [cgibin/pbi.cgi.](http://www.elink.ibmlink.ibm.com/public/applications/publications/ cgibin/pbi.cgi)

#### **Getting help and information from the World Wide Web**

On the World Wide Web, the IBM Web site has up-to-date information about IBM Eserver and IntelliStation products, services, and support. The address for IBM xSeries and BladeCenter information is [http://www.ibm.com/eserver/xseries/.](http://www.ibm.com/eserver/xseries/) The address for IBM IntelliStation information is [http://www.ibm.com/pc/us/intellistation/.](http://www.ibm.com/pc/us/intellistation/)

You can find service information for your IBM products, including supported options, at [http://www.ibm.com/pc/support/.](http://www.ibm.com/pc/support/)

#### **Software service and support**

Through IBM Support Line, you can get telephone assistance, for a fee, with usage, configuration, and software problems with xSeries servers, BladeCenter products, IntelliStation workstations, and appliances. For information about which products are supported by Support Line in your country or region, see [http://www.ibm.com/](http://www.ibm.com/services/sl/products/) [services/sl/products/.](http://www.ibm.com/services/sl/products/)

For more information about Support Line and other IBM services, see [http://www.ibm.com/services/,](http://www.ibm.com/services/) or see <http://www.ibm.com/planetwide/> for support telephone numbers. In the U.S. and Canada, call 1-800-IBM-SERV (1-800-426-7378).

#### **Hardware service and support**

You can receive hardware service through IBM Services or through your IBM reseller, if your reseller is authorized by IBM to provide warranty service. See <http://www.ibm.com/planetwide/> for support telephone numbers, or in the U.S. and Canada, call 1-800-IBM-SERV (1-800-426-7378).

In the U.S. and Canada, hardware service and support is available 24 hours a day, 7 days a week. In the U.K., these services are available Monday through Friday, from 9 a.m. to 6 p.m.

# **Appendix B. Notices**

This information was developed for products and services offered in the U.S.A.

IBM may not offer the products, services, or features discussed in this document in other countries. Consult your local IBM representative for information on the products and services currently available in your area. Any reference to an IBM product, program, or service is not intended to state or imply that only that IBM product, program, or service may be used. Any functionally equivalent product, program, or service that does not infringe any IBM intellectual property right may be used instead. However, it is the user's responsibility to evaluate and verify the operation of any non-IBM product, program, or service.

IBM may have patents or pending patent applications covering subject matter described in this document. The furnishing of this document does not give you any license to these patents. You can send license inquiries, in writing, to:

*IBM Director of Licensing IBM Corporation North Castle Drive Armonk, NY 10504-1785 U.S.A.*

INTERNATIONAL BUSINESS MACHINES CORPORATION PROVIDES THIS PUBLICATION "AS IS" WITHOUT WARRANTY OF ANY KIND, EITHER EXPRESS OR IMPLIED, INCLUDING, BUT NOT LIMITED TO, THE IMPLIED WARRANTIES OF NON-INFRINGEMENT, MERCHANTABILITY OR FITNESS FOR A PARTICULAR PURPOSE. Some states do not allow disclaimer of express or implied warranties in certain transactions, therefore, this statement may not apply to you.

This information could include technical inaccuracies or typographical errors. Changes are periodically made to the information herein; these changes will be incorporated in new editions of the publication. IBM may make improvements and/or changes in the product(s) and/or the program(s) described in this publication at any time without notice.

Any references in this information to non-IBM Web sites are provided for convenience only and do not in any manner serve as an endorsement of those Web sites. The materials at those Web sites are not part of the materials for this IBM product, and use of those Web sites is at your own risk.

IBM may use or distribute any of the information you supply in any way it believes appropriate without incurring any obligation to you.

### **Edition notice**

**© Copyright International Business Machines Corporation 2005. All rights reserved.**

U.S. Government Users Restricted Rights — Use, duplication, or disclosure restricted by GSA ADP Schedule Contract with IBM Corp.

#### <span id="page-185-0"></span>**Trademarks**

The following terms are trademarks of International Business Machines Corporation in the United States, other countries, or both:

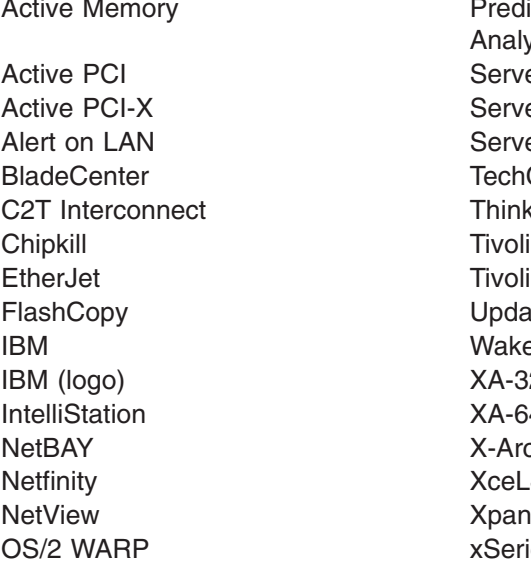

**Predictive Failure** Analysis ServeRAID ServerGuide ServerProven **TechConnect ThinkPad** Tivoli Enterprise Update Connector Wake on LAN  $XA-32$  $XA-64$ X-Architecture XceL4 XpandOnDemand xSeries

Intel, MMX, and Pentium are trademarks of Intel Corporation in the United States, other countries, or both.

Microsoft, Windows, and Windows NT are trademarks of Microsoft Corporation in the United States, other countries, or both.

UNIX is a registered trademark of The Open Group in the United States and other countries.

Java and all Java-based trademarks and logos are trademarks of Sun Microsystems, Inc. in the United States, other countries, or both.

Adaptec and HostRAID are trademarks of Adaptec, Inc., in the United States, other countries, or both.

Linux is a trademark of Linus Torvalds in the United States, other countries, or both.

Red Hat, the Red Hat "Shadow Man" logo, and all Red Hat-based trademarks and logos are trademarks or registered trademarks of Red Hat, Inc., in the United States and other countries.

Other company, product, or service names may be trademarks or service marks of others.

#### **Important notes**

Processor speeds indicate the internal clock speed of the microprocessor; other factors also affect application performance.

CD-ROM drive speeds list the variable read rate. Actual speeds vary and are often less than the maximum possible.

When referring to processor storage, real and virtual storage, or channel volume, KB stands for approximately 1000 bytes, MB stands for approximately 1 000 000 bytes, and GB stands for approximately 1 000 000 000 bytes.

When referring to hard disk drive capacity or communications volume, MB stands for 1 000 000 bytes, and GB stands for 1 000 000 000 bytes. Total user-accessible capacity may vary depending on operating environments.

Maximum internal hard disk drive capacities assume the replacement of any standard hard disk drives and population of all hard disk drive bays with the largest currently supported drives available from IBM.

Maximum memory may require replacement of the standard memory with an optional memory module.

IBM makes no representation or warranties regarding non-IBM products and services that are ServerProven, including but not limited to the implied warranties of merchantability and fitness for a particular purpose. These products are offered and warranted solely by third parties.

IBM makes no representations or warranties with respect to non-IBM products. Support (if any) for the non-IBM products is provided by the third party, not IBM.

Some software may differ from its retail version (if available), and may not include user manuals or all program functionality.

#### **Product recycling and disposal**

This unit contains materials such as circuit boards, cables, electromagnetic compatibility gaskets, and connectors which may contain lead and copper/beryllium alloys that require special handling and disposal at end of life. Before this unit is disposed of, these materials must be removed and recycled or discarded according to applicable regulations. IBM offers product-return programs in several countries. Information on product recycling offerings can be found on IBM's Internet site at [http://www.ibm.com/ibm/environment/products/prp.shtml.](http://www.ibm.com/ibm/environment/products/prp.shtml)

IBM encourages owners of information technology (IT) equipment to responsibly recycle their equipment when it is no longer needed. IBM offers a variety of programs and services to assist equipment owners in recycling their IT products. Information on product recycling offerings can be found on IBM's Internet site at [http://www.ibm.com/ibm/environment/products/prp.shtml.](http://www.ibm.com/ibm/environment/products/prp.shtml)

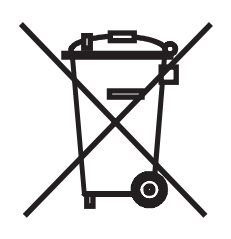

**Notice:** This mark applies only to countries within the European Union (EU) and Norway.

This appliance is labeled in accordance with European Directive 2002/96/EC concerning waste electrical and electronic equipment (WEEE). The Directive

determines the framework for the return and recycling of used appliances as applicable throughout the European Union. This label is applied to various products to indicate that the product is not to be thrown away, but rather reclaimed upon end of life per this Directive.

注意:このマークは EU 諸国およびノルウェーにおいてのみ適用されます。

この機器には、EU 諸国に対する廃雷気電子機器指令 2002/96/EC(WEEE) のラベルが貼られて います。この指令は、EU諸国に適用する使用済み機器の回収とリサイクルの骨子を定めてい このラベルは、使用済みになった時に指令に従って適正な処理をする必要があることを ます。 知らせるために種々の製品に貼られています。

**Remarque :** Cette marque s'applique uniquement aux pays de l'Union Européenne et à la Norvège.

L'etiquette du système respecte la Directive européenne 2002/96/EC en matière de Déchets des Equipements Electriques et Electroniques (DEEE), qui détermine les dispositions de retour et de recyclage applicables aux systèmes utilisés à travers l'Union européenne. Conformément à la directive, ladite étiquette précise que le produit sur lequel elle est apposée ne doit pas être jeté mais être récupéré en fin de vie.

#### **Battery return program**

This product may contain a sealed lead acid, nickel cadmium, nickel metal hydride, lithium, or lithium ion battery. Consult your user manual or service manual for specific battery information. The battery must be recycled or disposed of properly. Recycling facilities may not be available in your area. For information on disposal of batteries outside the United States, go to [http://www.ibm.com/ibm/environment/](http://www.ibm.com/ibm/environment/products/batteryrecycle.shtml) [products/batteryrecycle.shtml](http://www.ibm.com/ibm/environment/products/batteryrecycle.shtml) or contact your local waste disposal facility.

In the United States, IBM has established a return process for reuse, recycling, or proper disposal of used IBM sealed lead acid, nickel cadmium, nickel metal hydride, and battery packs from IBM equipment. For information on proper disposal of these batteries, contact IBM at 1-800-426-4333. Have the IBM part number listed on the battery available prior to your call.

In the Netherlands, the following applies.

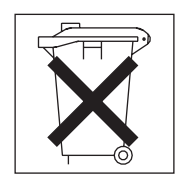

For Taiwan: Please recycle batteries.

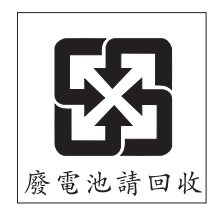

# **Index**

### **A**

```
ac good LED 70
AC power LED 7
adapter
  installing
     hot-plug 133
  ServeRAID 133
adapters, replacing 121
administrator password 163
assertion event, BMC log 19
attention notices 2
```
# **B**

baseboard [management](#page-178-0) controller, configuring 163 battery, [replacing](#page-150-0) 135 [bays](#page-18-0) 3 bezel, [removing](#page-134-0) 119 BIOS update failure [recovery](#page-104-0) 89 [BMC](#page-34-0) error log 19 assertion event, [deassertion](#page-34-0) event 19 default [timestamp](#page-34-0) 19 [navigating](#page-34-0) 19 size [limitations](#page-34-0) 19 viewing from [diagnostic](#page-35-0) programs 20 boot [recovery](#page-23-0) jumper 8

# **C**

cable [external](#page-133-0) cabling 118 [routing](#page-133-0) 118 [cabling](#page-133-0) the server 118 [cache](#page-18-0) 3 caution [statements](#page-17-0) 2 CD drive [problems](#page-63-0) 48 CD drive, [replacing](#page-152-0) 137 [CD-eject](#page-20-0) button 5 [CD-ROM](#page-20-0) drive activity LED 5 checkout [procedure](#page-61-0) 46, [47](#page-62-0) configuration baseboard [management](#page-178-0) controller 163 [Configuration/Setup](#page-172-0) Utility program 157 Ethernet [controllers](#page-179-0) 164 [minimum](#page-119-0) 104 SAS/SATA [Configuration](#page-179-0) Utility program 164 [ServerGuide](#page-172-0) Setup and Installation CD 157 [Configuration/Setup](#page-172-0) Utility program 157, [158](#page-173-0) [configuring](#page-172-0) hardware 157 [configuring](#page-172-0) your server 157 [connectors](#page-21-0) 6 cover, [removing](#page-134-0) 119 [CPU](#page-83-0) BRD LED 68 [CPU](#page-80-0) LED 65 CRUs, replacing [adapters](#page-136-0) 121 CD [drive](#page-152-0) 137

CRUs, replacing *(continued)* [DIMM](#page-142-0) 127 [diskette](#page-153-0) drive 138 [fans](#page-138-0) 123 hard disk [drive](#page-139-0) 124 I/O [board](#page-154-0) 139 operator [information](#page-145-0) panel assembly 130 PCI-X [adapter](#page-155-0) guide 140 power [supply](#page-140-0) 125 [power-supply](#page-149-0) structure 134 Remote [Supervisor](#page-147-0) Adapter II SlimLine 132 SAS [backplane](#page-156-0) 141 SAS hard disk drive [cage](#page-157-0) 142 customer [replaceable](#page-123-0) units (CRUs) 108

## **D**

danger [statements](#page-17-0) 2 [DASD](#page-82-0) LED 67 dc [good](#page-85-0) LED 70 DC [power](#page-22-0) LED 7 [deassertion](#page-34-0) event, BMC log 19 device [drivers](#page-173-0) 158 diagnostic error [codes](#page-87-0) 72, [91](#page-106-0) [LEDs,](#page-79-0) light path 64 on-board [programs,](#page-86-0) starting 71 [programs,](#page-86-0) overview 71 [programs,](#page-28-0) real-time 13, [89](#page-104-0) test log, [viewing](#page-87-0) 72 text [message](#page-87-0) format 72 tools, [overview](#page-28-0) 13 [dimensions](#page-18-0) 3 DIMM, [replacing](#page-142-0) 127 [DIMMs](#page-141-0) 126 DIMMs, [installing](#page-142-0) 127 diskette drive, [replacing](#page-153-0) 138 display [problems](#page-70-0) 55 [drives](#page-18-0) 3

### **E**

[electrical](#page-18-0) input 3 [environment](#page-18-0) 3 error codes and messages [diagnostic](#page-87-0) 72, [91](#page-106-0) [POST/BIOS](#page-35-0) 20 SCSI [\(SAS\)](#page-117-0) 102 [system](#page-105-0) error 90 [error](#page-33-0) logs 18 [BMC](#page-34-0) 19 [POST](#page-33-0) 18 [system](#page-34-0) error 19 [viewing](#page-34-0) 19 error symptoms [CD-ROM](#page-63-0) drive, CD-ROM drive 48 [general](#page-64-0) 49

error symptoms *(continued)* hard disk [drive](#page-64-0) 49 [intermittent](#page-65-0) 50 [keyboard,](#page-65-0) non-USB 50 [keyboard,](#page-66-0) USB 51 [memory](#page-68-0) 53 [microprocessor](#page-69-0) 54 [monitor](#page-70-0) 55 mouse, [non-USB](#page-65-0) 50 [mouse,](#page-66-0) USB 51 [optional](#page-72-0) devices 57 pointing device, [non-USB](#page-65-0) 50 [pointing](#page-66-0) device, USB 51 [power](#page-73-0) 58 [serial](#page-74-0) port 59 [ServerGuide](#page-75-0) 60 [software](#page-75-0) 60 [USB](#page-76-0) port 61 errors format, [diagnostic](#page-87-0) code 72 [messages,](#page-86-0) diagnostic 71 power [supply](#page-84-0) LEDs 69 Ethernet [connector](#page-21-0) 6 Ethernet controller, [troubleshooting](#page-117-0) 102 Ethernet controllers, [configuring](#page-179-0) 164 Ethernet [transmit/receive](#page-21-0) activity LED 6, [7](#page-22-0) [expansion](#page-18-0) bays 3 [expansion](#page-18-0) slots 3 [external](#page-133-0) cabling 118

### **F**

fan [error](#page-22-0) LED 7 [FAN](#page-83-0) LED 68 fan, [replacing](#page-138-0) 123 [features](#page-18-0) 3 field [replaceable](#page-123-0) units (FRUs) 108 filler [panel,](#page-139-0) hard disk drive bay 124 [firmware,](#page-172-0) updating 157 [Fixed](#page-86-0) Disk Test 71 force [power-on](#page-23-0) jumper 8 front cover, [removing](#page-134-0) 119 FRUs, replacing [internal-cable-management](#page-160-0) arm 145 [microprocessor](#page-161-0) 146 [microprocessor-board](#page-161-0) assembly 146 PCI-X board [assembly](#page-166-0) 151 PCI-X [switch-card](#page-168-0) assembly 153 power [backplane](#page-170-0) 155 [power-supply](#page-169-0) structure 154

# **G**

Gigabit Ethernet [connector](#page-22-0) 7 [grease,](#page-164-0) thermal 149

# **H**

hard disk drive [diagnostic](#page-86-0) tests, types of 71 filler [panel](#page-139-0) 124

hard disk drive *(continued)* [problems](#page-64-0) 49 [status](#page-20-0) LED 5 hard disk drive, [replacing](#page-139-0) 124 heat [output](#page-18-0) 3 hot-plug adapter. *See* [adapter](#page-148-0) [humidity](#page-18-0) 3

# **I**

I/O board jumpers and internal [connectors](#page-23-0) 8 [replacing](#page-154-0) 139 I/O [board](#page-22-0) error LED 7 I/O [BRD](#page-83-0) LED 68 [important](#page-17-0) notices 2 [information](#page-19-0) LED 4 installation order [microprocessors](#page-161-0) 146 installing *See* [replacing](#page-142-0) [integrated](#page-18-0) functions 3 [intermittent](#page-65-0) problems 50 internal [connectors](#page-23-0) 8 [internal-cable-management](#page-160-0) arm, replacing 145

# **J**

jumpers boot [recovery](#page-23-0) 8 force [power-on](#page-23-0) 8 power-on [password](#page-23-0) 8 Wake on LAN [bypass](#page-23-0) 8

# **K**

keyboard [connector](#page-22-0) 7 [keyboard](#page-65-0) problems 50

# **L**

[LEDs](#page-21-0) 6 light path [diagnostic](#page-77-0) panel 62 light path, [viewing](#page-76-0) without power 61 [microprocessor](#page-25-0) tray assembly 10, [63](#page-78-0) operator [information](#page-77-0) panel 62 [PCI-X](#page-78-0) board 63 LEDs, light path [CPU](#page-80-0) 65 [CPU](#page-83-0) BRD 68 [DASD](#page-82-0) 67 [FAN](#page-83-0) 68 I/O [BRD](#page-83-0) 68 [LOG](#page-80-0) 65 [MEM](#page-81-0) 66 [NMI](#page-81-0) 66 [NONRED](#page-82-0) 67 [OVERSPEC](#page-79-0) 64 [PCI](#page-81-0) 66

LEDs, light path *(continued)* PCI [BRD](#page-83-0) 68 [PS](#page-79-0) 64 [RAID](#page-82-0) 67 [SP](#page-81-0) 66 [TEMP](#page-82-0) 67 [VRM](#page-80-0) 65 light path [diagnostics](#page-76-0) 61 [LEDs](#page-79-0) 64 link [LED](#page-21-0) 6, [7](#page-22-0) [LOG](#page-80-0) LED 65

# **M**

[MEM](#page-81-0) LED 66 [memory](#page-18-0) 3, [126](#page-141-0) memory [problems](#page-68-0) 53 memory, [installing](#page-142-0) 127 messages [diagnostic](#page-86-0) 71 service [processor](#page-105-0) 90 [microprocessor](#page-18-0) 3 order of [installation](#page-161-0) 146 [problems](#page-69-0) 54 [replacing](#page-161-0) 146 tray, [replacing](#page-161-0) 146 minimum [configuration](#page-119-0) 104 monitor [problems](#page-70-0) 55 mouse [connector](#page-22-0) 7 mouse [problems](#page-67-0) 52

# **N**

NMI [LED](#page-81-0) 66 no beep [symptoms](#page-33-0) 18 noise [emissions](#page-18-0) 3 [NONRED](#page-82-0) LED 67 [notes](#page-17-0) 2 notes, [important](#page-185-0) 170 notices and [statements](#page-17-0) 2

# **O**

online [publications](#page-17-0) 2 operator [information](#page-19-0) panel 4 operator [information](#page-145-0) panel assembly, replacing 130 optional device [problems](#page-72-0) 57 order of installation [microprocessors](#page-161-0) 146 [OVERSPEC](#page-79-0) LED 64

# **P**

parts [listing](#page-123-0) 108 password [administrator](#page-178-0) 163 [power](#page-177-0) on 162 power on, [overriding](#page-178-0) 163 PCI [BRD](#page-83-0) LED 68 PCI [LED](#page-81-0) 66

PCI-X adapter guide, [replacing](#page-155-0) 140 PCI-X board [assembly,](#page-166-0) replacing 151 PCI-X [switch-card](#page-168-0) assembly, replacing 153 pointing device [problems](#page-67-0) 52 POST error [codes](#page-35-0) 20 [error](#page-34-0) log 19 power [backplane,](#page-170-0) replacing 155 [power](#page-126-0) cords 111 [power](#page-20-0) LED 5 power [problems](#page-73-0) 58, [102](#page-117-0) power [requirement](#page-18-0) 3 power [supply](#page-18-0) 3 [LEDs](#page-141-0) 126 power [supply](#page-84-0) LED errors 69 power supply, [replacing](#page-140-0) 125 [power-control](#page-19-0) button 4 [power-control-button](#page-19-0) shield 4 [power-cord](#page-21-0) connector 6 power-on [password](#page-177-0) 162 power-on [password](#page-23-0) jumper 8 [power-supply](#page-149-0) structure, replacing 134, [154](#page-169-0) Preboot Execution [Environment](#page-179-0) boot agent utility [program](#page-179-0) 164 problem [isolation](#page-63-0) tables 48 problems [CD-ROM,](#page-63-0) CD-ROM drive 48 Ethernet [controller](#page-117-0) 102 hard disk [drive](#page-64-0) 49 [intermittent](#page-65-0) 50 [keyboard](#page-66-0) 51 [memory](#page-68-0) 53 [microprocessor](#page-69-0) 54 [monitor](#page-70-0) 55 [mouse](#page-65-0) 50, [51](#page-66-0) [optional](#page-72-0) devices 57 [pointing](#page-66-0) device 51 [POST/BIOS](#page-35-0) 20 [power](#page-73-0) 58, [102](#page-117-0) [serial](#page-74-0) port 59 [ServerGuide](#page-75-0) 60 [software](#page-75-0) 60 [undetermined](#page-119-0) 104 [USB](#page-76-0) port 61 [video](#page-76-0) 61 PS [LED](#page-79-0) 64 [publications](#page-16-0) 1 PXE boot agent utility [program](#page-179-0) 164

# **R**

RAID [configuration](#page-180-0) programs 165 [RAID](#page-82-0) LED 67 real-time [diagnostics](#page-28-0) 13, [89](#page-104-0) [remind](#page-79-0) button 64 Remote [Supervisor](#page-22-0) Adapter II SlimLine error LED 7 Remote [Supervisor](#page-147-0) Adapter II SlimLine, replacing 132 Remote Supervisor Adaptor II SlimLine [functions](#page-174-0) disabled 159 [replacement](#page-123-0) parts 108

replacing [adapters](#page-136-0) 121 [bezel](#page-134-0) 119 CD [drive](#page-152-0) 137 [cover](#page-134-0) 119 [DIMM](#page-142-0) 127 [diskette](#page-153-0) drive 138 [fans](#page-138-0) 123 front [cover](#page-134-0) 119 hard disk [drive](#page-139-0) 124 I/O [board](#page-154-0) 139 [internal-cable-management](#page-160-0) arm 145 [memory](#page-142-0) 127 [microprocessor](#page-161-0) 146 [microprocessor-board](#page-161-0) assembly 146 operator [information](#page-145-0) panel assembly 130 PCI-X [adapter](#page-155-0) guide 140 PCI-X board [assembly](#page-166-0) 151 PCI-X [switch-card](#page-168-0) assembly 153 power [backplane](#page-170-0) 155 power [supply](#page-140-0) 125 [power-supply](#page-149-0) structure 134, [154](#page-169-0) Remote [Supervisor](#page-147-0) Adapter II SlimLine 132 SAS [backplane](#page-156-0) 141 SAS hard disk drive [cage](#page-157-0) 142

# **S**

SAS [activity](#page-20-0) LED 5 [backplane,](#page-156-0) replacing 141 SAS hard disk drive cage, [replacing](#page-157-0) 142 SAS/SATA [Configuration](#page-179-0) Utility program 164 SCSI (SAS) error [messages](#page-117-0) 102 SCSI [Fixed](#page-86-0) Disk Test 71 serial [connector](#page-22-0) 7 serial port [problems](#page-74-0) 59 server [replaceable](#page-123-0) units 108 ServeRAID [configuration](#page-180-0) programs 165 ServeRAID-8i [removing](#page-159-0) 144 [replacing](#page-159-0) 144 [ServerGuide](#page-172-0) 157 [problems](#page-75-0) 60 Setup and [Installation](#page-172-0) CD 157 service processor [messages](#page-105-0) 90 [service,](#page-120-0) calling for 105 [size](#page-18-0) 3 [slots](#page-18-0) 3 software [problems](#page-75-0) 60 SP [LED](#page-81-0) 66 [specifications](#page-18-0) 3 [statements](#page-17-0) and notices 2 system-error [log](#page-105-0) 90 [system-error](#page-20-0) LED 5

## **T**

[TEMP](#page-82-0) LED 67 [temperature](#page-18-0) 3

test log, [viewing](#page-87-0) 72 tests, hard disk drive [diagnostic](#page-86-0) 71 [thermal](#page-164-0) grease 149 tools, [diagnostic](#page-28-0) 13 [trademarks](#page-185-0) 170

## **U**

[undetermined](#page-119-0) problems 104 [Universal](#page-76-0) Serial Bus (USB) problems 61 [update](#page-104-0) failure, BIOS 89 [UpdateXpress](#page-173-0) 158 [updating](#page-172-0) firmware 157 USB [connector](#page-19-0) 4, [6](#page-21-0) using baseboard [management](#page-178-0) controller 163 [Configuration/Setup](#page-173-0) Utility program 158 Ethernet [controllers](#page-179-0) 164 SAS/SATA [Configuration](#page-179-0) Utility program 164 [ServerGuide](#page-172-0) 157 [UpdateXpress](#page-173-0) program 158 utility, [Configuration/Setup](#page-173-0) program, using 158

## **V**

video [connector](#page-21-0) 6 [VRM](#page-80-0) LED 65

## **W**

Wake on LAN [bypass](#page-23-0) jumper 8 [weight](#page-18-0) 3

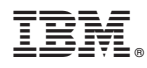

Part Number: 31R1521

Printed in USA

(1P) P/N: 31R1521

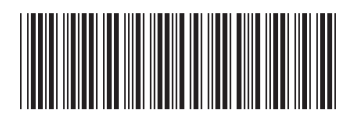